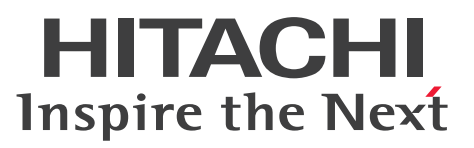

JP1 Version 10

# JP1/Data Highway - Server 構築・運用ガイド

解説・手引・文法・操作書

3021-3-140-20

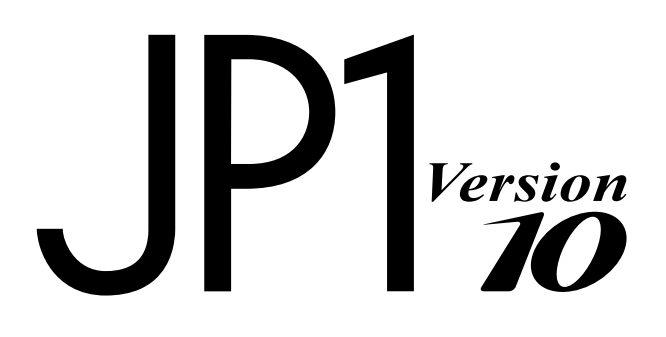

#### <span id="page-1-0"></span>前書き

#### ■ 対象製品

適用 OS のバージョン, JP1/Data Highway - Server が前提とするサービスパックやパッチなどの詳細 については,リリースノートを確認してください。 R-1523P-1AA4 JP1/Data Highway - Server 10-50(適用 OS:Windows Server 2008 R2, Windows Server 2012, Windows Server 2012 R2) R-1S23P-1A81 JP1/Data Highway - Server 10-50(適用 OS:Red Hat Enterprise Linux) R-1523P-3AA4 JP1/Data Highway - Server Starter Edition 10-50(適用 OS:Windows Server 2008 R2, Windows Server 2012, Windows Server 2012 R2) R-1S23P-3A81 JP1/Data Highway - Server Starter Edition 10-50(適用 OS:Red Hat Enterprise Linux) R-1523P-4AA4 JP1/Data Highway - Server Starter to Standard Upgrade 10-50(適用 OS: Windows Server 2008 R2, Windows Server 2012, Windows Server 2012 R2) R-1S23P-4A81 JP1/Data Highway - Server Starter to Standard Upgrade 10-50 (適用 OS: Red Hat Enterprise Linux)

#### ■ 輸出時の注意

本製品を輸出される場合には、外国為替及び外国貿易法の規制並びに米国輸出管理規則など外国の輸出関 連法規をご確認の上、必要な手続きをお取りください。

なお、不明な場合は、弊社担当営業にお問い合わせください。

#### ■ 商標類

Active Directory は、米国 Microsoft Corporation の、米国およびその他の国における登録商標または 商標です。

Linux は、Linus Torvalds 氏の日本およびその他の国における登録商標または商標です。

Microsoft は、米国 Microsoft Corporation の米国およびその他の国における登録商標または商標です。 Oracle と Java は, Oracle Corporation 及びその子会社,関連会社の米国及びその他の国における登録 商標です。

Red Hat は,米国およびその他の国で Red Hat, Inc. の登録商標もしくは商標です。

Postfix は、Wietse Zweitze Venema の商標または登録商標です。

PostgreSQL は, PostgreSQL Global Development Group が提唱する, オープンソースのオブジェク トリレーショナルデータベース管理システムの名称です。

RSA および BSAFE は、米国 EMC コーポレーションの米国およびその他の国における商標または登録商 標です。

Windows は,米国 Microsoft Corporation の米国およびその他の国における登録商標または商標です。 Windows Server は、米国 Microsoft Corporation の米国およびその他の国における登録商標または商 標です。

その他記載の会社名,製品名は,それぞれの会社の商標もしくは登録商標です。

This product includes software developed by the Apache Software Foundation (http:// www.apache.org/).

This product includes software developed by Ben Laurie for use in the Apache-SSL HTTP server project.

Portions of this software were developed at the National Center for Supercomputing Applications (NCSA) at the University of Illinois at Urbana-Champaign.

This product includes software developed by the University of California, Berkeley and its contributors.

This software contains code derived from the RSA Data Security Inc. MD5 Message-Digest Algorithm, including various modifications by Spyglass Inc., Carnegie Mellon University, and Bell Communications Research, Inc (Bellcore).

Regular expression support is provided by the PCRE library package, which is open source software, written by Philip Hazel, and copyright by the University of Cambridge, England. The original software is available from ftp://ftp.csx.cam.ac.uk/pub/software/programming/pcre/ This product includes software developed by Ralf S. Engelschall  $\leq$ rse@engelschall.com> for use in the mod\_ssl project (http://www.modssl.org/).

This product includes software developed by the Apache Software Foundation (http:// www.apache.org/).

This product includes software developed by IAIK of Graz University of Technology.

This product includes software developed by Daisuke Okajima and Kohsuke Kawaguchi (http:// relaxngcc.sf.net/).

This product includes software developed by the Java Apache Project for use in the Apache JServ servlet engine project (http://java.apache.org/).

This product includes software developed by Daisuke Okajima and Kohsuke Kawaguchi (http:// relaxngcc.sf.net/).

This product includes software developed by Andy Clark.

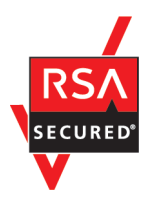

JP1/Data Highway - Server は, 米国 EMC コーポレーションの RSA BSAFE(R)ソフトウェアを搭載し ています。

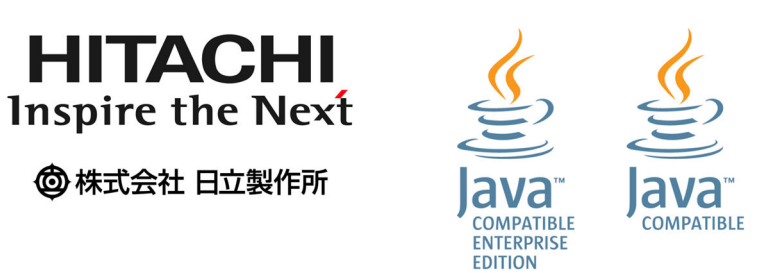

### ■ マイクロソフト製品の表記について

このマニュアルでは,マイクロソフト製品の名称を次のように表記しています。

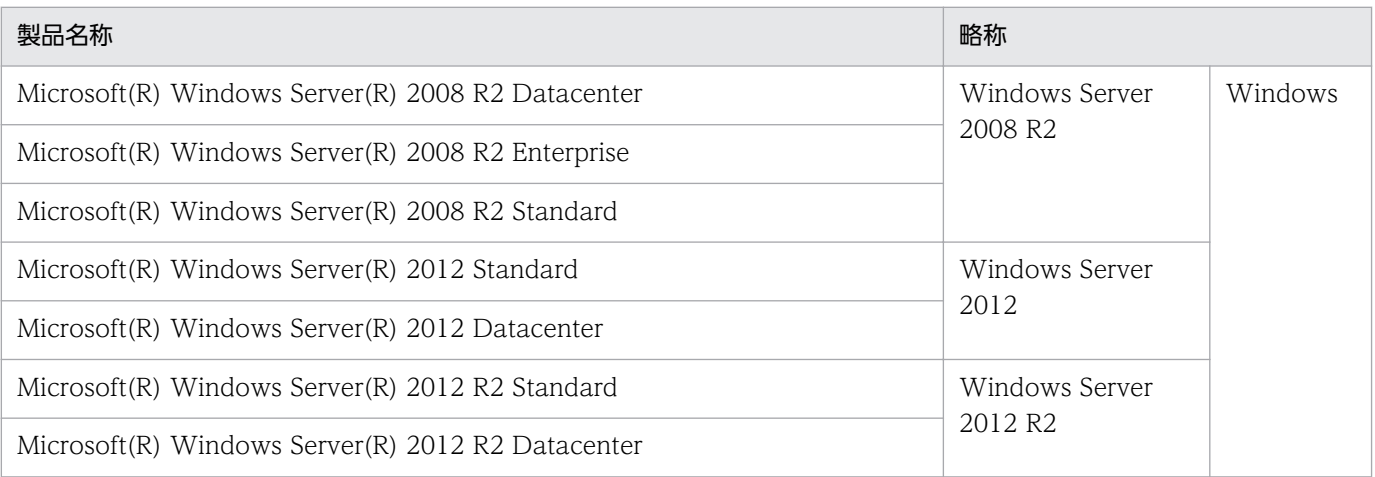

#### ■ 発行

2014 年 9 月 3021-3-140-20

#### ■ 著作権

All Rights Reserved. Copyright (C) 2012, 2014, Hitachi, Ltd.

All Rights Reserved. Copyright (C) 2012, 2014, Hitachi Solutions, Ltd.

# <span id="page-4-0"></span>変更内容

### 変更内容(3021-3-140-20) JP1/Data Highway - Server 10-50

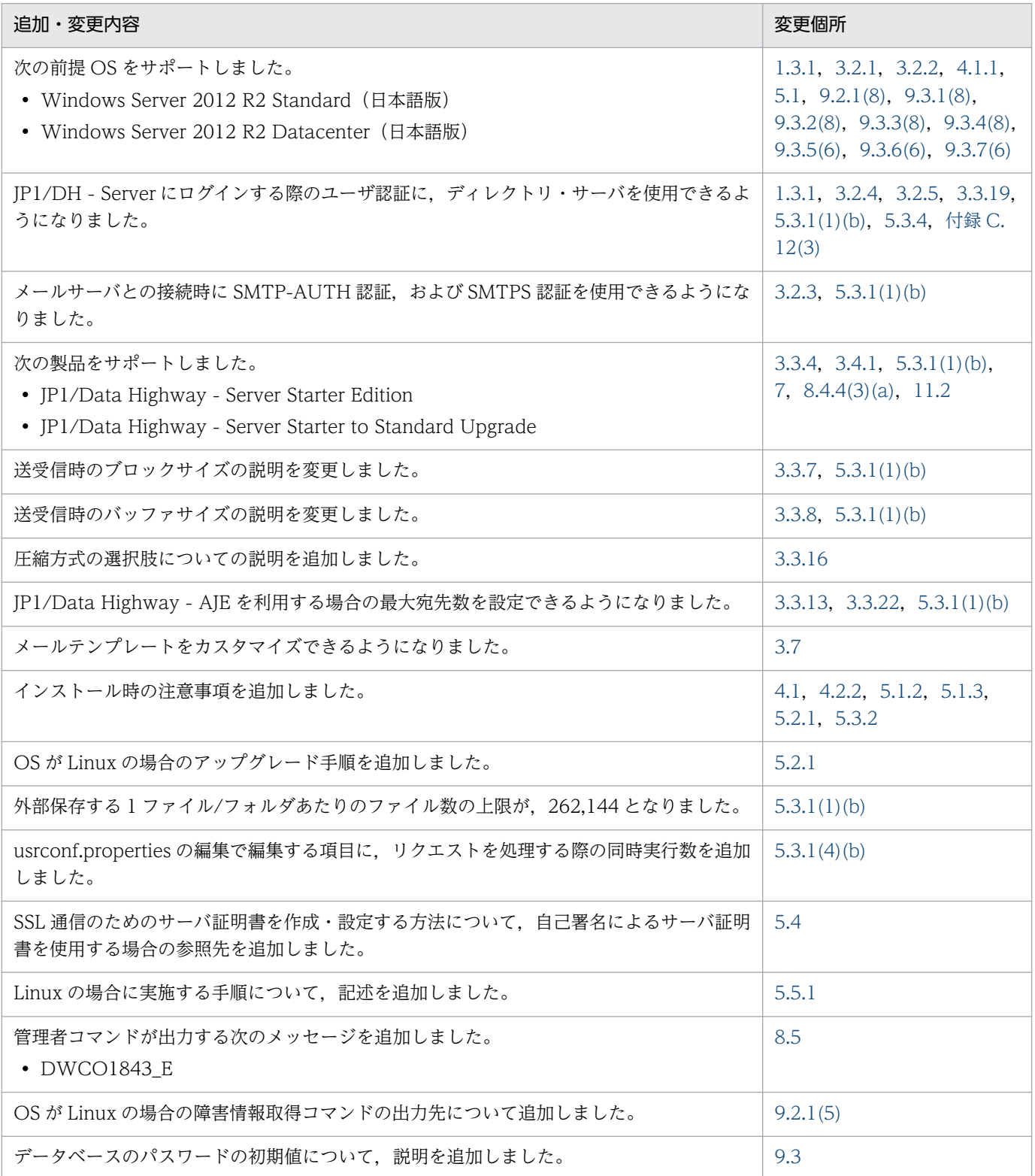

単なる誤字・脱字などはお断りなく訂正しました。

### <span id="page-6-0"></span>はじめに

このマニュアルは,JP1/DH - Server のインストールおよびセットアップの手順について説明したもので す。

#### ■ 対象読者

このマニュアルでは、次の方にお読みいただくことを前提としています。

• JP1/DH - Server を使用したシステムを導入,構築および運用するシステム管理者

#### ■ ディレクトリ・サーバ上のドメインについて

このマニュアルで,ディレクトリ・サーバ上のドメインを表す場合は,その旨説明しています。

特に断り書きがない場合の「ドメイン」は、JP1/DH - Server のグループの管理単位を意味します。

#### ■ JP1/DH - Server の表記について

このマニュアルで, JP1/DH - Server と JP1/Data Highway - Server Starter Edition を区別する場合 は,その旨説明しています。

特に断り書きがない場合, JP1/DH - Server の表記には, JP1/Data Highway - Server Starter Edition も含まれます。

### ■ ファイルパスの表記

このマニュアルでは、OS に Windows を使用することを前提としてファイルパスを記述しています。特 に Linux としての記述がない個所の場合で、OS に Linux を使用するときは、ファイルパス中の「¥」を 「/」に読み替えてください。

# 目次

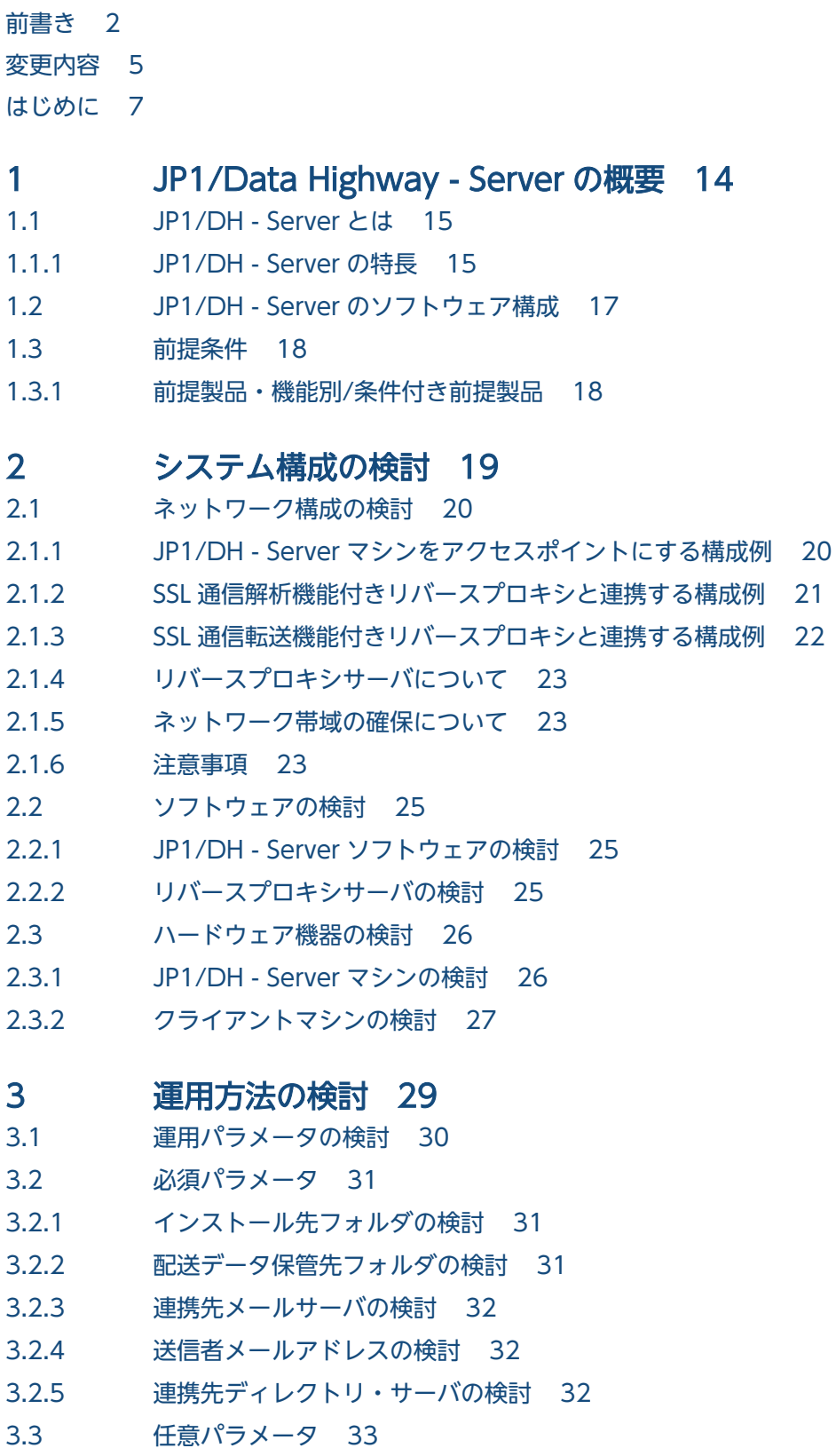

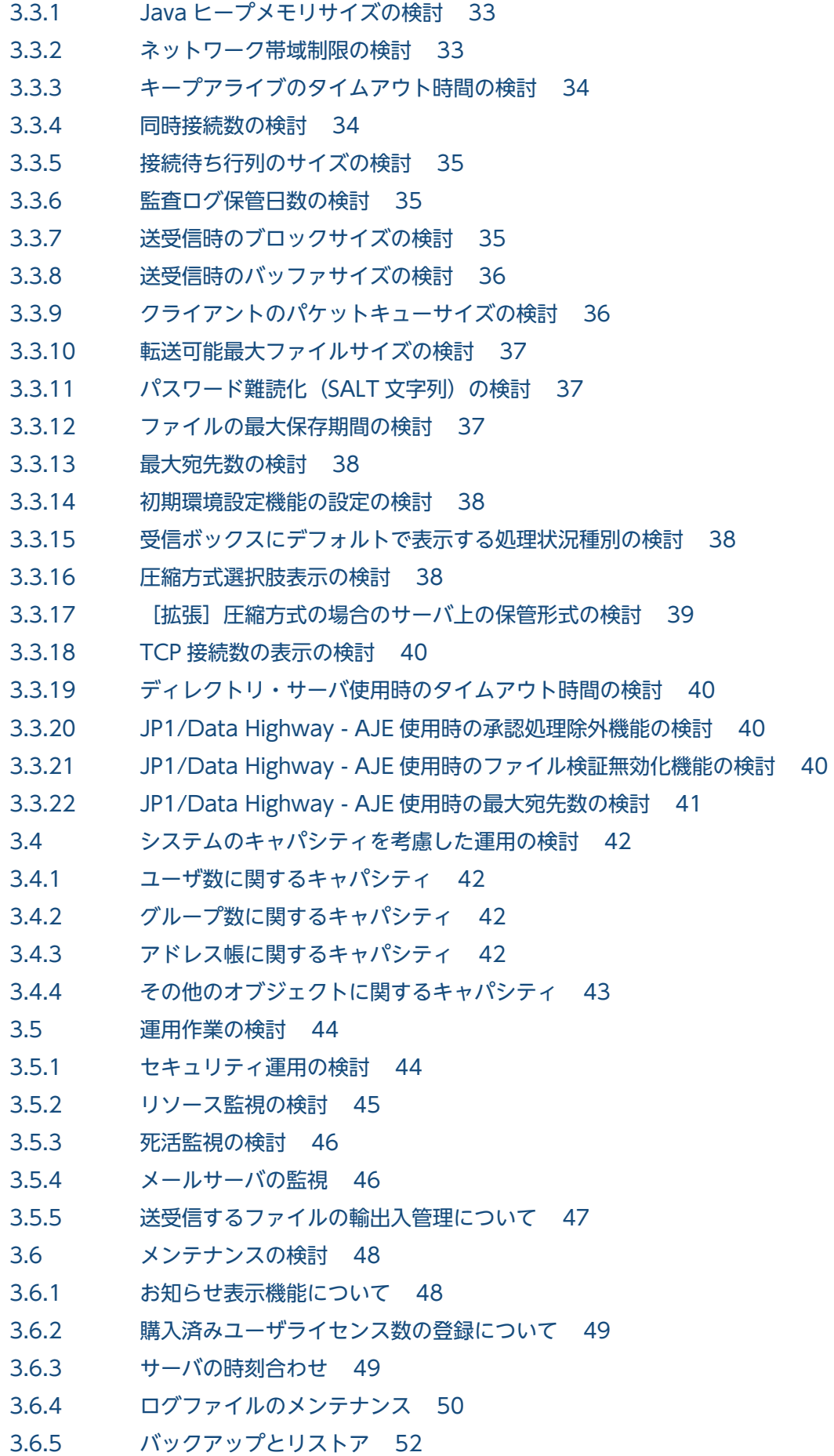

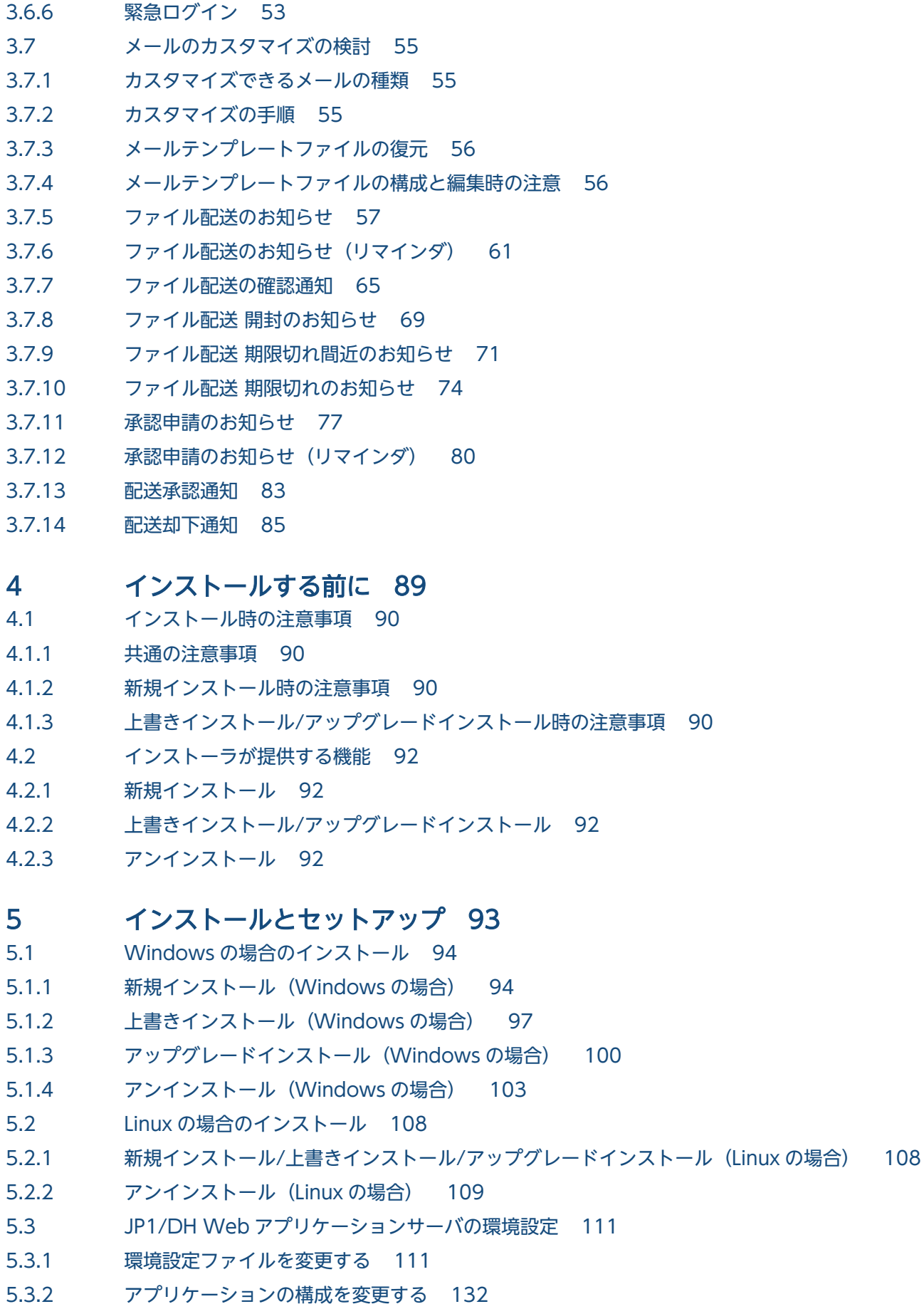

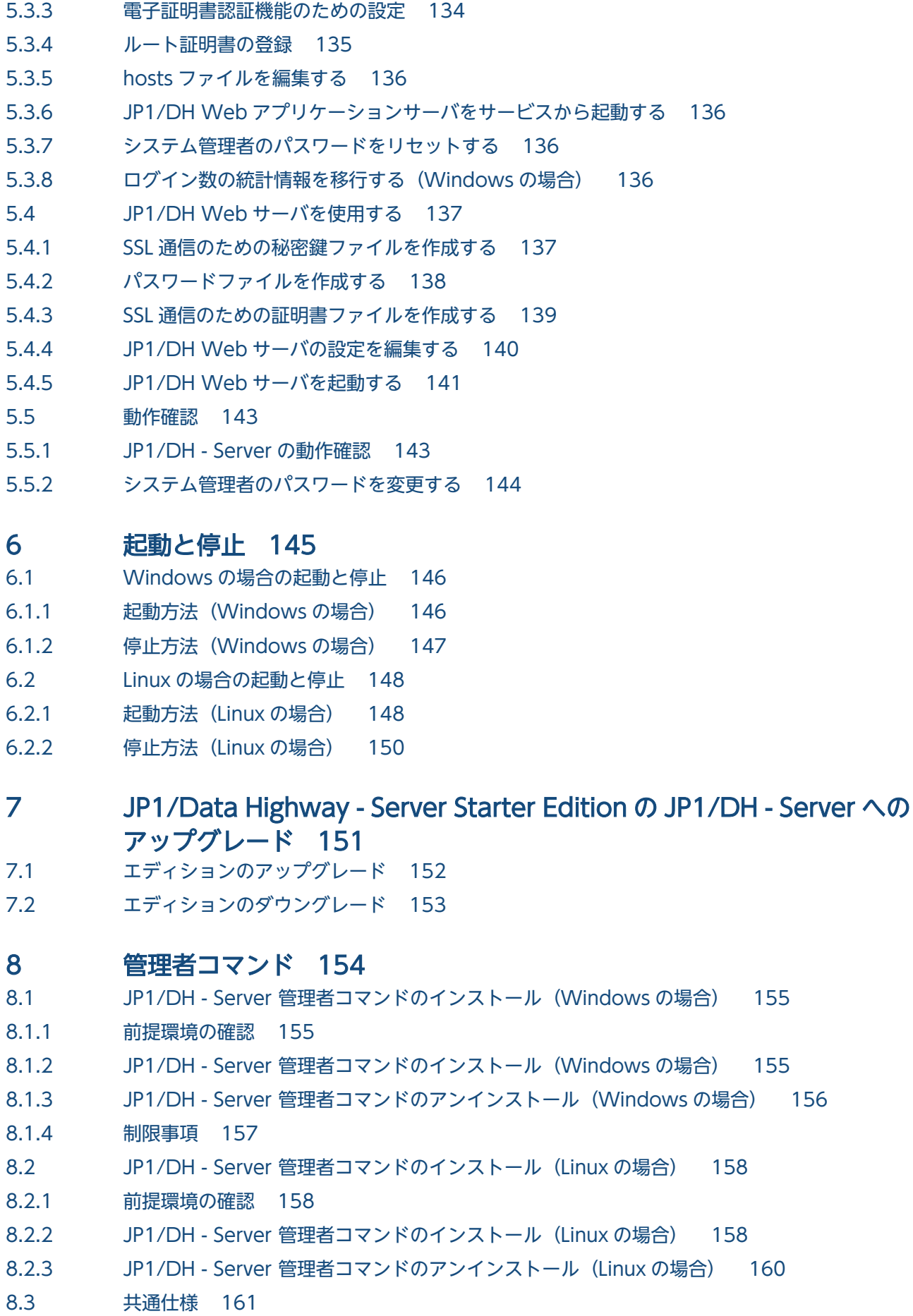

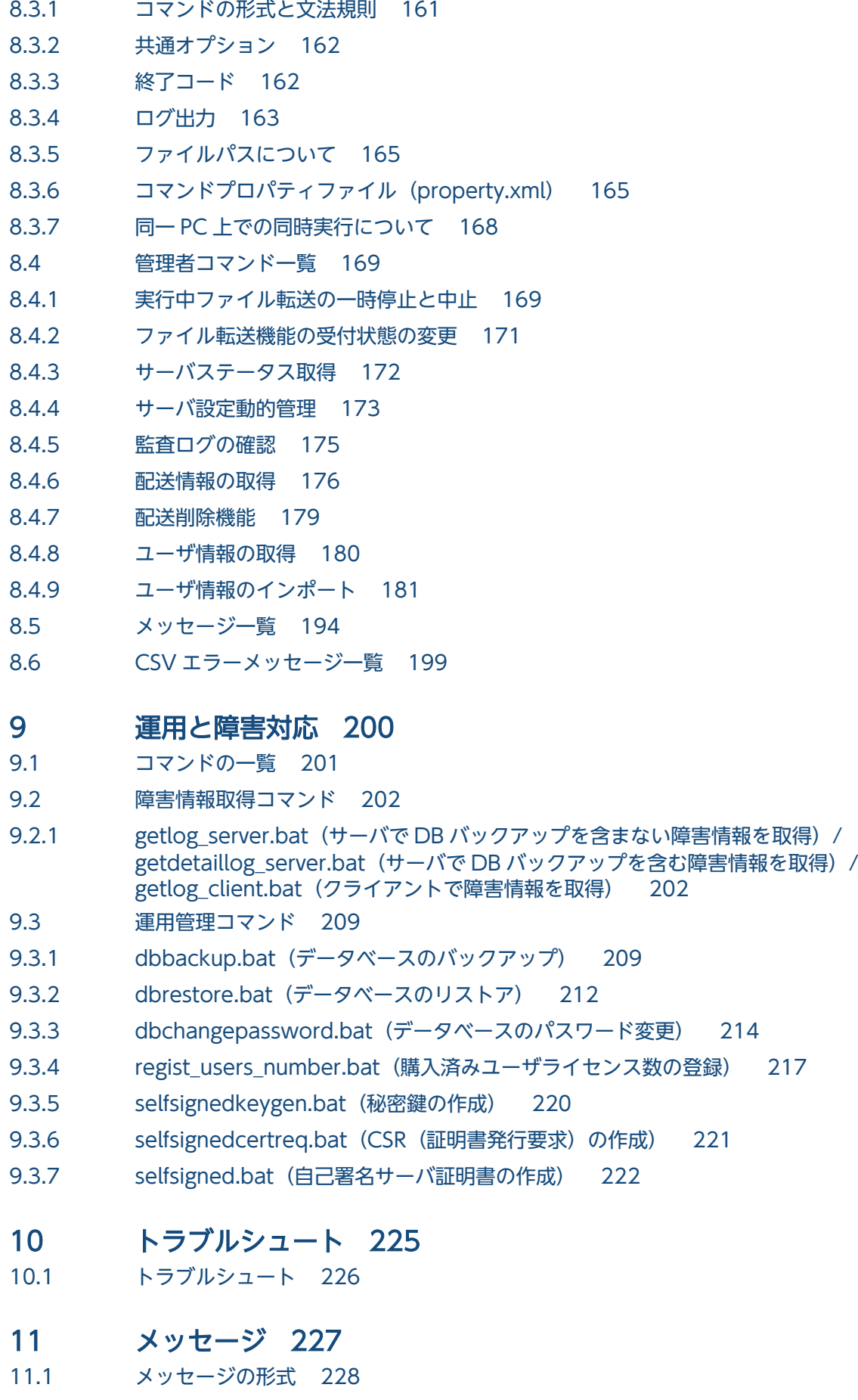

11.1.1 [メッセージの出力形式 228](#page-227-0) 11.1.2 [メッセージの記載形式 228](#page-227-0) 11.2 [メッセージ一覧 230](#page-229-0)

#### [付録 239](#page-238-0)

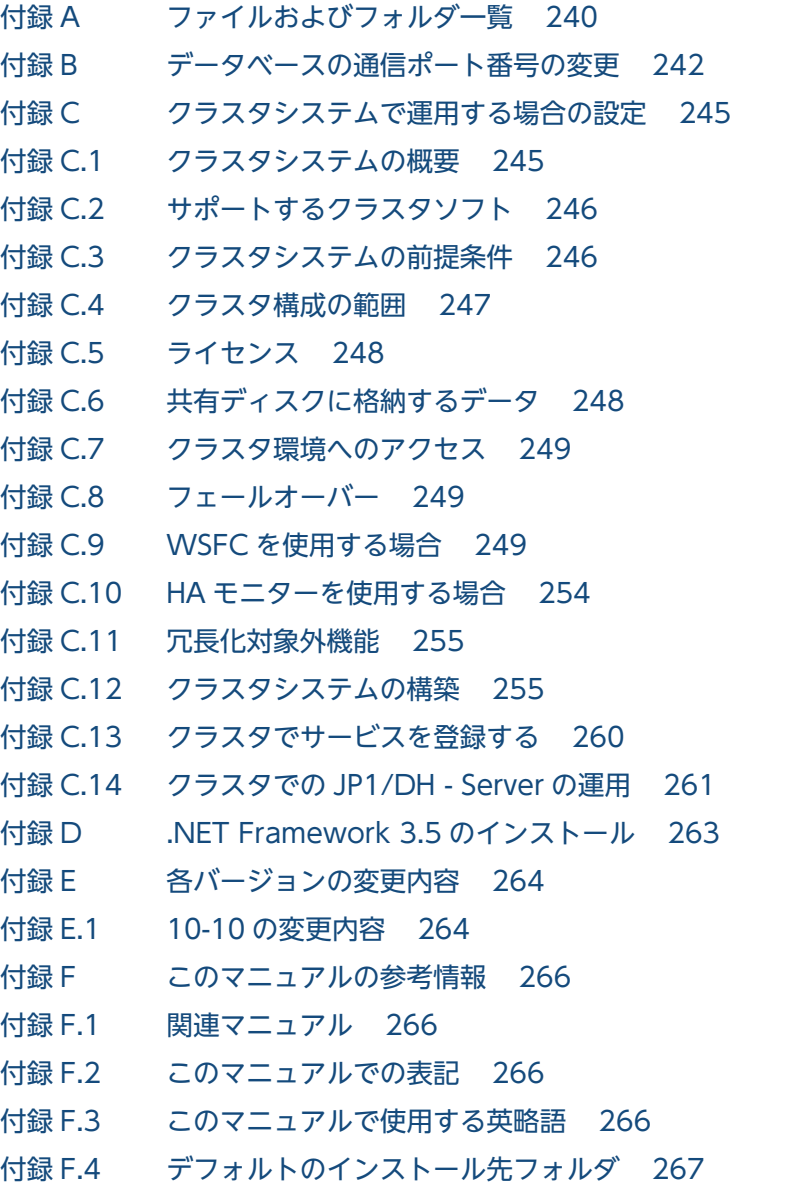

付録 F.5 [このマニュアルで使用する「Administrators 権限」について 267](#page-266-0)

### [索引 268](#page-267-0)

<span id="page-13-0"></span>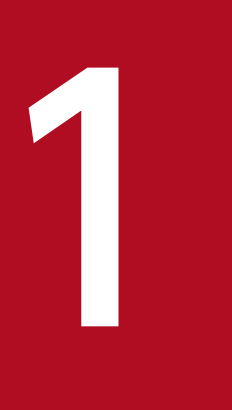

# JP1/Data Highway - Server の概要

この章では、JP1/DH - Server の概要,前提用件について説明します。

#### <span id="page-14-0"></span>1.1 JP1/DH - Server とは

JP1/DH - Server とは,海外を含む拠点間における大容量ファイルの受け渡しを高速に行うことができる サーバシステムです。

JP1/DH - Server を利用すると,インターネット回線が利用できる環境であれば,遠隔地へのファイル転 送を,多重通信技術により高速に行うことができます。また,メールでは分割などしないと送れなかった ギガバイトレベルの大容量ファイルも,既存のインターネット回線を利用して,分割することなくそのま ま転送することができます。

#### 1.1.1 JP1/DH - Server の特長

JP1/DH - Server の特長を次に示します。

### (1) 「遠距離・低品質」なネットワーク状況下でも大容量データを「速く・ 確実に・安全に」転送できる

JP1/DH - Server では,多重転送技術※によって,ファイルの転送の性能と確実性の向上を実現していま す。このため,海外を含めた,回線が細い・通信が途切れやすい遠隔地へ,大容量のデータを速く・確実 に・安全に届けることができます。

注※ 複数の HTTP(S)通信を同時に利用する技術です。

#### (2) いつ,だれが利用したかを確認できる

いつ,だれが,何のファイルを送信・受信したかをイベントとして参照できます。また,その他の操作履 歴のログもダウンロードでき,システムの利用状況を監査できます。

#### (3) 利用者への導入が簡単

通信には既存のインターネット回線を利用しますので,専用の回線を用意する必要はありません。利用者 は JP1/DH - Server を利用するにあたり,クライアントに専用のソフトウェアを導入する必要がありませ ん。Web ブラウザだけで運用できます。

#### (4) 多言語に対応

JP1/DH - Server のユーザインタフェースである Web 画面は,日本語のほか,英語と中国語(簡体字) に対応していますので,海外拠点の現地ユーザでも Web 画面を円滑に利用できます。

#### 表 1‒1 利用者ごとの対応言語

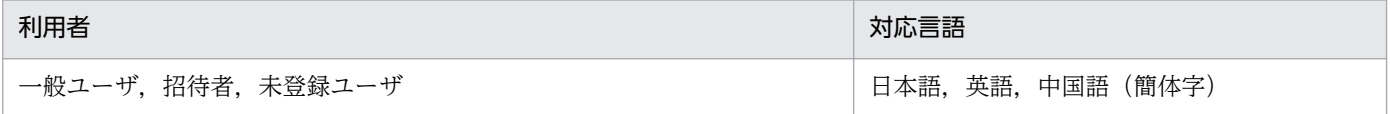

#### 1. JP1/Data Highway - Server の概要

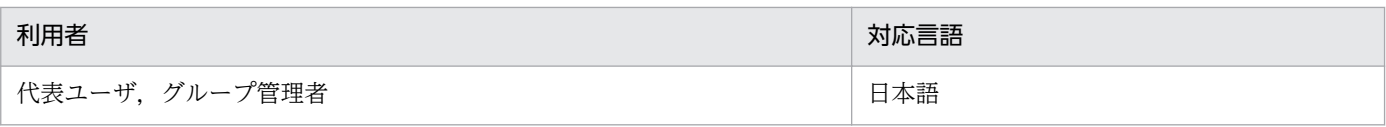

## (5) JP1/AJS3 を利用した自動データ転送の運用ができる

JP1/AJS3 と, JP1/Data Highway - Automatic Job Executor (JP1/DH - AJE) を利用すると JP1/DH - Server を使った大容量ファイルの高速通信を自動化することができます。JP1 ジョブネットを定義して, 業務サーバに格納されている大容量ファイルを遠隔地と定期的・自動的に送受信するといった業務を作成 できます。

<sup>1.</sup> JP1/Data Highway - Server の概要

<span id="page-16-0"></span>JP1/DH - Server は JP1/DH Web アプリケーションサーバ,JP1/DH Web サーバおよび JP1/DH アプ レットプログラムの大きく 3 つのソフトウェアで構成されています。

#### 表 1-2 JP1/DH - Server のソフトウェア構成

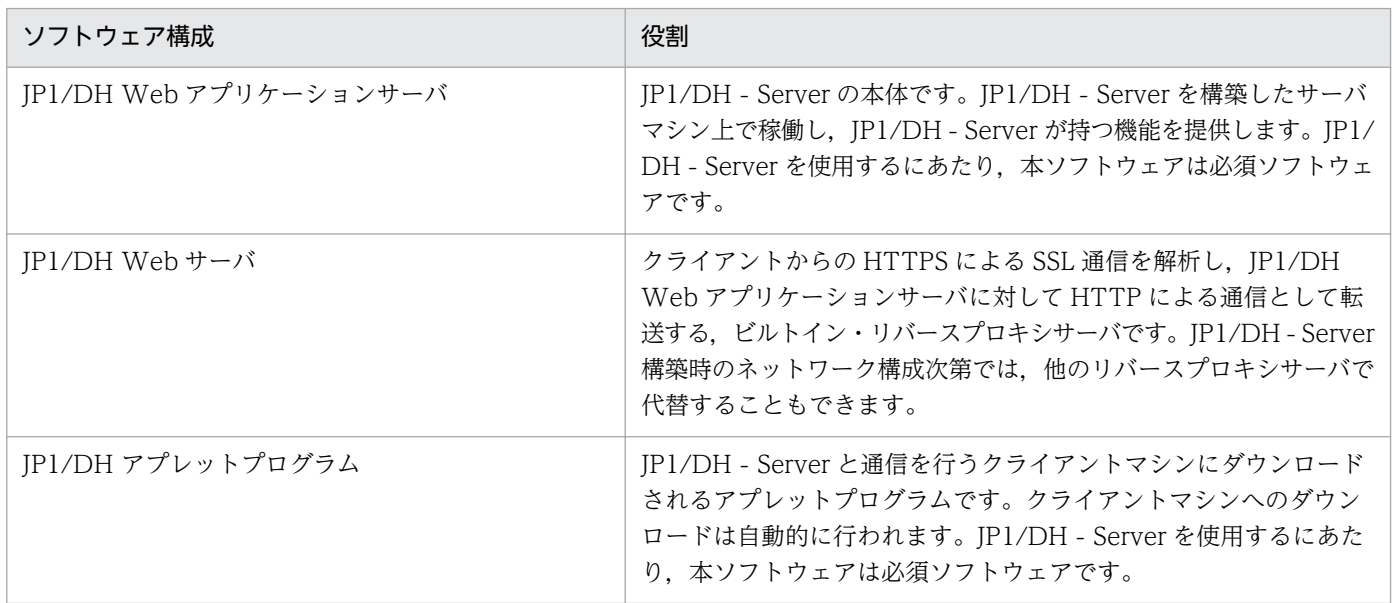

<span id="page-17-0"></span>JP1/DH - Server を使用する場合の前提条件について説明します。

## 1.3.1 前提製品・機能別/条件付き前提製品

#### 表 1‒3 前提製品・機能別/条件付き前提製品

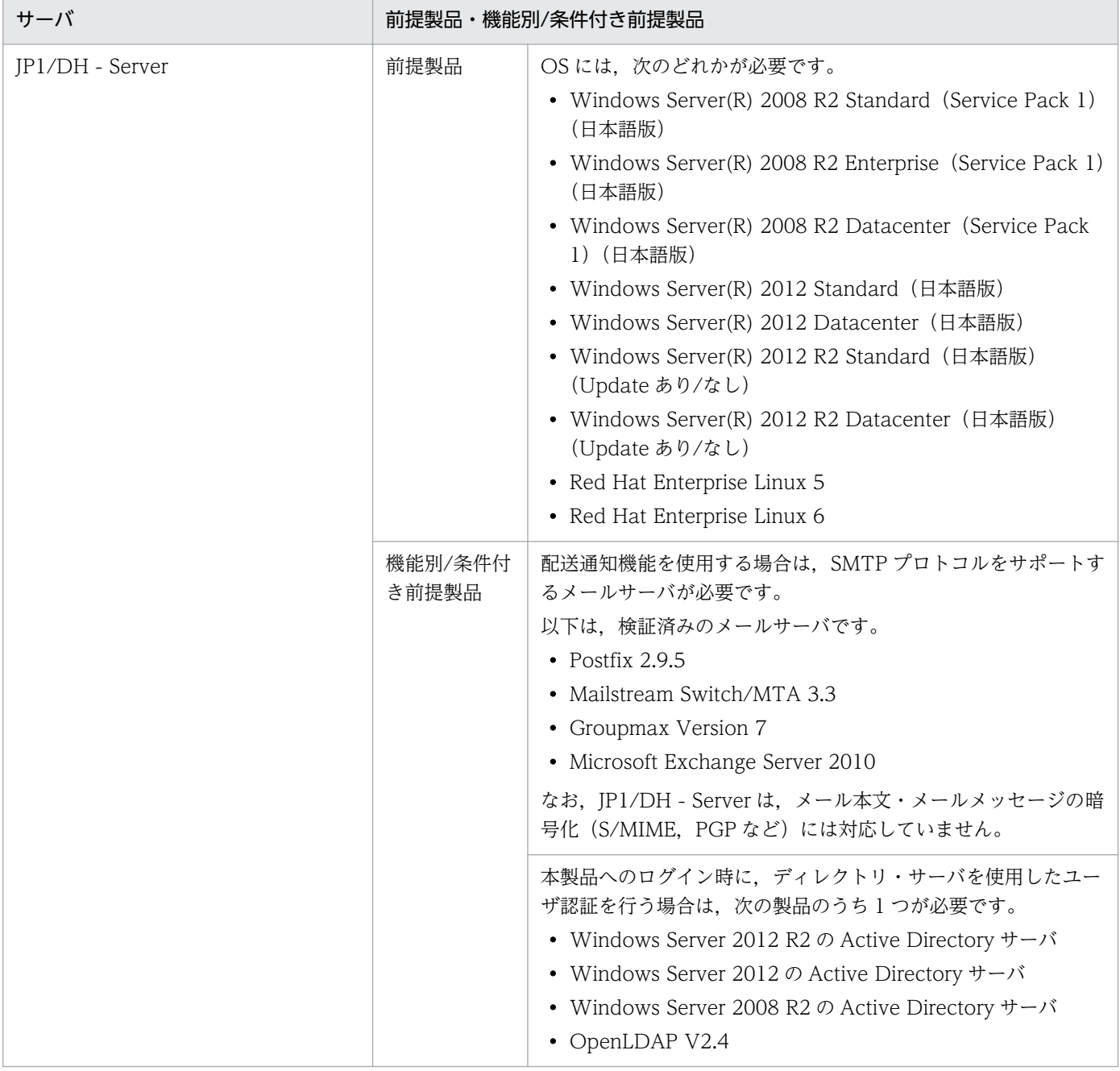

<span id="page-18-0"></span>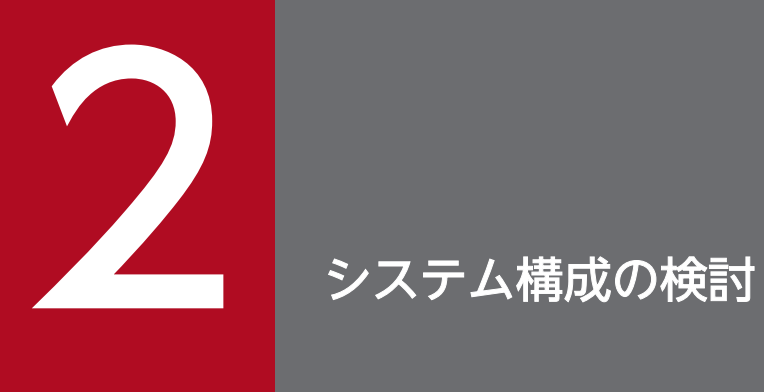

この章では、JP1/DH - Server を使った高速ファイル転送システムの構成の検討方法について説 明します。

### <span id="page-19-0"></span>2.1 ネットワーク構成の検討

本節では、IP1/DH - Server を構築する際のネットワーク構成について検討します。IP1/DH - Server は 通信のセキュリティに配慮し,HTTPS による SSL 通信だけをサポートしています。JP1/DH - Server に は,この SSL 通信の暗号化・複合化を処理するビルトイン・リバースプロキシサーバの JP1/DH Web サーバを含んでいますが,他のリバースプロキシサーバで代替することも可能です。リバースプロキシサー バの配置方法がネットワーク構成検討時の重要なポイントとなります。

#### 2.1.1 JP1/DH - Server マシンをアクセスポイントにする構成例

1 台のサーバマシンに JP1/DH Web アプリケーションサーバおよび JP1/DH Web サーバの両方を構築 し,クライアントマシンの Web ブラウザから同サーバマシンに直接アクセスできるようにする構成です。

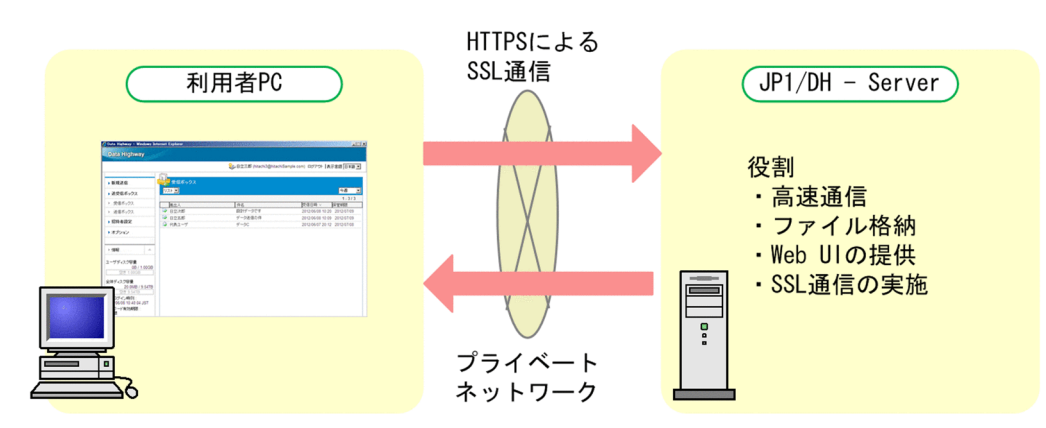

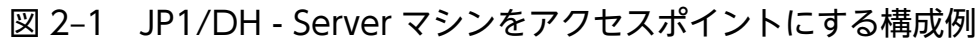

### (1) 特徴

1 台の JP1/DH - Server マシンだけで構築・運用が可能な構成例です。構築・運用が簡易であり, JP1/DH - Server をプライベートネットワーク内でだけ使用するケースで採用できる構成例です。ただし, インターネットに接続して運用する場合は,セキュリティ上の観点から,本構成例ではなく,[「2.1.2 SSL](#page-20-0) [通信解析機能付きリバースプロキシと連携する構成例」](#page-20-0)または「2.1.3 SSL [通信転送機能付きリバースプ](#page-21-0) [ロキシと連携する構成例](#page-21-0)」を検討してください。

### (2) それぞれのマシンに必要なソフトウェア

それぞれのマシンに必要なソフトウェアは以下のとおりです。

• クライアントマシン

Web ブラウザおよび IP1/DH アプレットプログラムが必要です。

• JP1/DH - Server マシン

JP1/DH - Server をインストールします。本マシンで必要なソフトウェアは次の通りです。

- JP1/DH Web アプリケーションサーバ
- 2. システム構成の検討

<span id="page-20-0"></span>• JP1/DH Web サーバ

#### 2.1.2 SSL 通信解析機能付きリバースプロキシと連携する構成例

クライアントマシンの Web ブラウザと IP1/DH - Server マシンとの間に DMZ を確保して、SSL 通信解 析機能付きのリバースプロキシサーバ※を配置する構成例です。JP1/DH - Server をインターネットに接 続して運用するケースでは,本構成例を参考にネットワーク構成を検討してください。

注※

JP1/DH Web サーバ(ビルトイン・リバースプロキシサーバ)は JP1/DH - Server マシンとは別のマ シン上で単独で稼働させることができないため,本構成例では JP/DH Web サーバ以外のリバースプ ロキシサーバを使用します。

図 2‒2 SSL 通信解析機能付きリバースプロキシと連携する構成例

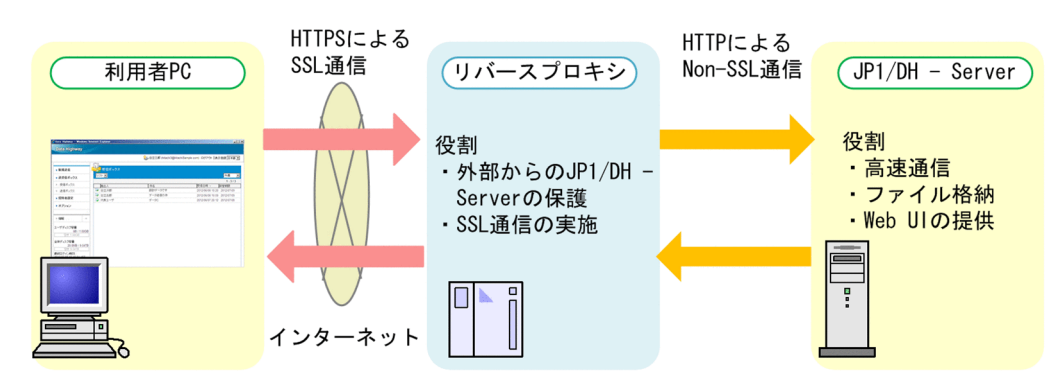

## (1) 特徴

- JP1/DH Server へのアクセスを,DMZ に配置したリバースプロキシサーバからのアクセスだけに制 限でき,クライアントマシンが JP1/DH - Server へ直接アクセスすることを防ぎます。
- クライアントマシンの Web ブラウザとリバースプロキシサーバとの間の通信は HTTPS,リバースプ ロキシサーバと JP1/DH - Server との間は HTTP による通信となります。
- 負荷の高い,SSL 通信の暗号化・複合化処理を JP1/DH Server マシンから切り離すことができるた め、IP1/DH - Server マシンのパフォーマンスを高速通信のために最大限に利用することができます。

## (2) それぞれのマシンに必要なソフトウェア

それぞれのマシンに必要なソフトウェアは以下のとおりです。

• クライアントマシン

Web ブラウザおよび IP1/DH アプレットプログラムが必要です。

• リバースプロキシサーバマシン

この構成のリバースプロキシサーバは,クライアントマシンの Web ブラウザからの HTTPS 通信を解 析し, IP1/DH - Server に対して HTTP 通信として転送する機能が必要です。

2. システム構成の検討

- <span id="page-21-0"></span>• JP1/DH - Server マシン JP1/DH - Server をインストールします。本マシンで必要なソフトウェアは次の通りです。
	- JP1/DH Web アプリケーションサーバ

### 2.1.3 SSL 通信転送機能付きリバースプロキシと連携する構成例

クライアントマシンの Web ブラウザと JP1/DH - Server マシンとの間に DMZ を確保して,SSL 通信転 送機能付きのリバースプロキシサーバ※を配置する構成例です。JP1/DH - Server をインターネットに接 続して運用するケースでは,本構成例を参考にネットワーク構成を検討してください。

注※

JP1/DH Web サーバ(ビルトイン・リバースプロキシサーバ)は JP1/DH - Server マシンとは別のマ シン上で単独で稼働させることができないため,本構成例では JP/DH Web サーバ以外のリバースプ ロキシサーバを使用します。

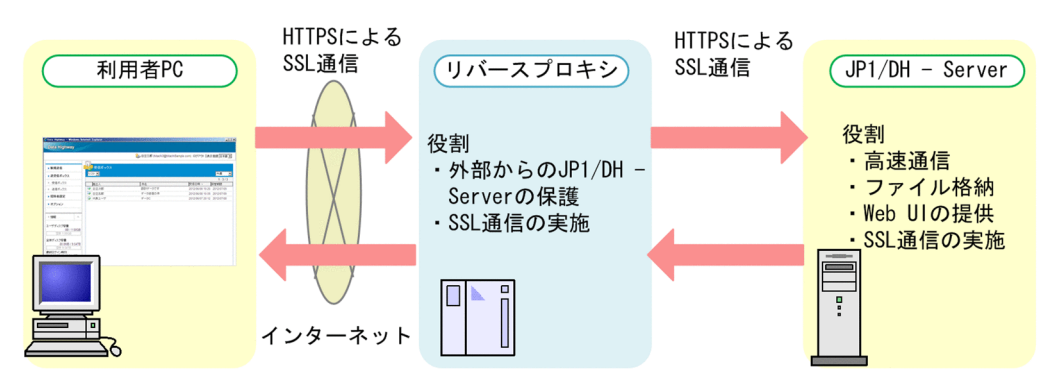

#### 図 2‒3 SSL 通信転送機能付きリバースプロキシと連携する構成例

## (1) 特徴

- JP1/DH Server へのアクセスを,DMZ に配置したリバースプロキシサーバからのアクセスだけに制 限でき,クライアントマシンが JP1/DH - Server へ直接アクセスすることを防ぎます。
- クライアントマシンの Web ブラウザとリバースプロキシサーバとの間の通信およびリバースプロキシ サーバと IP1/DH - Server との間は、共に HTTPS による通信となります。

### (2) それぞれのマシンに必要なソフトウェア

それぞれのマシンに必要なソフトウェアは以下のとおりです。

• クライアントマシン

Web ブラウザおよび JP1/DH アプレットプログラムが必要です。

• リバースプロキシサーバマシン

この構成のリバースプロキシサーバは,クライアントマシンの Web ブラウザからの HTTPS 通信を, JP1/DH - Server に対して転送する機能が必要です。

2. システム構成の検討

- <span id="page-22-0"></span>• JP1/DH - Server マシン JP1/DH - Server をインストールします。本マシンで必要なソフトウェアは次の通りです。
	- JP1/DH Web アプリケーションサーバ
	- JP1/DH Web サーバ

### 2.1.4 リバースプロキシサーバについて

JP1/DH Web サーバ以外の稼働実績のあるリバースプロキシサーバは以下のとおりです。

• Pound-2.6

### 2.1.5 ネットワーク帯域の確保について

JP1/DH - Server の特徴である多重化通信による高速通信機能を利用するにはサーバを接続するネットワー クに十分な帯域が必要になります。高速通信機能を有効に活用するには 1Gbps 以上の帯域をもつネット ワーク環境を使用してください。

JP1/DH - Server サーバに到達するまでのネットワーク経路の帯域を低く抑える制限を加えるとデータ送 受信の性能が低下しますので注意してください。

### 2.1.6 注意事項

### (1) JP1/DH - Server が使用する TCP/UDP のポート番号について

JP1/DH - Server は,以下の TCP/UDP のポート番号を使用します。JP1/DH - Server が稼働するマシ ンに導入する管理ソフトウェアなどでは以下のポート番号を使用しないように設定してください。

表 2–1 JP1/DH - Server が使用する TCP/UDP のポート番号

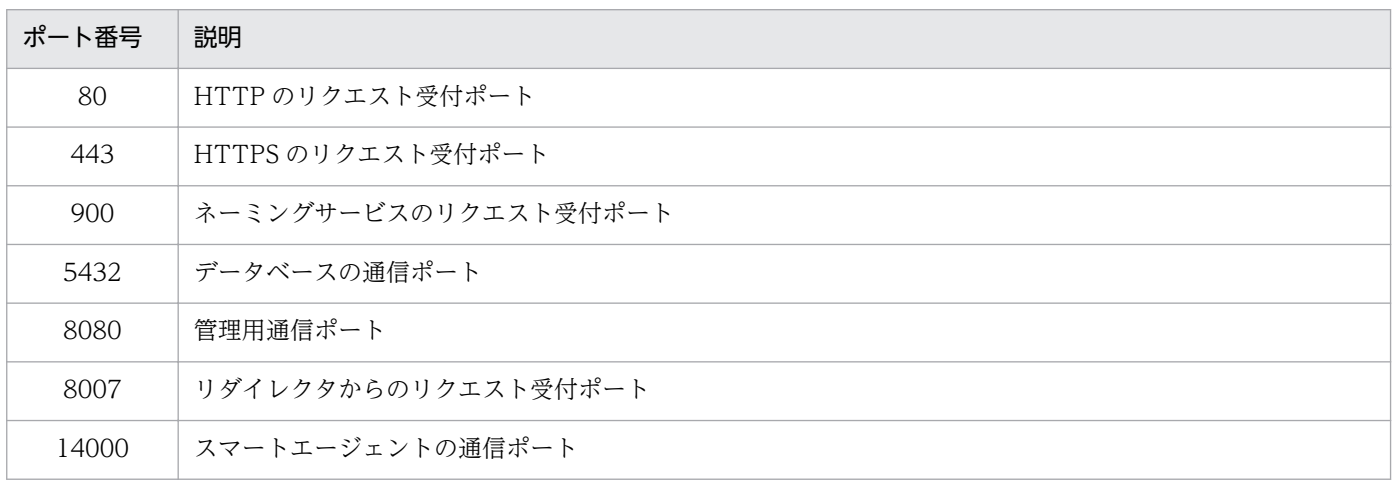

2. システム構成の検討

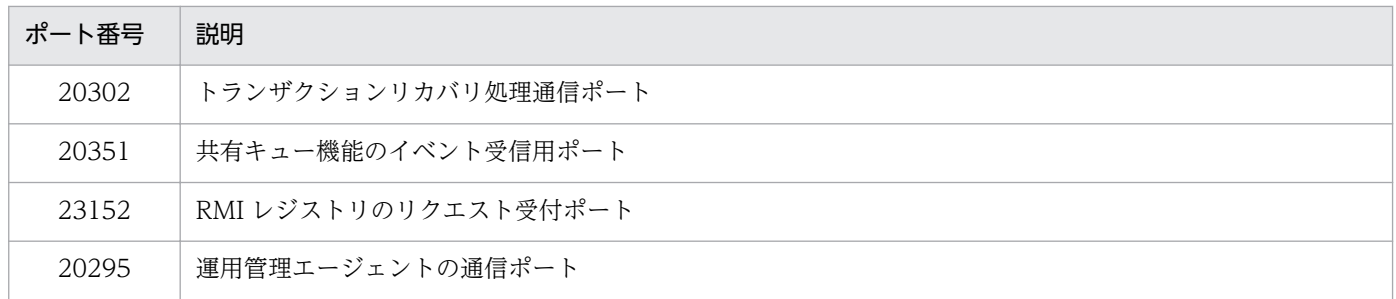

### (2) ファイアウォールまたはプロキシの設定について

JP1/DH - Server に対して利用者のクライアントから,HTTPS(TCP/443 ポート)の IP 通信が利用で きる必要があります。ポート番号は 443 以外に変更することはできません。

また. IP1/DH - Server の多重化通信による高速通信機能を利用するためには、コンテンツファイアウォー ル,または,プロキシなどで HTTPS の同時接続コネクション数の制限は行わないでください。

### (3) リバースプロキシサーバマシン上の hosts ファイルについて

リバースプロキシサーバマシン上の hosts ファイルに,同サーバのグローバル IP アドレスに対してホスト 名 (コンピュータ名) または FQDN を定義している場合, JP1/DH - Server の以下の機能が制限されます。

• 監査ログ

監査ログでは、アクセス元であるクライアントマシンの IP アドレスを記録していますが、上記の環境 では,リバースプロキシサーバマシンのグローバル IP アドレスがクライアント IP アドレスとして記録 されます。

• ネットワークセット機能によるアクセス制御

ネットワークセット機能は、アクセス元であるクライアントマシンの IP アドレスに従ってアクセスを 制限する機能ですが,上記の環境では正しく機能しません。

### (4) プロキシサーバの認証 ID およびパスワードの文字数について

クライアントマシンの Web ブラウザから JP1/DH - Server マシンにアクセスする際にプロキシサーバを 経由する場合,プロキシサーバの認証 ID 及びパスワードに指定できる文字数は,57 文字までです。

### <span id="page-24-0"></span>2.2 ソフトウェアの検討

本節では、IP/DH - Server によるシステム構築で必要となるソフトウェアについて検討します。

### 2.2.1 JP1/DH - Server ソフトウェアの検討

「2.1 ネットワーク構成の検討| を参照して、IP1/DH - Server マシンで稼働させるソフトウェアを検討 します。

表 2‒2 JP1/DH - Server マシンで稼働させるソフトウェア

| JP1/DH - Server ソフトウェア | 稼働    | 説明                                                     |
|------------------------|-------|--------------------------------------------------------|
| IP1/DH Web アプリケーションサーバ | 必須    | JP1/DH - Server マシンに必ずインストールし, 必ず稼働<br>させます。           |
| IP1/DH Web サーバ         | オプション | JP1/DH Webサーバ以外のリバースプロキシサーバを使<br>用する場合は稼働させる必要がありません。※ |

(凡例)

必須:必ず稼働させてください。

オプション:当該ソフトウェアを使用する場合にだけ稼働させます。

注※

IP1/DH Web サーバは、IP1/DH - Server マシン上に必ずインストールされます。

### 2.2.2 リバースプロキシサーバの検討

JP1/DH Web サーバ以外のリバースプロキシを使用する場合には,使用するリバースプロキシを検討し ます。特に,「[2.1.2 SSL 通信解析機能付きリバースプロキシと連携する構成例」](#page-20-0)で示した構成で構築す る場合には,SSL ラッパ機能を持つリバースプロキシ※が必要である点に注意してください。

注※

クライアントマシンと HTTPS による SSL 通信を行う機能を持つリバースプロキシ

#### <span id="page-25-0"></span>2.3 ハードウェア機器の検討

本節では、JP1/DH - Server を稼働させるサーバのハードウェア機器について検討します。

#### 2.3.1 JP1/DH - Server マシンの検討

#### (1) 専用サーバマシンの準備

IP1/DH - Server マシンは, IP1/DH - Server を稼働させるための専用サーバとして準備し,他の目的の システムとは共存させないでください。

JP1/DH - Server の特徴である高速ファイル転送において,最大限の性能を発揮させるためには,マシン の CPU, メモリ,ディスク I/O およびネットワークインタフェース上の帯域を占有できる必要があります。

### (2) ハードウェアスペックの検討

JP1/DH - Server マシンを構築するにあたり,必要なハードウェアスペックを検討します。

#### (a) CPU

CPU の性能はデータ送受信の性能に大きく影響します。CPU のパフォーマンスが良くない場合,ネット ワーク帯域が十分に広くても十分な通信速度を発揮できません。CPU のパフォーマンスは,クロック周波 数だけでなくコア数などの影響も受けます。JP1/DH - Server マシンの CPU 要件を以下に示します。

• 64bit CPU デュアルコア 2.4GHz 以上

#### (b) メモリ

メモリの消費量は送受信データのファイルサイズや、JP1/DH - Server への同時接続数の影響を大きく受 けます。メモリの搭載容量が少ないと,サイズの大きいファイルを送受信した際や同時に複数のデータ送 受信を実行した際に,十分な通信速度を発揮できません。JP1/DH - Server マシンのメモリ要件を以下に 示します。

• 3GB 以上

#### (c) ディスク占有量

ディスク占有量は下記のディスク容量の合算にて見積もりすることができます。

- アプリケーションインストール用ディスク容量:約 2,048MB※
- 実行時のデータベースで必要とするディスク容量:約 32,768MB※
- 配送データ保管用のディスク容量

<span id="page-26-0"></span>配送データ保管用のディスク容量は,配送データの平均ファイルサイズ,1 日あたりの配送数および配 送データの保管期間から下記の計算式を使用して算出してください。

配送データ保管用のディスク容量:

配送データの平均ファイルサイズ [MB] × 1 日あたりの配送数 × 配送データの最大保管期間 [日]

注※ 動作中に一時的に使用する容量を含むため,実測した場合は差があります。

#### (d) ネットワークインタフェース

ネットワークインタフェースの性能はデータ送受信の性能に大きく影響します。JP1/DH - Server マシン のネットワークインタフェース要件を以下に示します。

• 1 Gbps 以上

### (3) クラスタ運用について

JP1/DH - Server をクラスタシステムで運用する場合の構成については,[「付録 C クラスタシステムで](#page-244-0) [運用する場合の設定](#page-244-0)」を参照してください。

### (4) ストレージの冗長化について

JP1/DH - Server マシンのストレージの可用性を高めるに,システムドライブやデータ保管先ドライブを 含むストレージを RAID 構成とする等の手段で冗長化してください。

なお,ストレージの冗長化を行う際には,冗長化によってディスク I/O 性能が低下する構成とならないよ う注意してください。ディスク I/O 性能が低下すると JP1/DH - Server は十分な通信速度を発揮できな くなります。

### 2.3.2 クライアントマシンの検討

#### (1) ハードウェアスペックの検討

クライアントマシンに必要なハードウェアスペックを検討します。

#### (a) CPU

CPU の性能はデータ送受信の性能に大きく影響します。CPU のパフォーマンスが良くない場合,ネット ワーク帯域が十分に広くても十分な通信速度を発揮できません,クライアントマシンの CPU 要件を以下 に示します。

• デュアルコア CPU 2.0GHz 以上

#### (b) メモリ

メモリの搭載容量が少ないと,サイズの大きいファイルを送受信する際に,十分な通信速度を発揮できま せん。クライアントマシンのメモリ要件を以下に示します。

• 1GB 以上

#### (c) ディスク占有量の見積もり方法

JP1/DH - Server にアクセスすると,当該クライアントマシン上に JP1/DH アプレットプログラムがダウ ンロードされます。アプレットプログラムは、IP1/DH - Server との送受信の際にアプレットログを出力 します。このログの出力に,必要なディスク容量を確保してください。アプレットログの出力容量は下記 の計算式を使用して算出してください。

アプレットログの出力容量:

配送データの平均ファイルサイズ [MB] × 0.06 × 1 日あたりの配送数 × 14

#### (d) ネットワークインタフェース

ネットワークインタフェースの性能はデータ送受信の性能に大きく影響します。クライアントマシンのネッ トワークインタフェース要件を以下に示します。

• 100Mbps 以上

<span id="page-28-0"></span>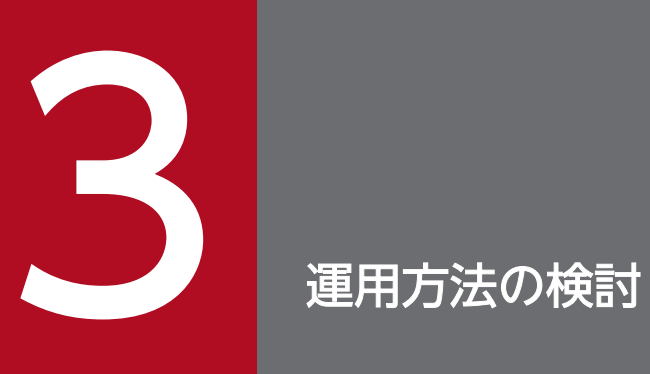

この章では,JP1/DH - Server の運用方法を検討します。

<span id="page-29-0"></span>JP1/DH - Server のインストール作業の前に,インストールと環境設定に必要なパラメータの検討を行い ます。パラメータには必須パラメータと任意パラメータが存在します。必須パラメータはインストール前 に必ず検討してください。任意パラメータについては,必要な場合に検討するようにしてください。任意 パラメータを設定·変更しない場合は、IP1/DH - Server の初期設定で動作します。

### <span id="page-30-0"></span>3.2 必須パラメータ

本節では,必須パラメータについて検討します。

### 3.2.1 インストール先フォルダの検討

JP1/DH - Server は標準設定で次のフォルダにインストールされます。標準の設定から変更する必要があ るかどうか検討してください。

#### 表 3‒1 インストール先フォルダの標準設定

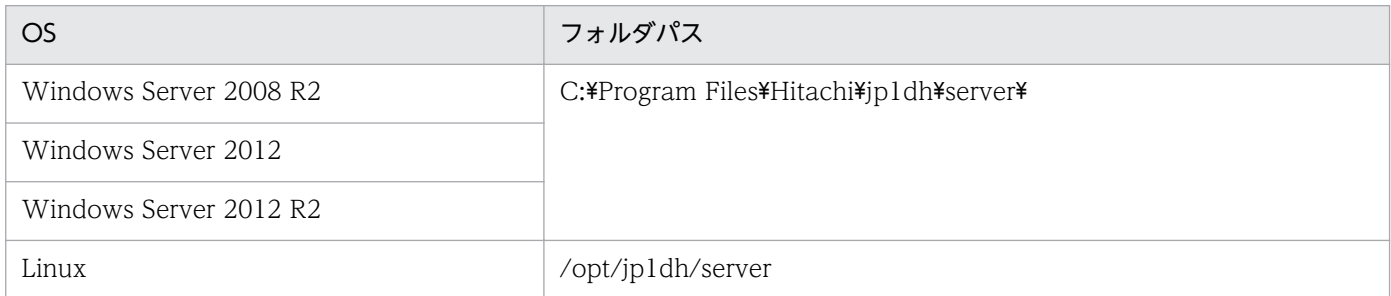

OS が Windows の場合. インストール先フォルダは. IP1/DH - Server のインストール時に変更するこ とができます。

### 3.2.2 配送データ保管先フォルダの検討

JP1/DH - Server で送受信するデータの保管先は,標準設定で次のフォルダに設定されます。標準の設定 から変更する必要があるかどうか検討してください。配送データの平均ファイルサイズおよび送信頻度か ら必要となるディスク容量を見積もり,十分な容量を確保した専用ドライブを用意し,同ドライブ上のフォ ルダを設定することを推奨します。なお,配送データ保管先フォルダについては,以下に注意してください。

- ローカルファイルシステム上のフォルダを指定してください。ネットワークフォルダ、およびネット ワークドライブ上のフォルダは使用できません。
- 指定できるパスの長さは、4~70 文字としてください。

#### 表 3-2 配送データ保管先フォルダの標準設定

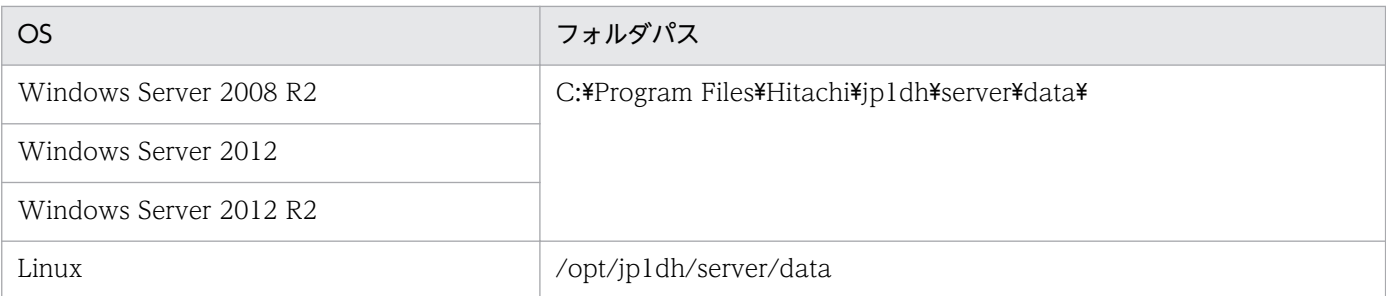

配送データ保管先フォルダは. IP1/DH - Server のインストール後の環境設定時に変更することができます。

3. 運用方法の検討

#### <span id="page-31-0"></span>3.2.3 連携先メールサーバの検討

JP1/DH - Server はデータの送受信時に,利用者宛にメールによる通知を行います。

この機能を使用する場合は,通知メールの送信先となるメールサーバ(SMTP サーバ)を検討してくださ い。SMTP をサポートするメールサーバであればその種類に指定はありませんが,動作実績のあるメール サーバは[「1.3.1 前提製品・機能別/条件付き前提製品」](#page-17-0)を参照してください。

なお、SMTP による通信を暗号化する SMTPS または STARTTLS を使用する場合、連携対象のメール サーバに登録されている SSL 通信用の証明書の署名元である認証局のルート証明書を入手し, IP1/DH -Server に登録する必要があります。ルート証明書の入手方法については,ご利用の認証局にお問い合わせ ください。JP1/DH - Server にルート証明書を登録する方法は,[「5.3.4 ルート証明書の登録](#page-134-0)」を参照し てください。

連携先メールサーバは, IP1/DH - Server のインストール後の環境設定で指定します。

#### 3.2.4 送信者メールアドレスの検討

JP1/DH - Server から利用者宛に送信する通知メールの送信者メールアドレスを検討してください。この 送信者メールアドレスは、JP1/DH - Server から利用者宛に送付される通知メールの From ヘッダに設定 されます。

送信者メールアドレスは,JP1/DH - Server のインストール後の環境設定で指定します。

#### 3.2.5 連携先ディレクトリ・サーバの検討

JP1/DH - Server は,ログインの際のユーザ認証にディレクトリ・サーバを使用できます。この機能を使 用する場合は,連携対象のディレクトリ・サーバを検討してください。

動作実績のあるディレクトリ・サーバについては,[「1.3.1 前提製品・機能別/条件付き前提製品」](#page-17-0)を参照 してください。ディレクトリ・サーバとの通信には LDAP を使用します。通信を暗号化する LDAPS を使 用する場合は,連携対象のディレクトリ・サーバに登録されている SSL 通信用の証明書の署名元である認 証局のルート証明書を入手し,JP1/DH - Server に登録する必要があります。

ルート証明書の入手方法については,ご利用の認証局にお問い合わせください。JP1/DH - Server にルー ト証明書を登録する方法は,「[5.3.4 ルート証明書の登録」](#page-134-0)を参照してください。

#### <span id="page-32-0"></span>3.3 任意パラメータ

本節では,任意パラメータについて検討します。

#### 3.3.1 Java ヒープメモリサイズの検討

Java ヒープメモリのサイズを検討してください。Java ヒープメモリのサイズが不足すると,同時接続通 信時やサイズの大きいファイルの配送時に,通信速度の低下や正常に稼働できなくなるおそれがあります。 Java ヒープメモリのサイズは,初期サイズと最大サイズについて MB 単位で指定できます。最大サイズは 標準設定の 1024MB 以上のサイズを指定してください。最大サイズの推奨値は,次の計算式で見積もりし てください。

最大サイズ≧標準設定の 1024MB +(同時最大接続数×送受信時のバッファサイズ)

同時最大接続数については[「3.3.4 同時接続数の検討」](#page-33-0)を,送受信時のバッファサイズについては「[3.3.8](#page-35-0)  [送受信時のバッファサイズの検討](#page-35-0)」を参照してください。

初期値と最大値には同じサイズを指定することを推奨します。標準設定では次のように設定されます。

#### 表 3‒3 Java ヒープメモリサイズの標準設定

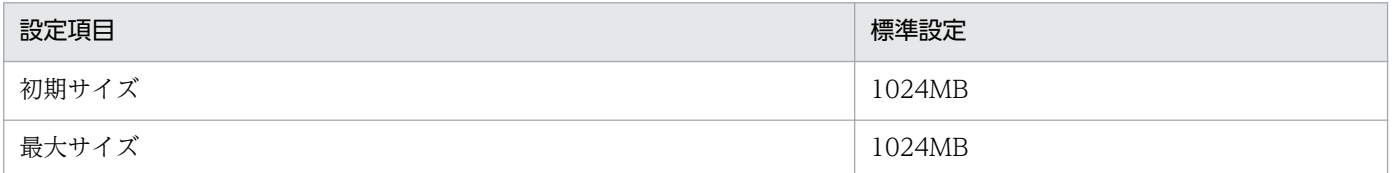

Java ヒープメモリのサイズは、JP1/DH - Server のインストール後の環境設定で指定します。

#### 3.3.2 ネットワーク帯域制限の検討

JP1/DH - Server の高速なデータ通信は,通信を多重化することにより接続されているネットワークの帯 域を最大限活用することで実現しています。そのため,データ通信を行っている最中は,ネットワーク帯 域を占有し、他の通信業務に影響を与える可能性があります。このような影響が懸念される環境では、IP1/ DH - Server が利用できるネットワーク帯域を制限することを検討してください。ネットワーク帯域の制 限は、JP1/DH - Server へのアップロードとダウンロードの各々について Mbps 単位で指定できます。標 準設定では次のように設定されます。

#### 表 3‒4 ネットワーク帯域制限の標準設定

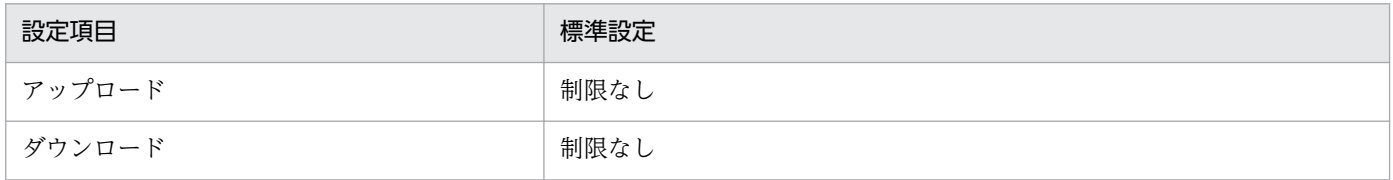

### <span id="page-33-0"></span>3.3.3 キープアライブのタイムアウト時間の検討

データ通信時のキープアライブのタイムアウト時間を検討してください。JP1/DH - Server はデータ通信 時に,クライアントとサーバ間の双方向で,自身が生きていることを相手に伝えるキープアライブ通信を 実施します。タイムアウト時間を経ても相手からキープアライブ通信が届かなかった場合,接続が有効で はなくなったと判断してデータ通信を中断します。海外の遠方拠点や通信回線品質の良くない拠点とのデー タ通信では,キープアライブ通信に時間を要するため,タイムアウト時間が短いとデータ通信が中断され る機会が多くなります。タイムアウト時間はクライアントとサーバの各々について秒単位で指定できます。 標準設定では次のように設定されます。

#### 表 3-5 キープアライブのタイムアウト時間標準設定

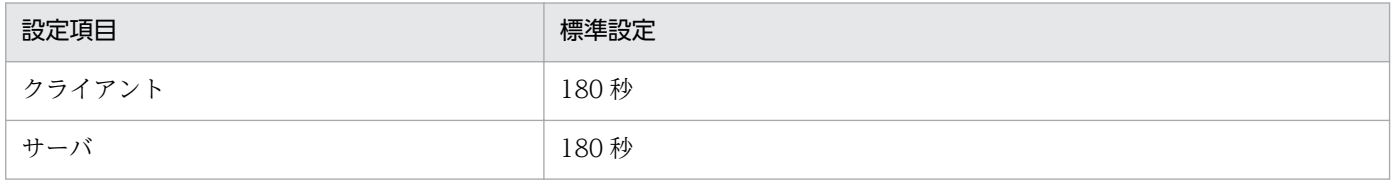

キープアライブのタイムアウト時間は、IP1/DH - Server のインストール後の環境設定で指定します。

#### 3.3.4 同時接続数の検討

JP1/DH - Server は複数のクライアントが同時に接続して通信できます。この同時接続数を検討してくだ さい。同時接続数の検討では,初期接続数と最大接続数を検討します。JP1/DH - Server はシステム起動 時に,初期接続数として設定された同時接続を可能とするサーバリソースをあらかじめ確保します。その 後、同時接続数が増加して初期接続数を超えると、動的にサーバリソースの割り当てを増やし、最大接続 数として設定された同時接続数まで対応します。

平均同時接続数が明確な場合には,初期接続数に平均同時接続数よりも少し多めの数値を設定することを 推奨します。

最大接続数は,ご利用の環境のネットワーク帯域等を勘案した値を設定してください。ただし,同時接続 数に指定できる最大値は JP1/DH - Server の場合 64 まで, JP1/Data Highway - Server Starter Edition の場合4までとなります。なお、クライアントからの同時接続の要求が最大接続数を超えた場合、それら の接続要求は後述する接続待ち行列に格納され,接続が可能となるまで待機状態となります。

#### 表 3‒6 同時接続数の標準設定

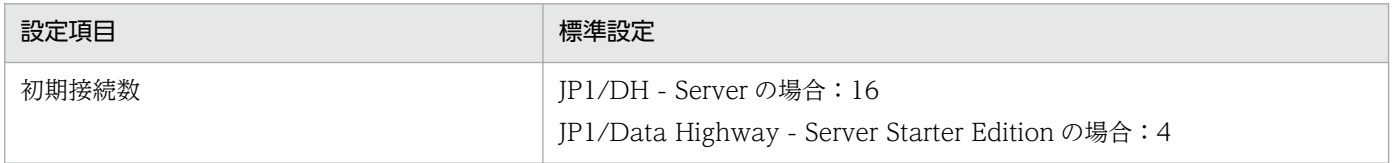

<span id="page-34-0"></span>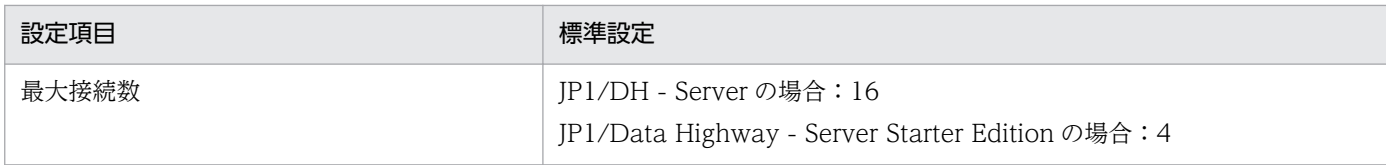

同時接続数は、IP1/DH - Server のインストール後の環境設定で指定します。

#### 3.3.5 接続待ち行列のサイズの検討

「[3.3.4 同時接続数の検討」](#page-33-0)で設定した最大接続数を超えて,クライアントから接続要求を受けた場合, JP1/DH - Server はクライアントからの要求を接続待ち行列にいったん格納し,同時接続数に空きができ るまで待機させます。接続待ち行列にも空きが無い状態でクライアントから接続要求が行われた場合. IP1/ DH - Server は即座にサーバがビジーであることをクライアントに返します。

なお,接続待ち行列サイズは同時接続数の最大接続数と同じかそれ以上の値とすることを推奨します。

#### 表 3‒7 接続待ち行列の標準設定

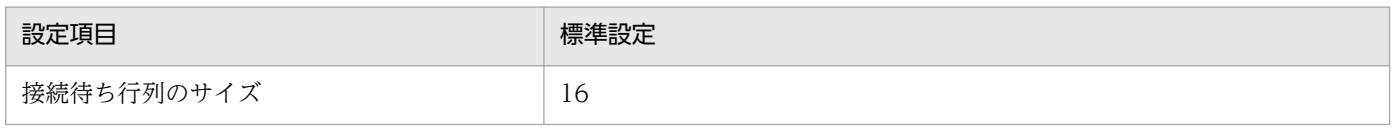

接続待ち行列のサイズは、JP1/DH - Server のインストール後の環境設定で指定します。

### 3.3.6 監査ログ保管日数の検討

JP1/DH - Server ではシステムの利用状況を監査ログとして記録します。監査ログには,ファイルの送受 信履歴だけでなく、JP1/DH - Server で行われるユーザ/グループの管理操作などの操作履歴も記録しま す。この監査ログの保管日数を検討してください。監査ログは日付毎のファイルとして記録されます。保 管日数を超えた監査ログは順次破棄されます。

#### 表 3‒8 監査ログ保管日数の標準設定

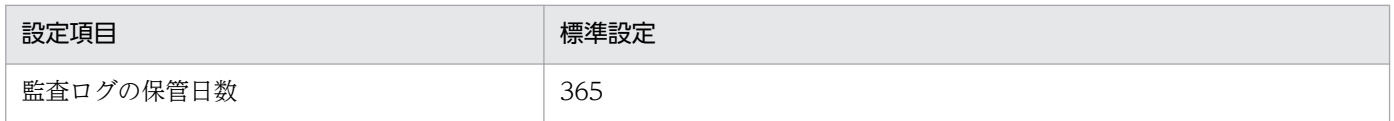

監査ログの保管日数は、IP1/DH - Server のインストール後の環境設定で指定します。

### 3.3.7 送受信時のブロックサイズの検討

データをある大きさに区切って,それを送受信の単位とすることを「ブロック」と呼びます。クライアン トから IP1/DH - Server にデータを送信する際のブロックサイズ、およびクライアントが IP1/DH - Server からデータをダウンロードする際のブロックサイズを検討します。

<span id="page-35-0"></span>標準設定では,送受信開始時のネットワークの状況に応じて,システムが自動的にブロックサイズを決定 します。推奨は,標準設定での使用ですが,常に特定のブロックサイズで送受信したい場合は,ブロック サイズを固定することもできます。なお、ブロックサイズはバッファサイズとも関連するため、送受信時 のバッファサイズもあわせて検討してください。

#### 表 3‒9 送受信時のファイルサイズの標準設定

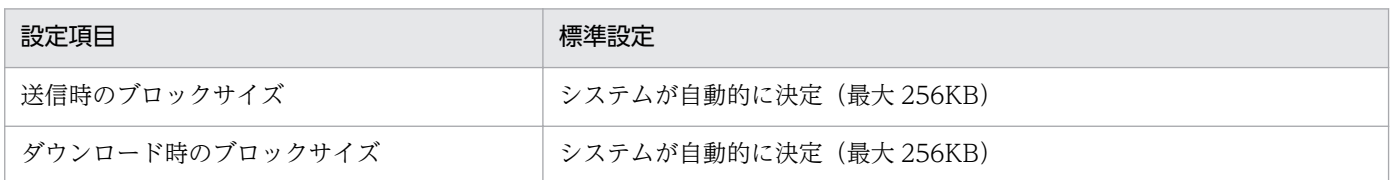

### 3.3.8 送受信時のバッファサイズの検討

送受信時に JP1/DH - Server が使用する,1 クライアント接続あたりのバッファサイズを検討します。性 能を発揮するためのバッファサイズは,次の式で見積もりしてください。

1 クライアント接続あたりのバッファサイズ ≧ 最大 TCP 接続数 × ブロックサイズ

最大 TCP 接続数については「JP1/Data Highway - Server システム管理者ガイド」および「JP1/Data Highway - Server 管理者ガイド」を,ブロックサイズについては「[3.3.7 送受信時のブロックサイズの](#page-34-0) [検討](#page-34-0)」を参照してください。

送受信するサイズがここで指定した値より大きい場合,指定した値以上に通信バッファメモリを割り当て ることを抑止することができます。ただし,指定する値が小さすぎると,転送速度が遅くなります。

#### 表 3‒10 送受信バッファサイズの標準設定

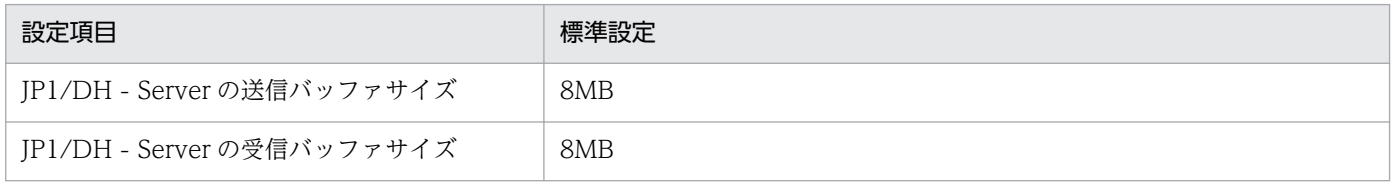

### 3.3.9 クライアントのパケットキューサイズの検討

クライアントのパケットキューサイズを指定するかを検討します。性能を発揮するためのパケットキュー サイズは,次の式で見積もりしてください。

パケットキューサイズ ≧ 最大接続数 × ブロックサイズ × 2

最大接続数については[「3.3.4 同時接続数の検討](#page-33-0)」を,ブロックサイズについては[「3.3.7 送受信時の](#page-34-0) [ブロックサイズの検討](#page-34-0)」を参照してください。
#### 表 3‒11 クライアントのパケットキューサイズの標準設定

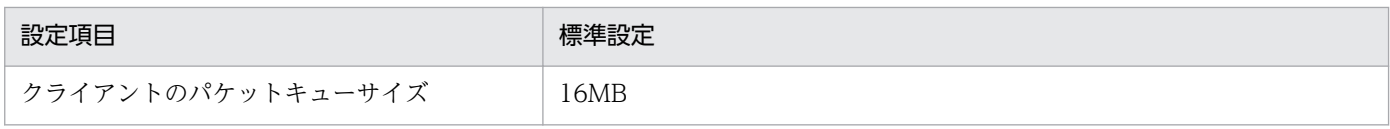

### 3.3.10 転送可能最大ファイルサイズの検討

一回の配送で転送可能とする最大サイズ,および 1 ファイル当たりの最大ファイルサイズを検討します。 指定した値は,Web 画面の配送ポリシー作成/編集画面に表示されます。

なお,この機能を使用する設定の場合で,4GB を超えるファイルやフォルダを圧縮して送信する運用とす るときは[「3.3.16 圧縮方式選択肢表示の検討」](#page-37-0)を参照してください。

#### 表 3-12 転送可能最大ファイルサイズの標準設定

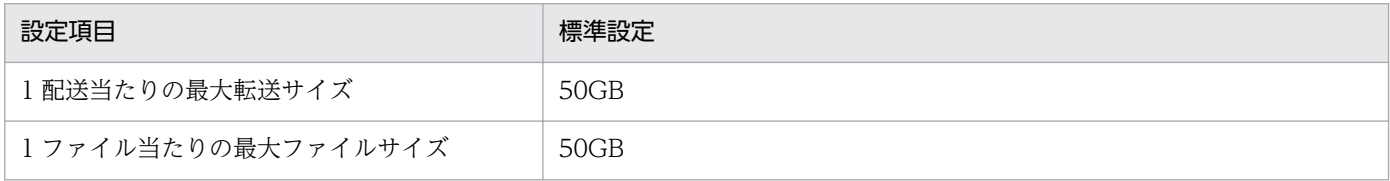

# 3.3.11 パスワード難読化 (SALT 文字列) の検討

ユーザのパスワードを難読化するための SALT 文字列を検討します。SALT 文字列を指定すると、暗号化 したパスワードから元のパスワードを推察することが難しくなるため,パスワードを解析しにくくなります。

#### 表 3‒13 パスワードの標準設定

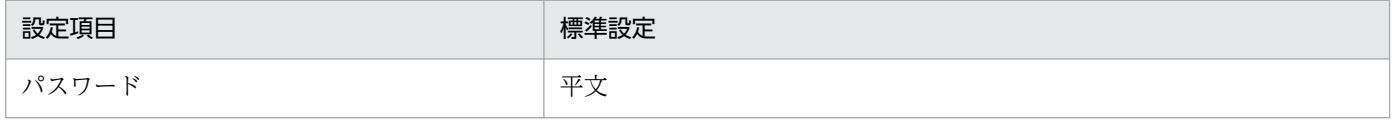

### 3.3.12 ファイルの最大保存期間の検討

送信対象ファイルの保存期間として指定できる最大日数を検討してください。

#### 表 3‒14 ファイルの最大保存期間の標準設定

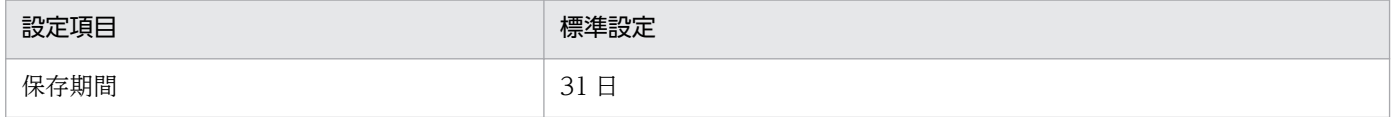

<sup>3.</sup> 運用方法の検討

# <span id="page-37-0"></span>3.3.13 最大宛先数の検討

ユーザが Web 画面で配送時に指定できる最大宛先数を検討します。最大宛先数は、承認者と受信者を合 計した数となります。JP1/Data Highway - AJE で送信する場合の最大宛先数の検討については,[「3.3.22](#page-40-0)  [JP1/Data Highway - AJE 使用時の最大宛先数の検討](#page-40-0)」を参照してください。

#### 表 3‒15 最大宛先数の標準設定

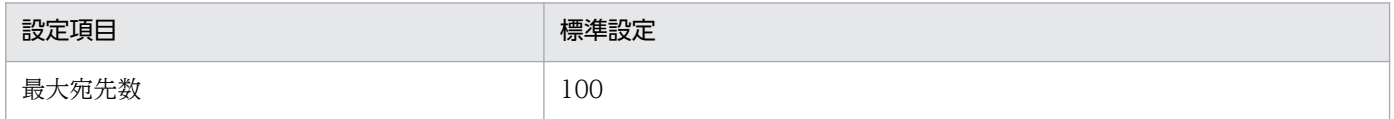

### 3.3.14 初期環境設定機能の設定の検討

ドメイン作成時に,デフォルトのアドレス帳と配送ポリシーを合わせて作成するかを検討します。この機 能を使用すると,ドメインの作成時にアドレス帳,配送ポリシー,配送ルールが自動的に作成されます。 ドメインを作成したあと実際の配送を始めるまでの時間を,短縮することができます。

#### 表 3‒16 初期環境設定機能の標準設定

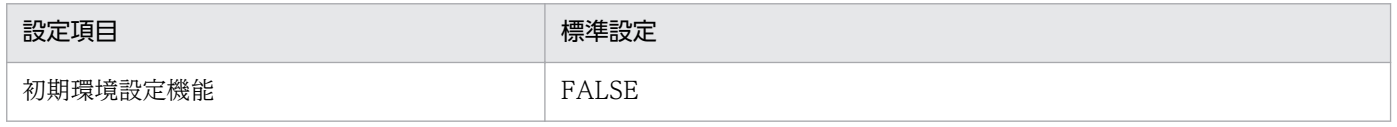

### 3.3.15 受信ボックスにデフォルトで表示する処理状況種別の検討

受信ボックスにデフォルトで表示する配送データの処理状況の種別を検討します。指定した種別の配送が, ユーザの受信ボックスにデフォルトで表示されます。表示種別には未開封,開封済み,すべてのどれかを 選択できます。デフォルトで画面に表示される配送の種別を設定することで,受信ボックスの処理状況の 判別が容易となります。

#### 表 3‒17 受信ボックスのデフォルト表示種別の標準設定

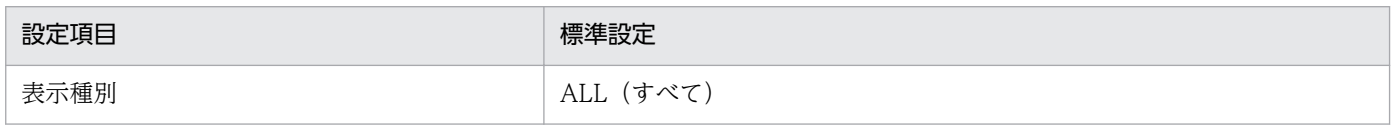

### 3.3.16 圧縮方式選択肢表示の検討

配送ポリシー作成/編集画面に,圧縮方式の選択肢を表示するかどうかを検討します。

圧縮方式の選択肢を表示しない場合、JP1/DH - Server 10-10 以降でサポートした [拡張]圧縮方式によ り送信が行われます。[拡張]圧縮方式では,4GBを超える容量のファイルやフォルダが圧縮可能となり ます。

圧縮方式の選択肢を表示する場合、従来からサポートしている「標準]圧縮方式と「拡張]圧縮方式の選 択肢が表示されます。[標準]圧縮方式で送信する必要がある場合は,選択肢を表示する設定にしてくださ  $V_{\alpha}$ 

JP1/Data Highway - AJE の場合は, JP1/Data Highway - AJE 10-10 以降で, [拡張]圧縮方式の配送 を受信できます。JP1/Data Highway - AJE 10 以前で受信した場合, [拡張]圧縮方式を利用した配送は スキップされます。また、1回の受信で [拡張] 圧縮方式を利用した配送と, [拡張] 圧縮方式以外の配送 が混在すると, [拡張]圧縮方式を利用して送信した配送だけがエラーとなります。このため, 受信する JP1/Data Highway - AJE のバージョンに合わせて、配送ポリシーを使い分ける必要があります。

#### 表 3‒18 圧縮方式の表示項目の標準設定

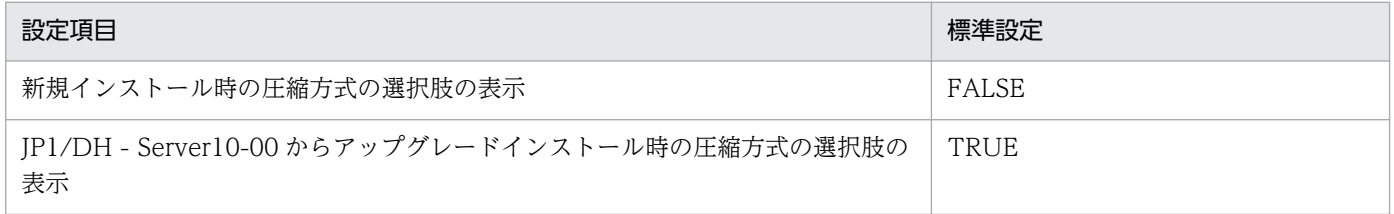

### 3.3.17 「拡張]圧縮方式の場合のサーバ上の保管形式の検討

サーバ上で配送データのウィルスチェックを実施する場合,配送データのサーバ上での保管形式を検討し ます。

JP1/DH - Server では,ファイル/フォルダを送信すると,送信したファイル/フォルダと同じデータを持 つファイル/フォルダをサーバ上で保存します。[拡張]圧縮方式の配送ポリシーを使用してフォルダを送 信する場合,または [圧縮強度]が[強][中][弱]のどれかでファイル/フォルダを送信した場合は, サーバ上で保存する際に独自の圧縮方式で圧縮し,保存します。このため,配送データに対してウィルス チェックを実施してもウィルスを検知することができません。この場合は,送信したファイルのうちの幾 つかを非圧縮の状態で保存(外部保存)させることを検討します。外部保存の条件は,外部保存するファ イルの個数と,そのファイルサイズの合計の上限値を KB 単位で指定します。

外部保存は,配送データ保存先のディスク容量を消費します。配送データに対してウィルスチェックを実 施するなどの目的がない場合は外部保存しない運用を推奨します。

#### 表 3-19 「拡張]圧縮方式の場合の保管形式の標準設定

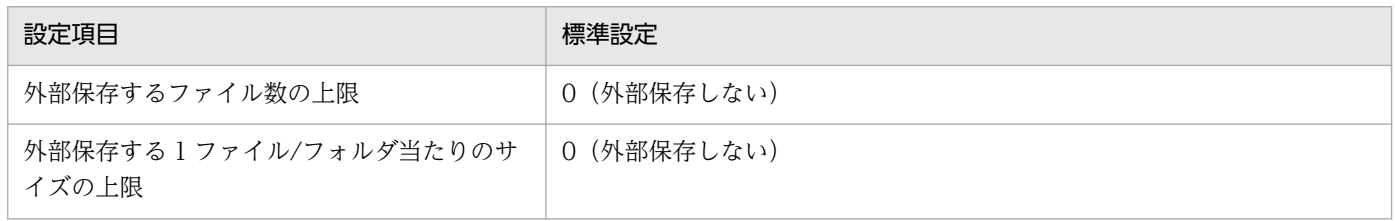

<sup>3.</sup> 運用方法の検討

# 3.3.18 TCP 接続数の表示の検討

配送ポリシー作成/編集画面に「通信モジュール最大 TCP 接続数」,および「常に最大 TCP 接続数で通 信」の項目を表示するかどうかを検討します。この項目を表示する設定にすると,標準配送ポリシー以外 の配送ポリシーの画面でも,TCP 接続数に関する設定ができます。

#### 表 3‒20 TCP 接続数の表示の標準設定

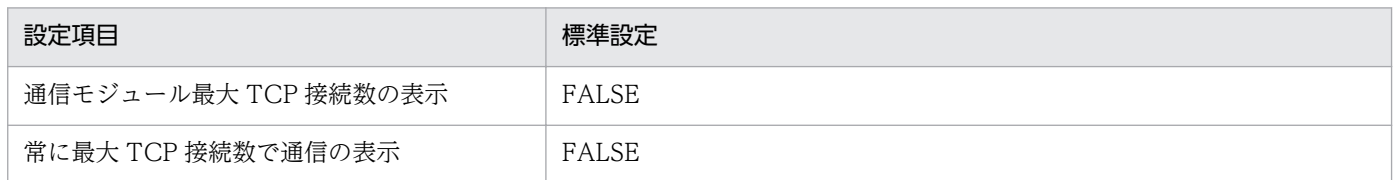

# 3.3.19 ディレクトリ・サーバ使用時のタイムアウト時間の検討

JP1/DH - Server にログインする際のユーザ認証に,ディレクトリ・サーバを使用する場合に,ディレク トリ・サーバに接続する際のタイムアウト時間,ディレクトリ・サーバ上でユーザを検索する際のタイム アウト時間を検討します。

#### 表 3-21 ディレクトリ・サーバ使用時のタイムアウト時間の標準設定

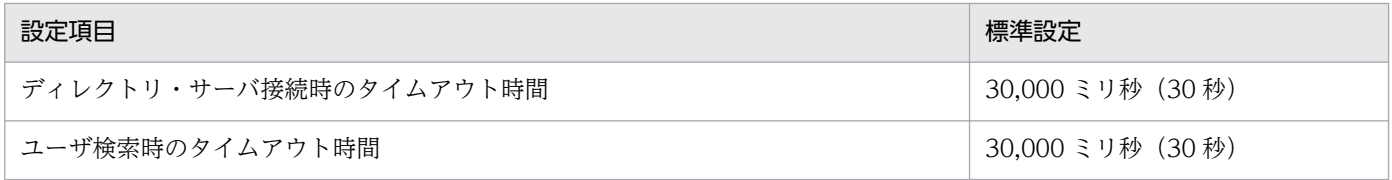

## 3.3.20 JP1/Data Highway - AJE 使用時の承認処理除外機能の検討

JP1/Data Highway - AJE を利用する場合に,検討する機能です。JP1/Data Highway - AJE でファイ ル/フォルダを送信する場合で、配送ルールで承認ルートが指定されているときに、承認ルートをスキップ して送信できるようにするかを検討します。

#### 表 3‒22 承認処理除外機能の標準設定

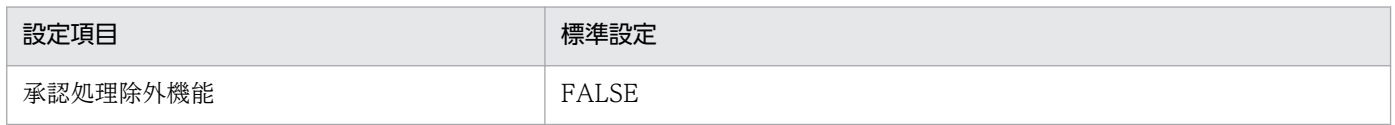

### 3.3.21 JP1/Data Highway - AJE 使用時のファイル検証無効化機能の検討

JP1/Data Highway - AJE を利用する場合に、検討する機能です。この機能を使用すると、JP1/Data Highway - AJE でファイルを送受信する際にファイル検証を無効化するため、転送処理に掛かる時間を高 速化できます。なお, JP1/Data Highway - AJE の Version 10-00 以前でこの機能を使用した配送を受

<span id="page-40-0"></span>信するとエラーとなり,対象の配送をスキップします。ファイル検証無効化機能を使用していない配送は, そのまま受信できます。

#### 表 3‒23 ファイル検証無効化機能の標準設定

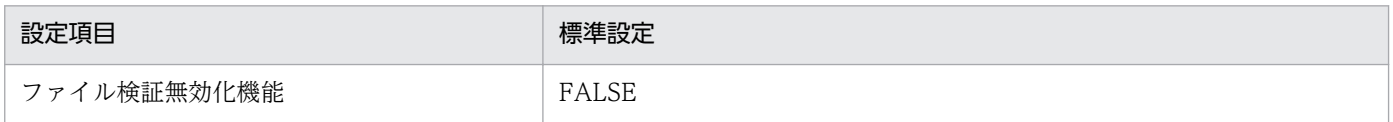

# 3.3.22 JP1/Data Highway - AJE 使用時の最大宛先数の検討

JP1/Data Highway - AJE を利用する場合に,検討する機能です。JP1/Data Highway - AJE でファイ ル/フォルダを送信する際に、指定可能な最大宛先数を検討します。この項目に有効な値を指定すると、配 送ポリシーで定義された最大宛先数に関わらず,ここで指定した数の宛先を指定できるようになります。 なお,最大宛先数は,承認者と受信者を合計した数となります。

#### 表 3‒24 JP1/Data Highway - AJE 利用時の最大宛先数の標準設定

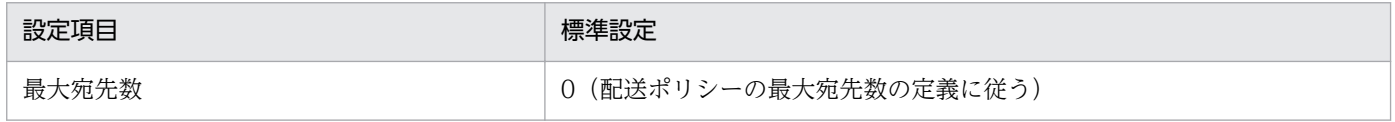

## 3.4 システムのキャパシティを考慮した運用の検討

本節では、IP1/DH - Server のシステムに登録できるグループ、ユーザ、配送ルール等のキャパシティに ついて説明します。システムの運用に当たっては,これらのキャパシティを考慮した運用方法の検討を行っ てください。

なお,以下に記述する各種設定方法の詳細については「JP1/Data Highway - Server システム管理者ガイ ド」および「JP1/Data Highway - Server 管理者ガイド」を参照してください。

### 3.4.1 ユーザ数に関するキャパシティ

ユーザ数が増加した場合,システムに同時アクセスする利用者数が増加します。

1 サーバシステムに同時ログインするユーザ数は 100 ユーザ以内,高速通信の同時接続数は[「3.3.4 同時](#page-33-0) [接続数の検討」](#page-33-0)で検討した範囲内,高速通信の接続待ち行列は「[3.3.5 接続待ち行列のサイズの検討」](#page-34-0)で 検討した範囲内での利用率となるようシステムに登録するユーザ数の上限を検討してください。

1 サーバシステムで対応できるキャパシティを超えるユーザ数となる場合には,JP1/DH - Server のサー バを追加し利用者が使用するサーバを分割して運用することを検討してください。また. 異なる IP1/DH - Server 同士の間ではファイルの送受信はできませんので注意してください。

なお, JP1/Data Highway - Server Starter Edition の場合, 登録できるユーザ数は 30 までです。

### 3.4.2 グループ数に関するキャパシティ

グループ数が増加した場合,システム管理者または代表ユーザが操作する「ユーザとグループ管理」でグ ループ一覧を表示する時間が増加します。

グループの数は 1 サーバシステム内全体で 1,000 グループ以内となるようにしてください。

なお,グループの階層は 10 階層が上限です。グループの階層構造を検討する際には,階層の上限を考慮 して検討してください。

### 3.4.3 アドレス帳に関するキャパシティ

利用者が JP1/DH - Server でファイルの新規送信を行う際に表示されるアドレス帳では、表示するユーザ 数に比例して表示が完了するまでの時間が増加します。このため,利用者のアドレス帳には必要最小限の ユーザが表示されるようなグループ構造,グループ表示設定での運用を検討してください。

アドレス帳に表示されるユーザ数は 100 ユーザ以内となるようにしてください。

<sup>3.</sup> 運用方法の検討

# 3.4.4 その他のオブジェクトに関するキャパシティ

システム管理者,または代表ユーザが作成できるその他のオブジェクトの数が増加することで影響を受け る個所とキャパティを以下に示します。オブジェクトの作成は必要最小限となるよう運用を検討してくだ さい。

### 表 3‒25 その他オブジェクトのキャパシティ

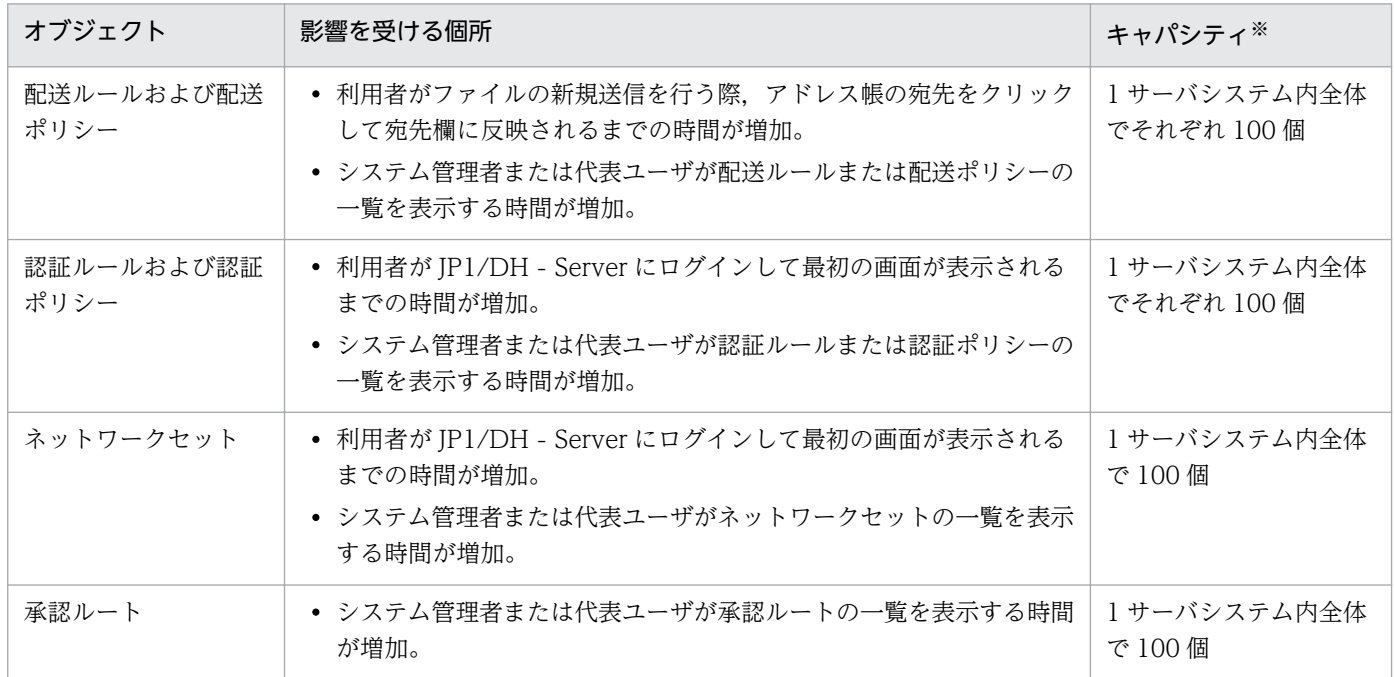

注※ ドメインを複数作成した場合,各ドメイン内のオブジェクトの総計のキャパシティです。

<sup>3.</sup> 運用方法の検討

## 3.5 運用作業の検討

本節では、IP1/DH - Server マシンで実施する運用作業について説明します。

なお、IP1/DH - Server のシステム管理者として行う認証ポリシーや代表ユーザの登録等に関した運用に ついては「JP1/Data Highway - Server システム管理者ガイド」,代表ユーザまたはグループ管理者とし て行うグループやユーザの登録等に関した運用については「JP1/Data Highway - Server 管理者ガイド」 を参照してください。

### 3.5.1 セキュリティ運用の検討

JP1/DH - Server をインターネットに接続して運用するケースでは,第三者によるサーバへの攻撃や不正 なアクセスへの対策を検討する必要があります。以下に挙げるセキュリティ運用を検討してください。

また、JP1/DH - Server をプライベートネットワークで運用するケースでも確保したいセキュリティレベ ルに応じて以下に挙げるセキュリティ運用を検討してください。

### (1) OS ベンダによるセキュリティガイドに従った OS の運用

JP1/DH - Server マシンにおいて、安全な環境を構築・維持するには次に例として挙げる対策が必要です。

- OS のユーザ. ロールおよび権限を適切に制御する。
- 不要なサービスとアプリケーションを削除し, IP1/DH Server マシンの役割を限定する。
- ログと監査記録を監視する。

Windows のセキュリティガイドは Microsoft 社の Web サイトから入手できます。セキュリティガイド に従った対策を検討してください。

### (2) アクセス許可範囲の検討

JP1/DH - Server にアクセスを許可する公開範囲を限定することを検討してください。

- リバースプロキシ等により、JP1/DH Server へのアクセスはフィルタリングする。
- リバースプロキシ等のログを定期的にチェックして,不正アクセスや攻撃を受けていないかチェックす る。
- テロ支援国家や通商禁止国からのアクセス禁止などを考慮する。

### (3) ウィルスチェックの実施

IP1/DH - Server は利用者が送受信するファイルを, IP1/DH - Server マシン上のフォルダに書き込み, 一時的に保持します。このため,利用者がウイルスに感染したファイルを送信した場合にはウイルスに感 染したファイルが IP1/DH - Server マシン上に格納されるおそれがあります。IP1/DH - Server は、これ

らのファイルをマシン上で実行したり、対応するアプリケーションで開くことはありませんが、受信者へ のウイルス感染ファイルの拡散を防止するために、JP1/DH - Server マシンへのウイルスチェックソフト の導入とウイルス感染ファイルの検出状況の監視を行う運用を検討してください。

利用者が送受信するファイルの格納場所については「[3.2.2 配送データ保管先フォルダの検討」](#page-30-0)を参照し てください。

なお,ウイルスチェックソフトで送受信ファイルが JP1/DH - Server マシン上のディスクから削除された 場合、利用者向けの Web 画面ではファイルのダウンロードボタンが非活性になり、ダウンロードができ なくなります。

### 3.5.2 リソース監視の検討

JP1/DH - Server の稼働に際して,サーバリソースが不足していないかをチェックするには,リソース監 視ツール等を用いて以下のリソース状況の監視を実施することを検討してください。

なお,システムの利用状況やリソース状況の概要は JP1/DH - Server にシステム管理者でログインするこ とで参照できる「システムモニタ」を使い Web 画面で表示できます。詳細については「JP1/Data Highway - Server システム管理者ガイド」を参照してください。

#### 表 3‒26 監視対象リソース

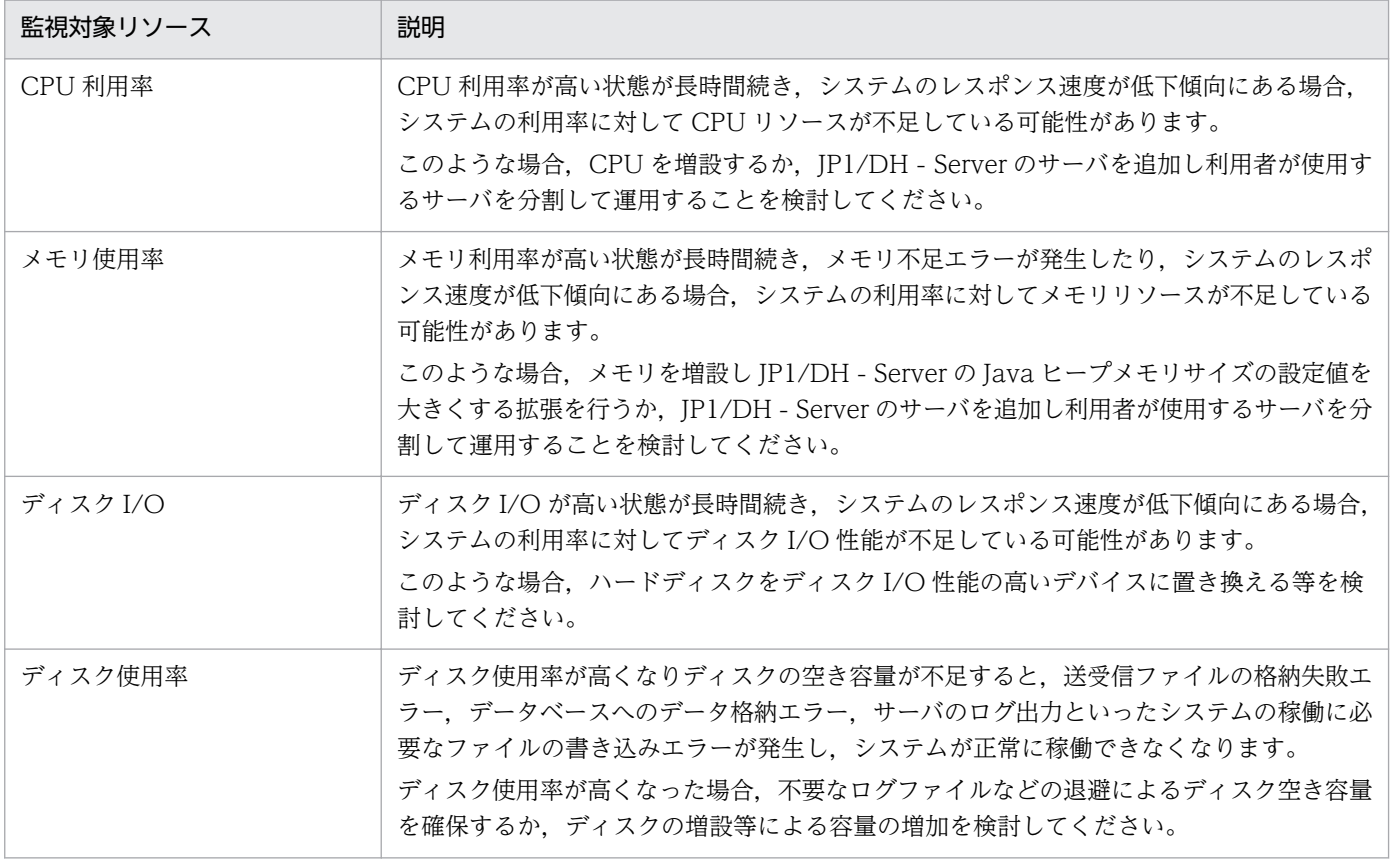

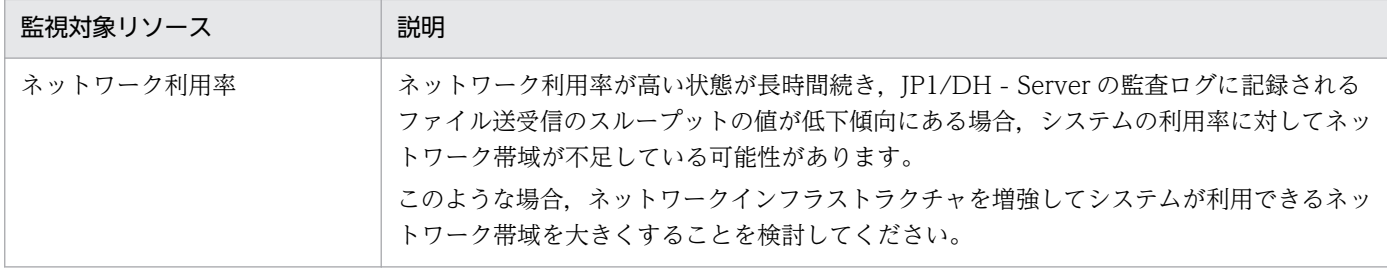

### 3.5.3 死活監視の検討

JP1/DH - Server を運用する際,サーバが動作しているかどうかを継続的に調査する死活監視の仕組みの 導入を検討してください。死活監視を実施するにあたっては以下の点を考慮してください。

- ネットワークを通じて IP1/DH Server の死活監視を行うには、IP1/DH Server のログイン画面 (https://servername/index.jspx) に対して一定間隔で HTTP GET リクエストを送信し, 応答を チェックしてください。連続して応答が無い場合,連続してサーバ・エラー応答(HTTP ステータス コード 500番台)が発生する場合には運用管理者へ通知を行うことを検討してください。
- JP1/DH Server のログイン画面に対して HTTP GET リクエストを送信すると, Web サーバから データベースへのアクセスが発生します。このため、JP1/DH - Server のデータベースに障害が発生し てサービスダウンしているケースも検出することができます。
- ネットワークを通じた死活監視は JP1/DH Server とは別のマシンから,利用者が実際に JP1/DH Server にアクセスするネットワーク経路を使って実施してください。これにより、IP1/DH - Server に到達する前のネットワークインフラストラクチャや機器に起因したサービスダウンを監視するように してください。

### 3.5.4 メールサーバの監視

JP1/DH - Server では,メールサーバを使ってファイルの配送通知等を電子メールで送信します。このた め,メールサーバにより電子メールが正しく配信されているかを監視する運用を検討してください。運用 を検討する際には以下の点を考慮してください。

- IP1/DH Server のシステムに登録されたユーザのメールアドレス誤りやアドレスの廃止(宛先不明), 配信先メールサーバの停止,配信先メールサーバの電子メール配信拒否が発生した場合,メールサーバ 上で電子メールの配信エラーが発生することがありますが JP1/DH - Server はこれを検知しません。 このため、電子メールが正しく配信されているかの確認は利用するメールサーバが提供するログや監視 機能を利用してください。
- JP1/DH Server には配送通知等の電子メールを再送する機能はありません。電子メールの配信エラー が発生して再送が必要な場合,メールサーバ側の機能で再送を行うようにしてください。 メールサーバ側での再送が困難な場合、電子メール配信エラーの原因を取り除いた上で JP1/DH - Server
	- のファイル送信をやり直す運用を検討してください。なお,JP1/DH Server が送信する電子メールは 配送されたファイルのダウンロードや配送の承認を促す通知を行うためのものであり,これらの機能は

電子メール本文に記載された URL を経由しなくても JP1/DH - Server にログインすることで利用でき ます。

# 3.5.5 送受信するファイルの輸出入管理について

海外や非居住者と電子ファイルや電子ファイルに含まれる情報を送受信する場合,輸出入関連法規を遵守 する必要があります。輸出入の管理についてはお客様の輸出入管理部門と協議の上,運用を検討してくだ さい。

<sup>3.</sup> 運用方法の検討

## 3.6 メンテナンスの検討

本節では、IP1/DH - Server マシンで実施するメンテナンス作業について説明します。

### 3.6.1 お知らせ表示機能について

お知らせ表示機能とは、システム管理者から IP1/DH - Server の利用者への連絡事項 (メッセージ) をロ グイン画面に表示する機能です。システムのメンテナンスの際に JP1/DH - Server マシンを停止する場合 など,利用者に対してあらかじめその旨を伝える手段として利用できます。お知らせ表示機能の使い方を 以下に説明します。

- 1. ビルトイン Administrator ユーザ (Windows の場合), または root ユーザ (Linux の場合)でログ インする。
- 2. 編集対象のファイルを決定する。

画面の表示言語ごとに編集対象のファイルは異なります。必要な言語のファイルを編集してください。 日本語用

<インストールフォルダ>※\uCPSB\CC\web\containers\jp1dh\webapps\digikatsuwide \digikatsuwide\WEB-INF\jsp\themes\digivery\index\_information\_ja.jsp

英語用

<インストールフォルダ><sup>※</sup>¥uCPSB¥CC¥web¥containers¥jp1dh¥webapps¥digikatsuwide \digikatsuwide\WEB-INF\jsp\themes\digivery\index\_information\_en.jsp

中国語用

 $\langle A \rangle$   $\langle A \rangle$  +  $\langle A \rangle$  +  $\langle A \rangle$   $\langle A \rangle$  \digikatsuwide\WEB-INF\jsp\themes\digivery\index\_information\_zh.jsp

注※ Linux の場合は「/opt/jp1dh/server」に読み替えてください。

3. メッセージを編集する。

ログイン画面に表示したいメッセージ※を記述します。

<div style="font-size: 12px;"><mark>連絡事項*(メッセージ)*</div></mark>

注※ 編集個所は HTML の一部のため,HTML の特殊文字は使用しないでください。

(例)

<div style="font-size: 12px;">【メンテナンスのお知らせ】システムメンテナンスにより,次 の時間帯に本サービスを停止いたします。YYYY年MM月DD日 21:00 〜 22:00 </div>

#### 4. 編集内容を反映する。

編集後のメッセージをログイン画面に反映させるために,コマンドプロンプトを起動して下記のコマン ドを実行します。

Windows の場合:

<インストールフォルダ>\bin\reload\_app.bat

Linux の場合:

/opt/jp1dh/server/bin/reload\_app.sh

### 注意事項

本編集操作によりログイン画面が正常に表示されなくなった場合は,編集したファイルの内 容を編集前の内容に戻してください。編集前の内容に戻すことができない場合は,以下に示 すファイルを上記のファイルパスに上書きコピーしてください。

- $\langle A \rangle$   $\langle A \rangle$  +  $\langle A \rangle$  + \themes\digivery\index\_information\_ja.jsp
- <インストールフォルダ><sup>※</sup>\misc\digikatsuwide\digikatsuwide\WEB-INF\jsp \themes\digivery\index\_information\_en.jsp
- <インストールフォルダ><sup>※</sup>¥misc¥digikatsuwide¥digikatsuwide¥WEB-INF¥jsp \themes\digivery\index\_information\_zh.jsp

注※ Linux の場合は「/opt/jp1dh/server」に読み替えてください。

# 3.6.2 購入済みユーザライセンス数の登録について

ご購入頂いているユーザライセンスの数を、JP1/DH - Server に設定できます。設定したユーザライセン ス数は,システム全体の登録ユーザ数とあわせて,JP1/DH - Server の画面のサイドバー領域に表示され ます。※これにより,システム全体に登録されているユーザ数が,ご購入頂いているユーザライセンスの 数を超過していないことを確認しやすくなります。

購入済みユーザライセンス数の登録方法は「9.3.4 regist users number.bat (購入済みユーザライセン [ス数の登録\)」](#page-216-0)を参照してください。

注※ システム管理者としてログインした場合にだけ表示されます。

### 3.6.3 サーバの時刻合わせ

JP1/DH - Server は,ファイルの送受信時刻を監査ログに記録しています。監査ログに正確な時刻を記録 できるように,NTP サーバによる時刻合わせを検討してください。なお,NTP サーバによる時刻合わせ で日付が変わると,ログの整合性が保たれなくなります。このため,午前 0 時付近での時刻同期は実施せ ず,他の時間帯で実施してください。

# <span id="page-49-0"></span>3.6.4 ログファイルのメンテナンス

JP1/DH - Server の稼働に伴い, JP1/DH - Server をインストールしたサーバと,関連するシステムには 各種ログが出力されます。

JP1/DH - Server が出力するログファイルは一定のサイズでローリングされ、古くなった世代のログファ イルが自動的に削除されます。

JP1/DH - Server をインストールした OS や,メールサーバ,リバースプロキシ等関連するシステムのロ グについては,各システムのログ出力の仕様にあわせて,ログファイルの定期的なバックアップや削除を 行うメンテナンスの実施を検討してください。

JP1/DH - Server は次に示すフォルダにログファイルを出力します。

表 3‒27 バックアップ方法

| ログ出力フォルダ                                              | 説明                                         |
|-------------------------------------------------------|--------------------------------------------|
| <インストールフォルダ>※¥log                                     | JP1/DH Web アプリケーションサーバのログが<br>出力されます。      |
| <インストールフォルダ> <sup>※</sup> ¥uCPSB¥httpsd¥logs          | JP1/DH Web サーバのログが出力されます。                  |
| <インストールフォルダ> <sup>※</sup> ¥PostgreSQL¥9.2¥data¥pg_log | JP1/DH - Server が使用するデータベースのログ<br>が出力されます。 |

注※ Linux の場合は「/opt/jp1dh/server」に読み替えてください。

各ログファイルのファイル単位の最大容量と出力ファイル数を次に示します。

#### 表 3-28 ログファイルの最大容量と出力ファイル数

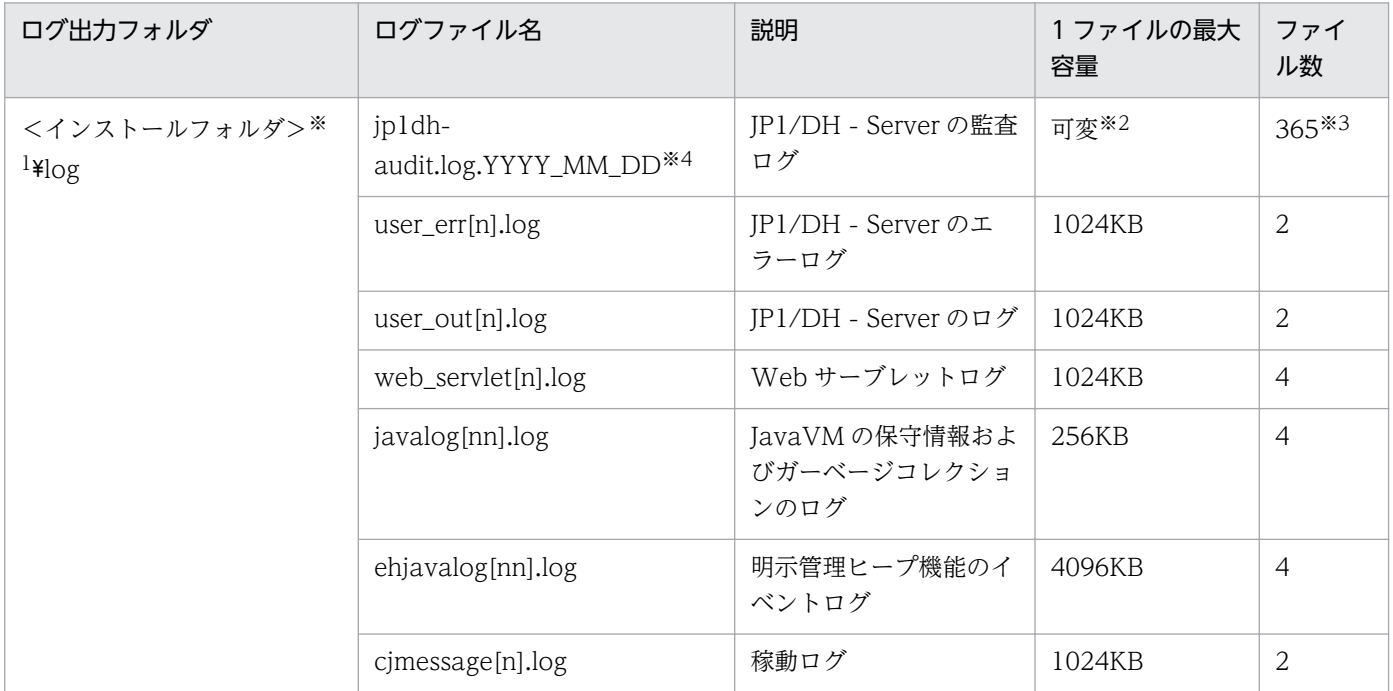

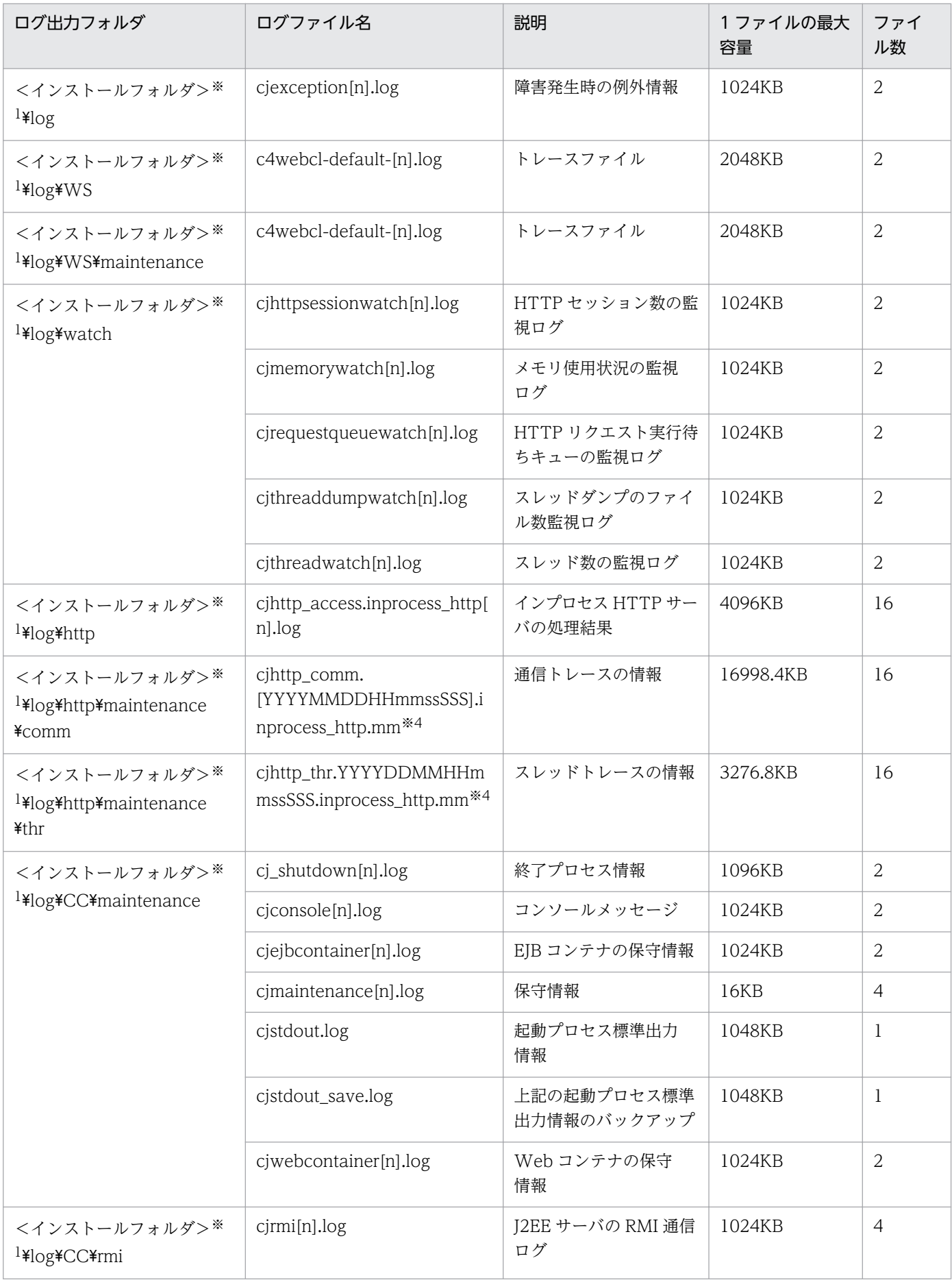

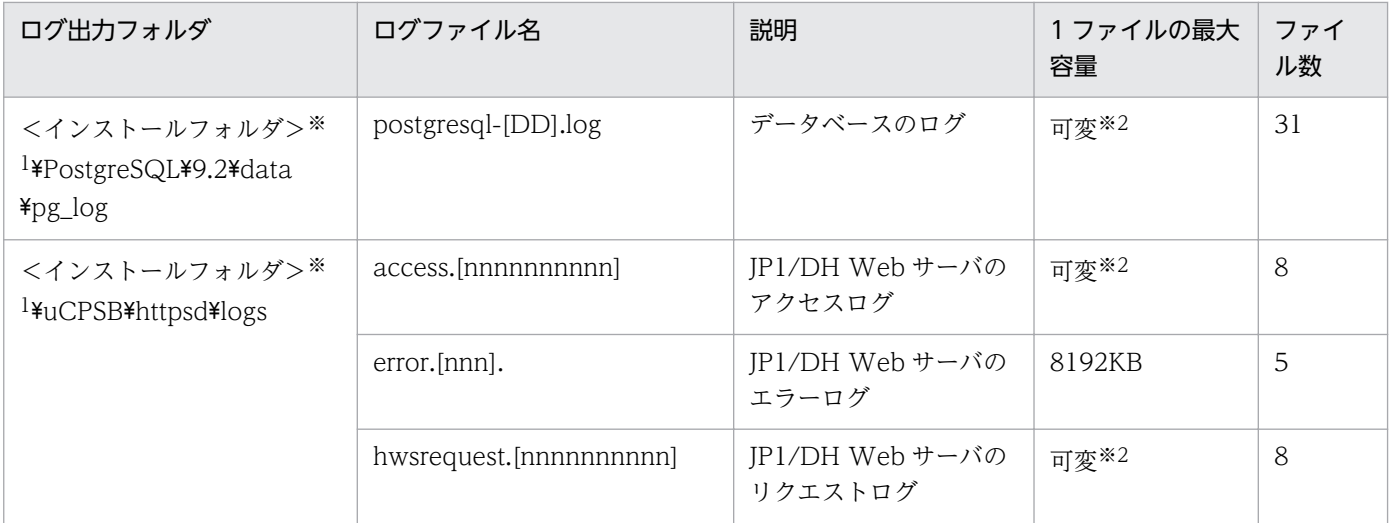

#### 注※1

Linux の場合は「/opt/jp1dh/server」に読み替えてください。

注※2

1日ごとに1ファイル作成されます。ファイルサイズは使用状況に応じて可変です。

注※3

監査ログの保管日数は変更可能な運用パラメータです。

注※4

YYYY:年

MM:月

DD:日

HH:時

mm:分

ss:秒

SSS:ミリ秒

# 3.6.5 バックアップとリストア

JP1/DH - Server のバックアップとリストアの方法について説明します。

なお、IP1/DH - Server をインストールしたサーバのシステム全体のバックアップおよびリストアについ ては,市販のバックアップツール等で実施してください。

## (1) バックアップの実施

JP1/DH - Server のデータベース,配送データの保管フォルダ,ログファイル,および環境設定ファイル のバックアップについては次の手順で実施してください。

バックアップは JP1/DH Web アプリケーションサーバを停止しなくても実施できますが,システムの静 止点を設けてバックアップを行いたい場合には,サービスの停止をアナウンスした上で JP1/DH Web ア プリケーションサーバを停止し,利用者が JP1/DH - Server にアクセスしていない状態で実施してくださ  $\mathcal{U}$ 

- dbbackup.bat コマンドを使ってデータベースのバックアップを実施してください。コマンドの使用方 法については「[9.3.1 dbbackup.bat\(データベースのバックアップ\)](#page-208-0)」を参照してください。
- •[「3.2.2 配送データ保管先フォルダの検討](#page-30-0)」で決定した配送データの保管フォルダ下にあるファイルと フォルダ全てをファイルコピー等の手段でバックアップしてください。
- JP1/DH Server が出力したログファイルをファイルコピー等の手段でバックアップしてください。ロ グファイルの出力先は「[3.6.4 ログファイルのメンテナンス」](#page-49-0)を参照してください。
- •[「5.3 JP1/DH Web アプリケーションサーバの環境設定」](#page-110-0)で編集,および作成した各種ファイルを ファイルコピーなどの手段でバックアップしてください。

### (2) リストアの実施

JP1/DH - Server のデータベース,配送データの保管フォルダ,ログファイル,および環境設定ファイル のリストアについては次の手順で実施してください。

リストアはサービスの停止をアナウンスした上で IP1/DH Web アプリケーションサーバを停止し、利用 者が JP1/DH - Server にアクセスしていない状態で実施してください。

- 必要に応じて,「[5.3 JP1/DH Web アプリケーションサーバの環境設定](#page-110-0)」で編集,および作成した各 種ファイルのバックアップをファイルコピー等の手段でリストアしてください。
- 必要に応じて. IP1/DH Server が出力したログファイルのバックアップをファイルコピー等の手段で リストアしてください。ログファイルの出力先は「[3.6.4 ログファイルのメンテナンス」](#page-49-0)を参照して ください。
- •[「3.2.2 配送データ保管先フォルダの検討](#page-30-0)」で決定した配送データの保管フォルダ下に,バックアップ 時に取得したファイルとフォルダ全てをファイルコピー等の手段でリストアしてください。
- dbrestore.bat コマンドを使ってデータベースのリストアを実施してください。コマンドの使用方法に ついては「[9.3.2 dbrestore.bat\(データベースのリストア\)」](#page-211-0)を参照してください。なお, dbrestore.bat コマンドの使用時にはデータベースのサービス (JP1\_DH\_DATABASE\_SVR) が起動 している必要があります。

## 3.6.6 緊急ログイン

システム管理者用の認証ルールを誤って設定し,システム管理者がログインできなくなった場合,下記の 手順を実施することで緊急ログイン※できます。緊急ログインした後、問題のシステム管理者用認証ルー ルを無効化してください。システム管理者用認証ルールの設定は「JP1/Data Highway - Server システム 管理者ガイド」を参照してください。

注※

緊急ログインが有効な状態では,システム管理者以外のユーザはログインできなくなります。問題のシ ステム管理者用認証ルールを無効化したのち,緊急ログインを忘れずに無効化してください。

1. ビルトイン Administrator ユーザでログインする。

#### 2. JP1/DH Web アプリケーションサーバを停止する。

Windows の場合は「JP1\_DH\_WEB CONTAINER」, Linux の場合は「JP1\_DH\_WEBCON」を停 止します。停止手順については「[6. 起動と停止](#page-144-0)」を参照してください。

#### 3. digikatsuwide.xml を編集する。

(a) ファイルパス

 $\langle A \rangle$ ストールフォルダ $>$ <sup>※</sup>\uCPSB\CC\web\containers\ip1dh\webapps\digikatsuwide \digikatsuwide\WEB-INF\digikatsuwide.xml

注※ Linux の場合は「/opt/jp1dh/server」に読み替えてください。

(b) ファイルの編集内容

下記の項目の「false」を「true」に変更します。

[変更前]

```
\langlehiz-connect\rangle <emergency-login>false</emergency-login>
\langle/biz-connect\rangle
```
[変更後]

```
\langle biz-connect\rangle <emergency-login>true</emergency-login>
\langle/biz-connect>
```
#### 4. JP1/DH Web アプリケーションサーバを起動する。

Windows の場合は「JP1\_DH\_WEB CONTAINER」, Linux の場合は「JP1\_DH\_WEBCON」を起 動します。起動手順については「[6. 起動と停止](#page-144-0)」を参照してください。

#### 5. システム管理者用認証ルールを無効化する。

JP1/DH - Server にログインし,問題のシステム管理者用認証ルールを無効化します。無効化後は,上 記の手順に従って「true」を「false」に戻し、JP1/DH Web アプリケーションサーバを再起動します。

## 3.7 メールのカスタマイズの検討

配送や承認などの運用時にメールによる通知をする場合に、JP1/DH - Server から配信されるメールのタ イトルや本文をカスタマイズするかを検討します。

### 3.7.1 カスタマイズできるメールの種類

カスタマイズできるメールの種類とメールテンプレートファイル名を次の表に示します。

#### 表 3‒29 カスタマイズできるメールテンプレート

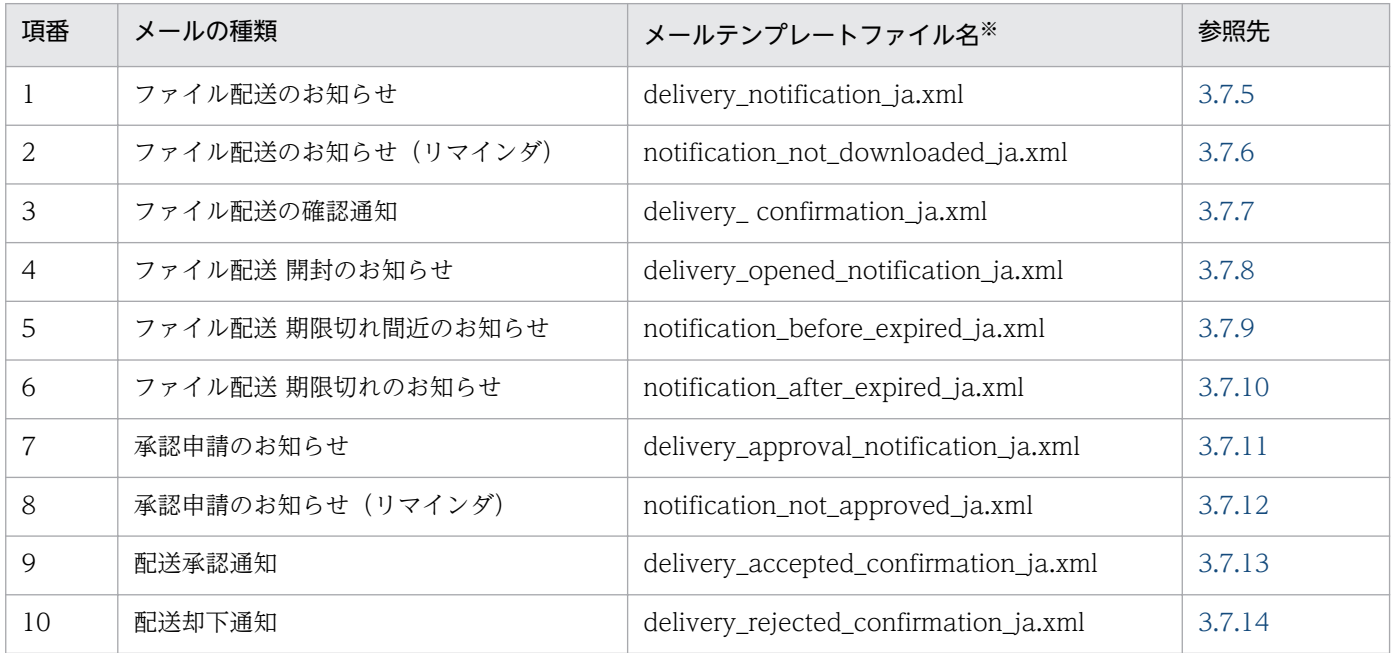

注※

日本語のファイル名です。英語,または中国語のファイル名については,各テンプレートファイルの参照先に記載しています。

### 3.7.2 カスタマイズの手順

メールのカスタマイズ手順を次に示します。

- 1. Windows の場合は [[6.1.2\(1\) サービスの停止」](#page-146-0), Linux の場合は [[6.2.2\(1\) サービスの停止](#page-149-0)」を参 照して,JP1/DH - Server のサービスを停止します。
- 2. 編集用メールテンプレートファイルの格納先「<インストールフォルダ>※¥misc¥digikatsuwide ¥digikatsuwide¥WEB-INF¥classes¥jp¥clealink¥digivery¥notifier¥template¥」でカスタマイズ するメールテンプレートファイルを選びます。
- 3. メールタイトル,またはメール本文を編集し、上書き保存します。

4.[「5.3.2 アプリケーションの構成を変更する」](#page-131-0)を参照して,アプリケーションの構成を変更します。

- 5. Windows の場合は「[6.1.1\(1\) サービスの開始」](#page-145-0),Linux の場合は「[6.2.1\(1\) サービスの開始](#page-147-0)」を参 照して、JP1/DH - Server のサービスを開始します。
- 注※ Linux の場合は「/opt/jp1dh/server」に読み替えてください。

### 3.7.3 メールテンプレートファイルの復元

メールテンプレートファイルを編集したことが原因で. IP1/DH - Server が正しく動作しなくなった場合 は,メールテンプレートファイルをオリジナルの状態に復元します。

メールテンプレートファイルの復元手順を次に示します。

- 1. Windows の場合は「[6.1.2\(1\) サービスの停止」](#page-146-0),Linux の場合は「[6.2.2\(1\) サービスの停止](#page-149-0)」を参 照して、JP1/DH - Server のサービスを停止します。
- 2. オリジナルのメールテンプレートファイルの格納先「<インストールフォルダ>※¥template ¥mail\_template¥」からメールテンプレートファイルをコピーして,編集用のメールテンプレートファ イルの格納先「<インストールフォルダ>※¥misc¥digikatsuwide¥digikatsuwide¥WEB-INF ¥classes¥jp¥clealink¥digivery¥notifier¥template¥」へ上書きします。
- 3.[「5.3.2 アプリケーションの構成を変更する」](#page-131-0)を参照して,アプリケーションの構成を変更します。
- 4. Windows の場合は「[6.1.1\(1\) サービスの開始」](#page-145-0),Linux の場合は「[6.2.1\(1\) サービスの開始](#page-147-0)」を参 照して、JP1/DH - Server のサービスを開始します。
- 注※ Linux の場合は「/opt/jp1dh/server」に読み替えてください。

# 3.7.4 メールテンプレートファイルの構成と編集時の注意

メールテンプレートファイルの構成と,編集時の注意事項について説明します。

### (1) メールテンプレートファイルの構成

メールテンプレートファイルは XML 形式の構成です。編集できるのは,「メールタイトル」と「メール本 文」だけです。

メールテンプレートファイルの構成を次に示します。

```
<?xml version="1.0" encoding="UTF-8"?>
  <notification-template type=メールテンプレートの種類 lang=言語>
   \langleheaders\rangle </headers>
       <contents>
```
<span id="page-56-0"></span>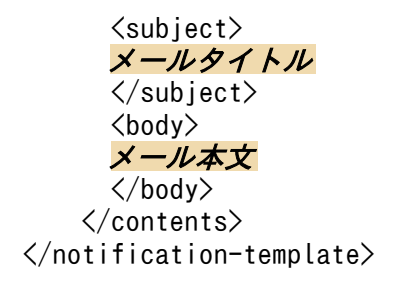

### (2) 編集時の注意事項

メールテンプレートファイルは、XML 形式で作成します。

値が空の要素を記載する場合は,<タグ名/>のように,開始タグと終了タグを 1 つにまとめて記載してく ださい。<タグ名><タグ名/>のような記載はできません。

また.「<」など XML 形式での書式制御文字を値に含める場合. XML 仕様が定める記法に従って記述す る必要があります。エンティティ参照による表記とするか,CDATA セクションを使用した記述としてく ださい。

XML の書式制御文字をエンティティ参照とする場合のメールテンプレートファイル中での表記を、次の表 に示します。

#### 表 3-30 XML の書式制御文字をエンティティ参照とする場合のメールテンプレートファイル中 での表記

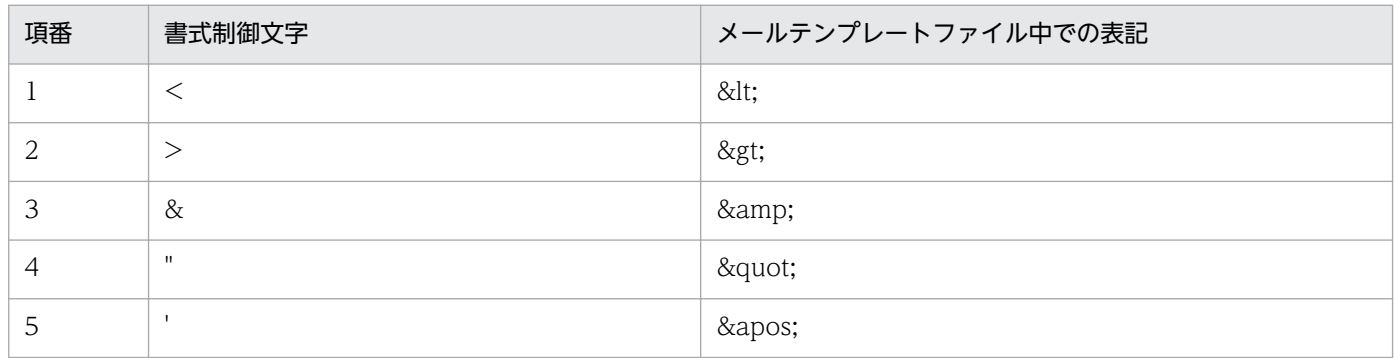

なお,メールタイトルおよびメール本文には,特定の文字列による「置換要素」を含めることができます。

置換要素が指定されている場合,システムはメールタイトルやメール本文を成形する際に,それらを特定 の値に置換します。指定できる置換要素は,通知メールの種類ごとに異なります。置換要素の詳細につい ては,各テンプレートファイルの説明を参照してください。

### 3.7.5 ファイル配送のお知らせ

ファイル配送のお知らせのメールテンプレートを編集する場合について、説明します。

# (1) 編集対象のファイル

ファイル配送のお知らせの編集対象のファイルを次に示します。

- 日本語の場合:delivery\_notification\_ja.xml
- 英語の場合:delivery\_notification\_en.xml
- 中国語の場合:delivery\_notification\_zh.xml

# (2) メールタイトルの編集

ファイル配送のお知らせでは,送信者が新規送信時に件名を指定した場合,送信者が新規送信時に件名を 指定しなかった場合のメールタイトルを編集できます。

ファイル配送のお知らせで,メールタイトルを編集する場合の構成を次に示します。

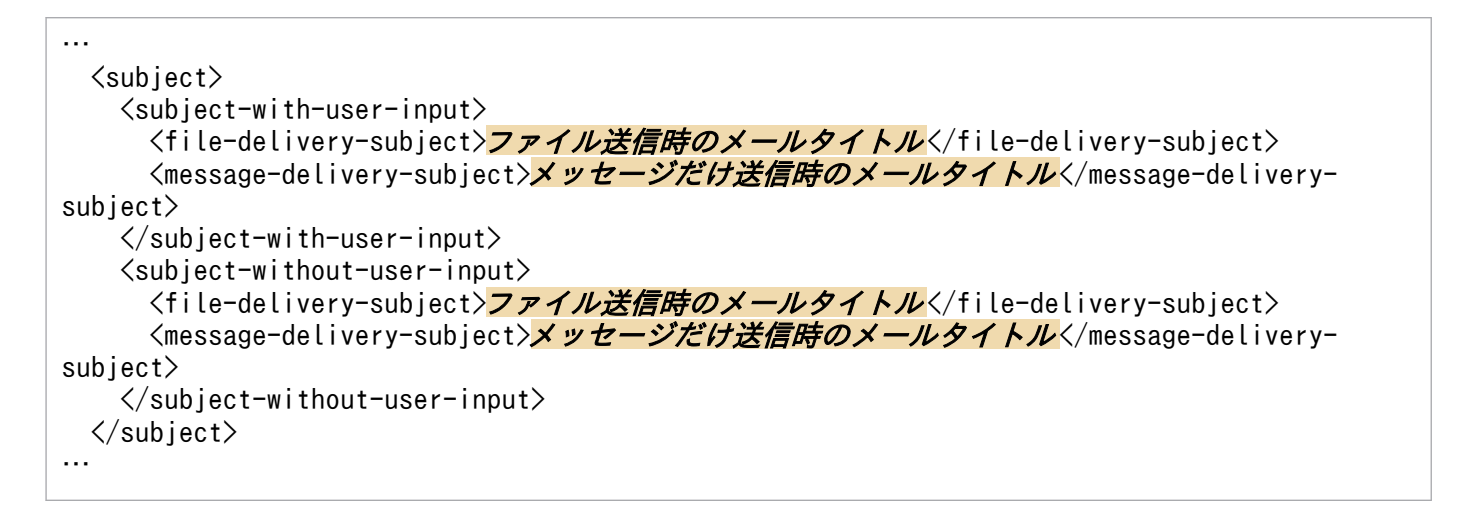

ファイル配送のお知らせのメールタイトルの編集要素を,次の表に示します。

| 要素      |                            | 個数                       | 編集             | 省略         | 説明                                |                                              |
|---------|----------------------------|--------------------------|----------------|------------|-----------------------------------|----------------------------------------------|
| subject |                            | 1                        | $\times$       | $\times$   | ファイル配送のお知らせのメールタイトルを記述<br>する要素です。 |                                              |
|         |                            | subject-with-user-input  |                | $\times$   | $\times$                          | 送信者が新規送信時に件名を指定した場合のメー<br>ルタイトルを記述する要素です。    |
|         |                            | file-delivery-subject    |                | $\bigcirc$ | $\times$                          | ファイル送信時のメールタイトルを記述する要素<br>です。                |
|         |                            | message-delivery-subject | $\overline{1}$ | $\bigcirc$ | $\times$                          | メッセージだけを送信する場合に、メールタイト<br>ルを記述する要素です。        |
|         | subject-without-user-input |                          |                | $\times$   | $\times$                          | 送信者が新規送信時に件名を指定しなかった場合<br>のメールタイトルを記述する要素です。 |

表 3-31 ファイル配送のお知らせのメールタイトル編集要素

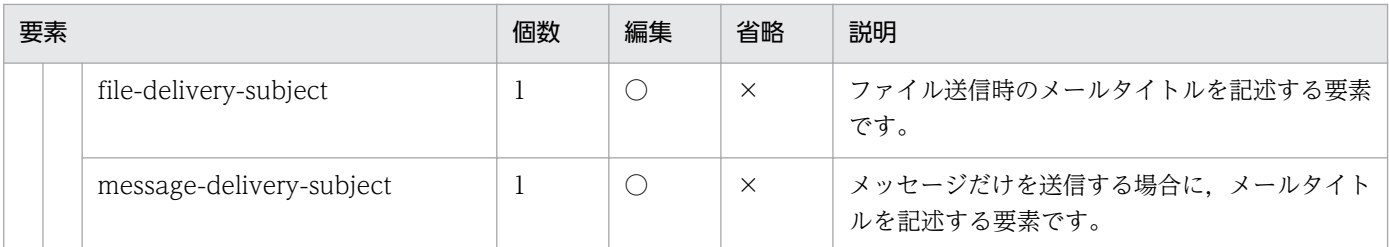

(凡例)

○:可

×:不可

メールタイトル編集時に使用できる置換要素を,次の表に示します。

表 3-32 メールタイトル編集時に指定できる置換要素

| 項番 | 置換要素                             | 説明                                          | 使用できる親要素                                                                                                    |
|----|----------------------------------|---------------------------------------------|----------------------------------------------------------------------------------------------------|
|    | $\leq$ system-name-subject />    | システム名を示す次の文字列に置換さ<br>れます。<br>[Data Highway] | • file-delivery-subject<br>• message-delivery-subject                                                         |
|    | $\leq$ user-input-subject $\geq$ | 送信者が新規送信画面で指定した件名<br>に置換されます。               | • subject-with-user-input/file-<br>delivery-subject<br>• subject-with-user-input/<br>message-delivery-subject |

# (3) メール本文の編集

ファイル配送のお知らせで,メール本文を編集する場合の構成を次に示します。

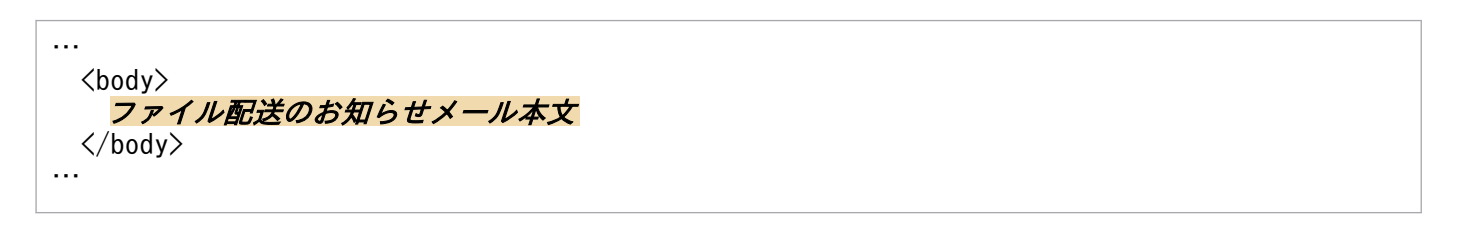

ファイル配送のお知らせのメール本文の編集要素を,次の表に示します。

#### 表 3-33 ファイル配送のお知らせのメール本文の編集要素

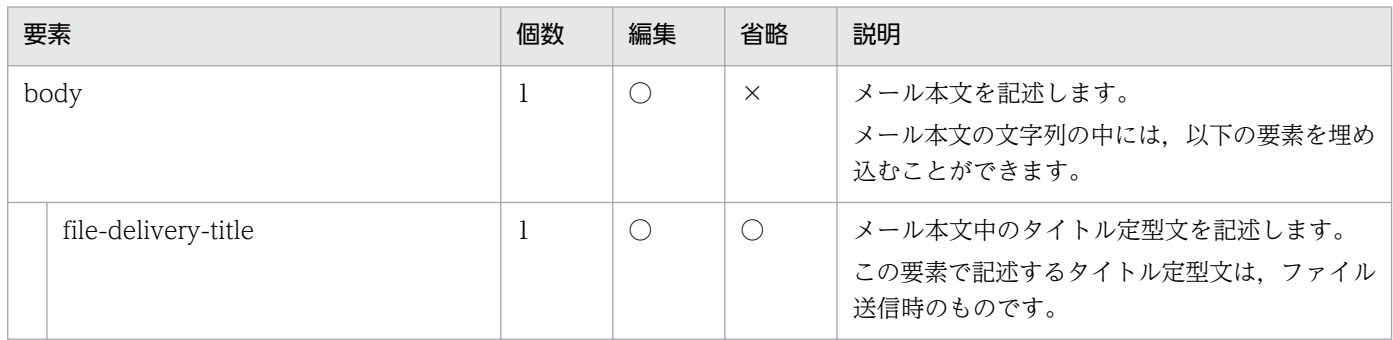

<sup>3.</sup> 運用方法の検討

JP1/Data Highway - Server 構築・運用ガイド 59

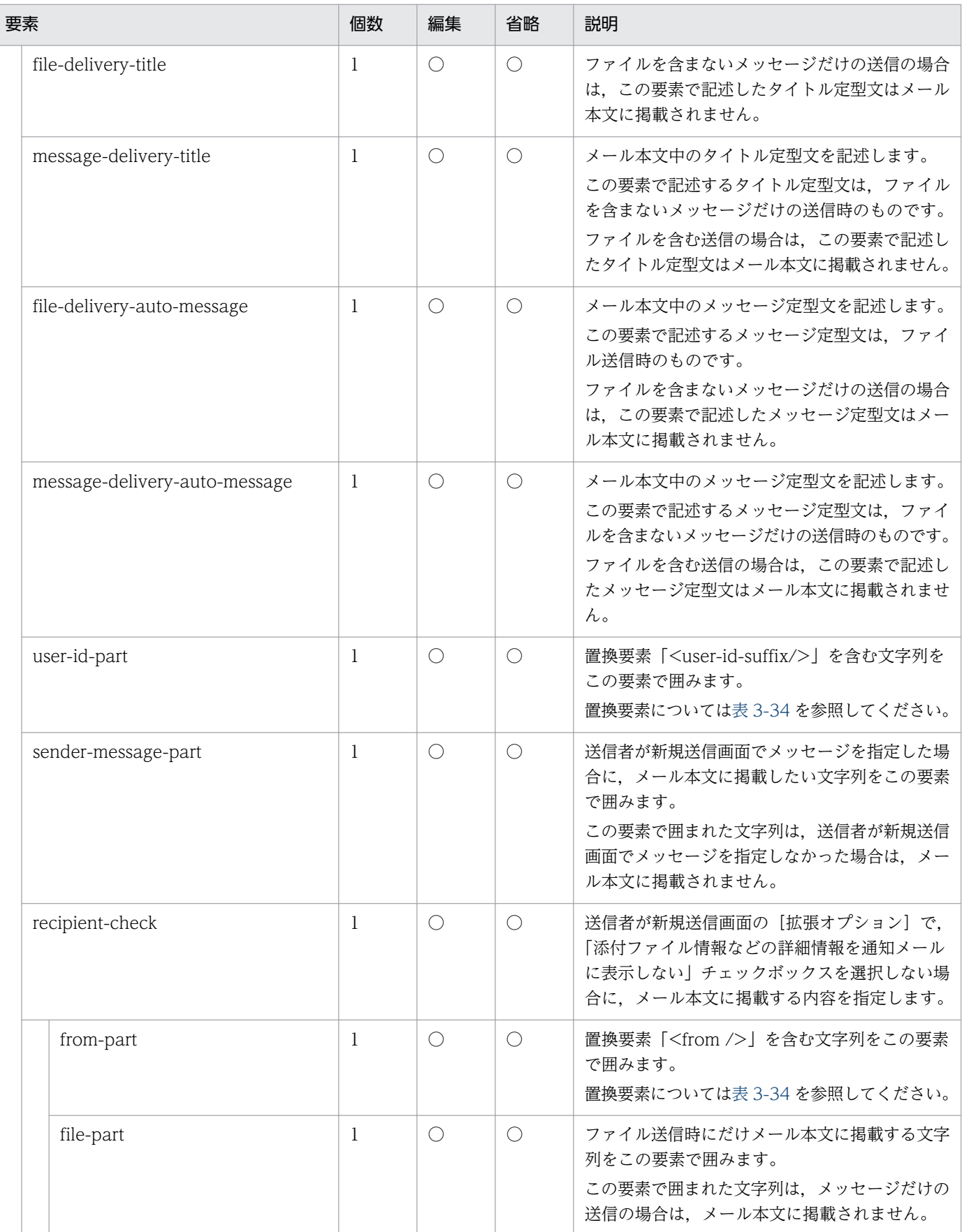

(凡例)

○:可

<span id="page-60-0"></span>ファイル配送のお知らせのメール本文編集時に使用できる置換要素を,次の表に示します。

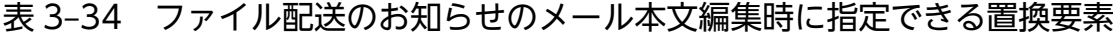

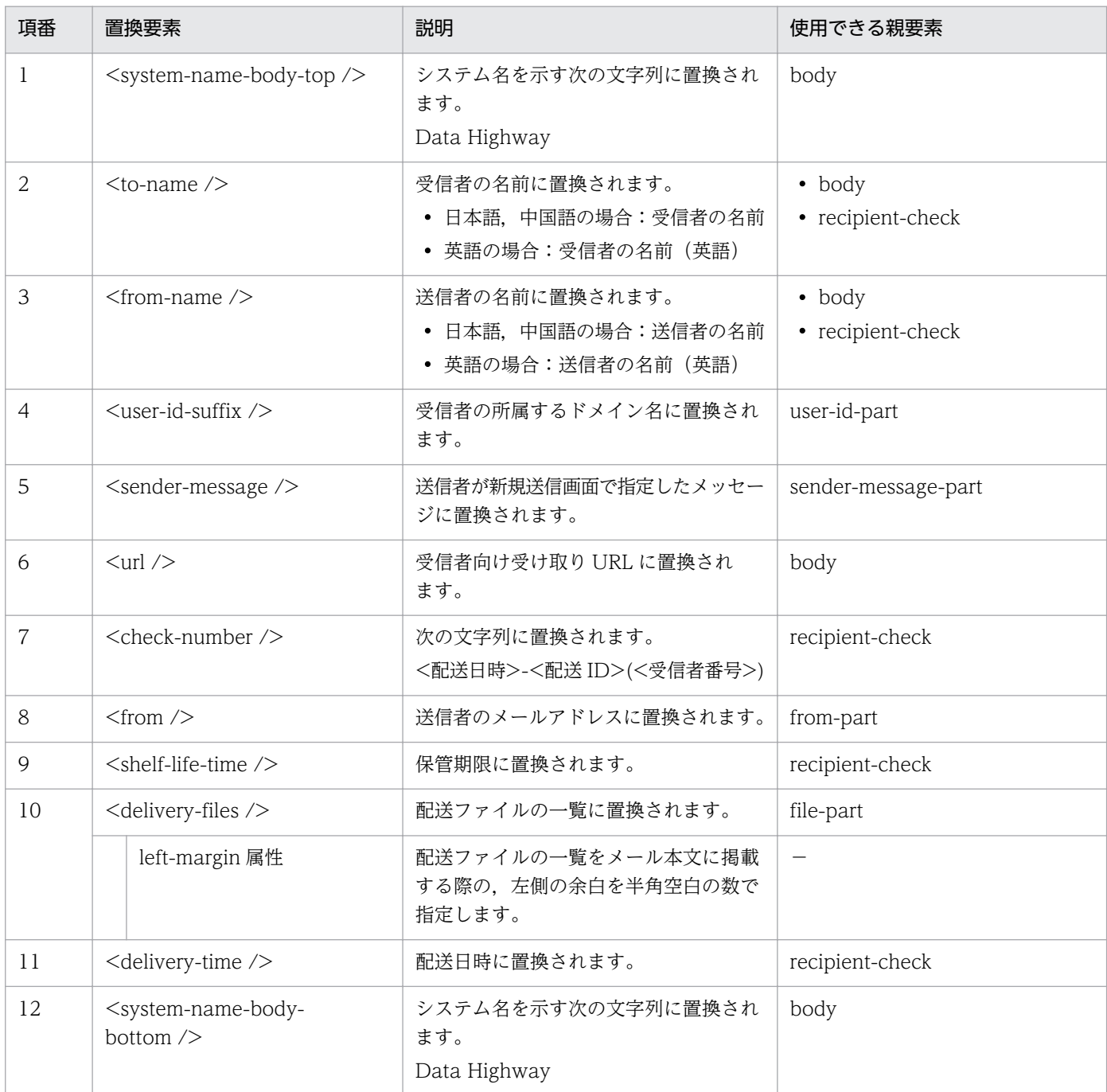

# 3.7.6 ファイル配送のお知らせ (リマインダ)

ファイル配送のお知らせ(リマインダ)のメールテンプレートを編集する場合について説明します。

<sup>3.</sup> 運用方法の検討

# (1) 編集対象のファイル

ファイル配送のお知らせ(リマインダ)の編集対象のファイルを次に示します。

- 日本語の場合: notification not downloaded ja.xml
- 英語の場合:notification\_not\_downloaded\_en.xml
- 中国語の場合:notification not downloaded zh.xml

# (2) メールタイトルの編集

ファイル配送のお知らせ(リマインダ)では,送信者が新規送信時に件名を指定した場合,送信者が新規 送信時に件名を指定しなかった場合のメールタイトルを編集できます。

ファイル配送のお知らせ(リマインダ)で,メールタイトルを編集する場合の構成を次に示します。

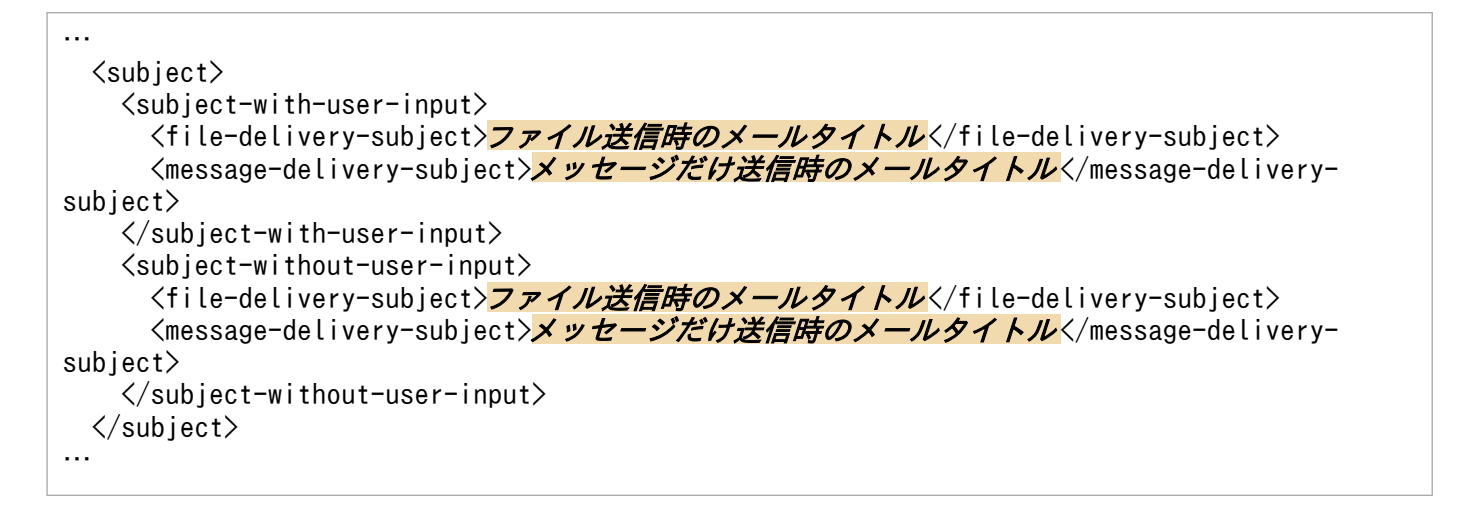

ファイル配送のお知らせ(リマインダ)のメールタイトルの編集要素を、次の表に示します。

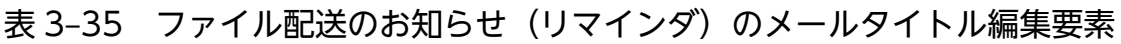

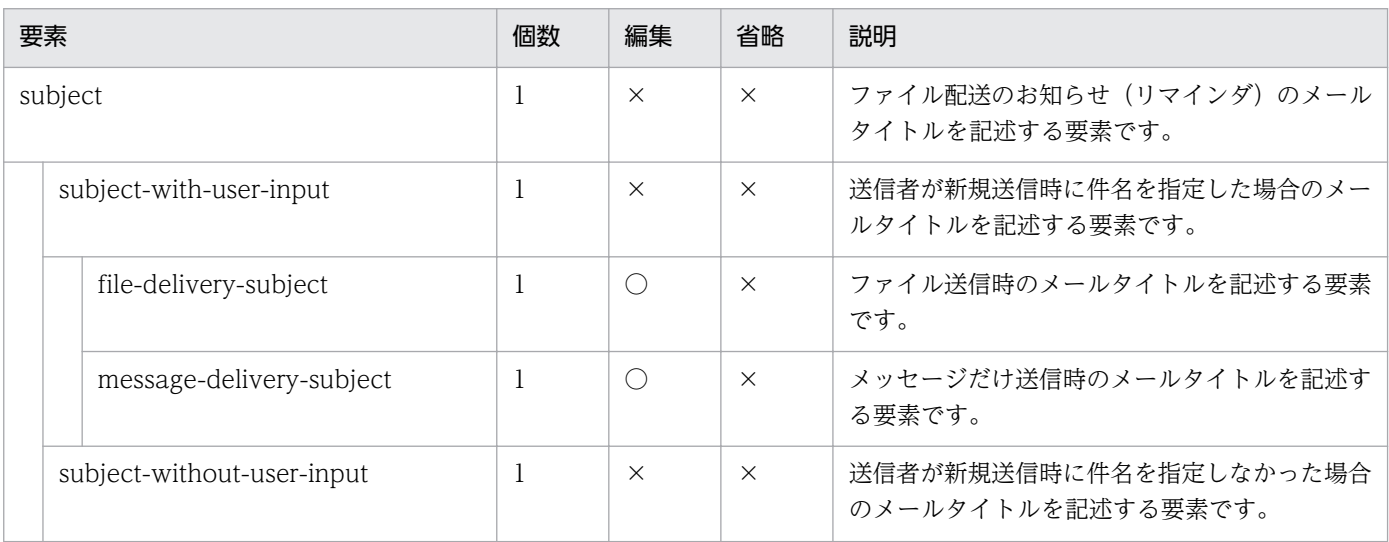

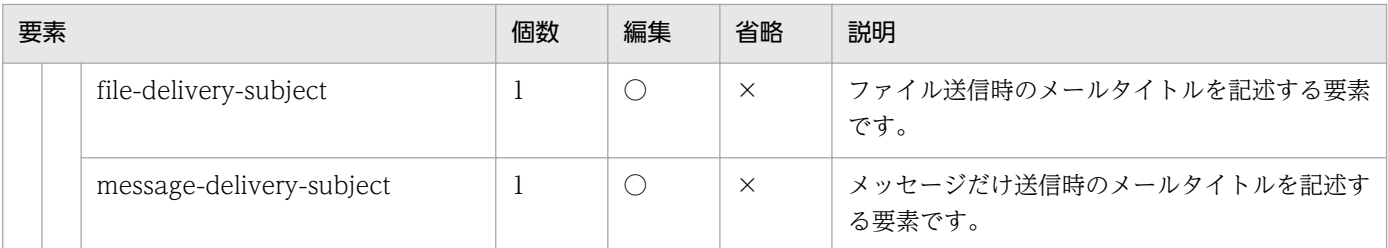

(凡例)

○:可

×:不可

メールタイトル編集時に使用できる置換要素を,次の表に示します。

表 3-36 メールタイトル編集時に指定できる置換要素

| 項番 | 置換要素                                      | 説明                                          | 使用できる親要素                                                                                                    |
|----|-------------------------------------------|---------------------------------------------|----------------------------------------------------------------------------------------------------|
|    | $\leq$ system-name-subject />             | システム名を示す次の文字列に置換さ<br>れます。<br>[Data Highway] | • file-delivery-subject<br>• message-delivery-subject                                                         |
|    | <user-input-subject></user-input-subject> | 送信者が新規送信画面で指定した件名<br>に置換されます。               | • subject-with-user-input/file-<br>delivery-subject<br>• subject-with-user-input/<br>message-delivery-subject |

# (3) メール本文の編集

ファイル配送のお知らせ(リマインダ)で,メール本文を編集する場合の構成を次に示します。

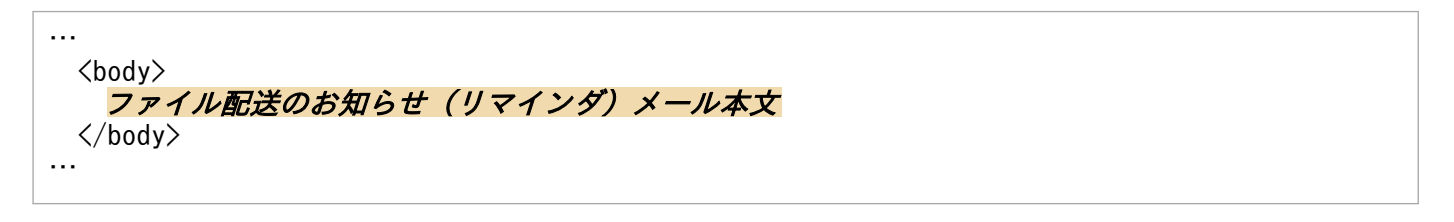

ファイル配送のお知らせ(リマインダ)のメール本文の編集要素を,次の表に示します。

#### 表 3-37 ファイル配送のお知らせ(リマインダ)のメール本文の編集要素

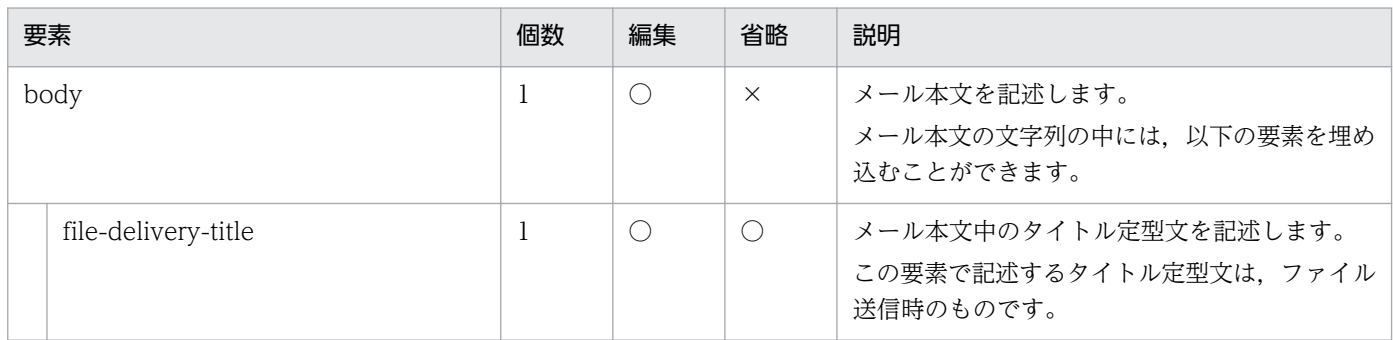

<sup>3.</sup> 運用方法の検討

JP1/Data Highway - Server 構築・運用ガイド 63

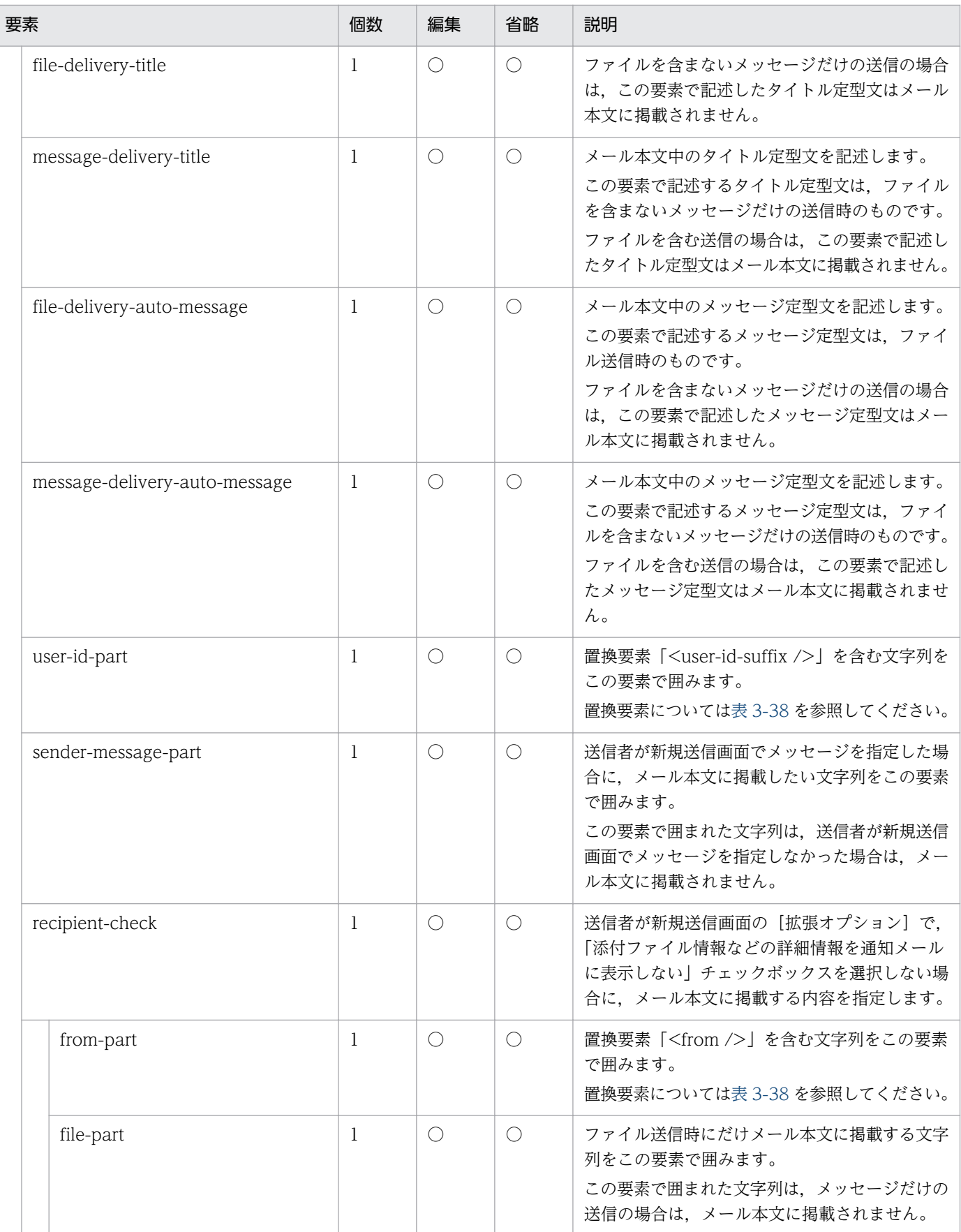

(凡例)

○:可

<span id="page-64-0"></span>ファイル配送のお知らせ(リマインダ)のメール本文編集時に使用できる置換要素を,次の表に示します。

#### 表 3-38 ファイル配送のお知らせ(リマインダ)のメール本文編集時に指定できる置換要素

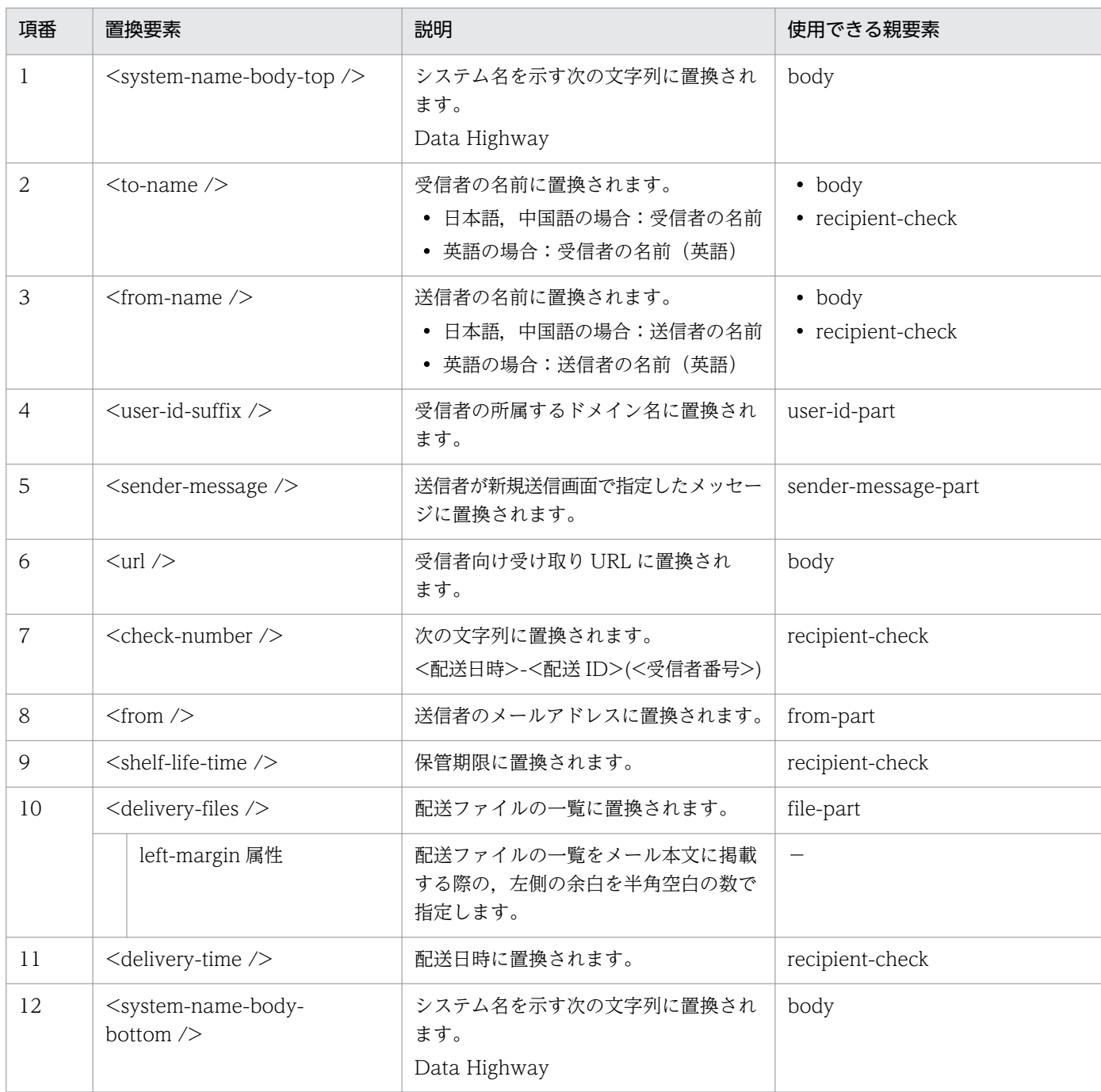

# 3.7.7 ファイル配送の確認通知

ファイル配送の確認通知のメールテンプレートを編集する場合について説明します。

# (1) 編集対象のファイル

ファイル配送の確認通知の編集対象のファイルを次に示します。

- 日本語の場合:delivery\_ confirmation\_ja.xml
- 英語の場合:delivery\_ confirmation\_en.xml
- 中国語の場合:delivery\_ confirmation\_zh.xml

# (2) メールタイトルの編集

ファイル配送の確認通知で,メールタイトルを編集する場合の構成を次に示します。

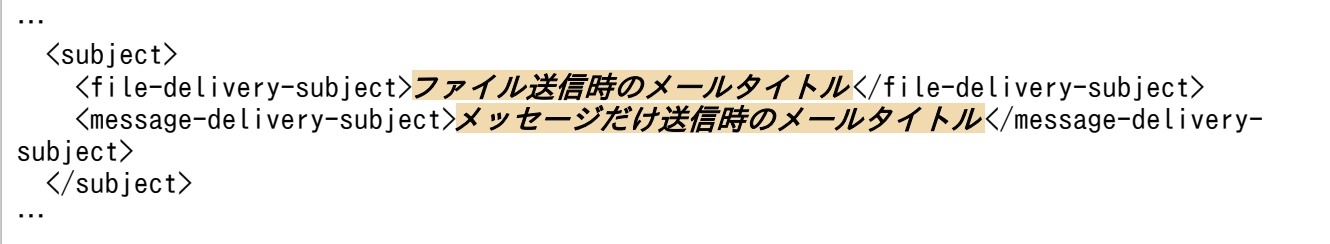

ファイル配送の確認通知のメールタイトルの編集要素を,次の表に示します。

### 表 3‒39 ファイル配送の確認通知のメールタイトル編集要素

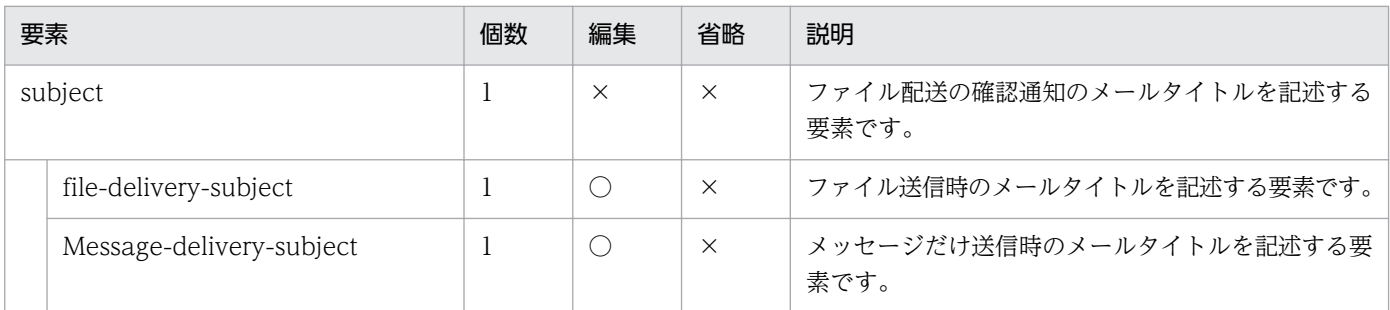

(凡例)

○:可

×:不可

ファイル配送の確認通知のメールタイトル編集時に使用できる置換要素を,次の表に示します。

### 表 3‒40 ファイル配送の確認通知のメールタイトル編集時に指定できる置換要素

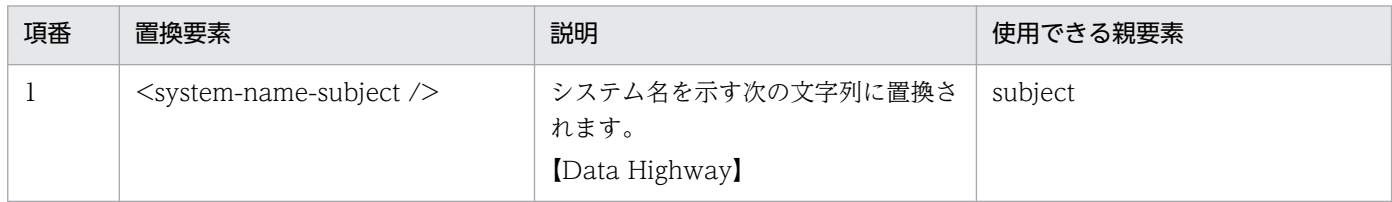

<sup>3.</sup> 運用方法の検討

# (3) メール本文の編集

ファイル配送の確認通知で,メール本文を編集する場合の構成を次に示します。

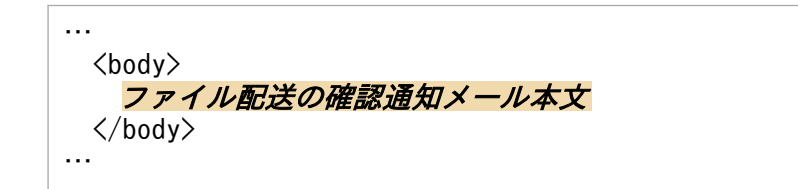

ファイル配送の確認通知のメール本文の編集要素を,次の表に示します。

#### 表 3‒41 ファイル配送の確認通知のメール本文の編集要素

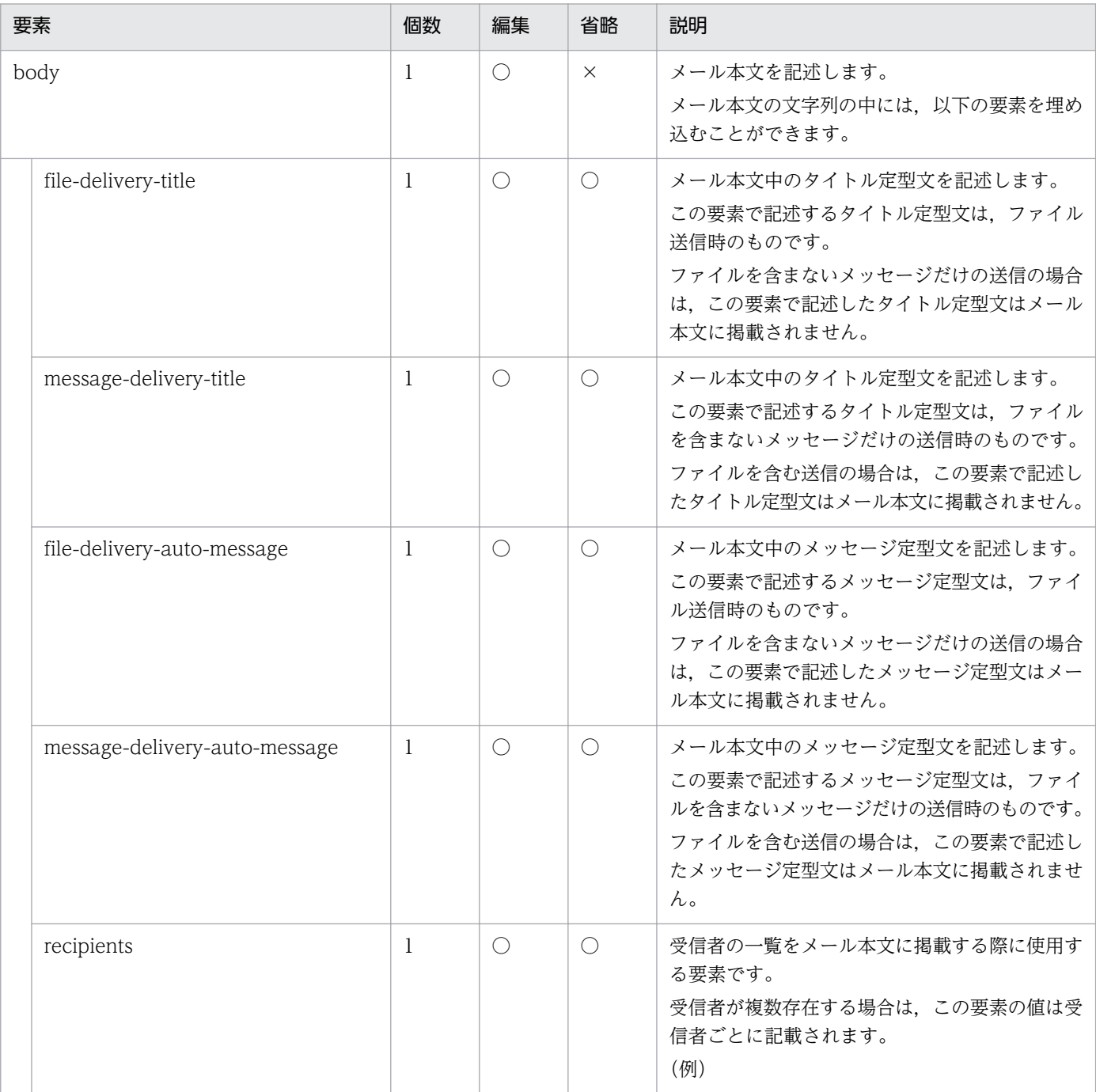

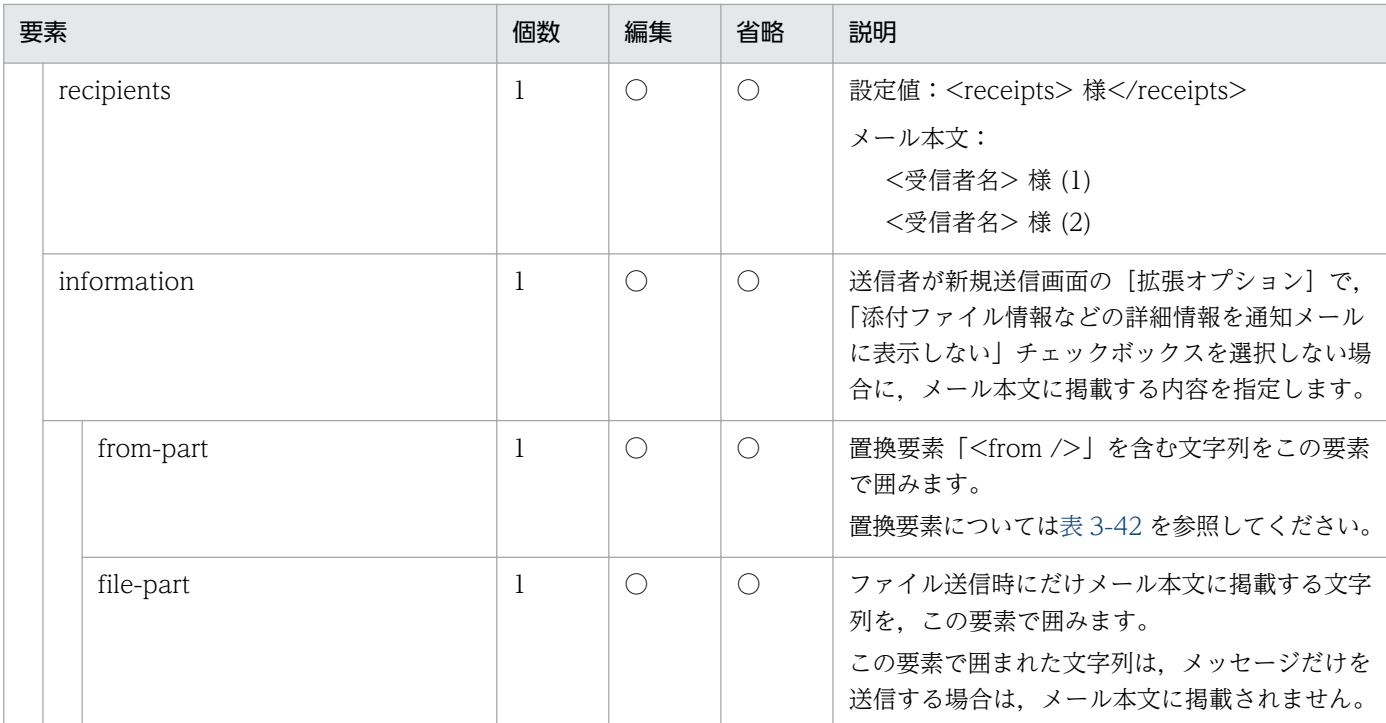

(凡例)

○:可

×:不可

ファイル配送の確認通知のメール本文編集時に使用できる置換要素を,次の表に示します。

#### 表 3‒42 ファイル配送の確認通知のメール本文編集時に指定できる置換要素

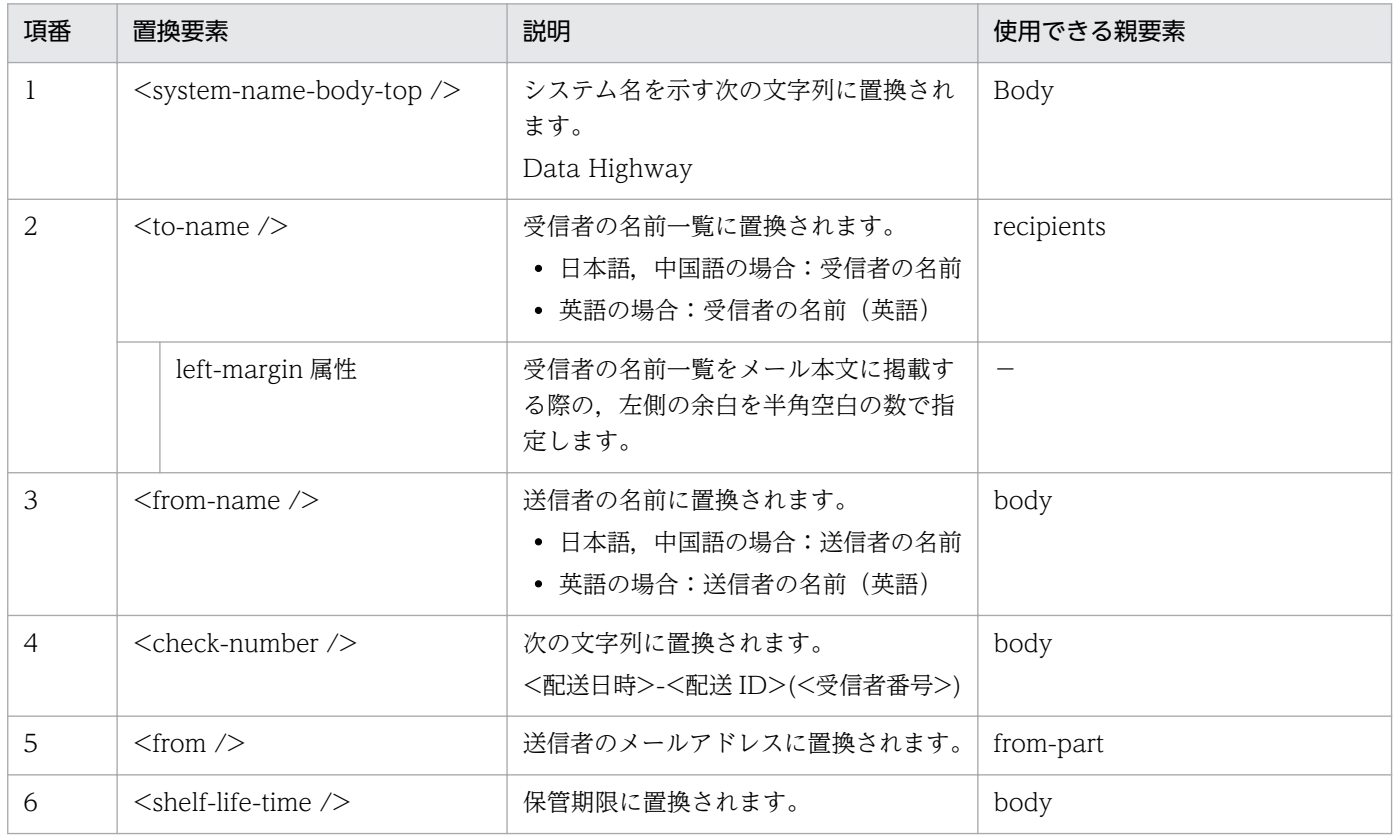

<span id="page-68-0"></span>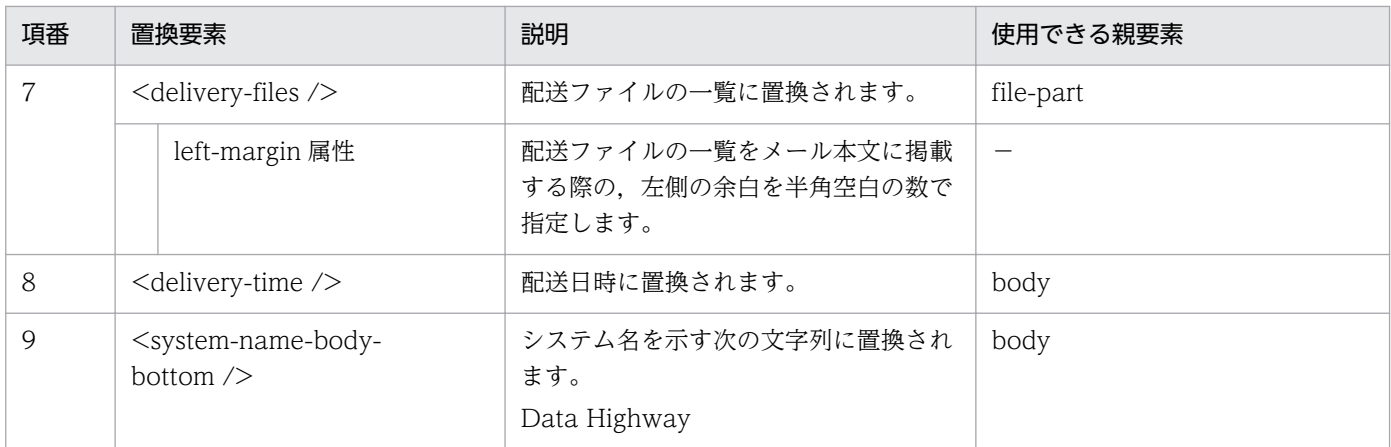

# 3.7.8 ファイル配送 開封のお知らせ

ファイル配送 開封のお知らせのメールテンプレートを編集する場合について説明します。

## (1) 編集対象のファイル

ファイル配送 開封のお知らせの編集対象のファイルを次に示します。

- 日本語の場合: delivery opened notification ja.xml
- 英語の場合:delivery\_opened\_notification\_en.xml
- 中国語の場合:delivery\_opened\_notification\_zh.xml

## (2) メールタイトルの編集

ファイル配送 開封のお知らせで,メールタイトルを編集する場合の構成を次に示します。

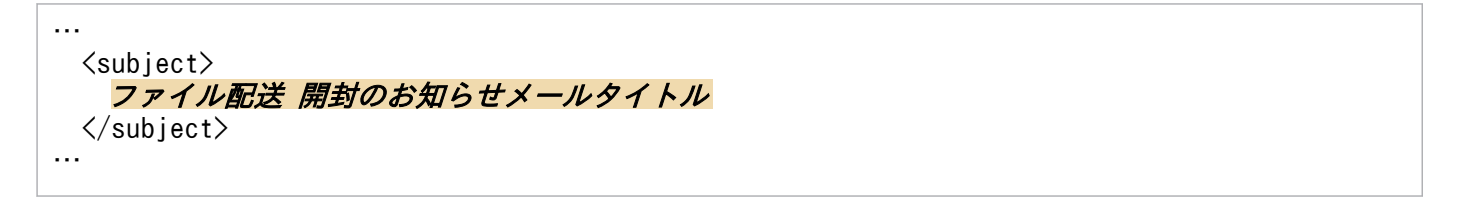

ファイル配送 開封のお知らせのメールタイトルの編集要素を,次の表に示します。

#### 表 3‒43 ファイル配送 開封のお知らせのメールタイトル編集要素

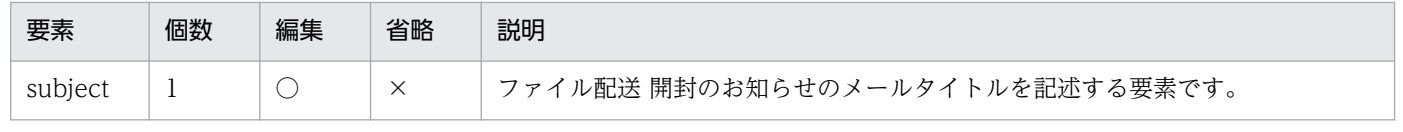

(凡例)

○:可

×:不可

ファイル配送 開封のお知らせのメールタイトル編集時に使用できる置換要素を,次の表に示します。

表 3-44 ファイル配送 開封のお知らせのメールタイトル編集時に指定できる置換要素

| 項番 | 置換要素                              | 説明                                          | 使用できる親要素 |
|----|-----------------------------------|---------------------------------------------|----------|
|    | $\leq$ system-name-subject $\geq$ | システム名を示す次の文字列に置換さ<br>れます。<br>[Data Highway] | subject  |

### (3) メール本文の編集

ファイル配送 開封のお知らせで,メール本文を編集する場合の構成を次に示します。

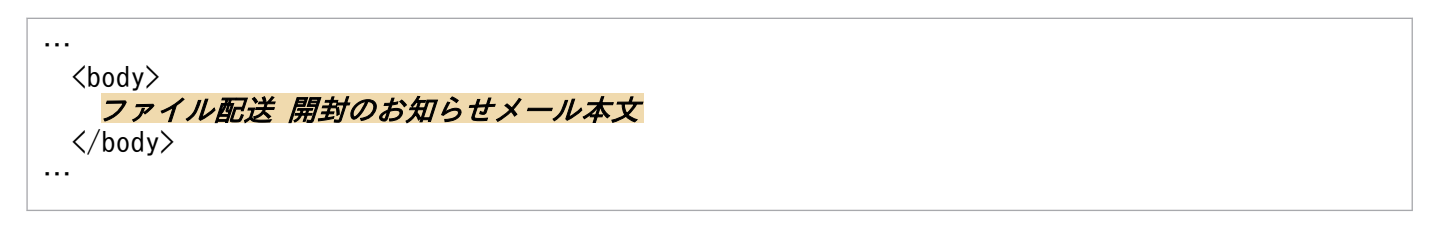

ファイル配送 開封のお知らせのメール本文の編集要素を,次の表に示します。

表 3‒45 ファイル配送 開封のお知らせのメール本文の編集要素

| 要素        | 個数 | 編集         | 省略         | 説明                                                                       |
|-----------|----|------------|------------|--------------------------------------------------------------------------|
| body      |    | $\bigcirc$ | $\times$   | メール本文を記述します。<br>メール本文の文字列の中には、以下の要素を埋め込む<br>ことができます。                     |
| from-part |    |            | $\bigcirc$ | 置換要素「 <from></from> 」を含む文字列をこの要素で囲<br>みます。<br>置換要素については表 3-46 を参照してください。 |

(凡例)

○:可

×:不可

ファイル配送 開封のお知らせのメール本文編集時に使用できる置換要素を,次の表に示します。

#### 表 3‒46 ファイル配送 開封のお知らせのメール本文編集時に指定できる置換要素

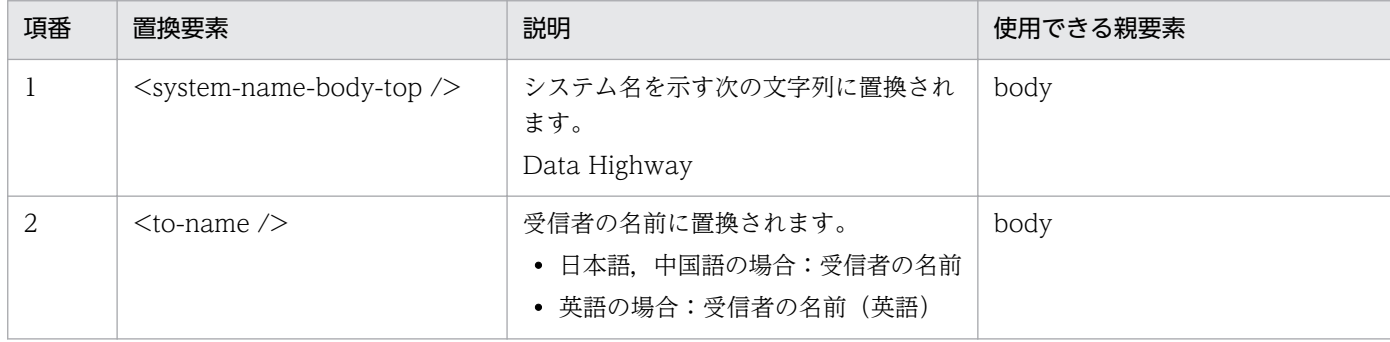

<span id="page-70-0"></span>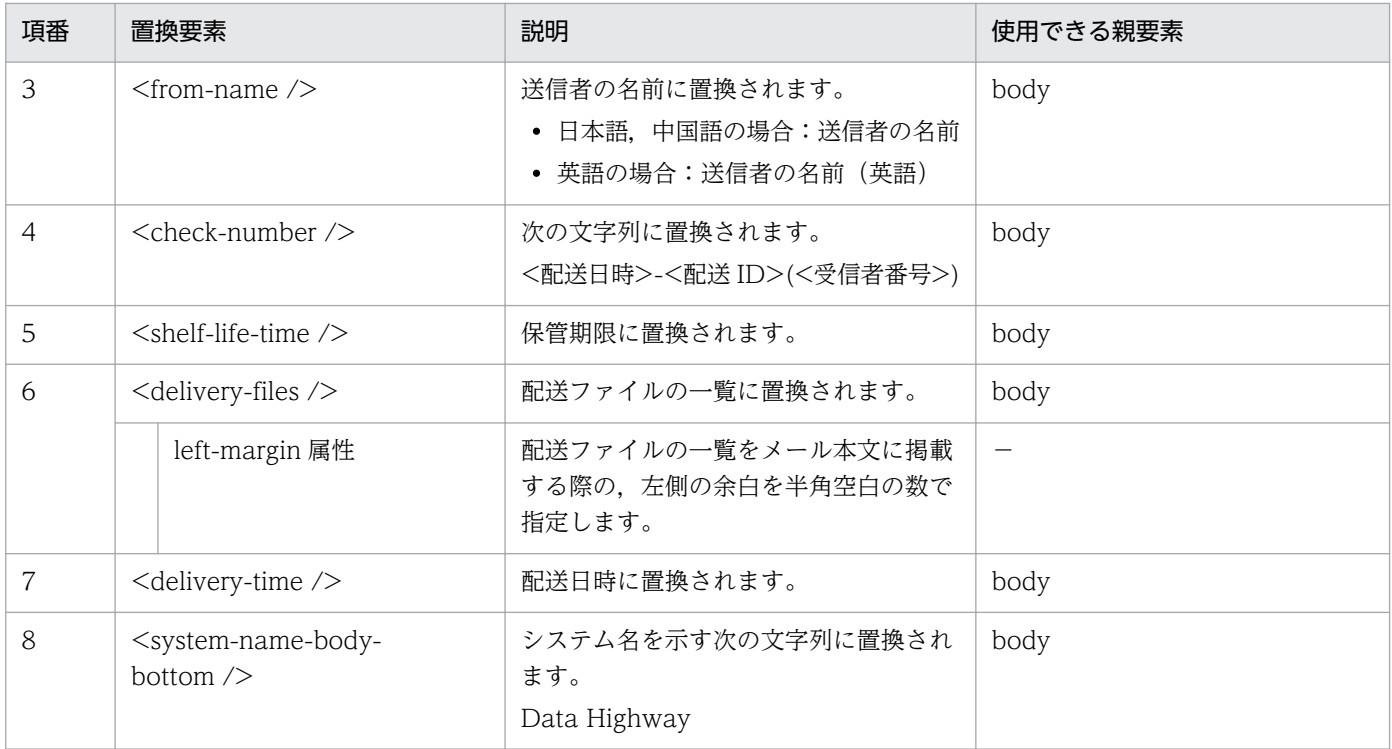

# 3.7.9 ファイル配送 期限切れ間近のお知らせ

ファイル配送 期限切れ間近のお知らせのメールテンプレートを編集する場合について説明します。

## (1) 編集対象のファイル

ファイル配送 期限切れ間近のお知らせの編集対象のファイルを次に示します。

- 日本語の場合: notification before expired ja.xml
- 英語の場合:notification\_before\_expired\_en.xml
- 中国語の場合:notification\_before\_expired\_zh.xml

# (2) メールタイトルの編集

ファイル配送 期限切れ間近のお知らせで,メールタイトルを編集する場合の構成を次に示します。

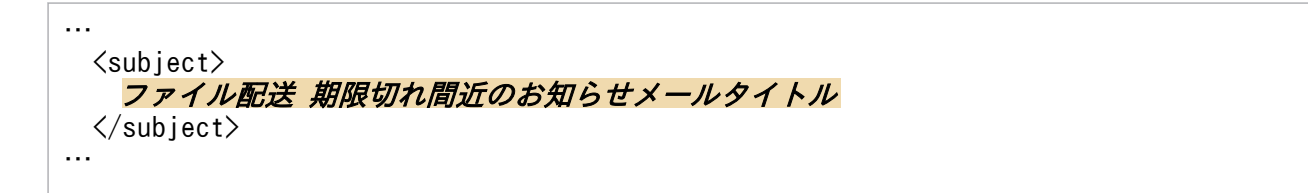

ファイル配送 期限切れ間近のお知らせのメールタイトルの編集要素を,次の表に示します。

表 3‒47 ファイル配送 期限切れ間近のお知らせのメールタイトル編集要素

| 要素      | 個数 | 編集 | 省略 | 説明                                   |
|---------|----|----|----|--------------------------------------|
| subject |    |    |    | ファイル配送 期限切れ間近のお知らせのメールタイトルを記述する要素です。 |
| (凡例)    |    |    |    |                                      |

○:可

×:不可

ファイル配送 期限切れ間近のお知らせのメールタイトル編集時に使用できる置換要素を,次の表に示しま す。

表 3‒48 ファイル配送 期限切れ間近のお知らせのメールタイトル編集時に指定できる置換要素

| 項番 | 置換要素                              | 説明                                          | 使用できる親要素 |
|----|-----------------------------------|---------------------------------------------|----------|
|    | $\leq$ system-name-subject $\geq$ | システム名を示す次の文字列に置換さ<br>れます。<br>[Data Highway] | subiect  |

## (3) メール本文の編集

ファイル配送 期限切れ間近のお知らせで,メール本文を編集する場合の構成を次に示します。

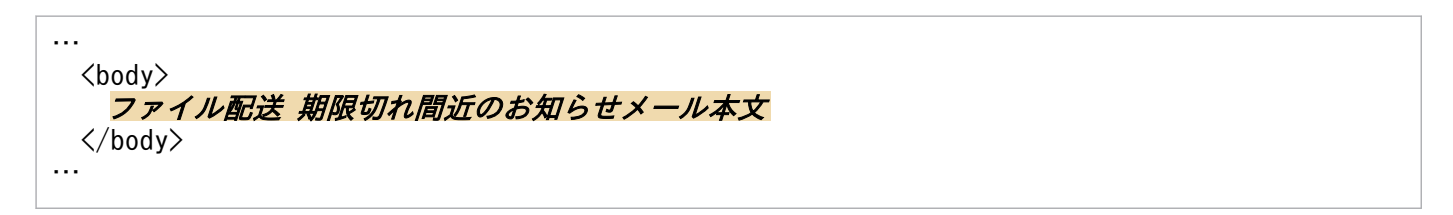

ファイル配送 期限切れ間近のお知らせのメール本文の編集要素を,次の表に示します。

表 3‒49 ファイル配送 期限切れ間近のお知らせのメール本文の編集要素

| 要素                   | 個数 | 編集         | 省略         | 説明                                                                                                    |
|----------------------|----|------------|------------|----------------------------------------------------------------------------------------------------|
| body                 | 1  | $\bigcirc$ | $\times$   | メール本文を記述します。<br>メール本文の文字列の中には、以下の要素を埋め込む<br>ことができます。                                                                                                    |
| for-recipient-checks |    | ◯          | $\bigcirc$ | 送信者が新規送信画面の [拡張オプション] で, 「添<br>付ファイル情報などの詳細情報を通知メールに表示し<br>ない」チェックボックスを選択しない場合に、メール<br>本文に掲載する内容を指定します。<br>受信者が複数存在する場合は、この要素の値は受信者<br>ごとに記載されます。<br>(例)<br>設定値:<br><for-recipient-checks></for-recipient-checks> |
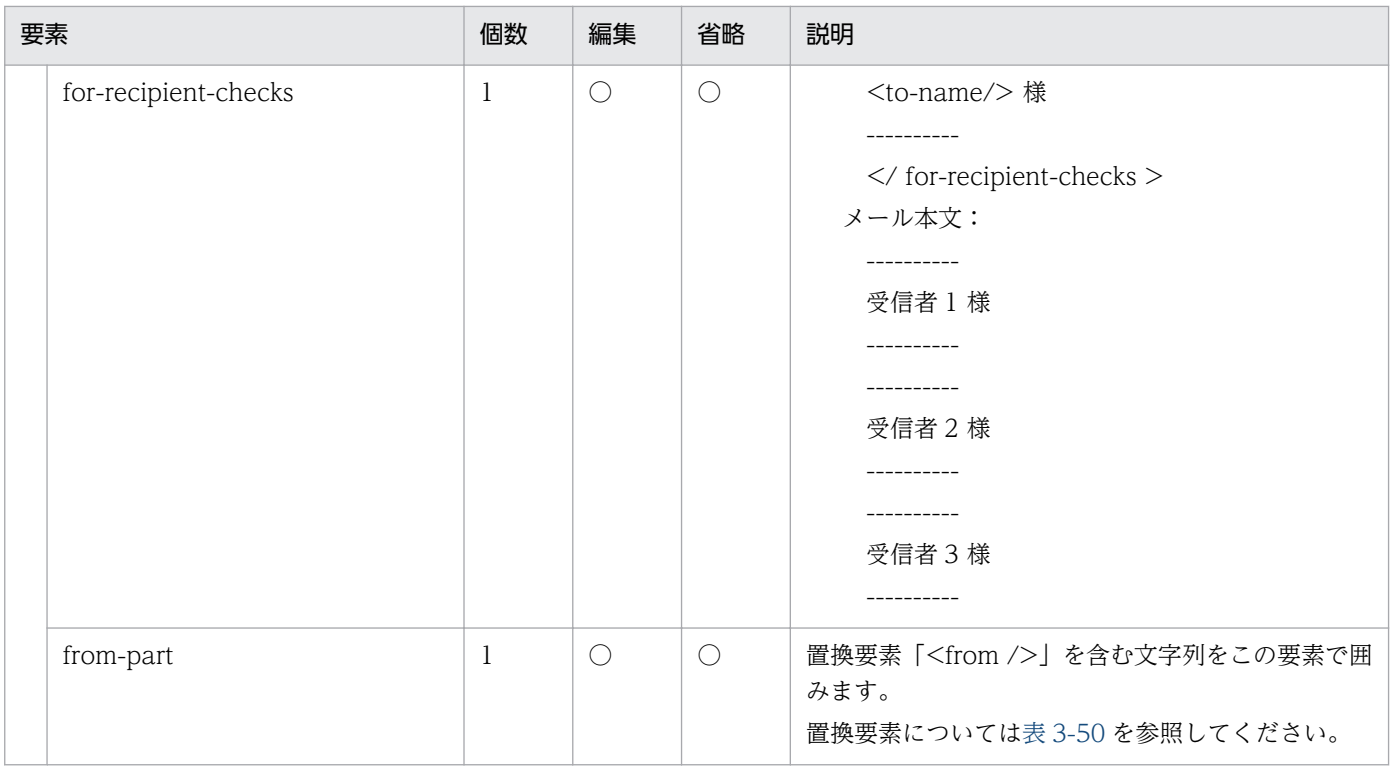

(凡例)

○:可

×:不可

ファイル配送 期限切れ間近のお知らせのメール本文編集時に使用できる置換要素を,次の表に示します。

# 表 3‒50 ファイル配送 期限切れ間近のお知らせのメール本文編集時に指定できる置換要素

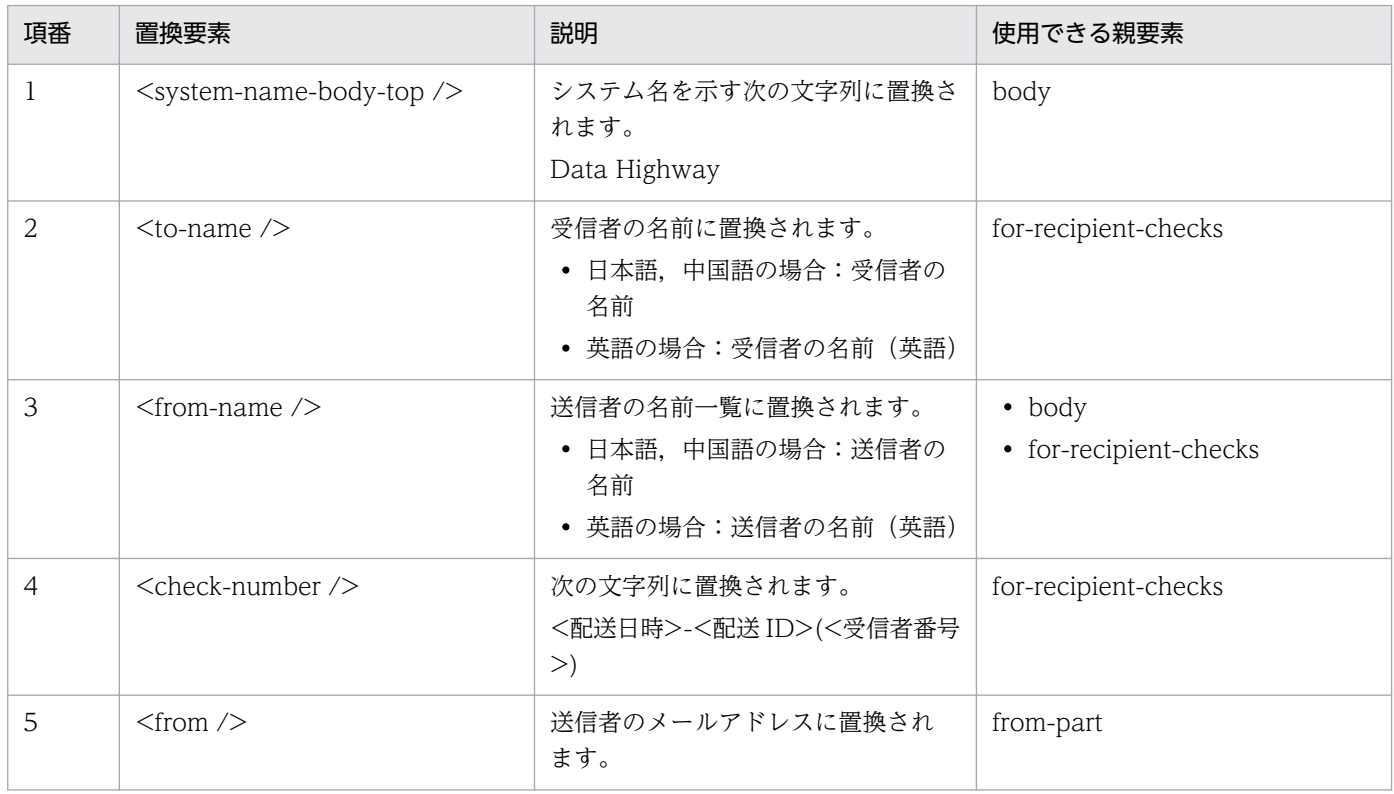

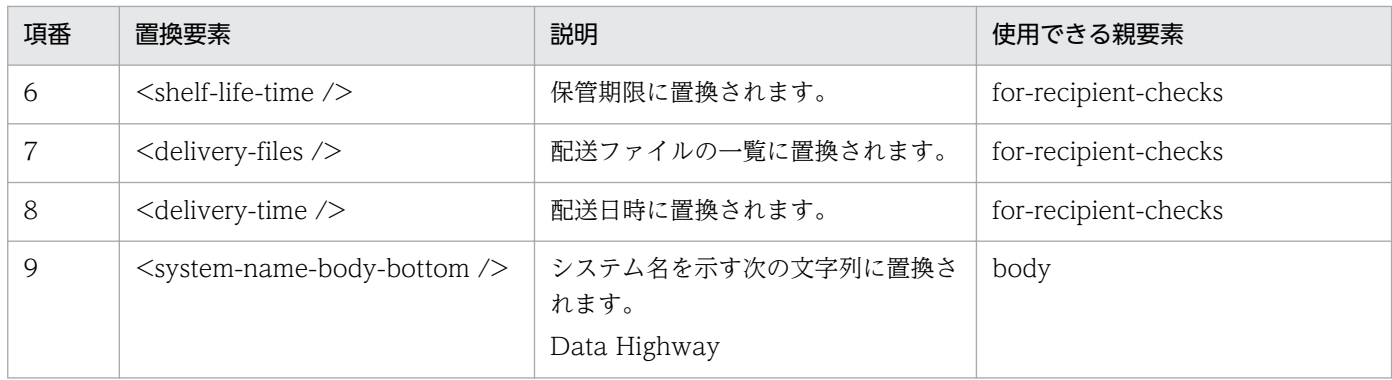

# 3.7.10 ファイル配送 期限切れのお知らせ

ファイル配送 期限切れのお知らせのメールテンプレートを編集する場合について説明します。

# (1) 編集対象のファイル

ファイル配送 期限切れのお知らせの編集対象のファイルを次に示します。

- 日本語の場合: notification after expired ja.xml
- 英語の場合:notification\_after\_expired\_en.xml
- 中国語の場合:notification\_after\_expired\_zh.xml

# (2) メールタイトルの編集

ファイル配送 期限切れのお知らせで,メールタイトルを編集する場合の構成を次に示します。

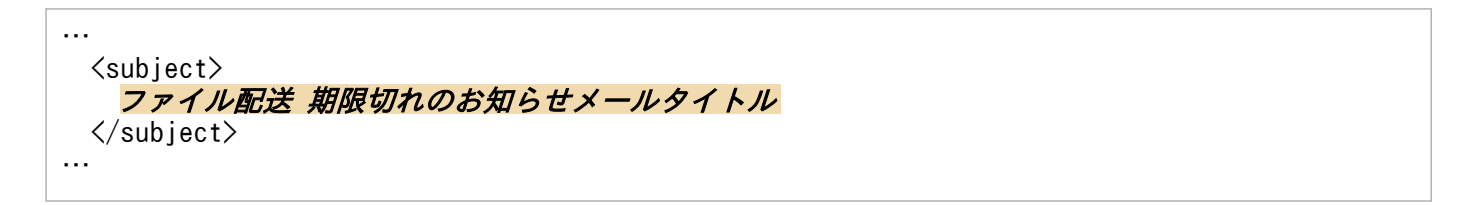

ファイル配送 期限切れのお知らせのメールタイトルの編集要素を,次の表に示します。

### 表 3‒51 ファイル配送 期限切れのお知らせのメールタイトル編集要素

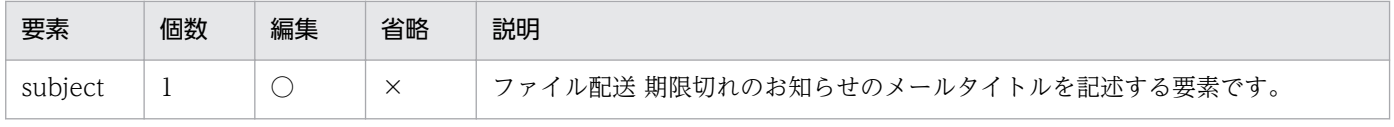

(凡例)

○:可

×:不可

ファイル配送 期限切れのお知らせのメールタイトル編集時に使用できる置換要素を,次の表に示します。

表 3-52 ファイル配送 期限切れのお知らせのメールタイトル編集時に指定できる置換要素

| 項番 | 置換要素                              | 説明                                          | 使用できる親要素 |
|----|-----------------------------------|---------------------------------------------|----------|
|    | $\leq$ system-name-subject $\geq$ | システム名を示す次の文字列に置換さ<br>れます。<br>[Data Highway] | subject  |

# (3) メール本文の編集

ファイル配送 期限切れのお知らせで,メール本文を編集する場合の構成を次に示します。

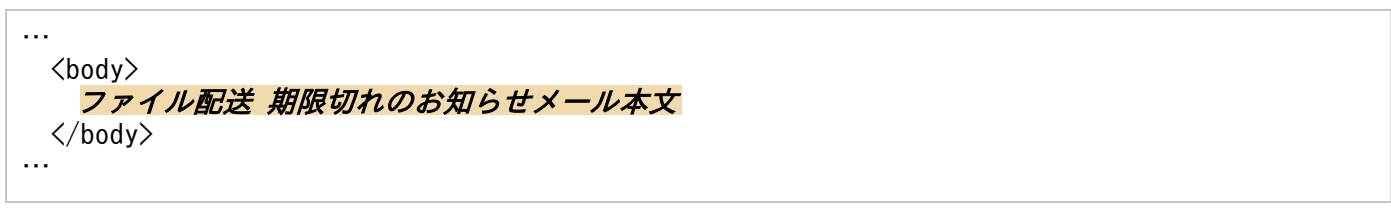

ファイル配送 期限切れのお知らせのメール本文の編集要素を,次の表に示します。

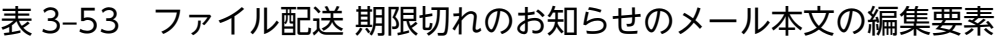

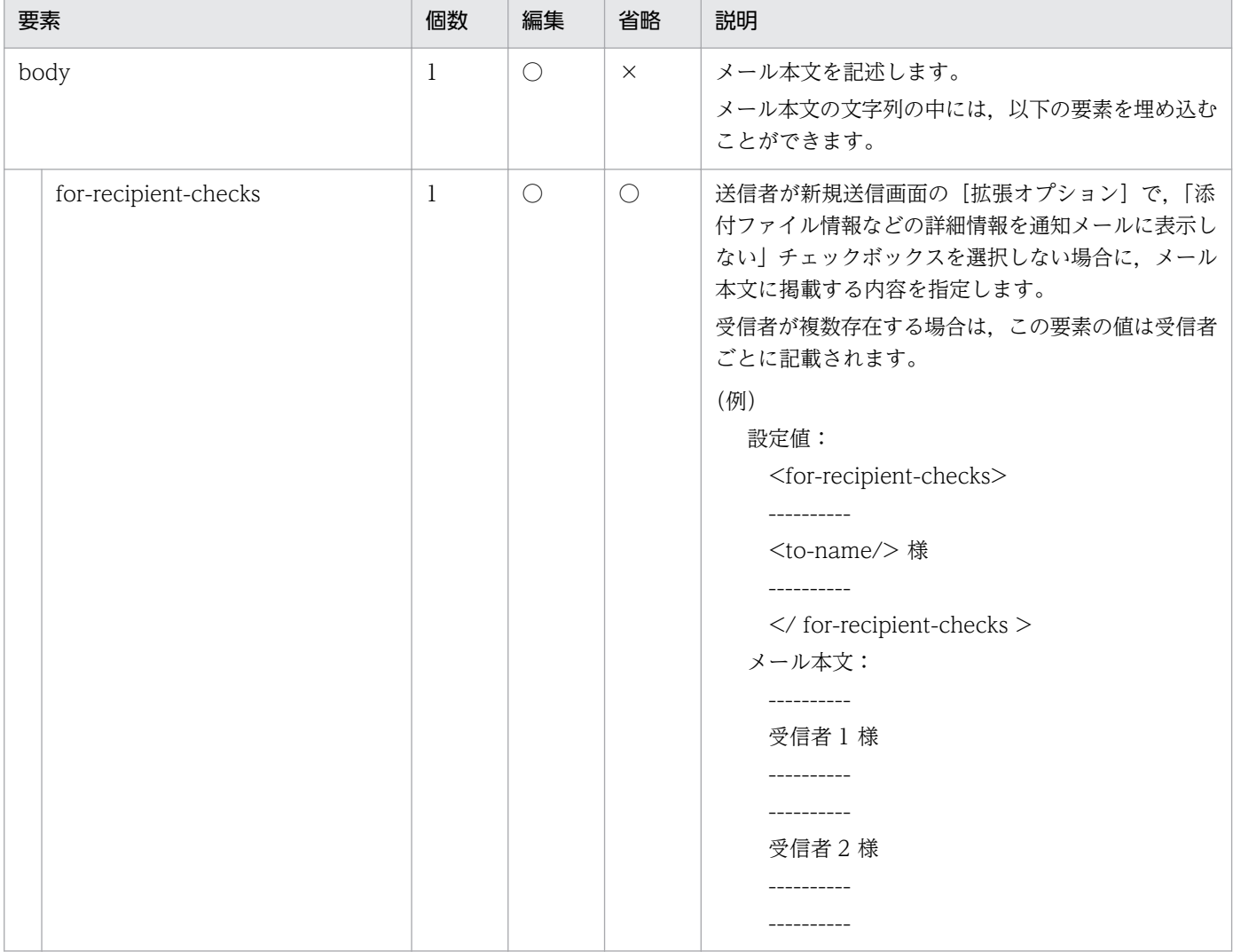

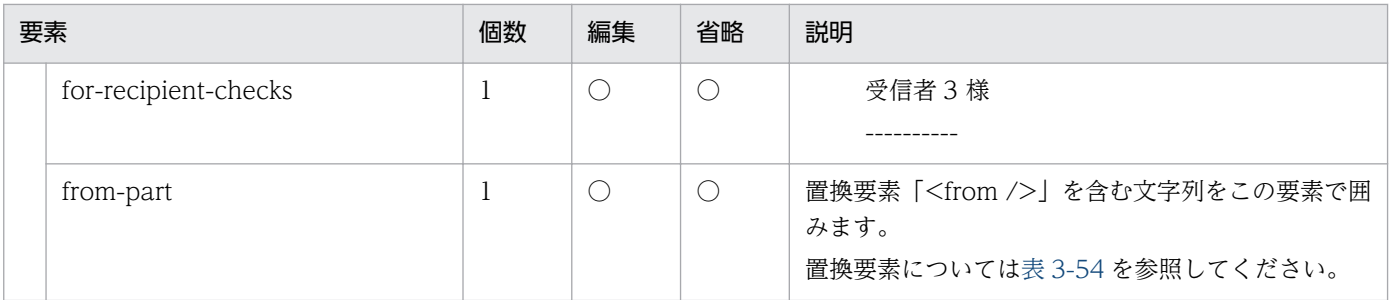

(凡例)

○:可

×:不可

ファイル配送 期限切れのお知らせのメール本文編集時に使用できる置換要素を,次の表に示します。

# 表 3‒54 ファイル配送 期限切れのお知らせのメール本文編集時に指定できる置換要素

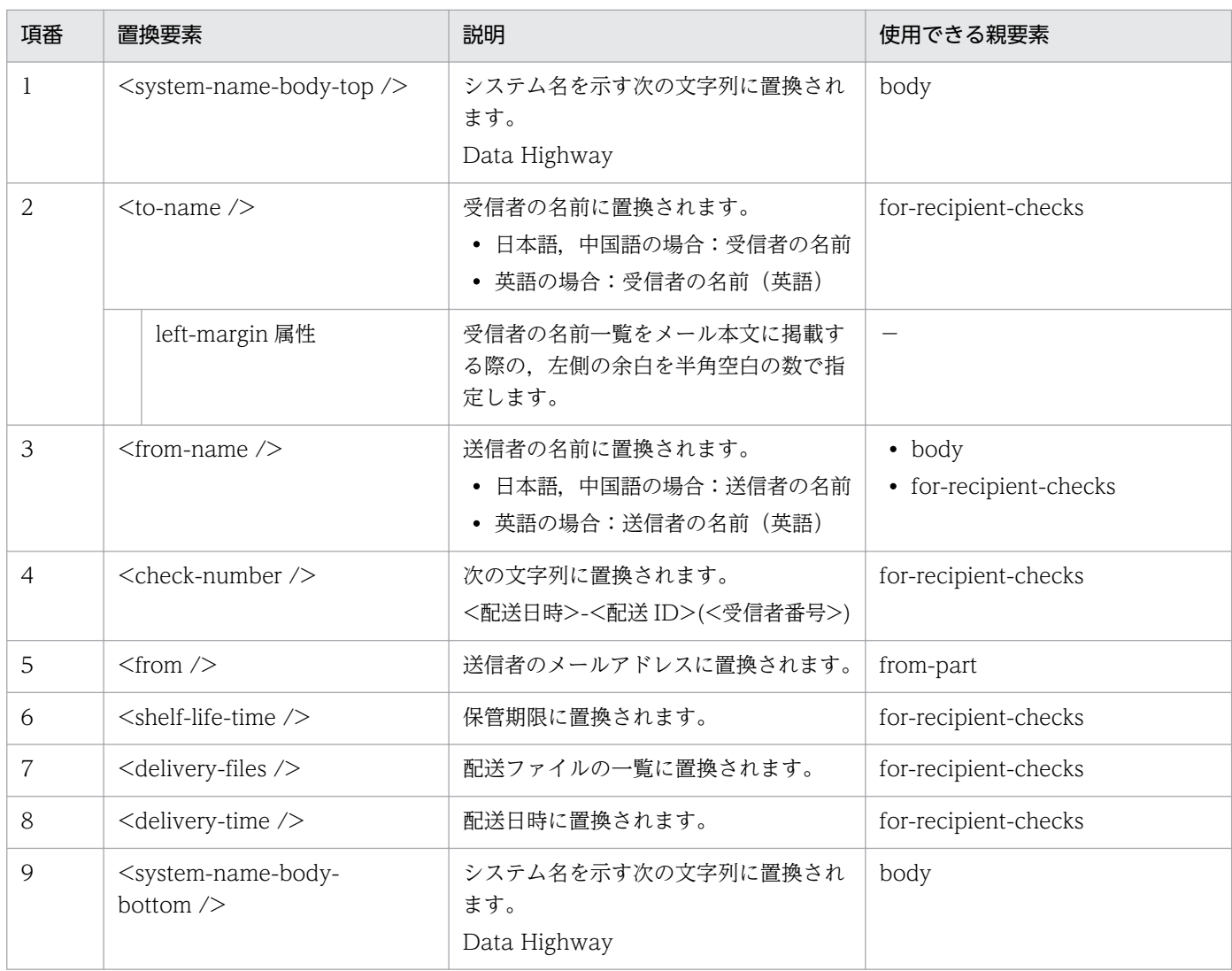

# 3.7.11 承認申請のお知らせ

承認申請のお知らせのメールテンプレートを編集する場合について説明します。

# (1) 編集対象のファイル

承認申請のお知らせの編集対象のファイルを次に示します。

- 日本語の場合:delivery\_approval\_notification\_ja.xml
- 英語の場合:delivery\_approval\_notification\_en.xml
- 中国語の場合:delivery\_approval\_notification\_zh.xml

# (2) メールタイトルの編集

承認申請のお知らせで,メールタイトルを編集する場合の構成を次に示します。

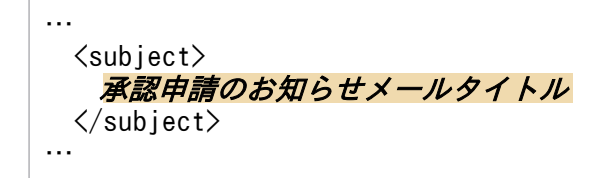

承認申請のお知らせのメールタイトルの編集要素を,次の表に示します。

#### 表 3-55 承認申請のお知らせのメールタイトル編集要素

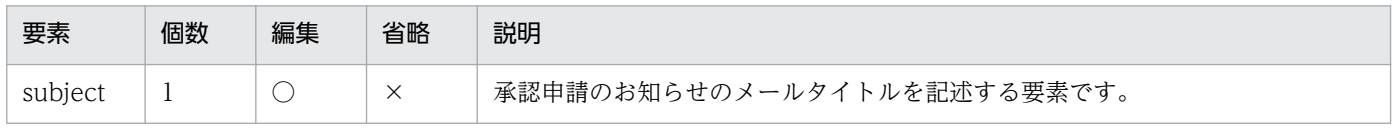

(凡例)

○:可

×:不可

承認申請のお知らせのメールタイトル編集時に使用できる置換要素を,次の表に示します。

#### 表 3‒56 承認申請のお知らせのメールタイトル編集時に指定できる置換要素

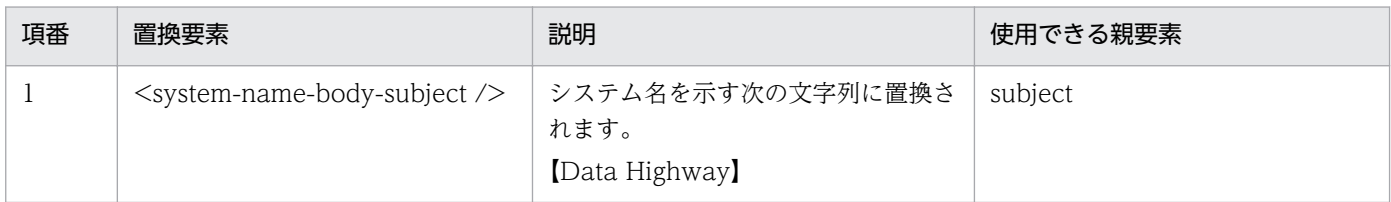

# (3) メール本文の編集

承認申請のお知らせで,メール本文を編集する場合の構成を次に示します。

<sup>3.</sup> 運用方法の検討

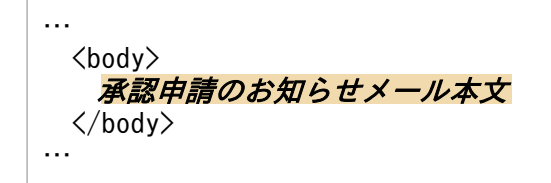

承認申請のお知らせのメール本文の編集要素を,次の表に示します。

## 表 3-57 承認申請のお知らせのメール本文の編集要素

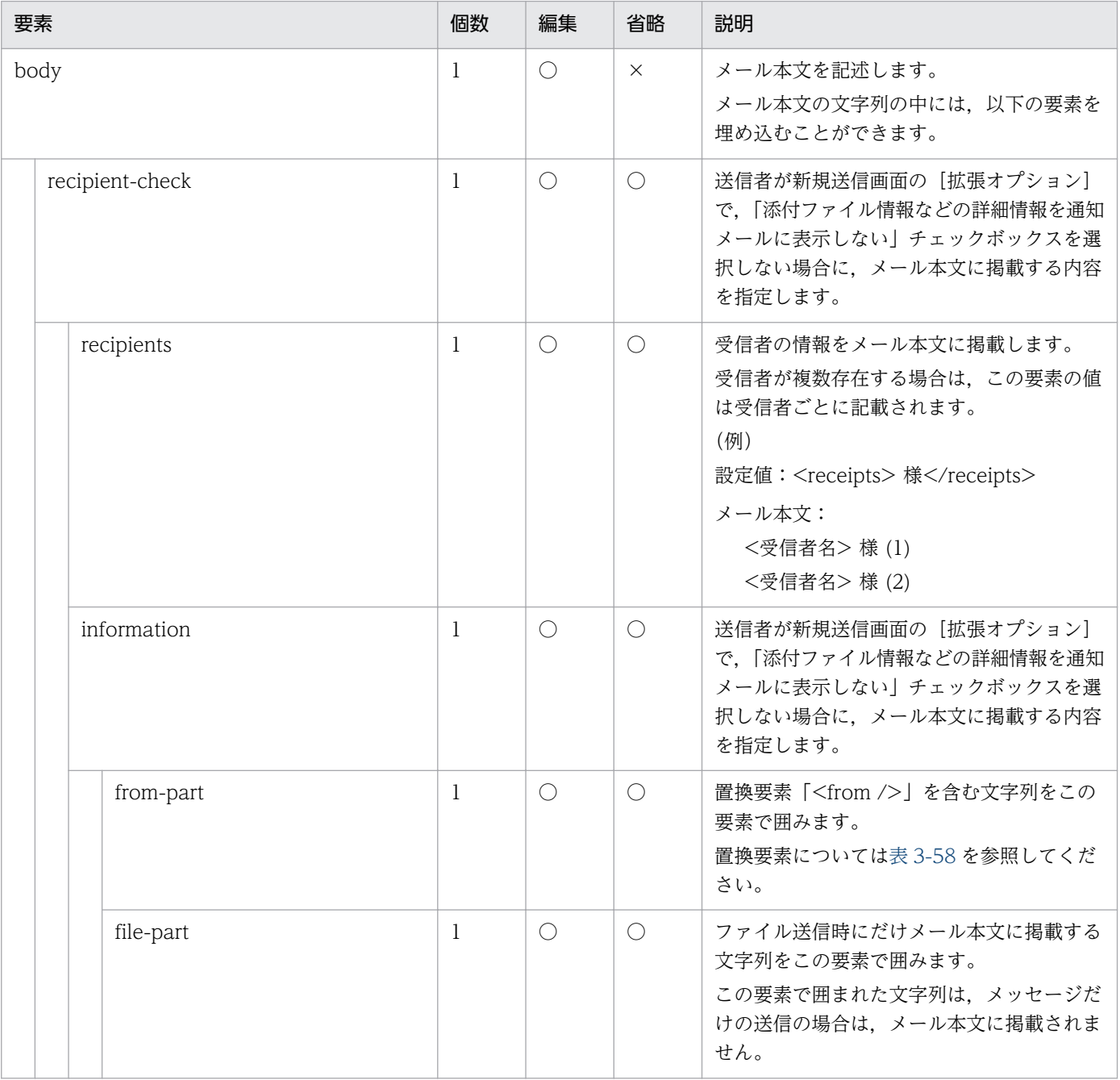

(凡例)

○:可

×:不可

<span id="page-78-0"></span>承認申請のお知らせのメール本文編集時に使用できる置換要素を,次の表に示します。

# 表 3‒58 承認申請のお知らせのメール本文編集時に指定できる置換要素

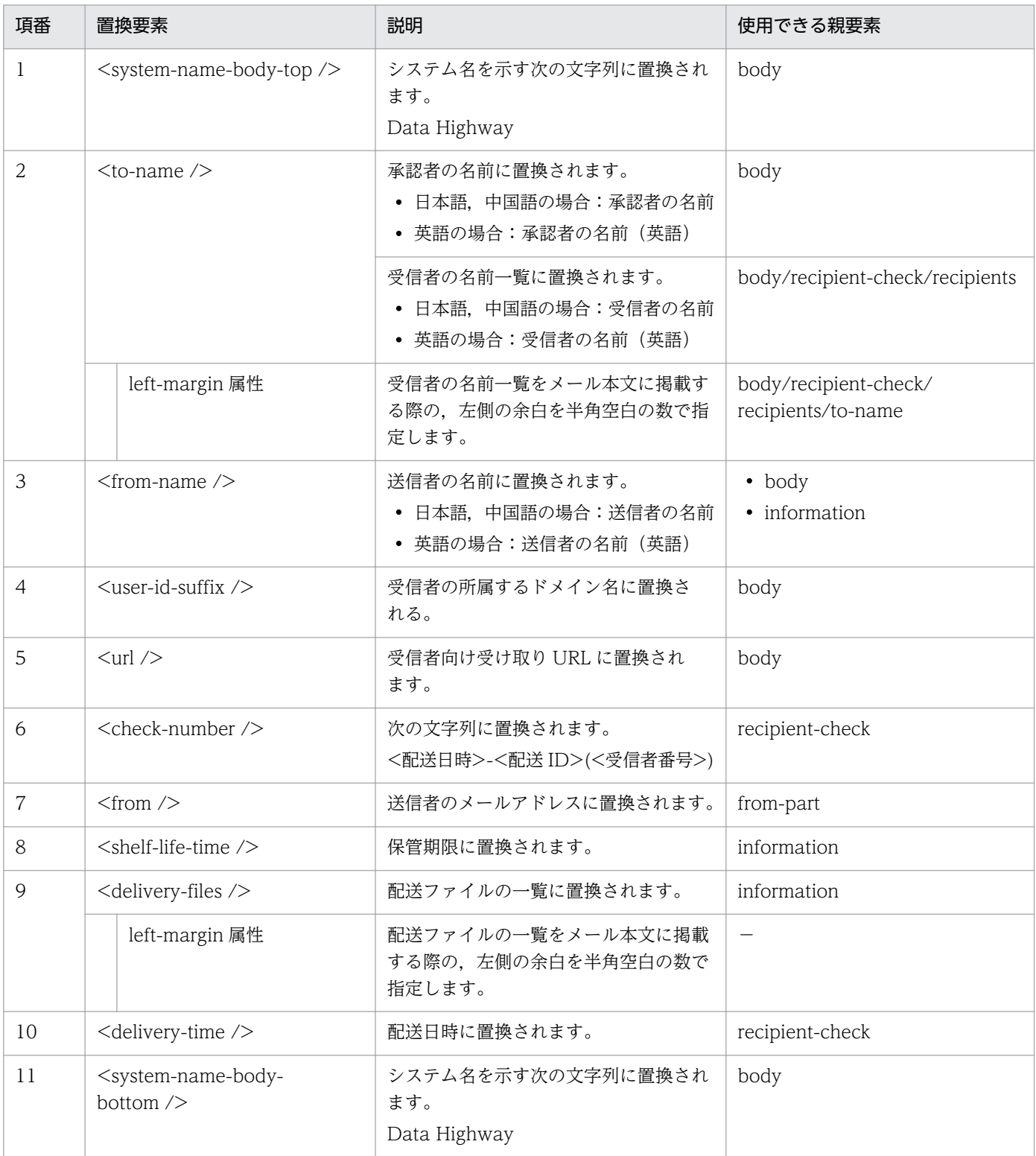

# 3.7.12 承認申請のお知らせ (リマインダ)

承認申請のお知らせ(リマインダ)のメールテンプレートを編集する場合について説明します。

# (1) 編集対象のファイル

承認申請のお知らせ(リマインダ)の編集対象のファイルを次に示します。

- 日本語の場合:notification\_not\_approved\_ja.xml
- 英語の場合:notification\_not\_approved\_en.xml
- 中国語の場合:notification\_not\_approved\_zh.xml

# (2) メールタイトルの編集

承認申請のお知らせ(リマインダ)で,メールタイトルを編集する場合の構成を次に示します。

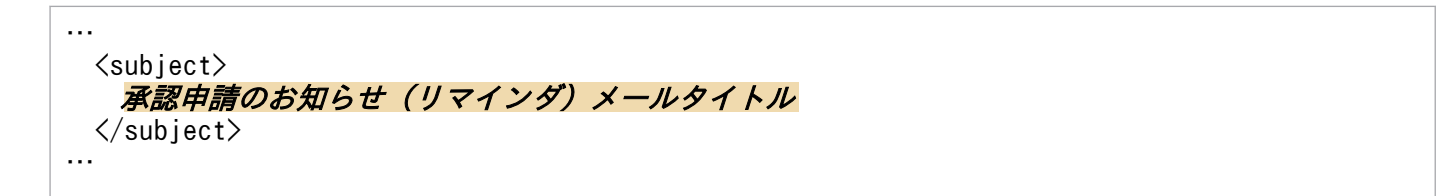

承認申請のお知らせ(リマインダ)のメールタイトルの編集要素を、次の表に示します。

#### 表 3–59 承認申請のお知らせ(リマインダ)のメールタイトル編集要素

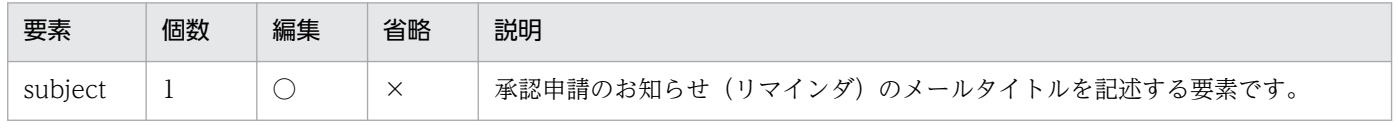

(凡例)

○:可

×:不可

承認申請のお知らせ(リマインダ)のメールタイトル編集時に使用できる置換要素を,次の表に示します。

#### 表 3-60 承認申請のお知らせ(リマインダ)のメールタイトル編集時に指定できる置換要素

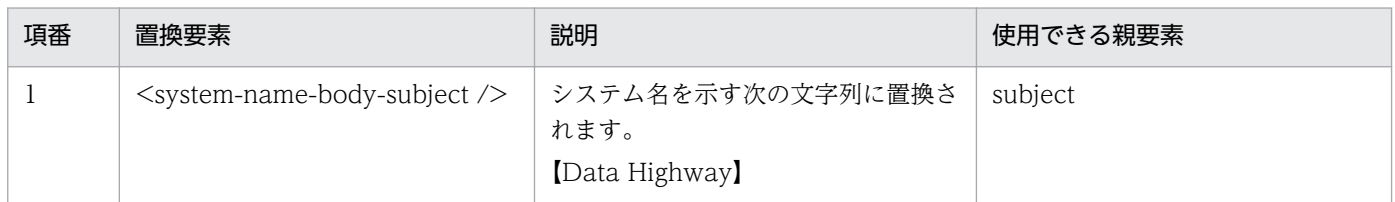

# (3) メール本文の編集

承認申請のお知らせ(リマインダ)で,メール本文を編集する場合の構成を次に示します。

3. 運用方法の検討

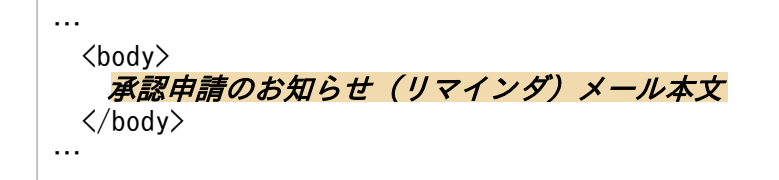

承認申請のお知らせ(リマインダ)のメール本文の編集要素を、次の表に示します。

## 表 3-61 承認申請のお知らせ(リマインダ)のメール本文の編集要素

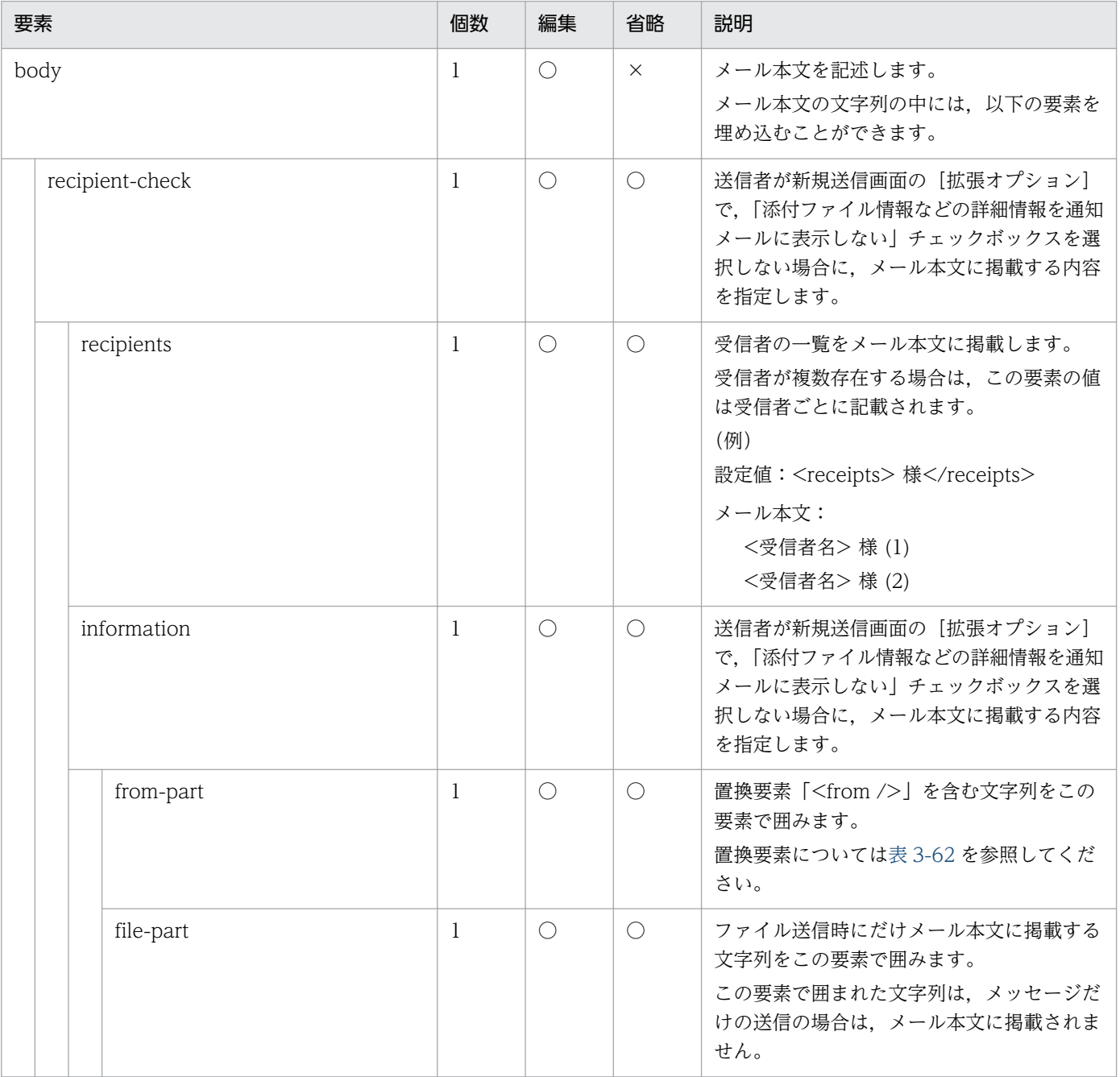

(凡例)

○:可

×:不可

<span id="page-81-0"></span>承認申請のお知らせ(リマインダ)のメール本文編集時に使用できる置換要素を,次の表に示します。

表 3-62 承認申請のお知らせ(リマインダ)のメール本文編集時に指定できる置換要素

| 項番 | 置換要素                                                      | 説明                                                              | 使用できる親要素                                    |
|----|-----------------------------------------------------------|-----------------------------------------------------------------|---------------------------------------------|
| 1  | <system-name-body-top></system-name-body-top>             | システム名を示す次の文字列に置換され<br>ます。<br>Data Highway                       | body                                        |
| 2  | $<$ to-name $/$                                           | 承認者の名前に置換されます。<br>• 日本語, 中国語の場合:承認者の名前<br>• 英語の場合:承認者の名前 (英語)   | body                                        |
|    |                                                           | 受信者の名前一覧に置換されます。<br>• 日本語, 中国語の場合:受信者の名前<br>• 英語の場合:受信者の名前 (英語) | body/recipient-check/recipients             |
|    | left-margin 属性                                            | 受信者の名前一覧をメール本文に掲載す<br>る際の、左側の余白を半角空白の数で指<br>定します。               | body/recipient-check/<br>recipients/to-name |
| 3  | <from-name></from-name>                                   | 送信者の名前に置換されます。<br>• 日本語, 中国語の場合:送信者の名前<br>• 英語の場合:送信者の名前 (英語)   | • body<br>• information                     |
| 4  | <user-id-suffix></user-id-suffix>                         | 受信者の所属するドメイン名に置換さ<br>れる。                                        | body                                        |
| 5  | $<$ url $/$                                               | 受信者向け受け取り URL に置換され<br>ます。                                      | body                                        |
| 6  | <check-number></check-number>                             | 次の文字列に置換されます。<br><配送日時>-<配送 ID>(<受信者番号>)                        | recipient-check                             |
| 7  | $<$ from $/$                                              | 送信者のメールアドレスに置換されます。                                             | from-part                                   |
| 8  | <shelf-life-time></shelf-life-time>                       | 保管期限に置換されます。                                                    | information                                 |
| 9  | <delivery-files></delivery-files>                         | 配送ファイルの一覧に置換されます。                                               | information                                 |
|    | left-margin 属性                                            | 配送ファイルの一覧をメール本文に掲載<br>する際の、左側の余白を半角空白の数で<br>指定します。              |                                             |
| 10 | <delivery-time></delivery-time>                           | 配送日時に置換されます。                                                    | recipient-check                             |
| 11 | <system-name-body-<br>bottom /&gt;</system-name-body-<br> | システム名を示す次の文字列に置換され<br>ます。<br>Data Highway                       | body                                        |

# 3.7.13 配送承認通知

配送承認通知のメールテンプレートを編集する場合について説明します。

# (1) 編集対象のファイル

配送承認通知の編集対象のファイルを次に示します。

- 日本語の場合:delivery\_accepted\_confirmation\_ja.xml
- 英語の場合:delivery\_ accepted\_confirmation\_en.xml
- 中国語の場合:delivery\_ accepted\_confirmation\_zh.xml

# (2) メールタイトルの編集

配送承認通知で,メールタイトルを編集する場合の構成を次に示します。

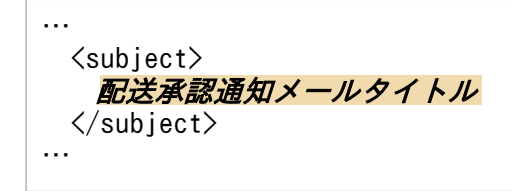

配送承認通知のメールタイトルの編集要素を,次の表に示します。

#### 表 3‒63 配送承認通知のメールタイトル編集要素

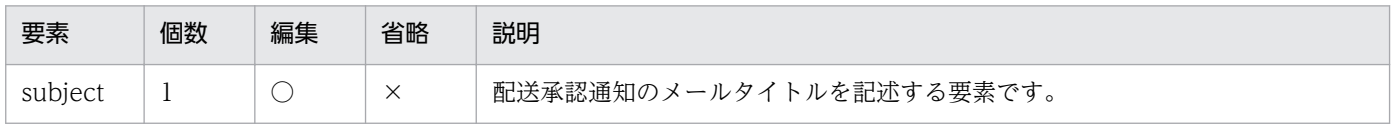

(凡例)

○:可

×:不可

配送承認通知のメールタイトル編集時に使用できる置換要素を,次の表に示します。

#### 表 3‒64 配送承認通知のメールタイトル編集時に指定できる置換要素

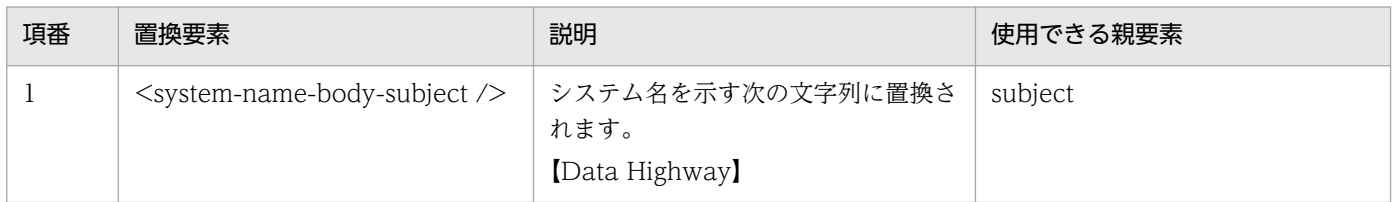

# (3) メール本文の編集

配送承認通知で,メール本文を編集する場合の構成を次に示します。

<sup>3.</sup> 運用方法の検討

… <body> 配送承認通知メール本文 </body> …

配送承認通知のメール本文の編集要素を,次の表に示します。

### 表 3‒65 配送承認通知のお知らせのメール本文の編集要素

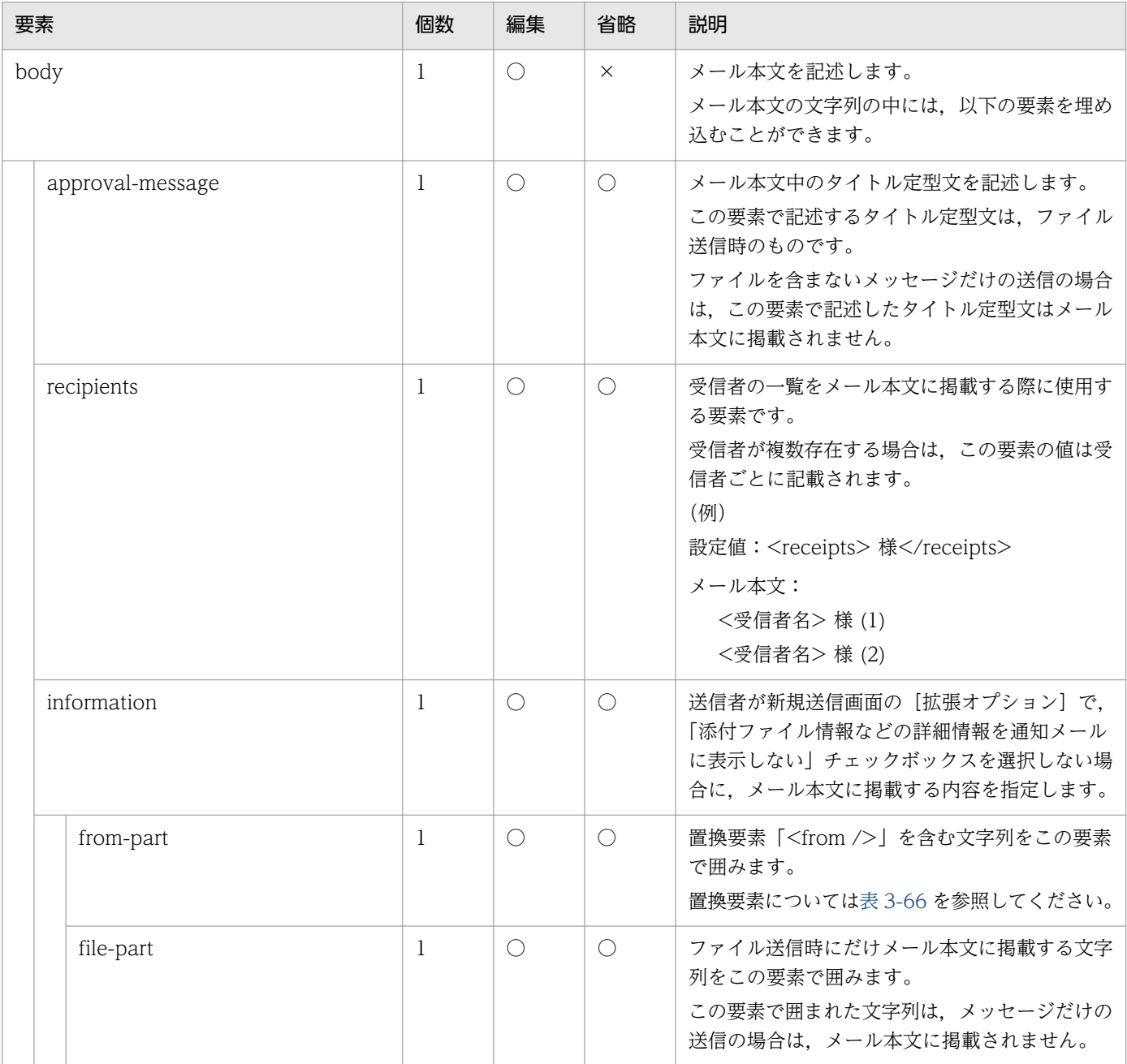

(凡例)

○:可

×:不可

### 配送承認通知のメール本文編集時に使用できる置換要素を,次の表に示します。

3. 運用方法の検討

### <span id="page-84-0"></span>表 3‒66 配送承認通知のメール本文編集時に指定できる置換要素

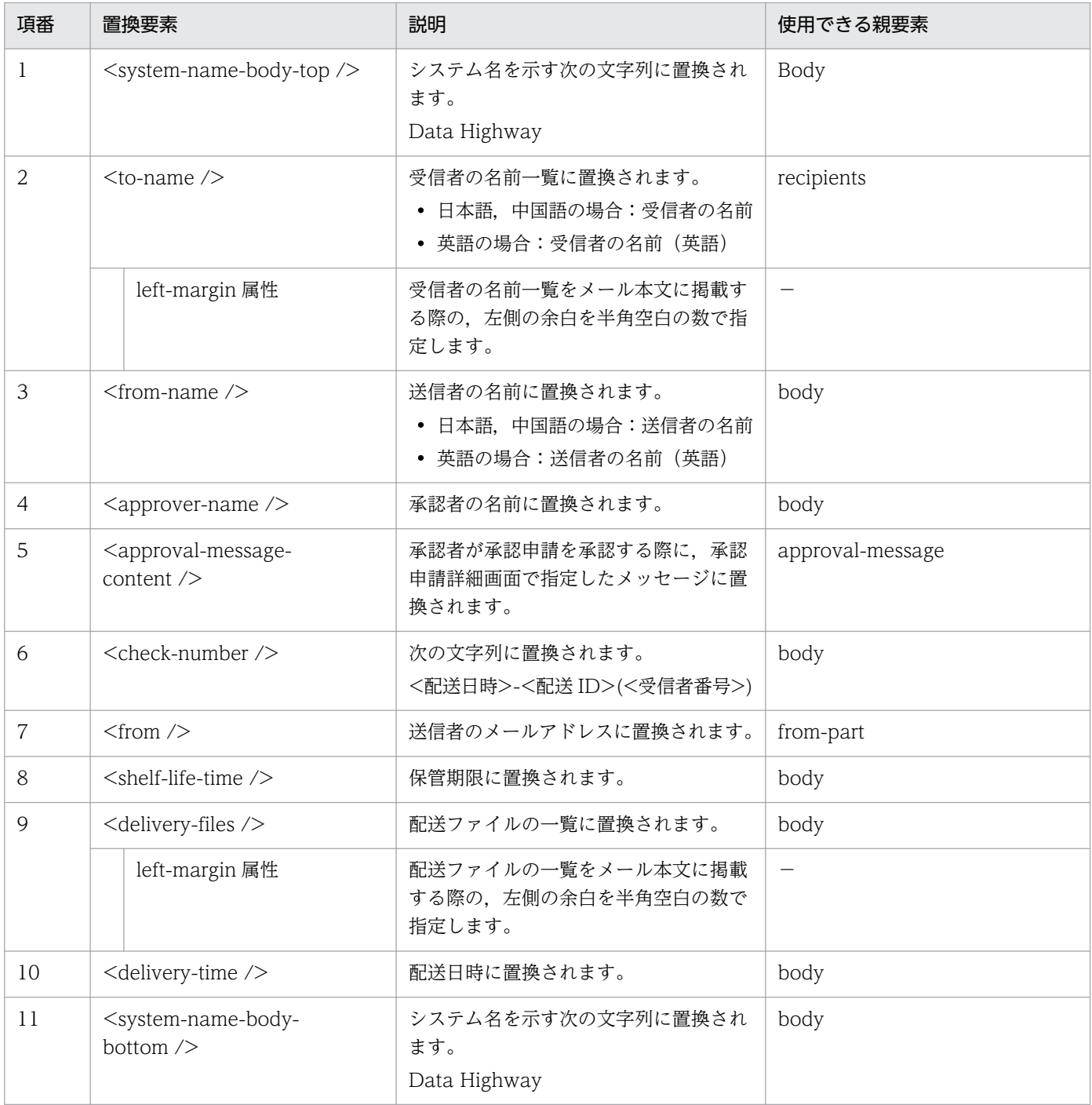

# 3.7.14 配送却下通知

配送却下通知のメールテンプレートを編集する場合について説明します。

# (1) 編集対象のファイル

配送却下通知の編集対象のファイルを次に示します。

- 日本語の場合:delivery\_rejected\_confirmation\_ja.xml
- 英語の場合:delivery\_rejected\_confirmation\_en.xml
- 中国語の場合:delivery\_rejected\_confirmation\_zh.xml

# (2) メールタイトルの編集

配送却下通知で,メールタイトルを編集する場合の構成を次に示します。

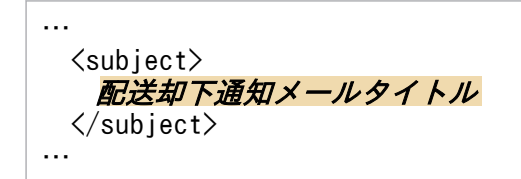

配送却下通知のメールタイトルの編集要素を,次の表に示します。

#### 表 3‒67 配送却下通知のメールタイトル編集要素

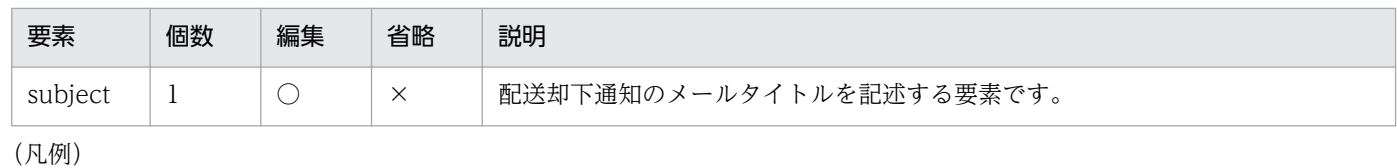

○:可

×:不可

配送却下通知のメールタイトル編集時に使用できる置換要素を,次の表に示します。

#### 表 3‒68 配送却下通知のメールタイトル編集時に指定できる置換要素

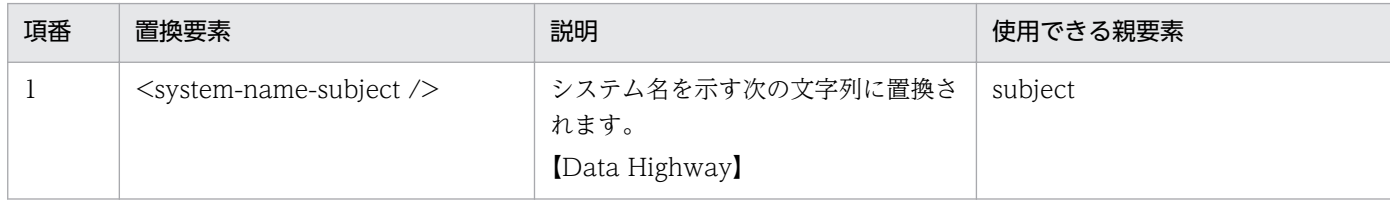

# (3) メール本文の編集

配送却下通知で,メール本文を編集する場合の構成を次に示します。

… <body> 配送却下通知メール本文 </body> …

配送却下通知のメール本文の編集要素を,次の表に示します。

# 表 3‒69 配送却下通知のメール本文の編集要素

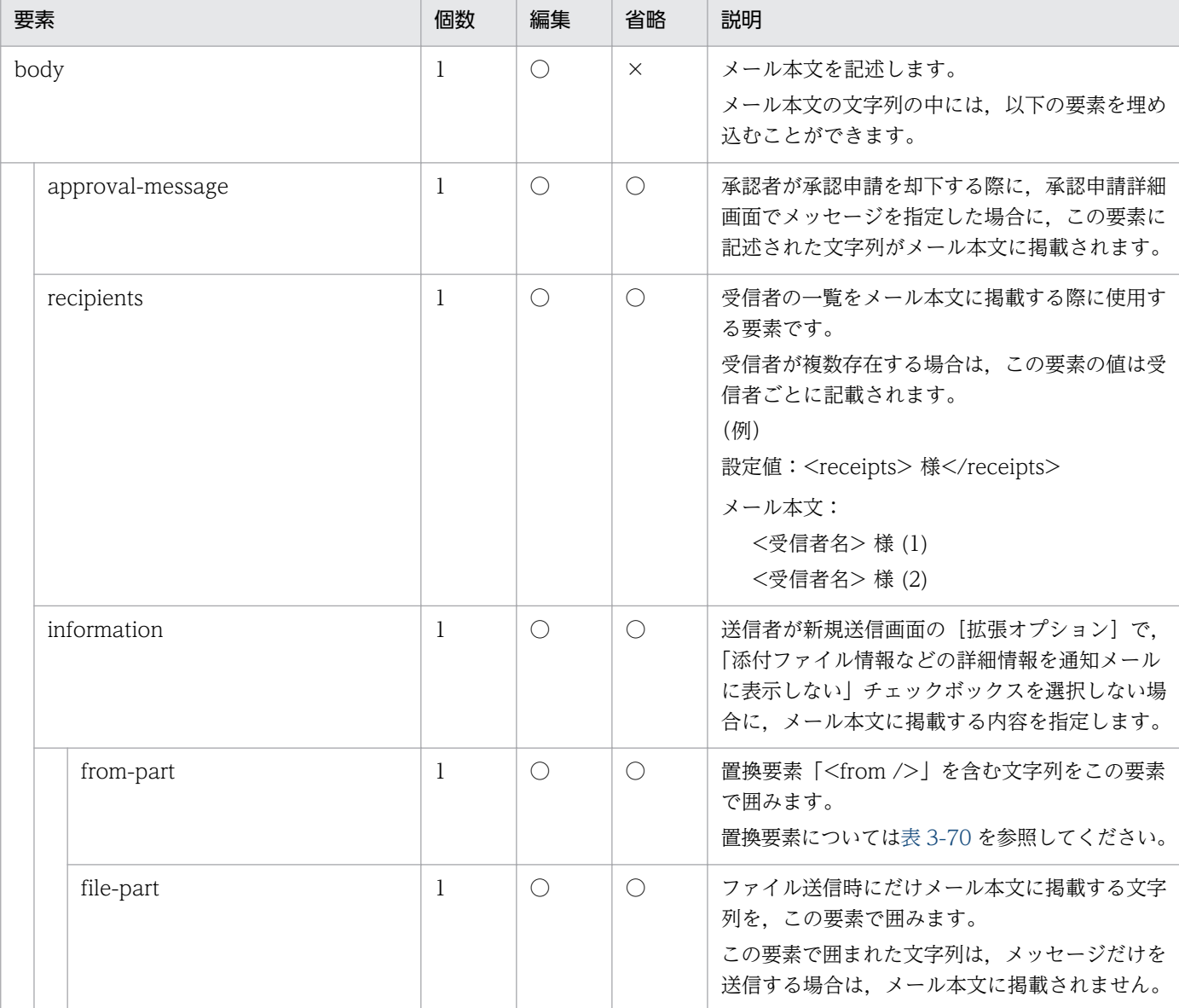

(凡例)

○:可

×:不可

配送却下通知のメール本文編集時に使用できる置換要素を,次の表に示します。

### 表 3-70 配送却下通知のメール本文編集時に指定できる置換要素

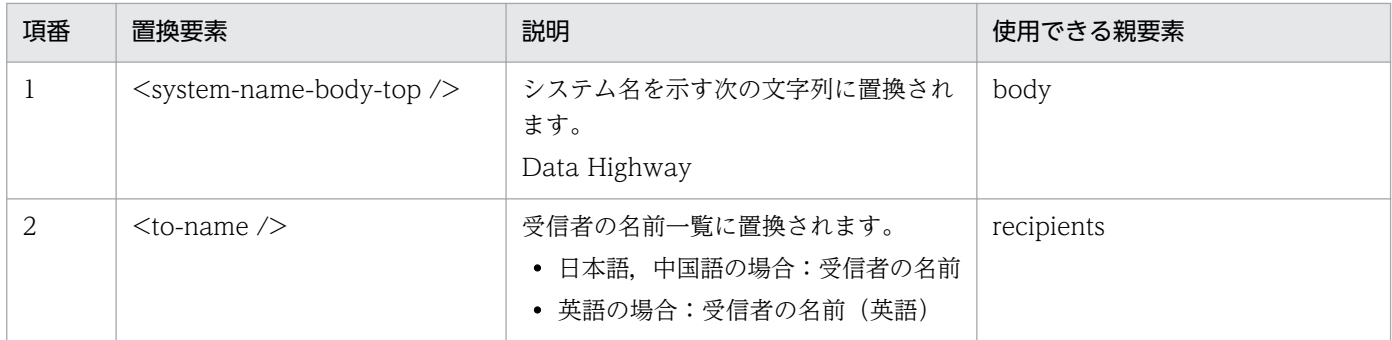

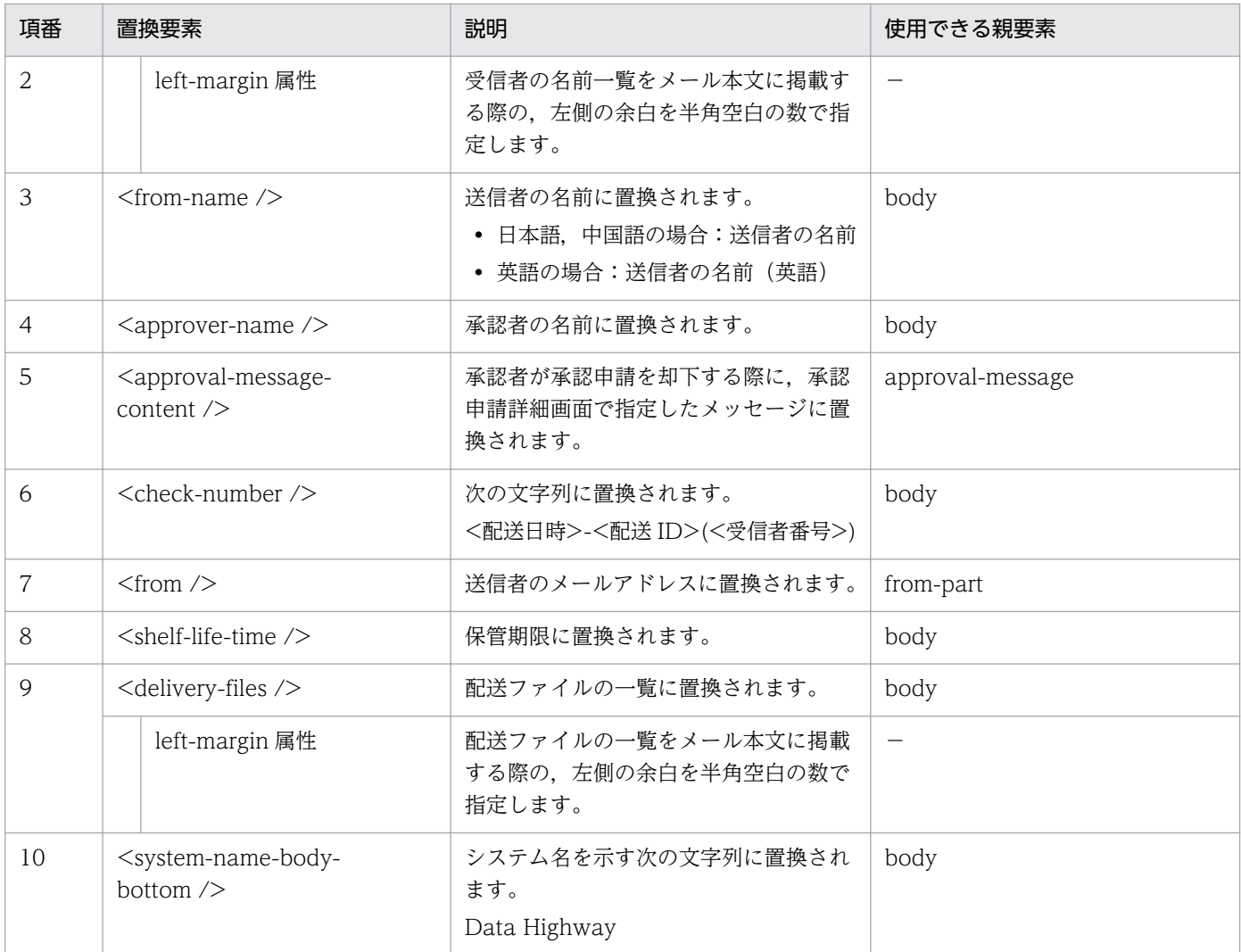

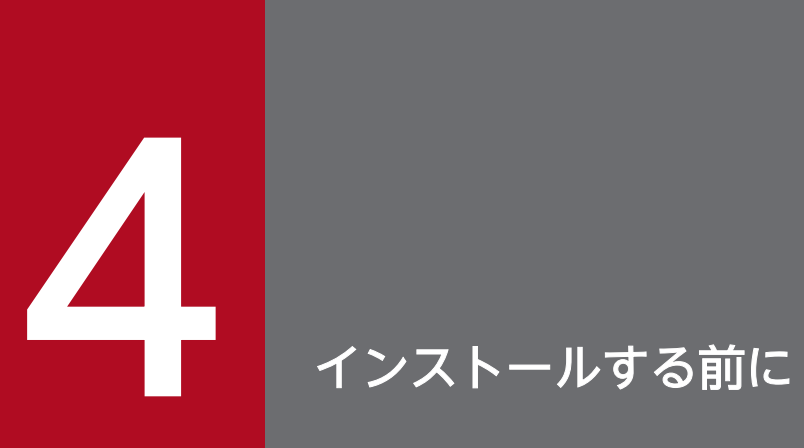

この章では,JP1/DH - Server をインストールする前に確認しておくことについて説明します。

# <span id="page-89-0"></span>4.1 インストール時の注意事項

インストール時の注意事項を次に示します。

# 4.1.1 共通の注意事項

- Windows Server 2012, または Windows Server 2012 R2 の場合. IP1/DH Server のインストー ルと同時にインストールされる「権限昇格済みコマンドプロンプト」を使用するときは、Microsoft .NET Framework 3.5 のインストールが必要です。Microsoft .NET Framework 3.5 のインストールについ ては,[「付録 D .NET Framework 3.5 のインストール」](#page-262-0)を参照してください。
- システムドライブの直下に「Program」という名称のファイル,またはフォルダが存在するとプログラ ムが正しく動作しません。「Program」という名称のファイル,またはフォルダが存在する場合は, JP1/DH - Server をインストールする前に削除してください。
- Red Hat Enterprise Linux 6 の場合, /etc/hosts ファイルに自ホストのホスト名と IP アドレスが登 録されていることを確認してください。登録されていない場合,自ホストの名前解決ができずインス トールが失敗します。/etc/hosts ファイルを編集して自ホストのホスト名と IP アドレスを登録してく ださい。

# 4.1.2 新規インストール時の注意事項

- すでに PostgreSQL がインストールされている環境にはインストールできません。インストール済み の PostgreSQL をアンインストールしてから,インストールしてください。
- すでに postgres ユーザが存在する環境にはインストールできません。postgres ユーザを削除してから インストールしてください。

Linux の場合, postgres ユーザのホームディレクトリも削除してください。ホームディレクトリの削 除の際はディレクトリの内容を確認し,必要なファイルが存在する場合は保存してから削除してださい。

• アンインストールした後に再インストールする場合は,インストール先のフォルダを削除するか,フォ ルダ内を空にしてから再インストールしてください。

# 4.1.3 上書きインストール/アップグレードインストール時の注意事項

OSが Windows の場合, JP1/DH - Server を上書きインストール, またはアップグレードインストール すると,JP1/DH - Server はデータベース関連のパスワードを「p@ssw0rd」にリセットします。

リセットされるのは、上書きインストールの場合はデータベースサービスユーザのパスワード, JP1/DH -Server Version 10-00 からのアップグレードインストールの場合は,データベースサービスユーザとデー タベースのパスワード,それ以外のアップグレードインストールの場合は,データベースサービスユーザ のパスワードです。

このため、データベースサービスユーザである OS の postgres ユーザのパスワード,または dbchangepassword.bat コマンドによるデータベースのパスワードを変更している場合は、必要に応じて インストール後にパスワードを設定し直してください。

# 4.2 インストーラが提供する機能

JP1/DH - Server のインストーラが提供する機能について説明します。

# 4.2.1 新規インストール

JP1/DH - Server を新規インストールすることができます。

なお,インストール完了後,環境設定ファイルの編集およびアプリケーション構成の変更を実施する必要 があります。

# 4.2.2 上書きインストール/アップグレードインストール

次の場合, JP1/DH - Server を上書きインストール,またはアップグレードインストールすることができ ます。

- すでにインストールされている JP1/DH Server と同じバージョンの JP1/DH Server を上書きイン ストールする場合
- すでにインストールされている JP1/DH Server より新しいバージョンの JP1/DH Server をアップ グレードインストールする場合

なお. IP1/DH - Server を Version 10-00 から Version 10-50 ヘアップグレードインストールする際に. 配送データの保管先フォルダパスの文字数が 70 を超える場合は,70 文字以下となる場所に移動してか ら,セットアップしてください。

# 4.2.3 アンインストール

JP1/DH - Server をアンインストールすることができます。

なお,アンインストール後に再度インストールを実行する場合は,予期せぬ障害が発生することを予防す るために下記を必ず実施してください。

- インストール先のフォルダ配下のフォルダおよびファイルをすべて削除する。
- インストールを実行する前に,マシンを再起動する。

#### 4. インストールする前に

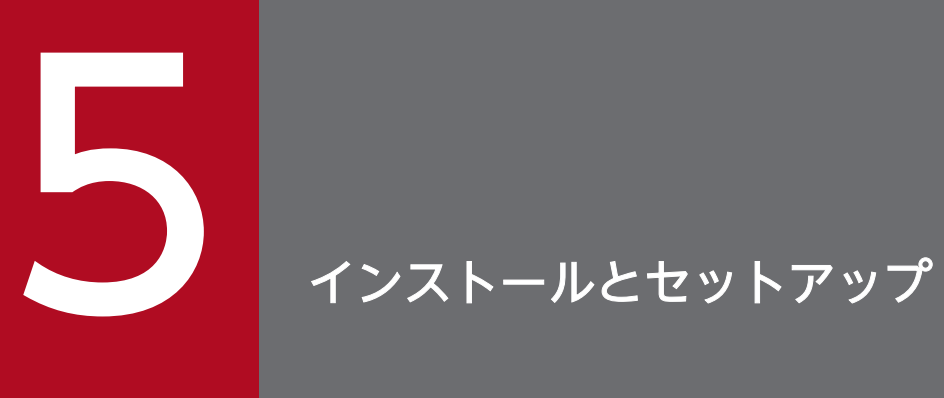

この章では,JP1/DH - Server のインストールおよびセットアップの方法について説明します。

# 5.1 Windows の場合のインストール

OS が Windows の場合のインストール方法について、説明します。

なお, Windows Server 2012, または Windows Server 2012 R2 の場合, JP1/DH - Server のインス トールと同時にインストールされる「権限昇格済みコマンドプロンプト」を使用するときは, Microsoft .NET Framework 3.5 のインストールが必要です。Microsoft .NET Framework 3.5 のイン ストールについては,「[付録 D .NET Framework 3.5 のインストール](#page-262-0)」を参照してください。

# 5.1.1 新規インストール(Windows の場合)

JP1/DH - Server を新規インストールする場合の手順を説明します。

- 1. JP1/DH Server を新規インストールするマシンに,ビルトイン Administrator ユーザでログインする。
- 2. すべての Windows プログラムを終了する(推奨)。
- 3. 日立統合インストーラを起動する。

JP1/DH - Server を含む日立統合インストーラの媒体(CD-ROM)をセットし,日立統合インストー ラを起動します。

#### 4. JP1/DH - Server のインストーラを起動する。

日立統合インストーラから, JP1/Data Highway - Server を選択し, [インストール実行] ボタンをク リックします。[JP1/DH - Server のセットアップへようこそ]画面が表示されます。

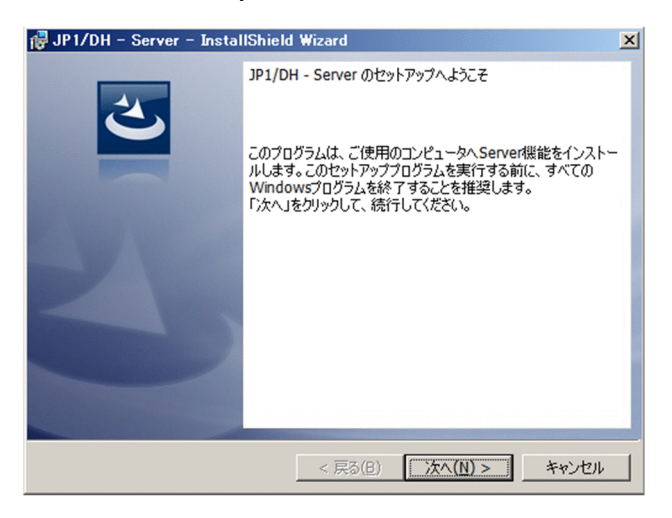

5. [次へ] ボタンをクリックします。[ユーザー情報] 画面が表示されます。

#### 6. ユーザ情報を入力する。

[ユーザー名]および [会社名]を入力します。

• ユーザー名

ユーザ名を全角 50 文字以内,または半角 50 文字以内で指定します。指定できる文字に制限はあり ません。デフォルトでは,システムに登録されているユーザ名が表示されています。

• 会社名

会社名を全角 80 文字以内,または半角 80 文字以内で指定します。指定できる文字に制限はありま せん。デフォルトでは,システムに登録された会社名が表示されています。

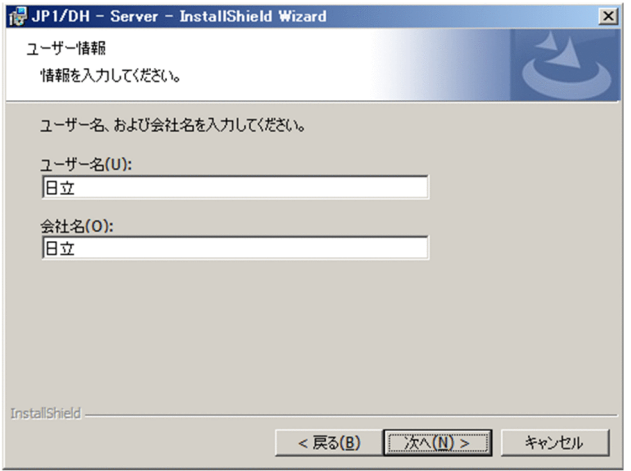

- 7.[次へ]ボタンをクリックします。[インストール先のフォルダ]画面が表示されます。
- 8. インストール先のフォルダを指定する。

インストール先を変更する場合は,[変更]ボタンをクリックすると表示されるダイアログでインストー ル先のフォルダ※を選択します。

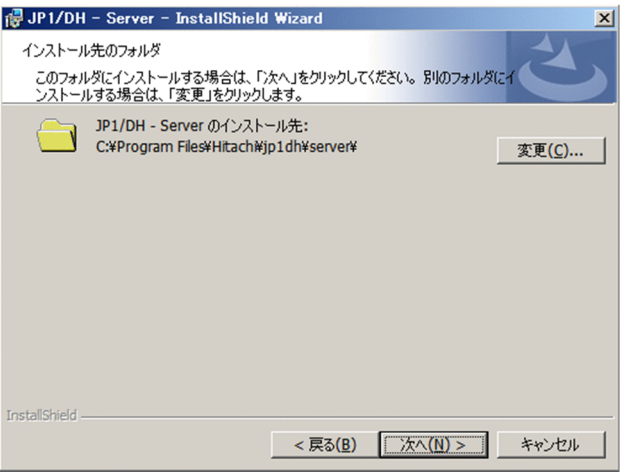

注※

インストール先のフォルダとして指定できるパスの長さは44文字以下です。"#"(半角シャープ) または日本語を含むフォルダを指定することはできません。また,システムドライブの直下やシス テムフォルダ配下へのインストールはしないでください。

### 9. [次へ] ボタンをクリックします。[インストール準備完了] 画面が表示されます。

### 10. インストールを開始する前に,入力した内容を確認する。

[インストール準備完了]画面で,入力した情報に問題がないことを確認します。

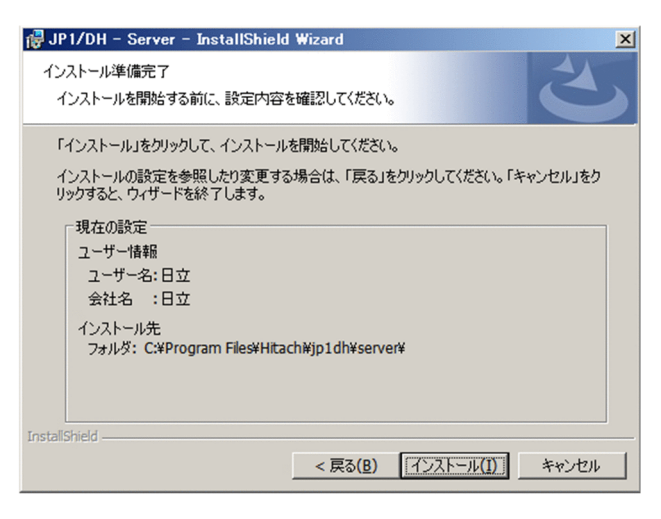

### 11. JP1/DH - Server の新規インストールを開始する。

[インストール準備完了]画面で,[インストール]ボタンをクリックします。JP1/DH - Server のイン ストールが開始されます。

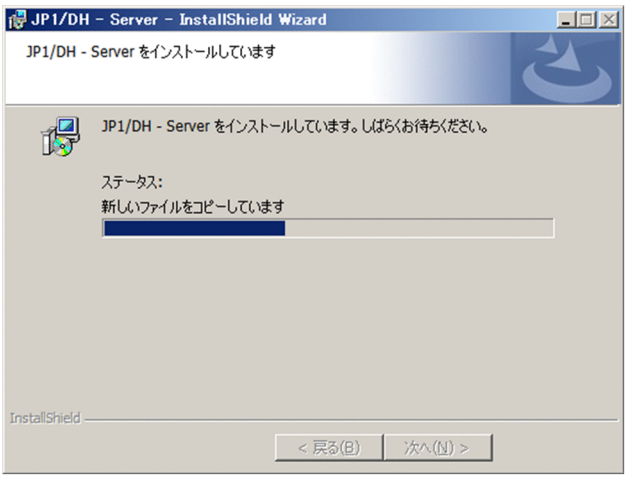

### 12. JP1/DH - Server の新規インストールを終了する。

インストール処理が完了すると, [InstallShield ウィザードを完了しました]画面が表示されます。[完 了]ボタンをクリックし,JP1/DH - Server の新規インストールを終了します。

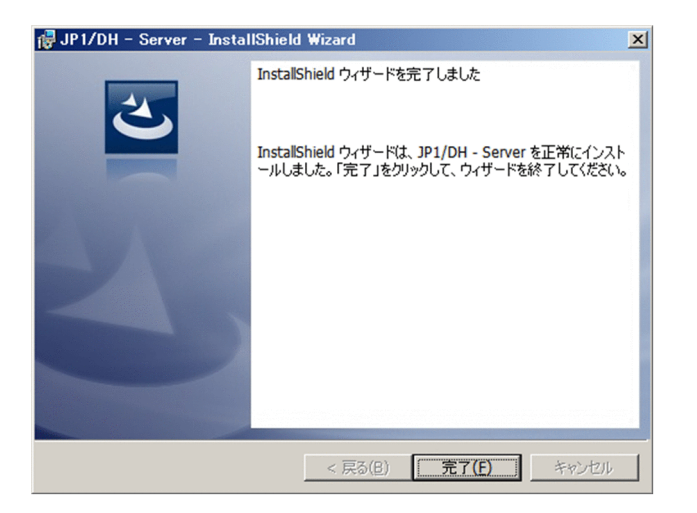

### 13. 日立統合インストーラを終了する。

[終了] ボタンをクリックし,日立統合インストーラを終了します。

### 注意事項

- JP1/DH Server の新規インストールが完了したら,必ず JP1/DH Server の環境設定を 行ってください。環境設定の手順は「5.3 JP1/DH Web [アプリケーションサーバの環境設](#page-110-0) [定」](#page-110-0)を参照してください。
- インストールがエラーで終了した場合, JP1/DH Server のインストール先の状態は不正と なります。この場合は、エラーの原因を取り除いたあと再度インストーラを起動し、正常終 了したことを確認してから,インストールを完了してください。

# 5.1.2 上書きインストール(Windows の場合)

JP1/DH - Server を上書きインストールする場合の手順を説明します。

- 1. JP1/DH Server を上書きインストールするマシンに,ビルトイン Administrator ユーザでログイン する。
- 2. すべての Windows プログラムを終了する。

JP1/DH - Server を構成するファイルを他のアプリケーションが使用中の場合,[使用中のファイル] ダイアログが表示されることがあります。この場合は,[キャンセル]ボタンをクリックして上書きイ ンストールを中断し,すべての Windows プログラムを終了した後に,再度,上書きインストールを 実行し直してください。

#### 3. JP1/DH - Server を停止する。

Windows の管理ツールからサービス画面を表示し、次の順序で「サービスの停止」をクリックします。

- JP1 DH WEB SVR (JP1/DH Web サーバを使用している場合)
- IP1 DH WEB CONTAINER
- 5. インストールとセットアップ
- JP1\_DH\_DATABASE\_SVR
- 4. 日立統合インストーラを起動する。

JP1/DH - Server を含む日立統合インストーラの媒体(CD-ROM)をセットし,日立統合インストー ラを起動します。

5. JP1/DH - Server のインストーラを起動する。

日立統合インストーラから, JP1/Data Highway - Server を選択し, [インストール実行]ボタンをク リックします。[JP1/DH - Server のセットアップへようこそ]画面が表示されます。

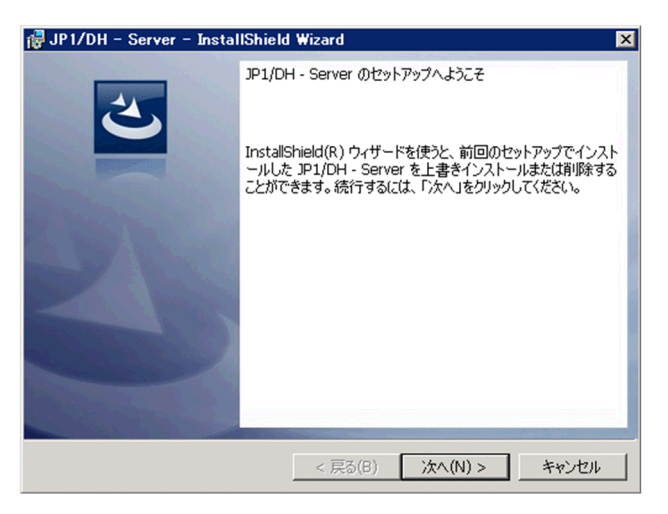

- 6.[次へ]ボタンをクリックします。[プログラムの保守]画面が表示されます。
- 7.[修復]を選択します。

[プログラムの保守]画面で,[修復]を選択します。

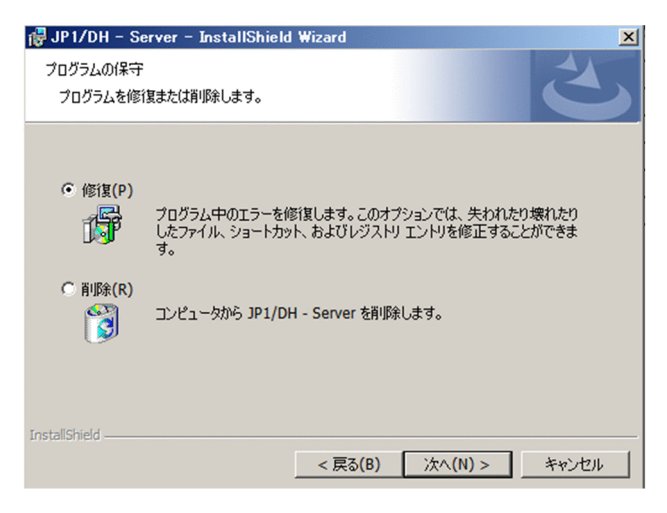

- 8.[次へ]ボタンをクリックします。[アップグレード/上書き]画面が表示されます。
- 9. 上書きインストールを開始する前に,インストール済みの内容を確認する。

[アップグレード/上書き]画面が表示されます。インストール済みの内容を確認します。

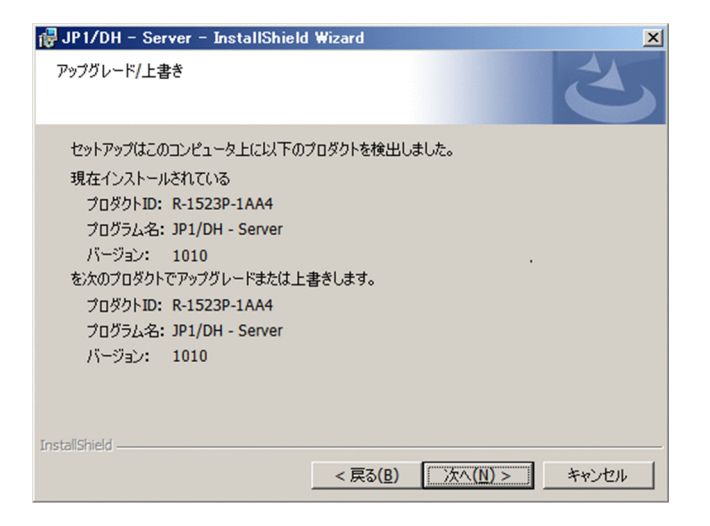

10.[次へ] ボタンをクリックします。[プログラムを修復する準備ができました]画面が表示されます。

11. 上書きインストールを開始する前に,入力した内容を確認する。

[プログラムを修復する準備ができました]画面で,入力した情報に問題がないことを確認します。

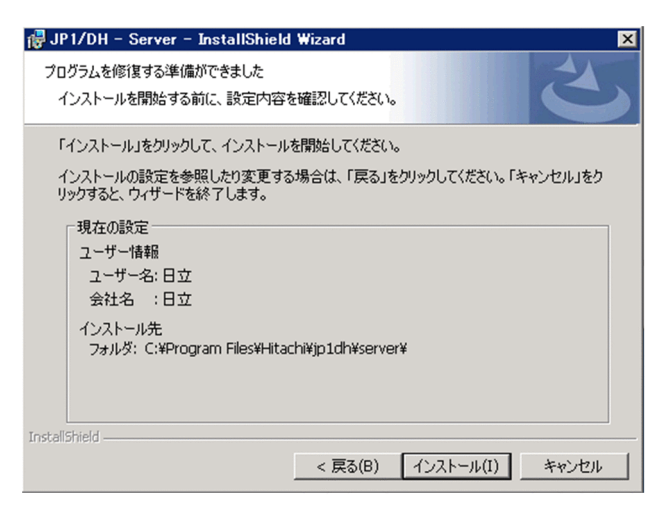

12. JP1/DH - Server の上書きインストールを開始する。

[プログラムを修復する準備ができました]画面で,[インストール]ボタンをクリックします。 JP1/DH - Server の上書きインストールが開始されます。

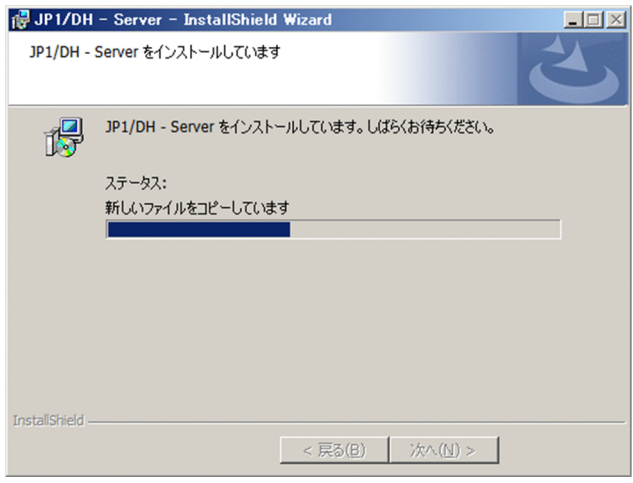

5. インストールとセットアップ

### 13. JP1/DH - Server の上書きインストールを終了する。

上書きインストール処理が完了すると,[InstallShield ウィザードを完了しました]画面が表示されま す。[完了]ボタンをクリックし, JP1/DH - Server の上書きインストールを終了します。

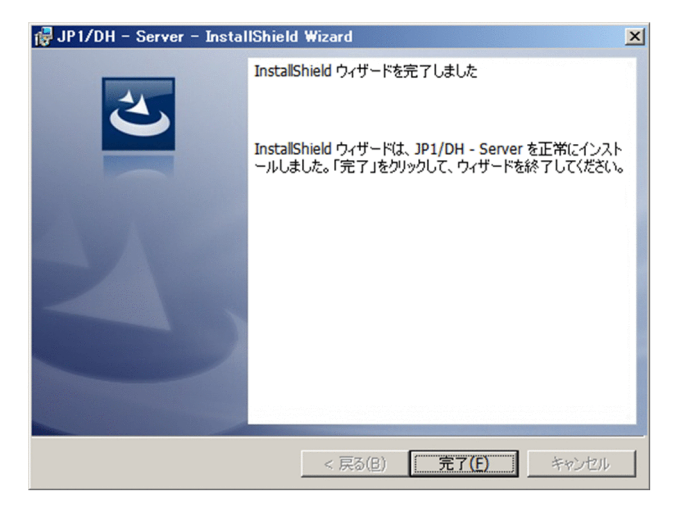

14. 日立統合インストーラを終了する。

[終了]ボタンをクリックし,日立統合インストーラを終了します。

### 注意事項

- JP1/DH Server の上書きインストールが完了したら,データベースのサービス (JP1\_DH\_DATABASE\_SVR)を起動し,その後に必ず JP1/DH - Server の環境設定を行っ てください。環境設定の手順は「[5.3 JP1/DH Web アプリケーションサーバの環境設定](#page-110-0)」 を参照してください。
- インストールがエラーで終了した場合. IP1/DH Server のインストール先の状態は不正と なります。この場合は,エラーの原因を取り除いたあと再度インストーラを起動し,正常終 了したことを確認してから,インストールを完了してください。
- データベース関連のパスワードは「p@ssw0rd」にリセットされています。必要に応じて再 設定してください。詳細については「[4.1.3 上書きインストール/アップグレードインス](#page-89-0) [トール時の注意事項」](#page-89-0)を参照してください。

# 5.1.3 アップグレードインストール(Windows の場合)

JP1/DH - Server をアップグレードインストールする場合の手順を説明します。

- 1. JP1/DH Server をアップグレードインストールするマシンに,ビルトイン Administrator ユーザで ログインする。
- 2. すべての Windows プログラムを終了する。

JP1/DH - Server を構成するファイルを他のアプリケーションが使用中の場合,[使用中のファイル] ダイアログが表示されることがあります。この場合は, [キャンセル] ボタンをクリックしてアップグ レードインストールを中断し,すべての Windows プログラムを終了した後に,再度,アップグレー ドインストールを実行し直してください。

3. JP1/DH - Server を停止する。

Windows の管理ツールからサービス画面を表示し, 「JP1\_DH\_WEB CONTAINER」を選択して, 「サービスの停止」をクリックします。

4. 日立統合インストーラを起動する。

JP1/DH - Server を含む日立統合インストーラの媒体(CD-ROM)をセットし,日立統合インストー ラを起動します。

5. アップグレードの確認ダイアログが表示されます。[はい] ボタンをクリックします。[アップグレード インストールの開始]画面が表示されます。

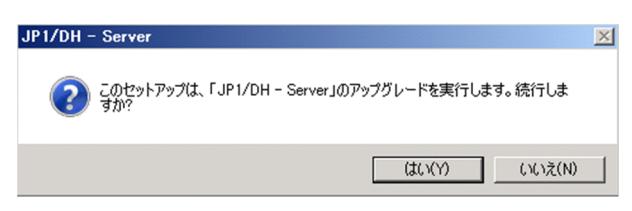

6.[次へ]ボタンをクリックします。[アップグレード/上書き]画面が表示されます。

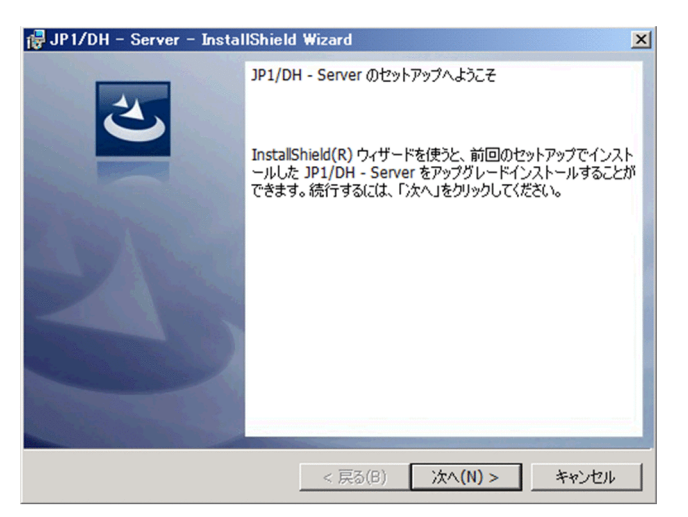

7. アップグレードインストールを開始する前に,インストール済みの内容を確認する。

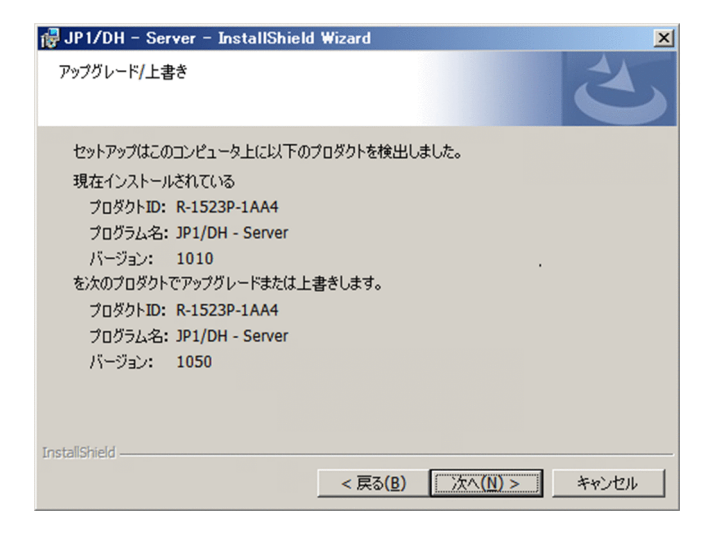

- 8.[次へ]ボタンをクリックします。[インストール準備完了]画面が表示されます。
	- [インストール準備完了]画面で,入力した情報に問題がないことを確認します。

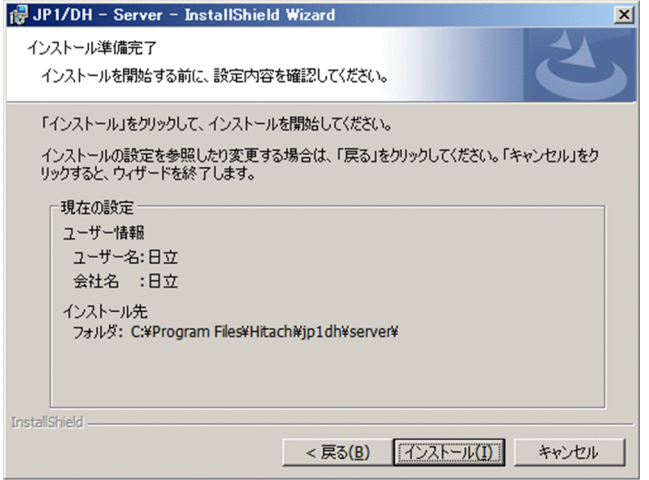

9. JP1/DH - Server のアップグレードインストールを開始する。

[インストール準備完了]画面で,[インストール]ボタンをクリックします。JP1/DH - Server のアッ プグレードインストールが開始されます。

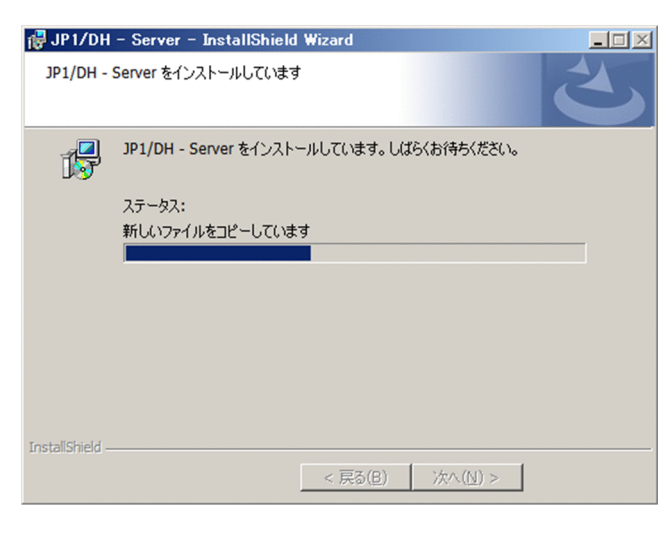

5. インストールとセットアップ

#### 10. JP1/DH - Server のアップグレードインストールを終了する。

アップグレードインストール処理が完了すると,[InstallShield ウィザードを完了しました]画面が表 示されます。[完了] ボタンをクリックし, JP1/DH - Server のアップグレードインストールを終了し ます。

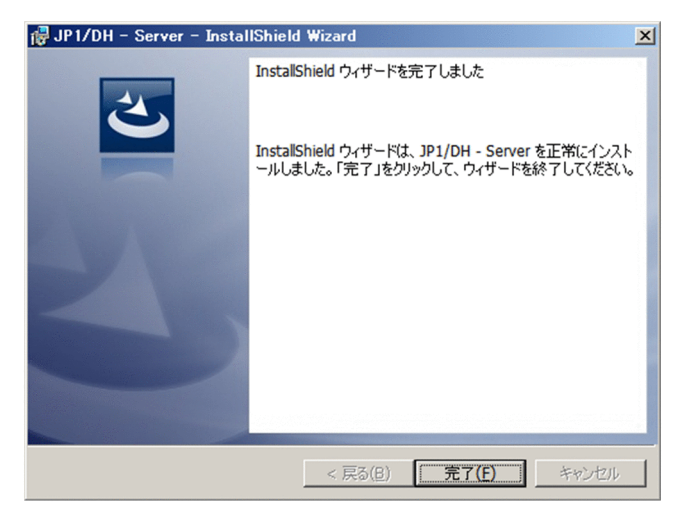

11. 日立統合インストーラを終了する。

[終了]ボタンをクリックし、日立統合インストーラを終了します。

## 注意事項

- JP1/DH Server のアップグレードインストールが完了したら,データベースのサービス (JP1\_DH\_DATABASE\_SVR)を起動し,その後に必ず JP1/DH - Server の環境設定を行っ てください。環境設定の手順は「[5.3 JP1/DH Web アプリケーションサーバの環境設定](#page-110-0)」 を参照してください。
- アップグレードインストールがエラーで終了した場合, IP1/DH Server のインストール先 の状態は不正となります。この場合は,エラーの原因を取り除いたあと再度インストーラを 起動し,正常終了したことを確認してから,アップグレードインストールを完了してくださ  $\mathcal{U}$
- データベース関連のパスワードは「p@ssw0rd」にリセットされています。必要に応じて再 設定してください。詳細については「[4.1.3 上書きインストール/アップグレードインス](#page-89-0) [トール時の注意事項」](#page-89-0)を参照してください。

# 5.1.4 アンインストール(Windows の場合)

JP1/DH - Server をアンインストールする場合の手順を説明します。JP1/DH - Server のアンインストー ルは、Windows の [プログラムと機能]からアンインストールする方法と,日立統合インストーラから アンインストールする方法の 2 種類の方法があります。

なお、アンインストールがエラーで終了した場合. IP1/DH - Server のアンインストール先の状態は不正 となります。この場合は,エラーの原因を取り除いたあと再度アンインストールを実行し,正常終了した ことを確認してください。

# (1) Windows の [プログラムと機能] からアンインストールする

1. JP1/DH - Server をアンインストールするマシンに,ビルトイン Administrator ユーザ※でログイン する。

注※

Windows の「プログラムと機能」からアンインストールする場合. Administrators 権限ユーザで はアンインストールできません。Administrators 権限ユーザでアンインストールしたい場合は,日 立統合インストーラからアンインストールしてください。

#### 2. すべての Windows プログラムを終了する。

JP1/DH - Server を構成するファイルを他のアプリケーションが使用中の場合,[使用中のファイル] ダイアログが表示されることがあります。この場合は、[キャンセル]ボタンをクリックしてアンイン ストールを中断し,すべての Windows プログラムを終了した後に,再度,アンインストールを実行 し直してください。

#### 3. JP1/DH - Server を停止する。

Windows の管理ツールから [サービス]画面を表示し、次の順序で「サービスの停止」をクリックし ます。

- IP1 DH WEB SVR (IP1/DH Web サーバを使用している場合)
- JP1\_DH\_WEB CONTAINER
- IP1 DH DATABASE SVR

#### 4. Windows のコントロールパネルから[プログラムと機能]画面を表示する。

#### 5. JP1/DH - Server のアンインストールを開始する。

[プログラムと機能]画面で,「JP1/DH - Server」を選択し,[アンインストール]ボタンをクリック します。JP1/DH - Server の削除確認ダイアログが表示されます。アンインストールを続行する場合 は, [はい] ボタンをクリックします。

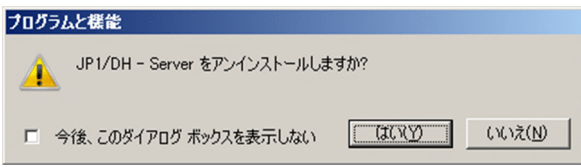

#### 6. ユーザを削除する。

Windows の管理ツールから [コンピューターの管理]画面を表示します。「ローカル ユーザーとグ ループ」から,インストール時に追加されるユーザ「postgres」を手動で削除します。

#### 7. データフォルダを削除する。

インストール時に作成されるデータフォルダ (JP1/DH - Server のインストール先フォルダ\PostgreSQL \9.2\data)を手動で削除します。

# (2) 日立統合インストーラからアンインストールする(Windows の場合)

1. JP1/DH - Server をアンインストールするマシンに, Administrators 権限でログインする。

#### 2. すべての Windows プログラムを終了する。

JP1/DH - Server を構成するファイルを他のアプリケーションが使用中の場合,[使用中のファイル] ダイアログが表示されることがあります。この場合は,[キャンセル]ボタンをクリックしてアンイン ストールを中断し,すべての Windows プログラムを終了した後に,再度,アンインストールを実行 し直してください。

#### 3. JP1/DH - Server を停止する。

Windows の管理ツールから [サービス]画面を表示し, 「JP1\_DH\_WEB CONTAINER」を選択し て,「サービスの停止」をクリックします。

#### 4. 日立統合インストーラを起動する。

JP1/DH - Server を含む日立統合インストーラの媒体(CD-ROM)をセットし,日立統合インストー ラを起動します。

#### 5. JP1/DH - Server のインストーラを起動する。

日立統合インストーラから, JP1/Data Highway - Server を選択し, [インストール実行] ボタンをク リックします。[JP1/DH - Server のセットアップへようこそ]画面が表示されます。

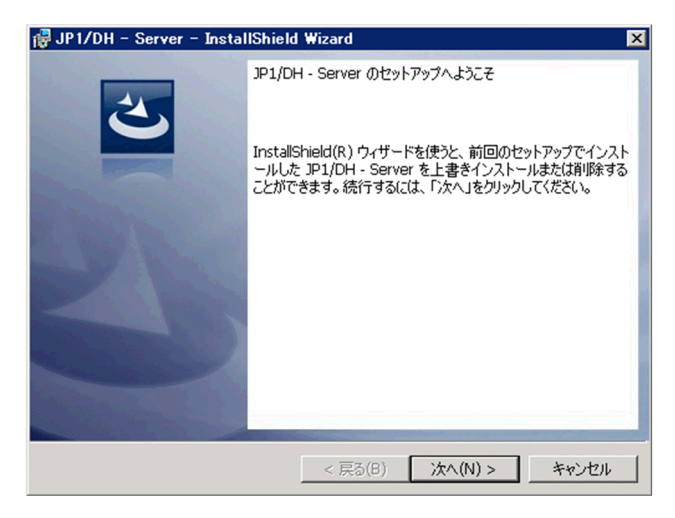

#### 6.[次へ]ボタンをクリックします。[プログラムの保守]画面が表示されます。

#### 7.[削除]を選択します。

[プログラムの保守]画面で,[削除]を選択します。

#### 5. インストールとセットアップ

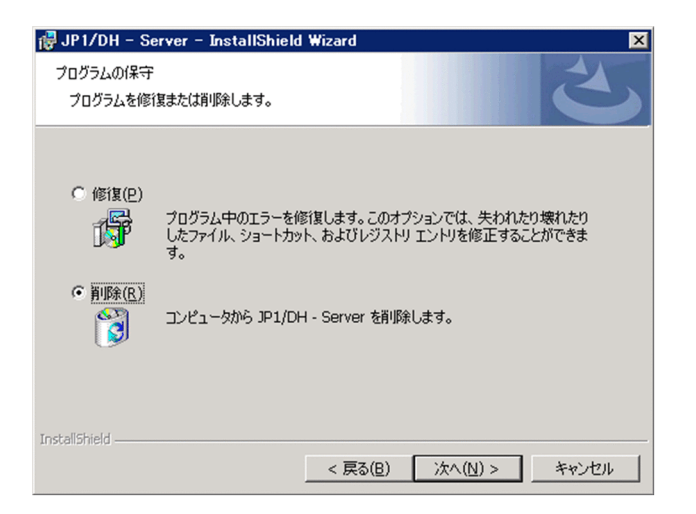

8.[次へ]ボタンをクリックします。[プログラムの削除]画面が表示されます。

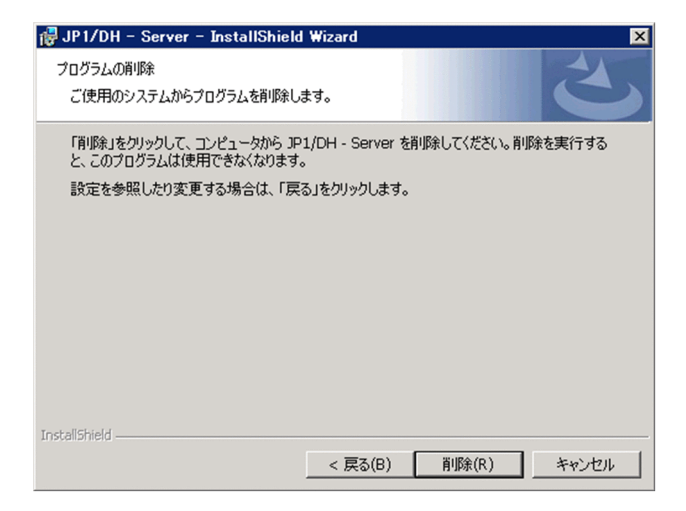

9. JP1/DH - Server のアンインストールを開始する。

[プログラムの削除]画面で [削除] ボタンをクリックします。[アンインストール処理中]画面が表示 されます。

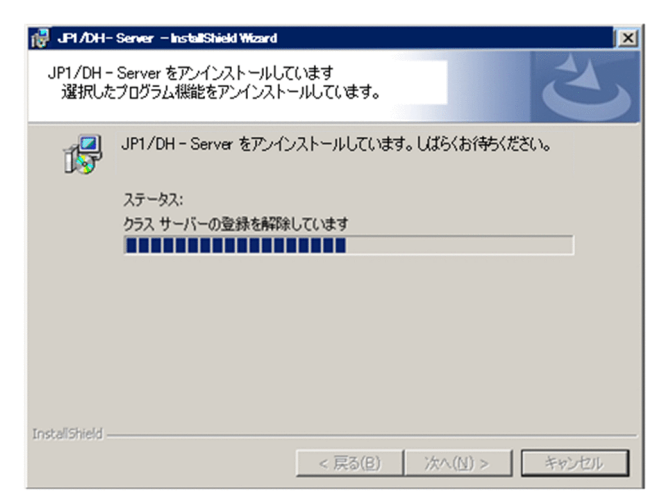

- 10. JP1/DH Server のアンインストールを終了する。
- 5. インストールとセットアップ

[InstallShield ウィザードを完了しました]画面が表示されます。[完了]ボタンをクリックすると. JP1/DH - Server のアンインストールを終了します。

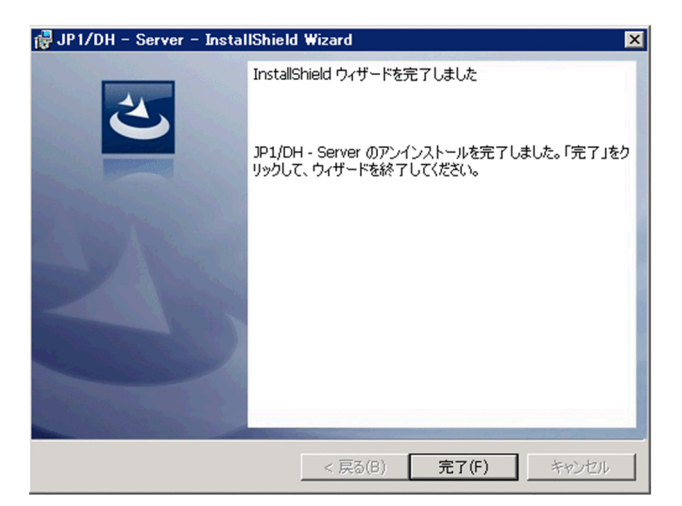

### 11. 日立統合インストーラを終了する。

[終了]ボタンをクリックし、日立統合インストーラを終了します。

#### 12. ユーザを削除する。

Windows の管理ツールから[コンピューターの管理]画面を表示します。「ローカル ユーザーとグ ループ」から,インストール時に追加されるユーザ「postgres」を手動で削除します。

### 13. データフォルダを削除する。

インストール時に作成されるデータフォルダ (JP1/DH - Server のインストール先フォルダ\PostgreSQL \9.2\data)を手動で削除します。

OS が Linux の場合のインストール方法について、説明します。

# 5.2.1 新規インストール/上書きインストール/アップグレードインストール (Linux の場合)

JP1/DH - Server を新規インストールする場合の手順を説明します。

なお, Linux の場合, 新規インストールと上書きインストール, およびアップグレードインストールに区 別はありません。上書きインストール,またはアップグレードインストールの場合も,ここでの手順を参 照してください。

始めに Hitachi PP Installer をインストールします。すでに Hitachi PP Installer がインストールされて いる場合は,次のコマンドを実行して Hitachi PP Installer を起動します。

/etc/hitachi\_x64setup -i /cdrom

注 斜体の部分はご使用の環境により異なります。

- 1. JP1/DH Server をインストールするホストに,スーパーユーザーでログインします。または su コマ ンドでユーザをスーパーユーザーに変更します。
- 2. 上書きインストール,およびアップグレードインストールの場合は,次の順序で JP1/DH Server を 停止します。
	- JP1 DH WEBSVR (JP1/DH Web サーバを使用している場合)
	- IP1 DH\_WEBCON
	- JP1\_DH\_DATABASE\_SVR
- 3. ドライブに JP1/DH Server の提供媒体(CD-ROM)をセットします。
- 4. CD-ROM 装置をマウントします。

CD-ROM を/cdrom にマウントする場合のコマンド実行例を,次に示します。

/bin/mount -r -o mode=0544デバイススペシャルファイル名 /mnt/cdrom

5.次のコマンドを実行して, Hitachi PP Installer をインストール, および起動します。

mnt/cdrom/X64LIN/setup /mnt/cdrom

Hitachi PP Installer を起動したら, JP1/DH - Server をインストールします。

6. Hitachi PP Installer を起動すると,初期画面が表示されます。

初期画面例を次に示します。

5. インストールとセットアップ
```
Hitachi PP Installer 05-16
L) List Installed Software
I) Install Software
D) Delete Software
Q) Quit
Select Procedure = = \Rightarrow…
```
7. 初期画面で「I」を入力します。

インストールできるソフトウェアの一覧が表示されます。

- 8. JP1/DH Server にカーソルを移動し,スペースバーで選択します。「I」を入力します。 JP1/DH - Server がインストールされます。
- 9. インストールが完了したら,「Q」を入力します。初期画面に戻ります。

### 注意事項

- JP1/DH Server の新規インストール, 上書きインストール, またはアップグレードインス トールが完了したら、データベースサービス (JP1 DH DATABASE SVR) を起動し、そ の後に必ず JP1/DH - Server の環境設定を行ってください。環境設定の手順は[「5.3 JP1/](#page-110-0) [DH Web アプリケーションサーバの環境設定」](#page-110-0)を参照してください。
- インストールがエラーで終了した場合, JP1/DH Server のインストール先の状態は不正と なります。この場合は,エラーの原因を取り除いたあと再度インストーラを起動し,正常終 了したことを確認してから,インストールを完了してください。
- 上書きインストール,またはアップグレードインストールの場合,データベース関連のパス ワードは「p@ssw0rd」にリセットされています。必要に応じて再設定してください。詳細 については「[4.1.3 上書きインストール/アップグレードインストール時の注意事項」](#page-89-0)を参 照してください。

## 5.2.2 アンインストール (Linux の場合)

JP1/DH - Server をアンインストールする場合の手順を説明します。

- 1. JP1/DH Server をインストールするホストに,スーパーユーザーでログインします。または su コマ ンドでユーザをスーパーユーザーに変更します。
- 2. ローカルホストで JP1/DH Server のプログラム,およびサービスを停止します。 サービス情報を表示して,サービスが起動されていないか確認してください。ローカルホストで JP1/DH - Server のプログラムおよびサービスが起動されている場合は,すべて停止してください。

#### 3. 次のコマンドを実行して、Hitachi PP Installer を起動します。

- 4. Hitachi PP Installer の初期画面が表示されます。初期画面については[「5.2.1 新規インストール/上](#page-107-0) 書きインストール/アップグレードインストール (Linux の場合)」を参照してください。
- 5. 初期画面で「D」を入力します。

アンインストールできるソフトウェアの一覧が表示されます。

- 6. JP1/DH Server にカーソルを移動し,スペースバーで選択します。「D」を入力します。 JP1/DH - Server がアンインストールされます。
- 7. アンインストールが完了したら,「Q」を入力します。初期画面に戻ります。

#### 8. ユーザを削除します。

インストール時に追加されるユーザ「postgres」と,ホームディレクトリを手動で削除します。ホーム ディレクトリについてはディレクトリの内容を確認し,必要なファイルが存在する場合は保存してから 削除してださい。

#### 9. データフォルダを削除します。

インストール時に作成されるデータフォルダ(/opt/jp1dh/server/PostgreSQL/9.2/data)を手動で 削除します。

# <span id="page-110-0"></span>5.3 JP1/DH Web アプリケーションサーバの環境設定

JP1/DH Web アプリケーションサーバの環境設定手順を説明します。

下記の手順は、IP1/DH - Server マシンにビルトイン Administrator ユーザでログインして実施してくだ さい。

### 5.3.1 環境設定ファイルを変更する

新規インストール後は,必ず下記の手順に従って環境設定を行ってください。上書きインストール時は, 環境設定ファイルを変更する場合に限り,下記の手順に従って環境設定を行ってください。環境設定ファ イルの変更が不要な場合は,「[5.3.2 アプリケーションの構成を変更する」](#page-131-0)に進んでください。環境設定 ファイルの詳細を以下に示します。

## (1) digikatsuwide.xml の編集

### (a) ファイルパス

 $<$ インストールフォルダ $>$ ※ $*$ misc $*$ digikatsuwide $*$ digikatsuwide $*$ WEB-INF $*$ digikatsuwide.xml

注※ Linux の場合は「/opt/jp1dh/server」に読み替えてください。

### (b) 環境設定ファイルの構成内容

以降に説明する項目以外は編集しないでください。編集した場合,システムが正常に起動しない可能性が あります。

• サーバの IP アドレスの設定

サーバの IP アドレスを設定します。

```
<end-point>
     <ip>サーバのIPアドレス </ip>
\langle/end-point>
<end-point protocol="https">
     <ip>サーバのIPアドレス </ip>
\langle/end-point>
```
### 注意事項

インターネットに公開する場合は,グローバル IP アドレスを指定して下さい。

(例)

<end-point>  $\langle$ ip>192.168.0.2 $\langle$ ip>

5. インストールとセットアップ

```
\langle/end-point>
<end-point protocol="https">
     \langleip>192.168.0.2\langleip>
\langle/end-point>
```
• メールサーバの設定

メールサーバの情報を設定します。メールサーバの情報については「[3.2.3 連携先メールサーバの検](#page-31-0) [討」](#page-31-0)および「[3.2.4 送信者メールアドレスの検討」](#page-31-0)を参照してください。

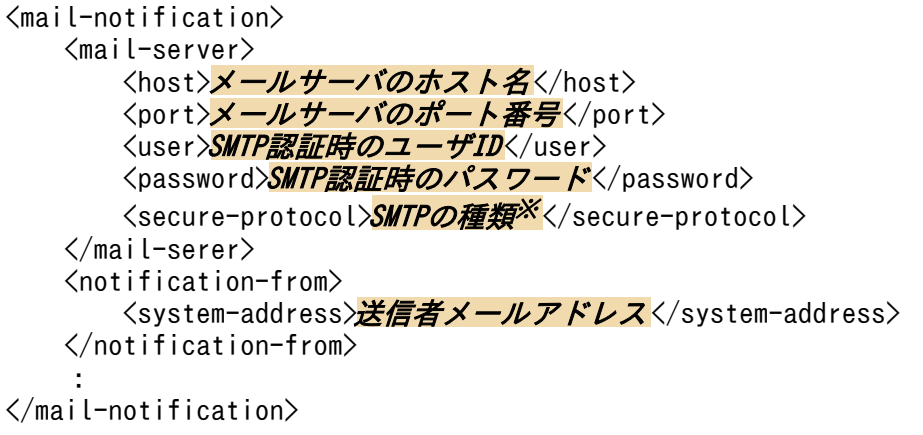

#### 注※

<secure-protocol>タグには、伝送経路を暗号化する場合に使用するプロトコルの種類を指定します。 指定しない場合は,暗号化はされません。暗号化する場合は,次のどちらかを指定します。

- SMTPS:SSL または TLS で伝送路を暗号化します。
- STARTTLS:STARTTLS で伝送路を暗号化します。

### 注意事項

SMTP 認証を使用する場合は、<user>タグと<password>タグに SMTP 認証時のユーザ ID とパスワードを指定します。それ以外の場合は、<user>タグと<password>タグの内容は空 値のまま変更しないでください。送信者メールアドレスは、IP1/DH - Server からユーザへ送 信される通知メールの送信元メールアドレスとして使用されます。

#### (例)

```
<mail-notification>
     <mail-server>
         <host>smtp.foo1.foo2.co.jp </host>
        \langleport\rangle587\langle/port\rangle<user>user01</user>
         <password>password01 </password>
         <secure-protocol>SMTPS </secure-protocol>
     </mail-serer>
     <notification-from>
        <system-address>jp1dh-system@foo1.foo2.co.jp</system-address>
     </notification-from>
```
• サーバの FQDN とドメイン名の設定

サーバの FQDN (Fully Qualified Domain Name) およびドメイン名を設定します。

```
<biz-connect id="bizconnect">
     <service>
: 100 minutes
         <bind-hostname><mark>サーバのFQDN※</mark></bind-hostname>
         <bind-domainname><mark>サーバのドメイン名</mark></bind-domainname>
         <bind-sub-domainname><mark>サーバのサブドメイン名</mark></bind-sub-domainname>
: 100 million
    \langle/service>
\langle/biz-connect>
```
注※

ホスト名(コンピュータ名)にアンダースコア「」を使用しないでください。誤動作の原因となります。

設定値の例を下記に示します。

```
(例 1)サーバの FQDN が「xxx.yyy.zzz.co.jp」の場合
```
サーバのドメイン名:zzz.co.jp

サーバのサブドメイン名:xxx.yyy

(例 2)サーバの FQDN が「xxx.yyy.zzz.com」の場合 サーバのドメイン名:zzz.com

サーバのサブドメイン名:xxx.yyy

(例)

```
\langle \text{bis-connext} \rangle <service>
: 100 million
         \langlebind-hostname\ranglejp1dhserver.foo1.foo2,co.jp\langle/bind-hostname\rangle<bind-domainname>foo2.co.jp</bind-domainname>
         <bind-sub-domainname>jp1dhserver.foo1</bind-sub-domainname>
: 100 million
    \langle/service>
\langle/biz-connect>
```
• 配送データの保管フォルダの変更

必要に応じて、配送データの保管フォルダ※(絶対パス)を変更します。配送データ保管先フォルダに ついては「[3.2.2 配送データ保管先フォルダの検討」](#page-30-0)を参照してください。

```
<biz-connect id="bizconnect">
: 11
    \langle \text{persistence} \rangle <storage>
              <directory><del>配送データ保管先のフォルダ(絶対パス)</del></directory>
         \langle/storage>
```

```
\langle/persistence>
: 11
\langle/biz-connect>
```
注※

配送データ保管先のフォルダについて,以下に注意してください。

- ローカルファイルシステム上のフォルダを指定してください。ネットワークフォルダを指定した場 合,ファイル I/O がボトルネックとなり,通信速度が低下するおそれがあります。
- 指定できるパスの長さは、4∼70 文字としてください。
- 変更後の配送データ保存先フォルダは,あらかじめ作成しておいてください。

(例)

```
\langle \text{bis-connext} \rangle: 1994
      \langle \text{persistence} \rangle\langlestorage\rangle\langledirectory\rangleD:¥data\langle/directory\rangle\langle/storage>
      \langle/persistence>
: 11
\langle/biz-connect>
```
• ネットワーク帯域制限の変更

必要に応じて,ネットワーク帯域制限を変更します。ネットワーク帯域制限については「[3.3.2 ネッ](#page-32-0) [トワーク帯域制限の検討」](#page-32-0)を参照してください。

```
\langle \text{biz-connext} \rangle <service>
: 100 million
          <throughput-limit>
              <upload><mark>アップロード時の最大通信帯域※</mark></upload>
              <download><mark>ダウンロード時の最大通信帯域<sup>※</sup></download></mark>
         \langle /throughput-limit>
: 100 minutes
    \langle/service>
\langle/biz-connect>
```
注※

指定可能な値について,以下に注意してください。

- 指定された値は単位:Mbps として認識されます。
- 0~1000の間で指定してください。省略することはできません。
- 0 は「帯域制限なし」を意味します。

(例)

アップロードの帯域制限を 80Mbps,ダウンロードの帯域制限を 100Mbps とする場合

```
\langle \text{bis}-\text{connect} \text{ id} = \text{bis} \rangle <service>
: 100 minutes
            <throughput-limit>
                 \langleupload\rangle80\langle/upload\rangle<download>100</download>
            </throughput-limit>
: 100 minutes
     \langle/service>
\langle/biz-connect>
```
• キープアライブのタイムアウト時間の変更

必要に応じて,キープアライブのタイムアウト時間を変更します。キープアライブのタイムアウト時間 については「[3.3.3 キープアライブのタイムアウト時間の検討」](#page-33-0)を参照してください。

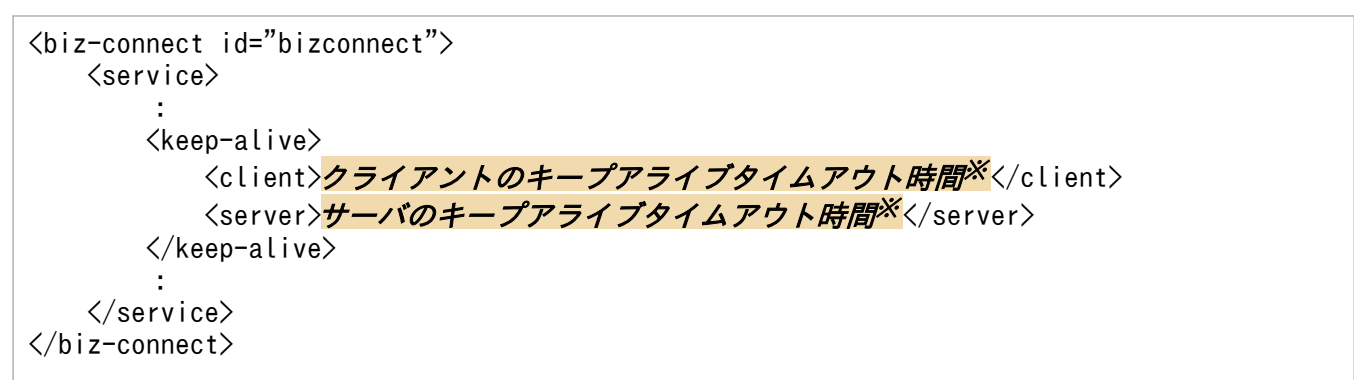

```
注※
```
指定可能な値について,以下に注意してください。

- 指定された値は単位:秒として認識されます。
- 0.30~7200の間で指定してください。省略することはできません。
- 0 はタイムアウト版効(タイムアウトしない)を意味します。

(例)

クライアントのキープアライブタイムアウト時間を 180 秒,サーバのキープアライブタイムアウト時 間を同じく 180 秒とする場合

```
<biz-connect id="bizconnect">
      <service>
: 100 minutes
           \langlekeep-alive\rangle <client>180 </client>
                <server>180</server>
           \langle/keep-alive\rangle: 100 million
     \langle/service\rangle\langle/biz-connect>
```
• 同時接続数の変更

必要に応じて,クライアントとサーバ間の同時接続数を変更します。同時接続数については「[3.3.4](#page-33-0)  [同時接続数の検討」](#page-33-0)を参照してください。

5. インストールとセットアップ

```
\langle \text{biz-connext} \rangle <service>
: 100 minutes
          \langleservice-task\rangle<initial><mark>初期接続数※</mark></client>
                <maximum><mark>最大接続数※</mark></server>
           </service-task>
: 100 minutes
     \langle/service\rangle\langle/biz-connect>
```
#### 注※

指定可能な値について,以下に注意してください。

- JP1/DH Server の場合 1∼64 まで, JP1/Data Highway Server Starter Edition の場合 1∼4 までの間で指定してください。省略することはできません。
- Initial と maximum の大小関係が, initial≦maximum となるように指定してください。

(例)

初期接続数を 4,最大接続数を 64 とする場合

```
<biz-connect id="bizconnect">
      \langleservice\rangle: 100 minutes
             <service-task>
                  \langleinitial\rangle4\langle/initial\rangle\langlemaximum\rangle64\langle/maximum\rangle\langle/service-task>
: 100 minutes
      \langle/service>
\langle/biz-connect>
```
• 接続待ち行列のサイズの変更

必要に応じて,接続待ち行列のサイズを変更します。接続待ち行列については「[3.3.5 接続待ち行列](#page-34-0) [のサイズの検討」](#page-34-0)を参照してください。

```
<biz-connect id="bizconnect">
      <service>
          <backlog><mark>接続待ち行列のサイズ<sup>※</sup></backlog></mark>
: 100 million
     \langle/service>
: 11
\langle/biz-connect>
```
注※

2〜64 の間で指定してください。省略することはできません。

(例)

接続待ち行列のサイズを 16 とする場合

```
<biz-connect id="bizconnect">
     <service>
```
5. インストールとセットアップ

```
\langlebacklog\rangle16\langle/backlog\rangle: 100 minutes
      \langle/service>
: 1994
\langle/biz-connect>
```
• 送受信時のブロックサイズの設定

必要に応じて,クライアントから JP1/DH - Server へファイルを送信する際の,または JP1/DH - Server からファイルをダウンロードする際のブロックサイズの設定を行います。送受信時のブロック サイズのデフォルトの指定については[「3.3.7 送受信時のブロックサイズの検討](#page-34-0)」を参照してください。

```
\langle \text{bis-connext} \rangle <service>
: 100 m
       <communication-engine>
         <block-size>
           <send> 送信時のブロックサイズ※</send>
           〈receive〉<mark>ダウンロード時のブロックサイズ※</mark>〈/receive〉
        \langleblock-size\rangle </communication-engine>
: 100 m
    \langle/service\rangle: 1994
\langle/biz-connect>
```
注※

ブロックサイズは,0,32〜512 の間で指定してください。単位は KB です。

指定を省略した場合,または 0 を指定した場合は,送受信開始時のネットワークの状況に応じてシステ ムが自動的にサイズを決定します。32〜512 を指定した場合は,ネットワークの状況によらず常に指 定されたブロックサイズで通信を行います。

(例)

送受信時のブロックサイズを常に 512KB とする場合

```
<biz-connect id="bizconnect">
      <service>
: 100 m
        <communication-engine>
           <block-size>
            \langlesend\rangle512\langle/send\rangle<receive>512</receive>
          \langle/block-size\rangle </communication-engine>
: 100 m
     \langle/service>
: 1994
\langle/biz-connect>
```
• 送受信時のバッファサイズの設定

必要に応じて. IP1/DH - Server がクライアントへのファイル送信時, およびクライアントからのファ イル受信時に使用するバッファサイズを設定します。送受信バッファサイズのデフォルトの指定につい ては「[3.3.8 送受信時のバッファサイズの検討」](#page-35-0)を参照してください。

```
\langle \text{bis-connext} \rangle <service>
: 15 M
       <communication-engine>
         <server-buffer-size>
           <send>送信バッファサイズ※</send>
           <receive><del>受信バッファサイズ<sup>※</sup></receive</del>>
          </server-buffer-size>
       </communication-engine>
: 100 m
    \langle/service\rangle: 11
\langle/biz-connect>
```
#### 注※

JP1/DH - Server の送受信バッファサイズには,次の範囲の値を指定できます。単位は KB です。な お,指定を省略した場合,標準設定の 8192KB(8MB)で動作します。

最小値:64

最大値:65536

```
(例)
```

```
送受信バッファサイズを 65536(64MB)とする場合
```

```
\langle \text{biz-connext} \rangle <service>
: 100 m
       <communication-engine>
          <server-buffer-size>
            <send>65536 </send>
            <receive>65536 </receive>
          </server-buffer-size>
        </communication-engine>
: 100 m
    \langle/service\rangle: 11
\langle/biz-connect>
```
• クライアントのパケットキューサイズの設定

必要に応じて,クライアントのパケットキューサイズを設定します。クライアントのパケットキューサ イズのデフォルトの指定については「[3.3.9 クライアントのパケットキューサイズの検討」](#page-35-0)を参照し てください。

```
\langle \text{bi} z-\text{connect} \rangle id="bizconnect">
     <service>
        <communication-engine>
         <packet-queue-capacity>クライアントのパケットキューサイズ<sup>※</sup>
         \langle/packet-queue-capacity>
        </communication-engine>
```

```
: 100 m
     \langle/service>
: 11
\langle/biz-connect>
```
注※

クライアントのパケットキューサイズには,次の範囲の値を指定できます。単位は KB です。 なお,指定を省略した場合,または指定できる範囲以外の値を指定した場合は,デフォルト値を仮定し て動作します。 最小値:16384 最大値:131072

(例)

クライアントのパケットキューサイズを 131072(128MB)とする場合

```
\langle \text{bis-connext} \rangle <service>
: 15 M
        <communication-engine>
          <packet-queue-capacity>131072 </packet-queue-capacity>
      \langle/communication-engine>
: 15 M
    \langle/service>
: 11
\langle/biz-connect>
```
• 転送可能最大ファイルサイズの設定

必要に応じて,一回の配送で転送可能とする最大サイズ,および 1 ファイル当たりの最大ファイルサイ ズを指定します。転送可能最大ファイルサイズのデフォルトの指定については「[3.3.10 転送可能最大](#page-36-0) [ファイルサイズの検討」](#page-36-0)を参照してください。

指定した値は、配送ポリシーの画面に表示されます。管理者が配送ポリシーを作成、編集する際に、こ こで指定した値が反映されます。このため、転送可能最大ファイルサイズの値を変更した場合でも、変 更前の値で作成された配送ポリシーを使用したファイル転送は,変更前の最大ファイルサイズが有効と なります。

```
\langle \text{bis-connext} \rangle <service>
: 100 m
        <data-capacity>
         <per-file><mark>1配送当たりの最大サイズ<sup>※</sup></per-file></mark>
         <per-delivery><mark>1ファイル当たりの最大ファイルサイズ<sup>※</sup></per-delivery></mark>
        </data-capacity>
: 15 M
    \langle/service>
: 11
\langle/biz-connect\rangle
```
注※

1 配送当たりの最大サイズ,1 ファイル当たりの最大ファイルサイズは,それぞれ次の値を指定できま す。単位は GB です。なお,値の指定を省略した場合は,起動に失敗します。

最小値:1

最大値:1024

1 未満を指定した場合は 1 を,1024 以上を指定した場合は 1024 を仮定して動作します。

(例)

転送可能最大ファイルサイズを 1024GB とする場合

```
\langle \text{biz-connext} \rangle <service>
: 100 m
       \langledata-capacity\rangle <per-file>1024 </per-file>
          <per-delivery>1024 </per-delivery>
       \langle/data-capacity>
: 15 M
    \langle/service>
: 11
\langle/biz-connect>
```
• パスワードを難読化するための SALT 文字列の設定

必要に応じて、ユーザパスワード (IP1/DH - Server との接続に使用するユーザのパスワード) を難読 化するための SALT 文字列の設定を行います。SALT 文字列の設定については「[3.3.11 パスワード](#page-36-0) [難読化\(SALT 文字列\)の検討](#page-36-0)」を参照してください。

```
\langle \text{biz-connext} \rangle :
  \langlesecurity\rangle<password-salt><mark>SALT文字列※</mark></password-salt>
  \langle/security>
 :
\langle/biz-connect>
```
#### 注※

JP1/DH - Server のユーザパスワードに追加する SALT 文字列を指定します。空文字を指定した場合, 指定を省略した場合は,SALT は追加されません。指定できる文字はパスワードと同じです。指定でき る文字数は 20 文字以下となります。

(例)

SALT 文字列を HITACHI1234 とする場合

```
\langle \text{bigz--connect} \rangle id="bizconnect">
 :
  \langlesecurity\rangle <password-salt>HITACHI1234 </password-salt>
  \langle/security>
 :
\langle/biz-connect>
```
### 注意事項

- 運用を開始したあとに SALT 文字列を変更しないでください。SALT 文字列を変更すると, すでに登録されているすべてのユーザのパスワードを登録し直す必要があります。SALT 文 字列は,運用開始前に十分に検討してから設定してください。
- SALT 文字列を設定した場合は,システム管理者のパスワードのリセットが必要になりま す。[「5.5.2 システム管理者のパスワードを変更する」](#page-143-0)を参照して,システム管理者のパス ワードをリセットしてください。
- ファイルの最大保存期間の設定

```
必要に応じて,ファイルの最大保存期間の設定を行います。ファイルの最大保存期間については「3.3.12
  ファイルの最大保存期間の検討」を参照してください。
```

```
<biz-connect id="bizconnect">
 :
  \langle \text{persistence} \rangle <storage>
       <max-storage-period><mark>ファイルの最大保存期間の日数</mark></max-storage-period>
     \langle/storage>
  \langle/persistence>
 :
\langle/biz-connect>
```
注※

ファイルの最大保存期間の日数は,1〜3650(10 年間)の間で指定してください。

(例)

ファイルの最大保存期間を 100 日とする場合

```
<biz-connect id="bizconnect">
 :
  \langle \text{persistence} \rangle <storage>
         <max-storage-period>100 </max-storage-period>
     \langle/storage>
  \langle/persistence\rangle :
\langle/biz-connect>
```
• 最大宛先数の設定

必要に応じて,Web 画面でユーザが送信時に指定できる最大宛先数の設定を行います。送信時の最大 宛先数については「[3.3.13 最大宛先数の検討](#page-37-0)」を参照してください。

```
<digivery id="dh">
: 1994
    \langlemail-notification\rangle<send-screen-maximum-destinations><mark>送信時の最大宛先数※</mark></send-screen-maximum-
destinations>
    \langle/mail-notification>
```
#### 注※

送信時の最大宛先数は,1〜500 の間で指定してください。

(例)

送信時に指定できる最大宛先数を 500 とする場合

```
<digivery id="dh">
: 1994
    \langlemail-notification\rangle <send-screen-maximum-destinations>500 </send-screen-maximum-destinations>
    \langle/mail-notification\rangle: 11
\langle/digivery>
```
• 初期環境設定機能の設定

必要に応じて,ドメイン作成時にデフォルトのアドレス帳と配送ポリシー,配送ルールを合わせて自動 作成するかを指定します。初期環境設定機能のデフォルトについては「[3.3.14 初期環境設定機能の設](#page-37-0) [定の検討」](#page-37-0)を参照してください。

```
<digivery id="dh">
: 1994
     <biz-connect id="bizconnect">
: 100 m
      <use-domain-initialization><mark>初期環境設定機能</mark></use-domain-initialization>
    \langle/biz-connect>
: 11
</digivery>
```
(例)

初期環境設定機能を使用する場合

```
<digivery id="dh">
: 11
     \langle \text{bis}-connect id="bizconnect">
: 15 M
        \langleuse-domain-initialization\frac{1}{\sqrt{2}} //wse-domain-initialization
     \langlebiz-connect\rangle: 1994
\langle/digivery>
```
• 受信ボックスのデフォルト配送状況種別の設定

必要に応じて,ユーザの受信ボックスに表示するデフォルトの配送状況の種別の設定を行います。受信 ボックスのデフォルト配送状況種別については「[3.3.15 受信ボックスにデフォルトで表示する処理状](#page-37-0) [況種別の検討」](#page-37-0)を参照してください。

```
<digivery id="dh">
: 11
     <user-interface>
: 100 minutes
```

```
 <mail-box>
           <receiving-box-default-status><mark>受信ボックスのデフォルト表示種別※</mark></receiving-
box-default-status>
         </mail-box>
: 100 million
     </user-interface>
: 11
\langledigivery\rangle
```
#### 注※

デフォルト表示種別には次の値を指定できます。大文字・小文字は区別しません。

- NOTOPENED (未開封)
- OPENED(開封済み)
- ALL(すべて)

#### (例)

受信ボックスのデフォルト表示種別を開封済みとする場合

```
\langledigivery id="dh"\rangle: 11
     <user-interface>
: 100 million
          <mail-box>
           <receiving-box-default-status>OPENED</receiving-box-default-status>
          </mail-box>
: 100 million
     </user-interface>
: 11
\langle/digivery>
```
• 圧縮方式選択肢表示の設定

必要に応じて,配送ポリシーの作成/編集画面に,圧縮方式の選択肢を表示するかどうかの設定を行い ます。圧縮方式選択肢表示のデフォルトの指定については[「3.3.16 圧縮方式選択肢表示の検討」](#page-37-0)を参 照してください。

選択肢には「標準]と「拡張]が表示されます。「拡張]圧縮方式の配送ポリシーを使用すると、4GB を超えるファイルやフォルダを圧縮して送信できます。なお,運用中にシステムパラメータの設定を変 更した場合でも,設定済みの配送ポリシーの内容は変更されません。代表ユーザが配送ポリシーの編集 をする際に,システムパラメータの値が反映されます。

```
<digivery id="dh">
 :
   <user-interface >
    \langledelivery-policy \rangle<display-compression-method ><mark>圧縮方式の選択肢表示</mark></display-compression-method>
    \langle delivery-policy \rangle: 11
   </user-interface >
 :
\langle/digivery>
```
圧縮方式の選択肢を表示する場合

```
<digivery id="dh">
 :
   <user-interface >
     \langledelivery-policy \rangle\langledisplay-compression-method \rangleTRUE\langle/display-compression-method\rangle </delivery-policy >
: 11
  \langle/user-interface \rangle :
\langledigivery\rangle
```
• [拡張] 圧縮方式の場合のサーバ上の保管形式の設定

必要に応じて、[拡張]圧縮方式の配送ポリシーを使用してフォルダを送信する場合、または [圧縮強 度]が[強][中][弱]のどれかでファイル/フォルダを送信した場合に、サーバ上で外部フォルダに 保存するかどうかの設定を行います。[拡張]圧縮方式の場合のサーバ上の保管形式のデフォルトにつ いては「[3.3.17 \[拡張\]圧縮方式の場合のサーバ上の保管形式の検討](#page-38-0)」を参照してください。

```
<digivery id="dh">
 :
   <biz-connect id="bizconnect">
: 11
    \langle \text{persistence} \rangle: 15 M
       <gcp-external-file-saving-condition>
        <count-threshold>外部保存する1ファイル/フォルダあたりのファイル数の上限※1
         </count-threshold>
        <size-threshold><mark>外部保存する1ファイル/フォルダあたりのファイルサイズの上限<sup>※2</sup></mark>
        \langle/size-threshold\rangle\langle!--KB--\rangle </gcp-external-file-saving-condition>
    \langle/persistence>
: 11
  \langle/biz-connect>
 :
\langledigivery\rangle
```
#### 注※1

外部保存する 1 ファイル/フォルダあたりのファイル数の上限には、次の値を指定できます。

- -1:制限なしに外部保存する
- 0:外部保存しない
- 1~262144: 指定したファイル数だけ外部保存する

#### 注※2

外部保存する 1 ファイル/フォルダあたりのファイルサイズの上限には、次の値を指定できます。単位 は KB です。

- -1:制限なしに外部保存する
- 0:外部保存しない

```
5. インストールとセットアップ
```
● 1~1048576:指定したファイルサイズ未満のファイルを外部保存する

(例)

外部フォルダに保存する場合

```
<digivery id="dh">
 :
   <biz-connect id="bizconnect">
: 11
    \langle \text{persistence} \rangle: 15 M
        <gcp-external-file-saving-condition>
          <count-threshold>262144 </count-threshold>
          <size-threshold>1048576 </size-threshold><!--KB-->
        </gcp-external-file-saving-condition>
    \langle/persistence>
: 11
  \langle/biz-connect>
 :
\langle/digivery\rangle
```
• TCP 接続数表示の設定

必要に応じて、標準配送ポリシー以外の配送ポリシーに「通信モジュール最大 TCP 接続数」,および 「常に最大 TCP 接続数で通信」の項目を表示するかどうかの設定を行います。TCP 接続数表示のデフォ ルトの指定については「[3.3.18 TCP 接続数の表示の検討](#page-39-0)」を参照してください。

表示する設定とすると,個別のポリシーごとに TCP 接続数の設定ができます。

```
\langledigivery id="dh">
 :
   <user-interface>
     <delivery-policy>
: 100 m
     <display-max-tcp-connections>[通信モジュール最大TCP接続数]の表示</display-max-
tcp-connections>
     <display-always-connect-max-tcp-connections>[常に最大TCP接続数で通信] の表示</
display-always-connect-max-tcp-connections>
   \langledelivery-policy\rangle: 1994
   </user-interface>
 :
</digivery>
```
(例)

TCP 接続数の項目を表示する場合

```
<digivery id="dh">
 :
   <user-interface>
     <delivery-policy>
: 100 m
       <display-max-tcp-connections>TRUE </display-max-tcp-connections>
       <display-always-connect-max-tcp-connections>TRUE </display-always-connect-max-tcp-
connections>
    </delivery-policy>
```

```
: 11
   </user-interface>
 :
</digivery>
```
• ディレクトリ・サーバ使用時のタイムアウト時間の設定

JP1/DH - Server にログインする際のユーザ認証を,ディレクトリ・サーバで行う場合に,LDAP に 接続する際のタイムアウト時間,ディレクトリ・サーバでユーザを検索する際のタイムアウト時間を, ミリ秒単位で設定します。タイムアウト時間のデフォルトの設定については「[3.3.19 ディレクトリ・](#page-39-0) [サーバ使用時のタイムアウト時間の検討」](#page-39-0)を参照してください。

0 以下を指定すると,TCP などのネットワークプロトコルに設定されたタイムアウト時間が使用され ます。

```
<digivery id="dh">
 :
   <biz-connect id="bizconnect">
: 11
     <authentication-system>
      <ldap-connection-timeout><mark>ディレクトリ・サーバ接続時のタイムアウト時間※</mark></ldap-
connection-timeout>
      <ldap-search-timeout><mark>ユーザ検索時のタイムアウト時間<sup>※</sup> <</mark>/ldap-search-timeout>
       </authentication-system>
: 100 m
  \langle/biz-connect\rangle :
\langle/digivery>
```
#### 注※

指定可能な値について,以下に注意してください。

- 指定された値は単位:ミリ秒として認識されます。
- 0~30,000の間で指定してください。

### (例)

タイムアウト時間を 10 秒にする場合

```
<digivery id="dh">
 :
   <biz-connect id="bizconnect">
: 1994
     <authentication-system>
       <ldap-connection-timeout>10000 </ldap-connection-timeout>
       <ldap-search-timeout>10000 </ldap-search-timeout>
       </authentication-system>
: 100 m
  \langle/biz-connect\rangle :
\langle/digivery>
```
• JP1/Data Highway - AJE 使用時の承認処理除外機能の設定

JP1/Data Highway - AJE を利用する場合に、送信時に指定された承認ルートでの承認処理を除外す るかどうかの設定を行います。

JP1/Data Highway - AJE 使用時の承認処理のデフォルトの指定については「[3.3.20 JP1/Data](#page-39-0) [Highway - AJE 使用時の承認処理除外機能の検討](#page-39-0)」を参照してください。承認処理除外機能を使用す る設定にした場合は,承認者には承認申請メールは届きません。このため,承認許可/却下の処理が不 要となります。また、受信者は、承認者の承認許可/却下の処理を待たずにファイル/フォルダが受信で きます。

```
<digivery id="dh">
 :
   <biz-connect id="bizconnect">
: 15 M
      <use-command-approval-exclusion><mark>承認処理除外機能</mark></use-command-approval-exclusion>
: 100 m
  \langle/biz-connect>
 :
\langle/digivery>
```
#### (例)

JP1/Data Highway - AJE で承認処理を除外する場合

```
<digivery id="dh">
 :
   <biz-connect id="bizconnect">
: 100 m
       <use-command-approval-exclusion>TRUE </use-command-approval-exclusion>
: 15 M
  \langle/biz-connect>
 :
</digivery>
```
• JP1/Data Highway - AJE 使用時のファイル検証無効化機能の設定

JP1/Data Highway - AJE を利用する場合に,送受信時のファイル検証を無効化するかどうかの設定 を行います。JP1/Data Highway - AJE 使用時のファイル検証無効化機能のデフォルトの指定につい ては「[3.3.21 JP1/Data Highway - AJE 使用時のファイル検証無効化機能の検討](#page-39-0)」を参照してくだ さい。

この機能を使用すると,Web 画面で JP1/Data Highway - AJE から送信されたファイルを受信する 場合も、ファイル検証はされません。また、ファイルの送受信中に設定値が変更された場合でも、送受 信時に設定された値が有効となります。ただし,「[8.4.1 実行中ファイル転送の一時停止と中止」](#page-168-0)の一 時停止コマンドで送受信が一時停止された場合は、一時停止の再開時に指定値を見直しするため、変更 後の指定値が適用されます。

#### 注意事項

この機能は,JP1/Data Highway - AJE 10-10 以降を使用した場合に有効となります。

<digivery id="dh"> :

```
5. インストールとセットアップ
```

```
 <biz-connect id="bizconnect">
: 100 m
      <use-command-digest-validation-exclusion><mark>ファイル検証無効化機能</mark>
       </use-command-digest-validation-exclusion>
: 100 m
  \langle/biz-connect>
 :
</digivery>
```
JP1/Data Highway - AJE でファイル検証無効化機能を設定する場合

```
<digivery id="dh">
 :
   <biz-connect id="bizconnect">
: 100 m
       <use-command-digest-validation-exclusion>TRUE </use-command-digest-validation-
exclusion>
: 15 M
  \langle/biz-connect>
 :
</digivery>
```
• JP1/Data Highway - AJE 使用時の最大宛先数の設定

JP1/Data Highway - AJE を利用してファイル/フォルダを送信する場合に,指定できる最大宛先数を 設定します。JP1/Data Highway - AJE でファイル/フォルダを送信する場合の最大宛先数のデフォル トの指定については「[3.3.22 JP1/Data Highway - AJE 使用時の最大宛先数の検討](#page-40-0)」を参照してく ださい。

この機能を使用すると,JP1/Data Highway - AJE で送信する場合の最大宛先数は、配送ポリシーで 定義した値ではなく,ここで指定した値が優先されます。ただし,指定を省略した場合,0 以下の値を 指定した場合は,配送ポリシーで定義した最大宛先数となります。

```
<digivery id="dh">
 :
   <user-interface>
     <delivery-policy>
      <force-command-maximum-destinations\lambdaJP1/Data Highway - AJE使用時の最大宛先数※</
force-command-maximum-destinations>
: 1994
     </delivery-policy>
   </user-interface>
 :
\langle/digivery>
```
注※

指定可能な値について,以下に注意してください。

- 0:配送ポリシーの定義に従う
- 1〜500:指定した数の宛先指定を許可する

```
JP1/Data Highway - AJE 使用時の最大宛先数を 500 に設定する場合
```

```
\langledigivery id="dh">
 :
   <user-interface>
    \langledelivery-policy\rangle <force-command-maximum-destinations>500</force-command-maximum-destinations>
: 100 m
     </delivery-policy>
   </user-interface>
 :
\langledigivery\rangle
```
### (c) digikatsuwide.xml の修復方法

誤って上記項目以外を変更してしまった場合など,システムが正常に起動しなくなった場合は,下記に示 すファイルを「[5.3.1 環境設定ファイルを変更する」](#page-110-0)で示したファイルに上書きして編集し直してくださ い。その後,「[5.3.2 アプリケーションの構成を変更する」](#page-131-0)以降の手順を再度実行してください。

<インストールフォルダ>\template\digikatsuwide.xml.template

# (2) ROOT\_SERVICE.srv の編集

必要に応じて,設定ファイル(ROOT SERVICE.srv)を編集して, 監査ログの保管日数を設定します。

## (a) ファイルパス

 $\langle$ インストールフォルダ $>$ ※ $*$ misc $*$ digikatsuwide $*$ digikatsuwide $*$ WEB-INF $*$ services \ROOT\_SERVICE.srv

注※ Linux の場合は「/opt/jp1dh/server」に読み替えてください。

### (b) 環境設定ファイルの構成内容

以降に説明する項目以外は編集しないでください。編集した場合,システムが正常に起動しない可能性が あります。

• 監査ログの保管日数の変更

必要に応じて監査ログの保管日数を設定します。監査ログの保管日数については「[3.3.6 監査ログ保](#page-34-0) [管日数の検討」](#page-34-0)を参照してください。

log.persist-duration-days = *監査ログの保管日数<sup>※</sup>* 

注※

指定可能な値について,以下に注意してください。

• 指定された値は単位:日数として認識されます。

- <span id="page-129-0"></span>● 0. 1~3650 の間で指定してください。省略することはできません。
- 0 は無期限を意味します。

監査ログの保管日数を 365 日とする場合

log.persist-duration-days =  $365$ 

### (c) ROOT\_SERVICE.srv の修復方法

誤って上記項目以外を変更してしまった場合など,システムが正常に起動しなくなった場合は,下記に示 すファイルを [(2) ROOT SERVICE.srv の編集」で示したファイルに上書きして編集し直してください。 その後,「[5.3.2 アプリケーションの構成を変更する」](#page-131-0)以降の手順を再度実行してください。

<インストールフォルダ>\template\ROOT\_SERVICE.srv.template

## (3) usrconf.cfg の編集

### (a) ファイルパス

 $\langle$ インストールフォルダ $>^{\times}\hspace{-0.5mm}\times$ ¥misc¥CC¥server¥usrconf¥ejb¥jp1dh¥usrconf.cfg

注※ Linux の場合は「/opt/jp1dh/server」に読み替えてください。

### (b) 環境設定ファイルの構成内容

以下で説明する項目以外は編集しないでください。編集した場合,システムが正常に起動しない可能性が あります。

• Java ヒープメモリのサイズの変更

必要に応じて, Java ヒープメモリのサイズを設定します。Java ヒープメモリサイズについては [[3.3.1](#page-32-0)  [Java ヒープメモリサイズの検討」](#page-32-0)を参照してください。

#------ JP1/DH - Server -------- add.jvm.arg=-Xms<mark>Ja*vaヒープメモリ最小サイズ*※</mark>m add.jvm.arg=-Xmx<mark>Ja*vaヒープメモリ最大サイズ*※</mark>m

#### 注※

指定可能な値について,以下に注意してください。

- メモリサイズは MB 単位で指定します。
- 最大サイズは 1024MB 以上を指定してください。
- 最小サイズ≦最大サイズとなるように指定してください。最小サイズと最大サイズは同じ値を指定 することを推奨します。

<span id="page-130-0"></span>Java ヒープメモリの最小サイズと最大サイズを共に 1024MB とする場合

#------ JP1/DH - Server -------- add.jvm.arg=-Xms1024m add.jvm.arg=-Xmx1024m

### (c) usrconf.cfg の修復方法

誤って上記項目以外を変更してしまった場合など,システムが正常に起動しなくなった場合は,下記に示 すファイルを[「\(a\) ファイルパス](#page-129-0)」で示したファイルに上書きして編集し直してください。その後,「[5.3.2](#page-131-0)  [アプリケーションの構成を変更する](#page-131-0)」以降の手順を再度実行してください。

<インストールフォルダ>\template\usrconf.cfg.template

## (4) usrconf.properties の編集

必要に応じて,リバースプロキシサーバ,Web クライアントとの接続最大数を設定します。

JP1/DH Web アプリケーションサーバとリバースプロキシサーバが異なるマシンの場合,リバースプロ キシサーバが JP1/DH Web アプリケーションサーバにアクセスすることを許可する必要があります。上 書きインストールの場合は. リバースプロキシサーバの IP アドレスが変更されたときを除き. 本手順は不 要です。

また, TCP 接続数が 64 本など多い場合は, Web クライアントとの接続最大数を 1024 に変更します。 TCP 接続数の設定については「JP1/DH - Server システム管理者ガイド」を参照してください。

### (a) ファイルパス

 $<$ インストールフォルダ $>$ ※ $*$ misc $*$ CC $*$ server $*$ usrconf $*$ ejb $*$ jp1dh $*$ usrconf.properties

注※ Linux の場合は「/opt/jp1dh/server」に読み替えてください。

### (b) 環境設定ファイルの構成内容

以下で説明する項目以外は編集しないでください。編集した場合,システムが正常に起動しない可能性が あります。

- リバースプロキシサーバの IP アドレス
- Web クライアントとの接続最大数
- リクエストを処理する際の同時実行数

#------ JP1/DH - Server ---------

mwebserver.connector.inprocess\_http.permitted.hosts=<mark>リバースプロキシサーバのIPアドレス<sup>※1</sup></mark> webserver.connector.inprocess\_http.max\_connections=<mark>Webクライアントとの接続最大数<sup>※2</sup></mark>

…

<span id="page-131-0"></span>注※1

定義する IP アドレスは、IPv4 形式のアドレスを指定してください。

注※2

Web クライアントとの接続最大数,およびリクエストを処理する際の同時実行数に指定できる数値は 最大 1024 までとなります。

リクエストを処理する際の同時実行数は、Web クライアントとの接続最大数に設定した値以下でなけ ればいけません。

(例)

リバースプロキシサーバの IP アドレスを 192.168.0.1 に, Web クライアントとの接続最大数, およ びリクエストを処理する際の同時実行数を 1024 に設定する場合

#------ JP1/DH - Server ---------

… webserver.connector.inprocess http.permitted.hosts=<mark>192.168.0.1</mark> webserver.connector.inprocess http.max connections=1024 webserver.connector.inprocess http.max execute threads=1024

### (c) usrconf.properties の修復方法

誤って上記項目以外を変更してしまった場合など,システムが正常に起動しなくなった場合は,下記に示 すファイルを[「\(a\) ファイルパス](#page-130-0)」で示したファイルに上書きして編集し直してください。その後,「5.3.2 アプリケーションの構成を変更する」以降の手順を再度実行してください。

<インストールフォルダ>※\template\usrconf.properties.template

注※ Linux の場合は「/opt/jp1dh/server」に読み替えてください。

## 5.3.2 アプリケーションの構成を変更する

環境設定ファイルを編集したら,設定内容をシステムに反映させてアプリケーションの構成を変更します。 下記の手順に従ってアプリケーションの構成を変更してください。

### 注意事項

新規インストール以外の場合は、データベースのサービスが起動していることを確認し、起動して いない場合は起動してから,ここでの手順を実施してください。

# (1) JP1/DH Web アプリケーションサーバを起動する

下記のバッチを実行します。

• Windows の場合

<インストールフォルダ>\setup\_util\start\_webcon.bat

• Linux の場合

/opt/jp1dh/server/setup\_util/start\_webcon.sh

バッチを実行すると,コマンドプロンプトが起動します。表示される指示に従ってください。以下のメッ セージが表示されたら JP1/DH Web アプリケーションサーバは正常に起動しています。コマンドプロン プトを閉じずに,次の手順に進んでください。

… KDJE30028-I The J2EE server has started. Server name = jp1dh

## (2) アプリケーション構成変更の準備を行う

下記のバッチを実行します。

• Windows の場合

<インストールフォルダ>\setup\_util\prepare\_deploy.bat

• Linux の場合

/opt/jp1dh/server/setup\_util/prepare\_deploy.sh

バッチを実行すると,コマンドプロンプトが起動します。表示される指示に従ってください。アプリケー ション構成変更の準備が完了したら,次の手順に進んでください。

## (3) JP1/DH Web アプリケーションサーバを再起動する

アプリケーション構成変更の準備が整ったら,JP1/DH Web アプリケーションサーバを再起動します。 一旦, JP1/DH Web アプリケーションサーバを停止するために、下記のバッチを実行します。

• Windows の場合

<インストールフォルダ>\setup\_util\stop\_webcon.bat

• Linux の場合

/opt/jp1dh/server/setup\_util/stop\_webcon.sh

#### 5. インストールとセットアップ

バッチを実行すると,コマンドプロンプトが起動します。表示される指示に従ってください。JP1/DH Web アプリケーションサーバが正常に停止すると,(1)で起動したコマンドプロンプトに,JP1/DH Web アプ リケーションサーバが正常に停止した旨のメッセージが表示されます。

続いて,(1)の操作を再度実行し,JP1/DH Web アプリケーションサーバを起動します。

# (4) アプリケーションの構成を変更する

下記のバッチを実行します。

• Windows の場合

<インストールフォルダ>\setup\_util\deploy\_app.bat

• Linux の場合

/opt/jp1dh/server/setup\_util/deploy\_app.sh

バッチを実行すると,コマンドプロンプトが起動します。表示される指示に従ってください。アプリケー ションの構成変更が正常に完了したら,次の手順に進んでください。

## (5) JP1/DH Web アプリケーションサーバを停止する

下記のバッチを実行します。

• Windows の場合

<インストールフォルダ>\setup\_util\stop\_webcon.bat

• Linux の場合

/opt/jp1dh/server/setup\_util/stop\_webcon.sh

バッチを実行すると,コマンドプロンプトが起動します。表示される指示に従ってください。JP1/DH Web アプリケーションサーバが正常に停止すると,(3)で起動したコマンドプロンプトに,JP1/DH Web アプ リケーションサーバが正常に停止した旨のメッセージが表示されます。

## 5.3.3 電子証明書認証機能のための設定

下記のコマンドを実行し,電子証明書認証機能で使用するルート証明書の作成を行います。新規インストー ル後は,下記の手順に従って,必ず電子証明書認証機能の設定を行ってください。上書きインストール時 は,下記の手順は不要です。

• Windows の場合

<インストールフォルダ>\setup\_util\init\_system\_signer.bat

- Linux の場合
- 5. インストールとセットアップ

/opt/jp1dh/server/setup\_util/init\_system\_signer.sh

対話形式で必要な項目を入力してください。

CN(Common Name) : サーバのホスト名 (FQDN) OU(Organization Unit Name) : <mark>組織単位名</mark> O(Organization Name) : <mark>組織名</mark> L(Locality Name) : <mark>都市名または地域名</mark> S(State or Province Name) : 州名または地方名 C(Country Name) : 2文字の国番号 (日本の場合はJP)

(例)

CN(Common Name) : jp1dhserver.foo1.foo2.co.jp OU(Organization Unit Name) : Software Development O(Organization Name) : *Hitachi, Ltd.* L(Locality Name) : Shinagawa-ku S(State or Province Name) : Tokyo C(Country Name) : JP

## 5.3.4 ルート証明書の登録

配送通知機能を使用する場合のメールサーバ連携で,メールサーバとの通信を SSL により暗号化(SMTPS/ STARTTLS) するときは、JP1/DH Web アプリケーションサーバに含まれる Java のキーストアに、連 携対象のメールサーバに登録されている SMTPS/STARTTLS 通信用の証明書の署名元である認証局のルー ト証明書を登録する必要があります。同様に,本製品へのログインの際にディレクトリ・サーバを使用し て認証する場合で,ディレクトリ・サーバとの通信を SSL により暗号化(LDAPS)するときは,JP1/DH Web アプリケーションサーバに含まれる Java のキーストアに,連携対象のディレクトリ・サーバに登録 されている LDAPS 通信用の証明書の署名元である認証局のルート証明書を登録する必要があります。

ルート証明書は,次のコマンドで登録します。なお,証明書の別名には,ルート証明書の任意の名前を指 定してください。

• Windows の場合

<インストール先フォルダ>\uCPSB\jdk\jre\bin\keytool -import -alias <mark>証明書の別名</mark> -file ルート証明書ファイルのパス -keystore  $\langle\gamma\lambda\rangle\rightarrow\bot$ ル先フォルダ>\uCPSB\jdk\jre\lib\security\cacerts -storepass changeit

• Linux の場合

/opt/jp1dh/server/uCPSB/jdk/jre/bin/keytool -import -alias *証明書の別名*  -file ルート証明書ファイルのパス -keystore /opt/jp1dh/server/uCPSB/jdk/jre/lib/security/cacerts -storepass changeit

## 5.3.5 hosts ファイルを編集する

Windows の場合は, C:\WINDOWS\system32\drivers\etc\hosts ファイルに, サーバの IP アドレス ※とホスト名(FQDN)を定義します。

Linux の場合は,/etc/hosts ファイルに,サーバの IP アドレス※とホスト名(FQDN)を定義します。

上書きインストール時は,サーバの IP アドレスを変更した場合を除き,本手順は不要です。

注※

定義する IP アドレスについて、下記に注意してください。

- ループバックアドレス(127.0.0.1)ではなく,サーバ固有の IP アドレスを指定してください。
- IPv4 形式のアドレスを指定してください。

## 5.3.6 JP1/DH Web アプリケーションサーバをサービスから起動する

Windows の場合は「JP1\_DH\_WEB CONTAINER」, Linux の場合は「JP1\_DH\_WEBCON」を起動し ます。起動手順については[「6. 起動と停止」](#page-144-0)を参照してください。

システムの再起動時に自動的に起動させたい場合は,「スタートアップの種類」を「自動」に設定します。

## 5.3.7 システム管理者のパスワードをリセットする

SALT 文字列を指定した場合は,システム管理者のパスワードをリセットします。

• Windows の場合

 $\langle$ インストールフォルダ>\\setup\_util\init\_admin\_password.bat

• Linux の場合

/opt/jp1dh/server/setup\_util/init\_admin\_password.sh

## 5.3.8 ログイン数の統計情報を移行する(Windows の場合)

システム管理者のシステムモニター画面に表示されるログイン数の統計情報を移行します。JP1/DH - Server 10-00 から JP1/DH - Server 10-10 以降へアップデートする際に実行してください。

<インストールフォルダ>\setup\_util\migrate\_database\_1000\_to\_1010.bat

なお,実行には時間が掛かる場合があります。

# <span id="page-136-0"></span>5.4 JP1/DH Web サーバを使用する

JP1/DH Web サーバを使用する場合に,SSL 通信のためのサーバ証明書を作成・設定する手順を説明し ます。

JP1/DH Web サーバをテスト・評価などで使用する場合で,自己署名によるサーバ証明書を作成したい ときは,「5.4.1 SSL 通信のための秘密鍵ファイルを作成する」,「[5.4.2 パスワードファイルを作成す](#page-137-0) [る」](#page-137-0),「5.4.3 SSL [通信のための証明書ファイルを作成する」](#page-138-0)の代わりに,「[9.3.5 selfsignedkeygen.bat](#page-219-0) [\(秘密鍵の作成\)](#page-219-0)」, [9.3.6 selfsignedcertreq.bat (CSR (証明書発行要求) の作成)」, [9.3.7 [selfsigned.bat\(自己署名サーバ証明書の作成\)」](#page-221-0)を参照して自己署名サーバ証明書を作成してから,「[5.4.4](#page-139-0)  [JP1/DH Web サーバの設定を編集する](#page-139-0)」以降の手順を実施してください。

なお、ここでの手順は、Windows の場合はビルトイン Administrator ユーザ, Linux の場合は root ユー ザで,JP1/DH - Server マシンにログインして実施してください。

## 5.4.1 SSL 通信のための秘密鍵ファイルを作成する

keygen コマンドを使用して、SSL 通信のための秘密鍵ファイルを作成してください。keygen コマンドの 形式とオペランドを次に示します。

# (1) ファイルパス

<インストールフォルダ><sup>※</sup>\uCPSB\httpsd\sbin\keygen

注※ Linux の場合は「/opt/jp1dh/server」に読み替えてください。

## (2) 形式

keygen -rand ファイル名 〔-des|-des3〕 -out 鍵ファイル 〔-bits {1024 | 2048 | 4096}〕

# (3) オペランド

• -rand ファイル名

乱数生成に利用する任意のファイルを指定します。乱数生成用のファイルは,十分大きい適当なファイ ルを指定してください。ファイル名は一つだけ指定できます。複数指定はできません。

ファイルの指定例を次に示します。

<インストール先フォルダ>※\misc\digikatsuwide\digikatsuwide\WEB-INF\digikatsuwide.xml

注※ Linux の場合は「/opt/jp1dh/server」に読み替えてください。

•〔-des |-des3〕

```
5. インストールとセットアップ
```
<span id="page-137-0"></span>秘密鍵を暗号化する場合,暗号種別を指定します。このオペランドを指定した場合,秘密鍵作成時にパ スワードの入力要求があります。パスワードは 64 文字以内です。

また,後述する証明書発行要求(CSR)の作成時,およびリバースプロキシサーバ起動時にパスワード の入力要求があります。

[-des] を指定した場合,暗号種別として DES (Data Encryption Standard) が選択されます。

「-des3」を指定した場合,トリプル DES が選択されます。この暗号種別は,リバースプロキシサーバ と Web ブラウザ間の SSL 通信での暗号種別とは関係ありません。

なお,このオペランドを指定した場合は,パスワードファイルの作成が必要になります。パスワード ファイルの作成は「5.4.2 パスワードファイルを作成する」を参照してください。

• -out 鍵ファイル

秘密鍵を出力するファイルを指定します。

•〔-bits {1024 | 2048 | 4096}〕 作成する秘密鍵のビット長を指定します。指定を省略した場合は,下線の値が使用されます。

# 5.4.2 パスワードファイルを作成する

「[5.4.1 SSL 通信のための秘密鍵ファイルを作成する」](#page-136-0)でパスワード保護付きの秘密鍵ファイルを作成し た場合は,パスワードファイルを作成してください。秘密鍵ファイルをパスワード保護していない場合は, 本手順は不要です。

# (1) ファイルパス

<インストールフォルダ>※\uCPSB\httpsd\sbin\sslpasswd

注※ Linux の場合は「/opt/jp1dh/server」に読み替えてください。

# (2) 形式

Sslpasswd 秘密鍵ファイル名 パスワードファイル名

# (3) オペランド

• 秘密鍵ファイル名

[「5.4.1 SSL 通信のための秘密鍵ファイルを作成する](#page-136-0)」で作成した秘密鍵ファイル名を指定します。

• パスワードファイル名

パスワードファイルを出力するファイル名を指定します。

#### 5. インストールとセットアップ

# <span id="page-138-0"></span>5.4.3 SSL 通信のための証明書ファイルを作成する

certutil reqgen コマンドを使用して、CSR (証明書発行要求)を作成します。

# (1) ファイルパス

<インストールフォルダ><sup>※</sup>\uCPSB\httpsd\sbin\certutil

注※ Linux の場合は「/opt/jp1dh/server」に読み替えてください。

# (2) 形式

certutil reqgen 〔-sign {MD5 | SHA1 | SHA224 | SHA256 | SHA384 | SHA512} 〕 -key 鍵ファイル out CSRファイル

# (3) オペランド

• [-sign {MD5 | SHA1 | SHA224 | SHA256 | SHA384 | SHA512}]

CSR 作成時に使用する署名アルゴリズムを指定します。省略した場合は,下線の署名アルゴリズムが 使用されます。

MD5:md5WithRSAEncryption を使用します。

SHA1:sha1WithRSAEncryption を使用します。

SHA224:sha224WithRSAEncryption を使用します。

SHA256:sha256WithRSAEncryption を使用します。

SHA384:sha384WithRSAEncryption を使用します。

SHA512:sha512WithRSAEncryption を使用します。

• -key 鍵ファイル

[「5.4.1 SSL 通信のための秘密鍵ファイルを作成する](#page-136-0)」で作成した秘密鍵のファイル名を指定します。

• -out CSR ファイル

作成した CSR を出力するファイルを指定します。

対話形式で必要な項目を入力してください。

```
C(Country Name) : 2文字の国番号 (日本の場合はJP)
S(State or Province Name) : 州名または地方名
L(Locality Name) : 都市名または地域名
O(Organization Name) : <mark>組織名</mark>
OU(Organization Unit Name) : 組織単位名
CN(Common Name) : <mark>サーバのホスト名(FQDN)</mark>
OU(Organization Unit Name) : <mark>組織単位名</mark>
EA(Email Address) : Eメールアドレス
```
(例)

<span id="page-139-0"></span> $C(Country Name)$ : JP S(State or Province Name) : Tokyo L(Locality Name) : Shinagawa-ku O(Organization Name) : *Hitachi, Ltd.* OU(Organization Unit Name) : Software Development CN(Common Name) : jp1dhserver.foo1.foo2.co.jp EA(Email Address) : jp1dh-system@foo1.foo2.co.jp

# (4) 証明書ファイルの入手

CSRを CA (認証局)に送付して、PEM (Privacy Enhanced Mail)形式の署名済み証明書ファイルを 入手します。

# 5.4.4 JP1/DH Web サーバの設定を編集する

JP1/DH Web サーバの設定の詳細を以下に示します。

# (1) httpsd.conf の編集

## (a) ファイルパス

<インストールフォルダ>※\misc\httpsd\conf\httpsd.conf

注※ Linux の場合は「/opt/jp1dh/server」に読み替えてください。

## (b) 設定内容

以下で説明する項目以外は編集しないでください。編集した場合,システムが正常に起動しない可能性が あります。

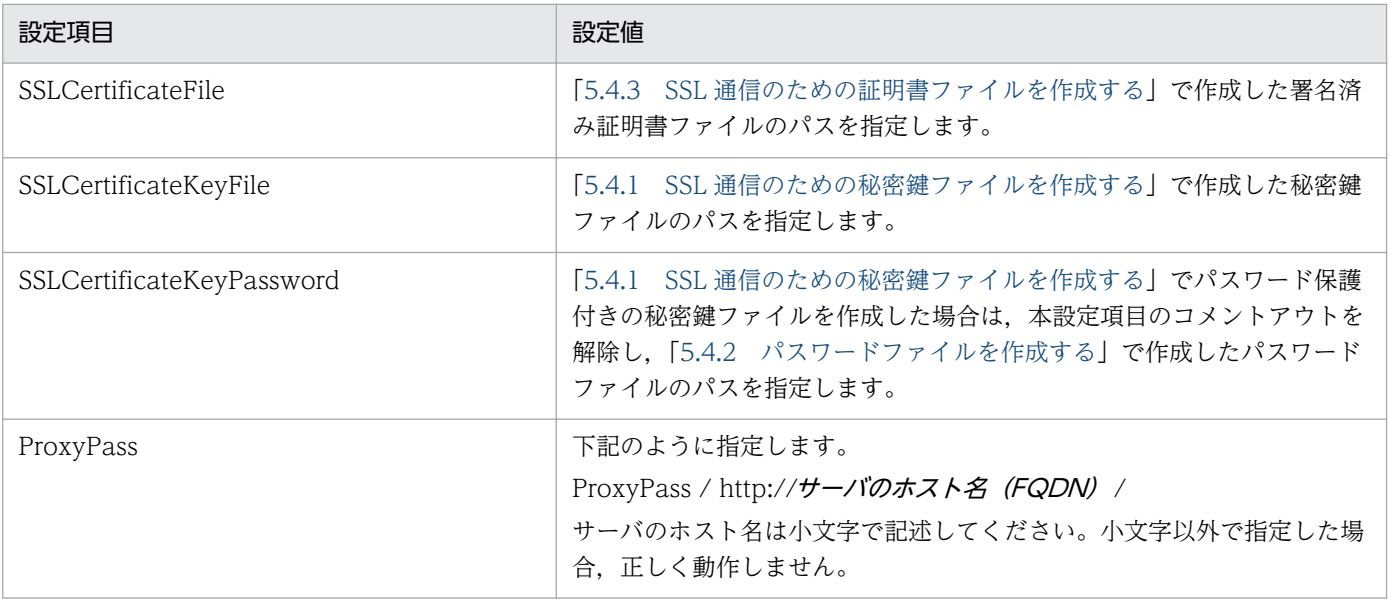

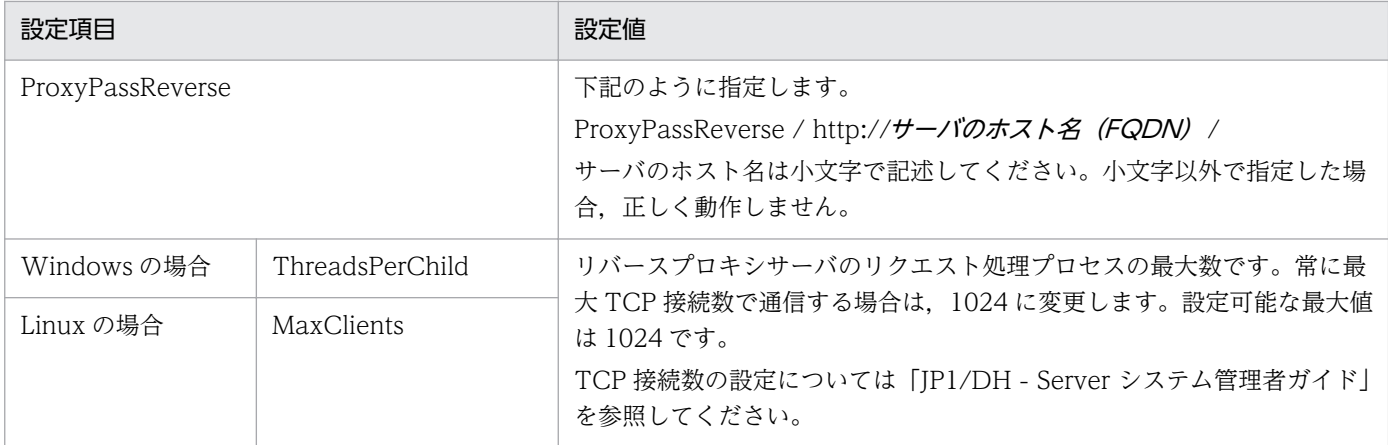

注 設定項目をコメントアウトするには、当該行の先頭に"#"を挿入します。コメントアウトを解除す るには,当該行の先頭の"#"を削除します。

### (c) 設定内容を反映する

「[\(1\) httpsd.conf の編集」](#page-139-0)で編集した内容を JP1/DH Web サーバに反映するため,下記のバッチを実行 します。

• Windows の場合

<インストールフォルダ>\setup\_util\deploy\_websvr.bat

• Linux の場合

<インストールフォルダ>/setup\_util/deploy\_websvr.sh

## (d) httpsd.conf の修復方法

誤って上記項目以外を変更してしまった場合など,システムが正常に起動しなくなった場合は,下記に示 すファイルを[「\(a\) ファイルパス」](#page-139-0)で示したファイルに上書きして編集し直してください。その後,[「\(b\)](#page-139-0) [設定内容](#page-139-0)」以降の手順を再度実行してください。

<インストールフォルダ>※\template\httpsd.conf.template

注※ Linux の場合は「/opt/jp1dh/server」に読み替えてください。

# 5.4.5 JP1/DH Web サーバを起動する

「JP1\_DH\_WEB SVR」を起動します。起動手順については[「6. 起動と停止」](#page-144-0)を参照してください。

システムの再起動時に自動的に起動させたい場合は,「スタートアップの種類」を「自動」に設定します。

# 注意事項

「JP1\_DH\_WEB SVR」を起動し,アプリケーションサーバのサービス「JP1\_DH\_WEB CONTAINER」が起動していない状態で JP1/DH - Server にアクセスすると,「Bad Gateway」 と画面に表示されます。「JP1\_DH\_WEB CONTAINER」は「JP1\_DH\_WEB SVR」よりも起動 に時間がかかります。サービス起動時は,十分に時間をおいてからアクセスしてください。

## <span id="page-142-0"></span>5.5 動作確認

以下の手順に従って,動作確認を行います。

### 5.5.1 JP1/DH - Server の動作確認

JP1/DH - Server の動作確認を実施します。なお,Linux の場合は,「(2) JP1/DH - Server へのアクセ ス確認|だけを実施してください。

## (1) JP1/DH Web アプリケーションサーバの動作確認

JP1/DH Web アプリケーションサーバが正しくインストールおよびセットアップされていることを確認 します。

JP1/DH - Server マシン上で Web ブラウザを起動し,「http://**localhost**/」<sup>※1</sup> にアクセスしてくださ い。JP1/DH Web アプリケーションサーバのセットアップが正しく行われていれば、JP1/DH - Server のログイン画面が表示されます。ログイン画面が表示されない場合は、JP1/DH Web アプリケーション サーバの環境設定が正しくない可能性がありますので,「[5.3 JP1/DH Web アプリケーションサーバの](#page-110-0) [環境設定](#page-110-0)」の設定内容を見直してください。

ログイン画面が表示されることを確認できたら,次に,下記のシステム管理者でログインできることを確 認します。

 $\Box$ –ザー ID: admin<sup>※2</sup>

 $\mathcal{N} \times \mathcal{D} - \mathcal{F}$ : password \*2

注※1

SSL 通信ではない. HTTP による確認である点に注意してください。

注※2

上記のパスワードは初期設定値です。

インストール直後の初回アクセス時は,画面表示に時間がかかります。

### (2) JP1/DH - Server へのアクセス確認

「[2.1 ネットワーク構成の検討」](#page-19-0)で検討したネットワーク構成に従って,JP1/DH - Server に正しくアク セスできることを確認します。※1JP1/DH - Server にアクセスするクライアントマシン上で Web ブラウ ザを起動し, [https://サーバのホスト名 (FQDN) /」※2 にアクセスして JP1/DH - Server のログイン 画面が表示されることを確認します。

ログイン画面が表示されない場合は,ネットワーク構成上のクライアントマシンと JP1/DH - Server マシ ンとの間に存在するリバースプロキシサーバマシンなどの設定が正しくない可能性があります。それらの

<span id="page-143-0"></span>設定内容を見直してください。なお、JP1/DH Web サーバを使用している場合は[「5.4 JP1/DH Web](#page-136-0) [サーバを使用する](#page-136-0)」で設定した内容も見直してください。

#### 注※1

本確認の前に「[\(1\) JP1/DH Web アプリケーションサーバの動作確認](#page-142-0)」の動作確認を必ず実施してく ださい。

注※2

HTTPS による SSL 通信での確認である点に注意してください。

## 5.5.2 システム管理者のパスワードを変更する

「JP1/Data Highway - Server システム管理者ガイド」を参照して,システム管理者(ユーザー ID: admin)のパスワードを必ず変更してください。

5. インストールとセットアップ
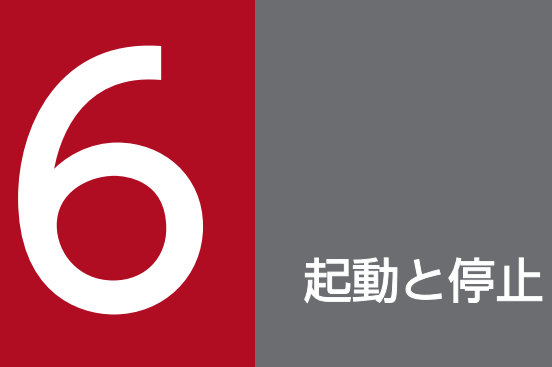

この章では,JP1/DH - Server の起動と停止について説明します。

<span id="page-145-0"></span>Windows の場合の JP1/DH - Server の起動と停止について説明します。

# 6.1.1 起動方法(Windows の場合)

Windows の場合に. IP1/DH - Server を起動する方法について説明します。

# (1) サービスの開始

Windows の場合に, IP1/DH - Server のサービスを開始する手順について説明します。

- 1. ビルトイン Administrator ユーザでログインします。
- 2.[コントロールパネル] [サービス]をクリックします。
- 3. JP1/DH Server の登録サービス名で右クリックし,[開始]を選択します。JP1/DH Server の登録 サービス名を次に示します。

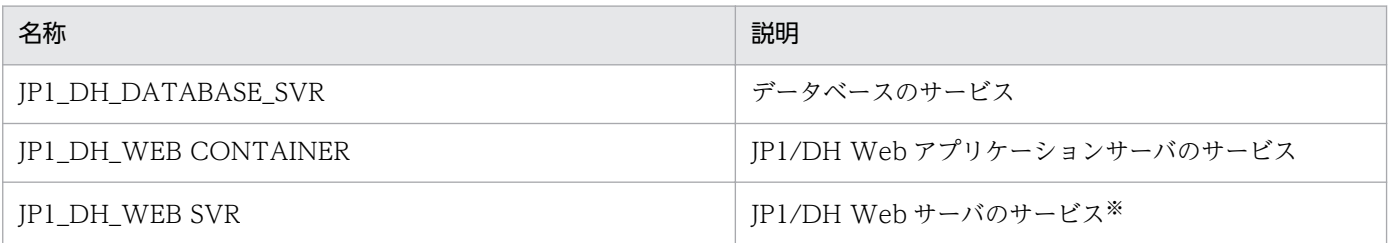

注※ JP1/DH Web サーバを使用している場合にだけ操作します。

なお,すべてのサービスを開始する場合は,次の順序で操作してください。

1. データベースのサービス (JP1 DH DATABASE SVR)

2. JP1/DH Web アプリケーションサーバのサービス (JP1\_DH\_WEB CONTAINER)

3. JP1/DH Web サーバのサービス (JP1 DH\_WEB SVR) (JP1/DH Web サーバを使用している場合)

# (2) JP1/DH - Server サービスの自動起動の設定(Windows の場合)

新規インストール後のシステム起動時の IP1/DH - Server サービスの自動起動の設定は、次の表に示すと おりです。

#### 表 6-1 JP1/DH - Server サービスの白動起動の設定 (Windows の場合)

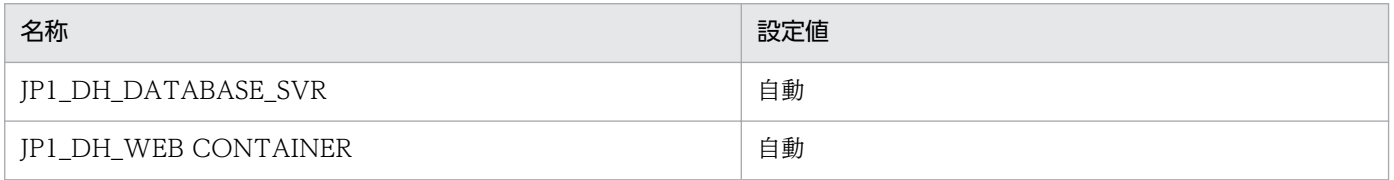

<span id="page-146-0"></span>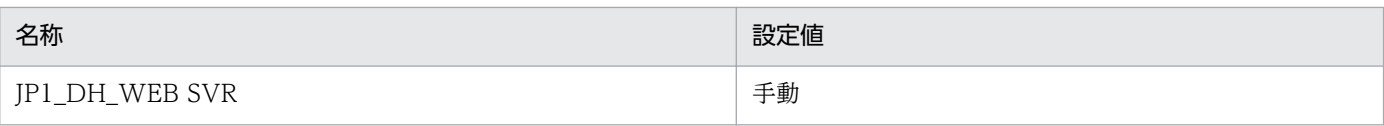

自動起動の設定を変更する場合の手順を次に示します。

- 1. ビルトイン Administrator ユーザでログインします。
- 2.[コントロールパネル] − [サービス]をクリックします。
- 3. JP1/DH Server 登録サービス名で右クリックし,[プロパティ]を選択します。
- 4. [スタートアップの種類]で「自動],または「手動]を選択します。 [自動]を選択した場合は,再起動時にサービスを自動起動します。 [手動]を選択した場合は,再起動時にサービスを自動起動しません。

### 6.1.2 停止方法(Windows の場合)

# (1) サービスの停止

Windows の場合に, IP1/DH - Server を停止する方法について説明します。

- 1. ビルトイン Administrator ユーザでログインします。
- 2.[コントロールパネル] [サービス]をクリックします。
- 3. JP1/DH Server の登録サービス名で右クリックし,[停止]を選択します。

JP1/DH - Server の登録サービス名を次に示します。

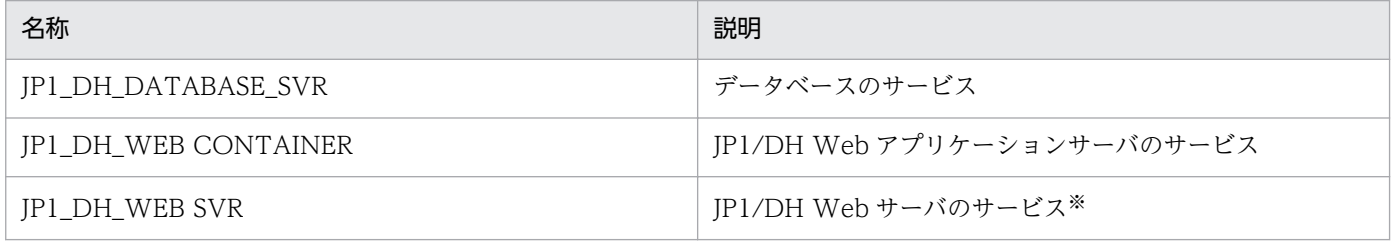

注※ JP1/DH Web サーバを使用する場合にだけ操作します。

なお,すべてのサービスを開始する場合は,次の順序で操作してください。

1.JP1/DH Web サーバのサービス(JP1\_DH\_WEB SVR)(JP1/DH\_Web サーバを使用している場合)

2. JP1/DH Web アプリケーションサーバのサービス (JP1 DH\_WEB CONTAINER)

3.データベースのサービス (JP1 DH DATABASE SVR)

## <span id="page-147-0"></span>6.2 Linux の場合の起動と停止

Linux の場合の JP1/DH - Server の起動と停止について説明します。

### 6.2.1 起動方法(Linux の場合)

Linux の場合に、IP1/DH - Server を起動する方法について説明します。

# (1) サービスの開始

Linux の場合に, IP1/DH - Server のサービスを開始する手順について説明します。

1. root ユーザでログインします。

2. データベースのサービス (JP1 DH DATABASE SVR) を開始します。

/sbin/service JP1\_DH\_DATABASE\_SVR start

3. JP1/DH Web アプリケーションサーバのサービス (JP1 DH\_WEBCON) を開始します。

/sbin/service JP1\_DH\_WEBCON start

4. JP1/DH Web サーバを使用する場合は,JP1/DH Web サーバのサービス(JP1\_DH\_WEBSVR)を 開始します。

/sbin/service JP1\_DH\_WEBSVR start

なお,すべてのサービスを開始する場合は,次の順序で操作してください。

1.データベースのサービス (JP1 DH DATABASE SVR)

2. JP1/DH Web アプリケーションサーバのサービス (JP1 DH\_WEBCON)

3. JP1/DH Web サーバのサービス (JP1 DH\_WEBSVR) (JP1/DH\_Web サーバを使用している場合)

### (2) JP1/DH - Server サービスの自動起動の設定(Linux の場合)

新規インストール後のシステム起動時の IP1/DH - Server サービスの自動起動の設定は、次の表に示すと おりです。

#### 表 6-2 JP1/DH - Server サービスの自動起動の設定 (Linux の場合)

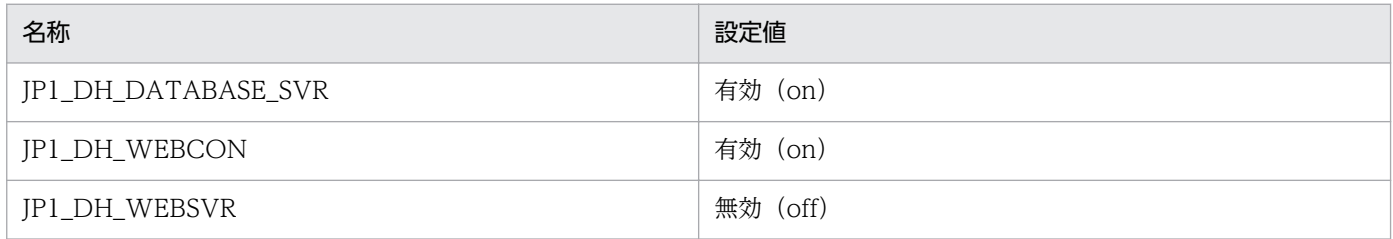

6. 起動と停止

自動起動の設定を変更する場合の手順を次に示します。

1. root ユーザでログインします。

2. データベースのサービス (JP1 DH DATABASE SVR) の設定を変更します。

自動設定を有効にする場合

/sbin/chkconfig JP1\_DH\_DATABASE\_SVR on

自動設定を無効にする場合

/sbin/chkconfig JP1\_DH\_DATABASE\_SVR off

3. JP1/DH Web アプリケーションサーバのサービス (JP1 DH\_WEBCON)の設定を変更します。

自動設定を有効にする場合

/sbin/chkconfig JP1\_DH\_WEBCON on

自動設定を無効にする場合

/sbin/chkconfig JP1\_DH\_WEBCON off

4. JP1/DH Web サーバのサービス (JP1 DH\_WEBSVR) の設定を変更します。

自動設定を有効にする場合

/sbin/chkconfig JP1\_DH\_WEBSVR on

自動設定を無効にする場合

/sbin/chkconfig JP1\_DH\_WEBSVR off

5. 自動起動の変更を確認する場合は、次のコマンドを実行します。

/sbin/chkconfig --list <サービス名>

- 6. 出力結果の 0〜6 がすべて off であれば自動設定は無効,0,1,6 が off,2〜5 が on であれば自動設 定は有効となります。
	- 実行例(自動起動が無効の場合)

/sbin/chkconfig --list JP1\_DH\_WEBSVR JP1\_DH\_WEBSVR 0:off 1:off 2:on 3:on 4:on 5:on 6:off

• 実行例(自動起動が有効の場合)

/sbin/chkconfig --list JP1\_DH\_WEBSVR JP1\_DH\_WEBSVR 0:off 1:off 2:off 3:off 4:off 5:off 6:off

# <span id="page-149-0"></span>6.2.2 停止方法(Linux の場合)

Linux の場合に, JP1/DH - Server を停止する方法について説明します。

# (1) サービスの停止

Linux の場合に, JP1/DH - Server のサービスを停止する手順について説明します。なお、すべてのサー ビスを開始する場合は,次の順序で操作します。

- 1. root ユーザでログインします。
- 2. JP1/DH Web サーバを使用している場合は、JP1/DH Web サーバのサービス (JP1\_DH\_WEBSVR) を停止します。

/sbin/service JP1\_DH\_WEBSVR stop

3. JP1/DH Web アプリケーションサーバのサービス (JP1\_DH\_WEBCON) を停止します。

/sbin/service JP1\_DH\_WEBCON stop

4. データベースのサービス (JP1 DH DATABASE SVR) を停止します。

/sbin/service JP1\_DH\_DATABASE\_SVR stop

なお,すべてのサービスを停止する場合は,次の順序で操作してください。

1. JP1/DH Web サーバのサービス (JP1 DH\_WEBSVR) (JP1/DH\_Web サーバを使用している場合)

2. JP1/DH Web アプリケーションサーバのサービス (JP1 DH\_WEBCON)

3. データベースのサービス (JP1\_DH\_DATABASE\_SVR)

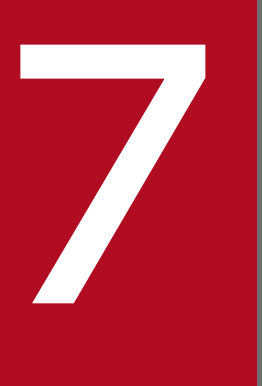

# **7 JP1/Data Highway - Server Starter Edition の** JP1/DH - Server へのアップグレード

この章では, JP1/Data Highway - Server Starter Edition を JP1/Data Highway - Server へ, エディションをアップグレードする場合について説明しています。

JP1/Data Highway - Server Starter Edition を JP1/Data Highway - Server へ,エディションをアッ プグレードする手順について説明します。

- 1. Windows の場合は「[6.1.2 停止方法\(Windows の場合\)](#page-146-0)」,Linux の場合は[「6.2.2 停止方法](#page-149-0) [\(Linux の場合\)](#page-149-0)」を参照して,サービスを停止します。
- 2. JP1/Data Highway Server Starter to Standard Upgrade の媒体 (CD-ROM) をセットし, 媒体 内のアーカイブモジュールを任意の場所にコピーします。
- 3. アーカイブモジュールを解凍し, Windows の場合は install.bat, Linux の場合は install.sh を実行し ます。
- 4. 表示される指示に従ってください。
- 5. Windows の場合は「[6.1.1 起動方法\(Windows の場合\)](#page-145-0)」,Linux の場合は[「6.2.1 起動方法](#page-147-0) [\(Linux の場合\)](#page-147-0)」を参照して、データベースのサービス (JP1 DH DATABASE SVR) を起動します。
- 6.[「5.3.2 アプリケーションの構成を変更する」](#page-131-0)を参照して,アプリケーション構成を変更します。
- 7. Windows の場合は「[6.1.1 起動方法\(Windows の場合\)](#page-145-0)」,Linux の場合は[「6.2.1 起動方法](#page-147-0) [\(Linux の場合\)](#page-147-0)」を参照して,サービスを起動します。

エディションのアップグレード時に出力されるメッセージについては,[「11.2 メッセージ一覧](#page-229-0)」を参照し てください。

7. JP1/Data Highway - Server Starter Edition の JP1/DH - Server へのアップグレード

JP1/Data Highway - Server を JP1/Data Highway - Server Starter Edition へ,エディションをダウ ングレードする手順について説明します。

なお,エディションのダウングレードは,JP1/Data Highway - Server Starter Edition を JP1/Data Highway - Server にアップグレードした環境の場合にだけ,実施できます。

- 1. Windows の場合は「[6.1.2 停止方法\(Windows の場合\)](#page-146-0)」,Linux の場合は[「6.2.2 停止方法](#page-149-0) [\(Linux の場合\)](#page-149-0)」を参照して,サービスを停止します。
- 2. JP1/Data Highway Server Starter to Standard Upgrade の媒体 (CD-ROM) をセットし, 媒体 内のアーカイブモジュールを任意の場所にコピーします。
- 3. アーカイブモジュールを解凍し, Windows の場合は uninstall.bat, Linux の場合は uninstall.sh を 実行します。
- 4. 表示される指示に従ってください。
- 5. Windows の場合は「[6.1.1 起動方法\(Windows の場合\)](#page-145-0)」,Linux の場合は[「6.2.1 起動方法](#page-147-0) [\(Linux の場合\)](#page-147-0)」を参照して、データベースのサービス (JP1 DH DATABASE SVR) を起動します。
- 6.[「5.3.2 アプリケーションの構成を変更する」](#page-131-0)を参照して,アプリケーション構成を変更します。
- 7. Windows の場合は「[6.1.1 起動方法\(Windows の場合\)](#page-145-0)」,Linux の場合は[「6.2.1 起動方法](#page-147-0) [\(Linux の場合\)](#page-147-0)」を参照して,サービスを起動します。

エディションのダウングレード時に出力されるメッセージについては,[「11.2 メッセージ一覧](#page-229-0)」を参照し てください。

7. JP1/Data Highway - Server Starter Edition の JP1/DH - Server へのアップグレード

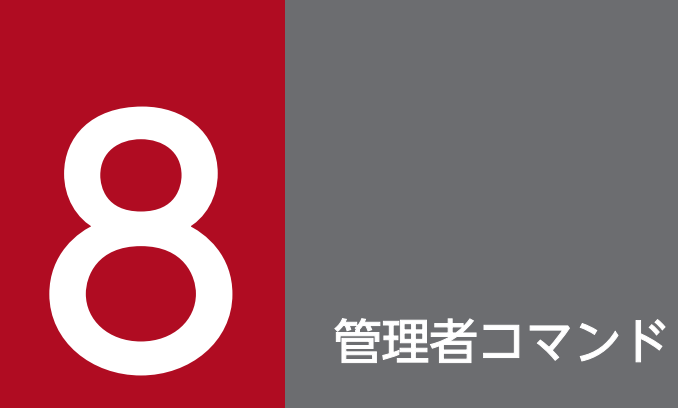

この章では,JP1/DH - Server の管理者が使用するコマンドについて説明します。

ー<br>コP1/Data Highway - Server 構築・運用ガイド 154→154 カランス 154→154 カランス 154→154 カランス 154→154 カランス 154→154 カランス 154→154 カランス 154

# 8.1 JP1/DH - Server 管理者コマンドのインストール(Windows の場合)

Windows の場合の JP1/DH - Server 管理者コマンドのインストールについて説明します。

#### 8.1.1 前提環境の確認

JP1/DH - Server 管理者コマンドは,JP1/DH - Server をインストールしたマシン上で動作します。JP1/ DH - Server がインストールされているかどうかを確認してください。

### 8.1.2 JP1/DH - Server 管理者コマンドのインストール(Windows の場合)

JP1/DH - Server 管理者コマンドのインストール手順を次に示します。

### (1) システム環境変数の設定

環境変数を設定します。Windows 7 における設定手順を次に示します。

なお. Windows 8. または Windows 8.1 を使用している場合. [スタート] メニューから実行する操作 は,[スタート]画面を右クリックして[すべてのアプリ]を開いて実行してください。

1. Windows のスタートメニューから,[コンピューター]を右クリックし,[プロパティ]を選択します。

- 2.[システムの詳細設定]を選択します。 [システムのプロパティ]ウィンドウが開かれます。
- 3.[詳細設定]タブ−[環境変数(N)...]を選択します。
- 4.[Windows ユーザ名のユーザ環境変数(U)]−[新規(N)]または,[システム環境変数(S)]−[新規 (W)]を選択します。
- 5. 変数名に「DW\_CMD\_JRE\_HOME」,変数値に JRE のインストールフォルダのパスを入力し, [OK] をクリックします。

デフォルトのインストール先にインストールした場合の、IRE のインストールフォルダのパスを次に示 します。

C:\Program Files\Hitachi\jp1dh\server\uCPSB\jdk\jre

6.[OK]をクリックします。

### (2) 管理者コマンドのインストール

1. インストールフォルダ内の管理者コマンドのアーカイブファイルを解凍します。

8. 管理者コマンド

デフォルトのインストール先にインストールした場合の,管理者コマンドのインストール先を次に示し ます。

C:\Program Files\Hitachi\jp1dh\server\AdminClient\DWAdminClient.zip

- 2. DWAdminClient フォルダが作成されます。
- 3. DWAdminClient フォルダを任意のフォルダへ移動します。

### 注意事項

JP1/DH - Server 管理者コマンドを利用するユーザは,以下のフォルダへの書き込み権限が必 要です。

- JP1/DH Server 管理者コマンドのインストールフォルダ(DWAdminClient フォルダ)
- 実行ユーザのテンポラリフォルダ

# (3) コマンドプロパティファイル(property.xml)の設定

コマンドプロパティファイル(property.xml)を開き,次の情報を入力し保存します。

- 接続先サーバの URL
- ユーザ ID
- パスワード
- 認証方式
- プロキシサーバ認証情報

コマンドプロパティファイルの詳細は,「[8.3.6 コマンドプロパティファイル\(property.xml\)](#page-164-0)」を参照し てください。

# 8.1.3 JP1/DH - Server 管理者コマンドのアンインストール(Windows の 場合)

JP1/DH - Server 管理者コマンドをアンインストールするには, Windows の管理者権限が必要です。

# (1) コマンドプログラムの終了

アンインストールする前に,すべての JP1/DH - Server コマンドプログラムを終了します。

# (2) フォルダの削除

JP1/DH - Server 管理者コマンドをコピーしたフォルダ(DWAdminClient フォルダ)を削除します。な お,レジストリは使用していません。

### (3) 環境変数の削除

環境変数を削除します。Windows 7 における設定手順を次に示します。

なお, Windows 8, または Windows 8.1 を使用している場合, [スタート] メニューから実行する操作 は,[スタート]画面を右クリックして[すべてのアプリ]を開いて実行してください。

- 1. Windows のスタートメニューから, [コンピューター]を右クリックし, [プロパティ]を選択します。
- 2.[システムの詳細設定]を選択します。 [システムのプロパティ]ウィンドウが開かれます。
- 3. [詳細設定] タブ− [環境変数(N)...] を選択します。
- 4. [Windows ユーザ名のユーザ環境変数(U)] または, [システム環境変数(S)] 内の 「DW\_CMD\_JRE\_HOME」を選択します。
- 5. [削除(D)] または [削除(L)] をクリックしたあと, [OK] をクリックします。

6.[OK]をクリックします。

### 8.1.4 制限事項

JP1/DH - Server 管理者コマンドでは,サロゲートペア文字は使用できません。Windows のユーザ名, インストールフォルダ名,引数(件名,メッセージ,ファイルパスなど)にサロゲートペア文字は使用し ないでください。

# <span id="page-157-0"></span>8.2 JP1/DH - Server 管理者コマンドのインストール (Linux の場合)

Linux の場合の JP1/DH - Server 管理者コマンドのインストールについて説明します。

### 8.2.1 前提環境の確認

IP1/DH - Server 管理者コマンドは、IP1/DH - Server をインストールしたマシン上で動作します。IP1/ DH - Server がインストールされているかどうかを確認してください。

### 8.2.2 JP1/DH - Server 管理者コマンドのインストール (Linux の場合)

JP1/DH - Server 管理者コマンドのインストール手順を次に示します。

### (1) システム環境変数の設定

1. 使用しているログインシェルの設定ファイルに環境変数 DW\_CMD\_JRE\_HOME を追加します。

2. 環境変数 DW\_CMD\_JRE\_HOME に JRE のインストールフォルダのパスを設定します。

opt/jp1dh/server/uCPSB/jdk/jre

#### 3. 設定例を次に示します。

ログインシェルに tcsh を使用している場合は,〜/.tcshrc ファイルに設定を追加します。

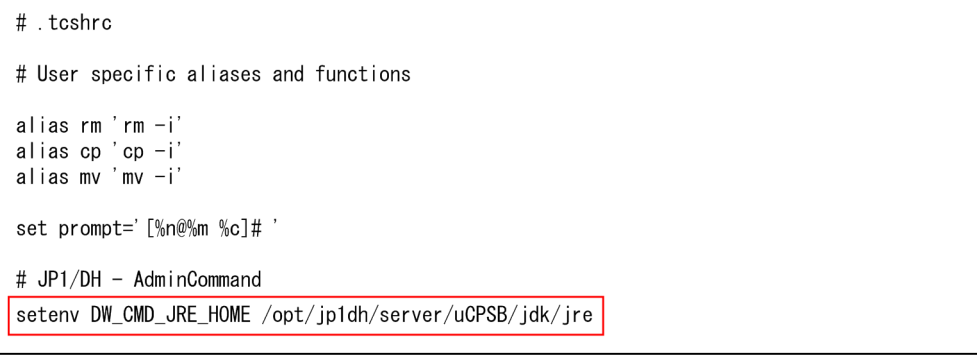

ログインシェルに bash を使用している場合は,〜/.bashrc ファイルに設定を追加します。

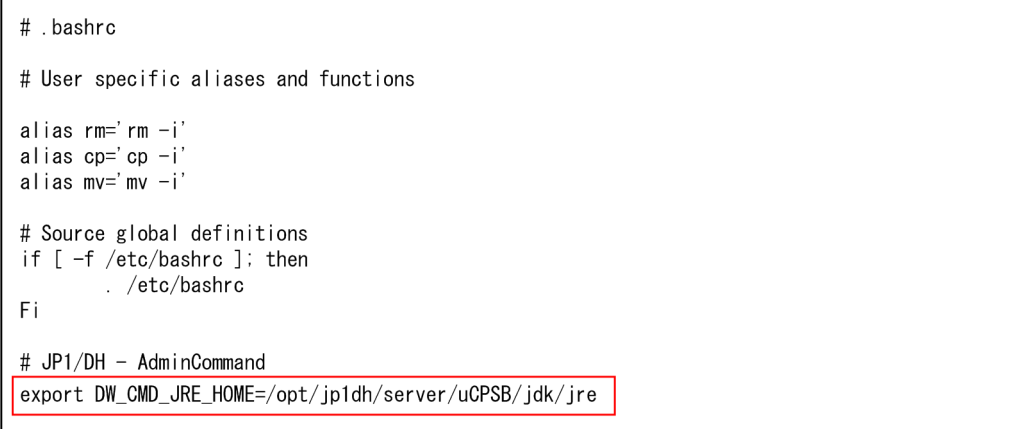

# (2) 管理者コマンドのインストール

1. JP1/DH - Server 管理者コマンドをインストールする任意のディレクトリを作成します。作成例を次 に示します。

```
mkdir 〜/DWAdminClient
```
2. 作成したディレクトリに移動します。

cd 〜/DWAdminClient

3. 手順 1 で作成したインストールディレクトリ内の,JP1/DH - Server 管理者コマンドのアーカイブファ イルを解凍します。

tar zxvf /opt/jp1dh/server/AdminClient/DWAdminClient.tar.gz

# (3) コマンドプロパティファイル(property.xml)の設定

コマンドプロパティファイル(property.xml)を開き,次の情報を入力し保存します。

- 接続先サーバの URL
- ユーザ ID
- パスワード
- 認証方式
- プロキシサーバ認証情報

コマンドプロパティファイルの詳細は,「[8.3.6 コマンドプロパティファイル\(property.xml\)](#page-164-0)」を参照し てください。

# 8.2.3 JP1/DH - Server 管理者コマンドのアンインストール (Linux の場合)

# (1) コマンドプログラムの終了

アンインストールする前に,すべての JP1/DH - Server コマンドプログラムを終了します。

# (2) フォルダの削除

JP1/DH - Server 管理者コマンドをコピーしたフォルダ(DWAdminClient フォルダ)を削除します。

rm -rf 〜/DWAdminClient

## (3) 環境変数の削除

「[8.2.2\(1\) システム環境変数の設定](#page-157-0)」で追加した行を削除します。

<sup>8.</sup> 管理者コマンド

JP1/DH - Server 管理者コマンドの共通仕様について説明します。説明する項目を次に示します。

- コマンドの形式と文法規則
- 共通オプション
- 終了コード
- ログ出力
- ファイルパスについて
- コマンドプロパティファイル(property.xml)
- 同一 PC 上での同時実行について

## 8.3.1 コマンドの形式と文法規則

コマンドの形式と文法規則,および値の指定方法について説明します。

コマンドの形式を次に示します。

(i) を「オプション」. (ii) を引数と呼びます。 注※ Linuxの場合は「bat」を「sh」に読み替えてください。

コマンドは,次の文法規則に従って指定してください。

- オプションを複数指定する場合,指定順序は任意です。
- 同一オプションを複数指定することはできません。
- 存在しないオプションを指定した場合,エラーとなります。
- 値に「△ (空白文字)」を含める場合は、値を「"(ダブルクォート)」で囲んでください。
- & (アンパサンド), ^ (サーカムフレックスアクセント) などのコマンドライン特殊文字を指定する場 合は,文字の前にエスケープ文字(^)を記述してください。
- 値に「"(ダブルクォート)」は利用できません。
- コマンド長は、8,191 文字を超えないように指定してください。
- 1 つのオプションに対し、値を複数指定する場合は、値間を「△ (スペース)」で区切って指定してく ださい。

<span id="page-161-0"></span>• オプションに複数の値を指定した場合,値を 1 つしか持たないオプションでは最初に指定された値を使 用します。値を複数持つオプションではすべての値が使用されます。

### 8.3.2 共通オプション

コマンドの共通オプションを以下に示します。

#### 表 8‒1 共通オプションの一覧

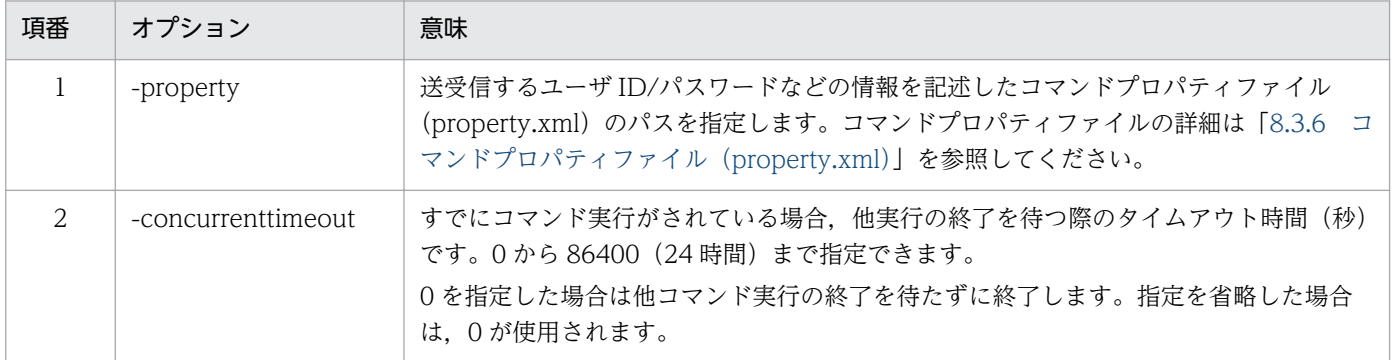

### 8.3.3 終了コード

コマンドの実行によって出力される終了コードを次に示します。

終了コードの値は、JP1/DH - Server 管理者コマンドの実行直後であれば、Windows の場合は環境変数 「ERRORLEVEL」で参照できます。例えば,コマンドの実行直後にコマンドプロンプトで「echo △%ERRORLEVEL%」を実行すると、終了コードを標準出力へ出力できます。Linux の場合はコンソー ルで「echo△\$?」を実行すると、終了コードを標準出力へ出力できます。

#### 表 8‒2 終了コードの一覧

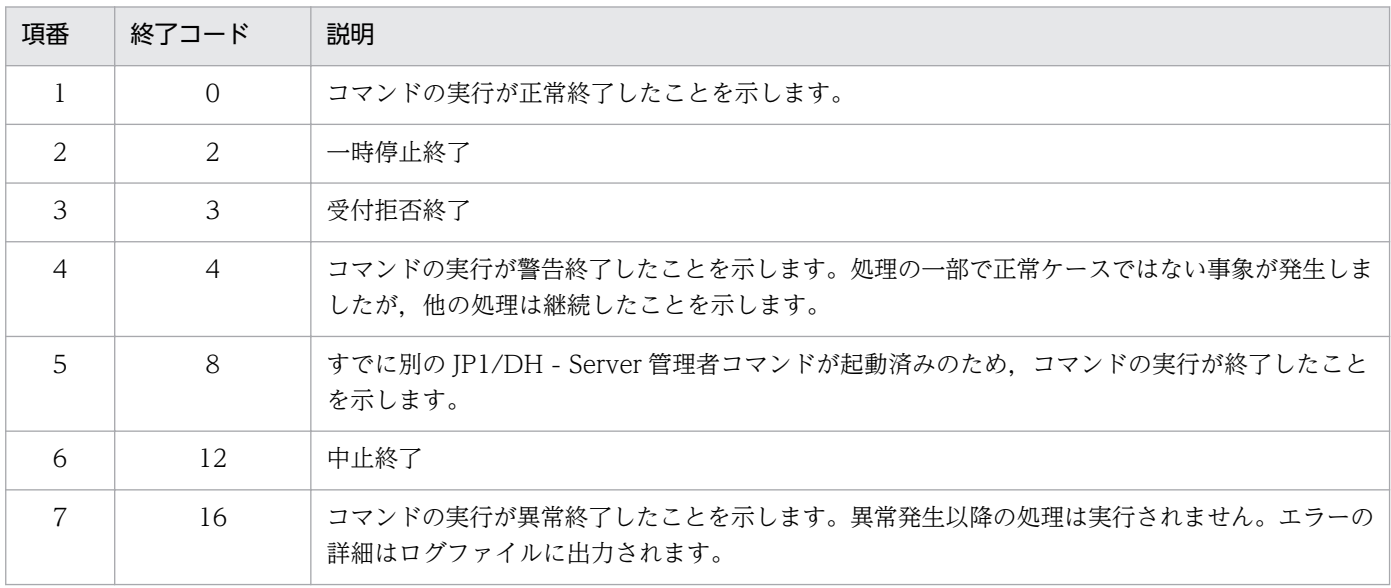

8. 管理者コマンド

<span id="page-162-0"></span>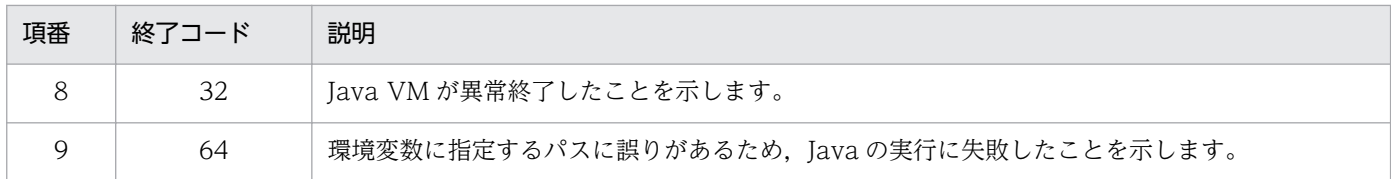

# 8.3.4 ログ出力

コマンドで出力されるアプリケーションログについて説明します。

## (1) ログレベル

アプリケーションログのログレベルの一覧を次に示します。

表 8‒3 アプリケーションログのログレベルの一覧

| 項番            | ログレベル | ID | 重要度                                | 内容                                                                                                    | 監視<br>対象 |
|---------------|-------|----|------------------------------------|----------------------------------------------------------------------------------------------------|----------|
|               | Error | E  | 代表ユーザ対応レベ<br>ル、またはシステム管<br>理者対応レベル | ネットワーク環境などの実行環境の問題や.コマンド<br>の入力パラメータの問題により、コマンドの処理が続<br>行できないことを示します。<br>代表ユーザによる対処が必要な障害です。システム管<br>理者による対処が必要になることもあります。<br>終了コード 16, 8のケースのログです。 |          |
| $\mathcal{L}$ | Warn  | W  | 一時的な障害                             | コマンドの処理で正常ケースではない事象が発生した<br>ことを示します。<br>コマンドの処理は続行されます。<br>終了コード4のケースのログです。                                                                         | $\wedge$ |
| 3             | Info  |    | 诵常イベント                             | 正常処理の進行を通知するログです。                                                                                                    | $\times$ |

(凡例)

○:監視対象のログレベル

△:システムの性格によって監視する/しないを検討するレベル

×:監視対象外のログレベル

# (2) ログファイル

ログファイルの仕様を次に示します。

#### 表 8‒4 ログファイルの仕様

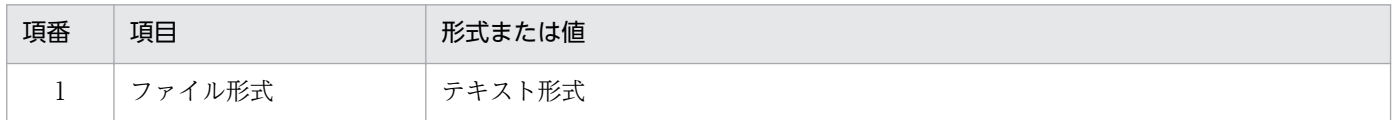

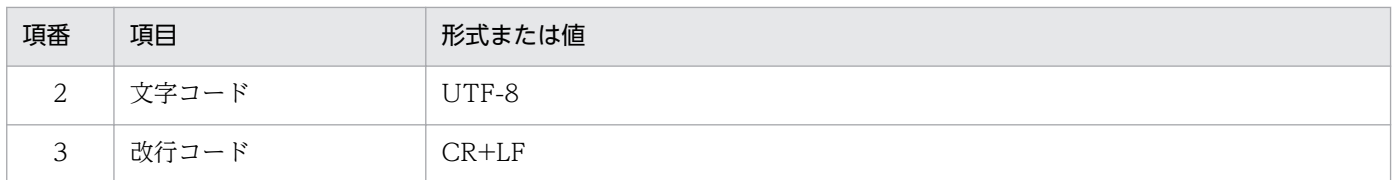

ログファイルは次のパスに出力されます。保管日数は 30 日です。

<インストールフォルダ>\log\dwc-yyyyMMddhhmmss-GUID.log

(凡例)

- <インストールフォルダ>:JP1/DH Server コマンドをインストールしたフォルダ
- yyyyMMddhhmmss: コマンドの実行日時 (yyyy: 西暦 4 桁, MM: 月 2 桁, dd:日付 2 桁, hh:時間  $2$  桁 $(24$  時間表示), mm: 分, ss:秒)
- GUID:GUID 形式のランダム文字列

#### 注意事項

コマンドを実行するごとに,既定の出力先に新しいログファイルが出力されます。ログ出力 先が存在しない場合は,ログ出力先フォルダを自動的に作成し,ログを出力します。なお, ログファイルは,保管日数の経過後にコマンドを起動すると自動的に削除されます。

### (3) 出力形式

アプリケーションログの出力形式を次に示します。

日付 区切り文字 時刻△バージョン番号△ログレベル△メッセージID△メッセージテキスト

(凡例)

△:1バイト(半角)の空白文字を示します。

アプリケーションログの出力例を次に示します。

2011/04/19T20:38:21.500 10-50 INFO DWC01001\_I Command start.<br>2011/04/19T20:38:28.250 10-50 INFO DWC01602 I ユーザ情報の取 2011/04/19T20:38:28.250 10-50 INFO DWC01602I ユーザ情報の取得を完了しました。<br>2011/04/19T20:38:28.250 10-50 INFO DWC01002I Command finished. INFO DWCO1002<sup>I</sup> Command finished.

アプリケーションログの出力内容を次に示します。具体的なメッセージについては,「[11. メッセージ」](#page-226-0) を参照してください。

#### 表 8‒5 ログファイルの出力内容

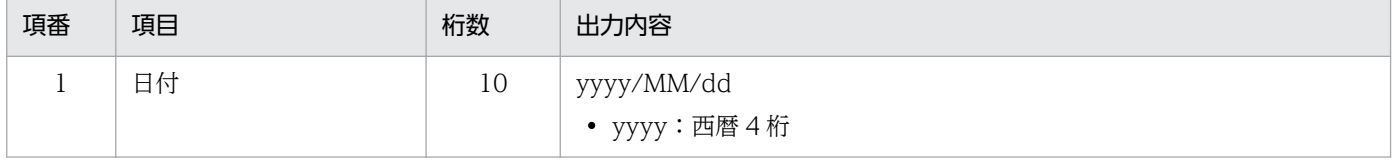

<span id="page-164-0"></span>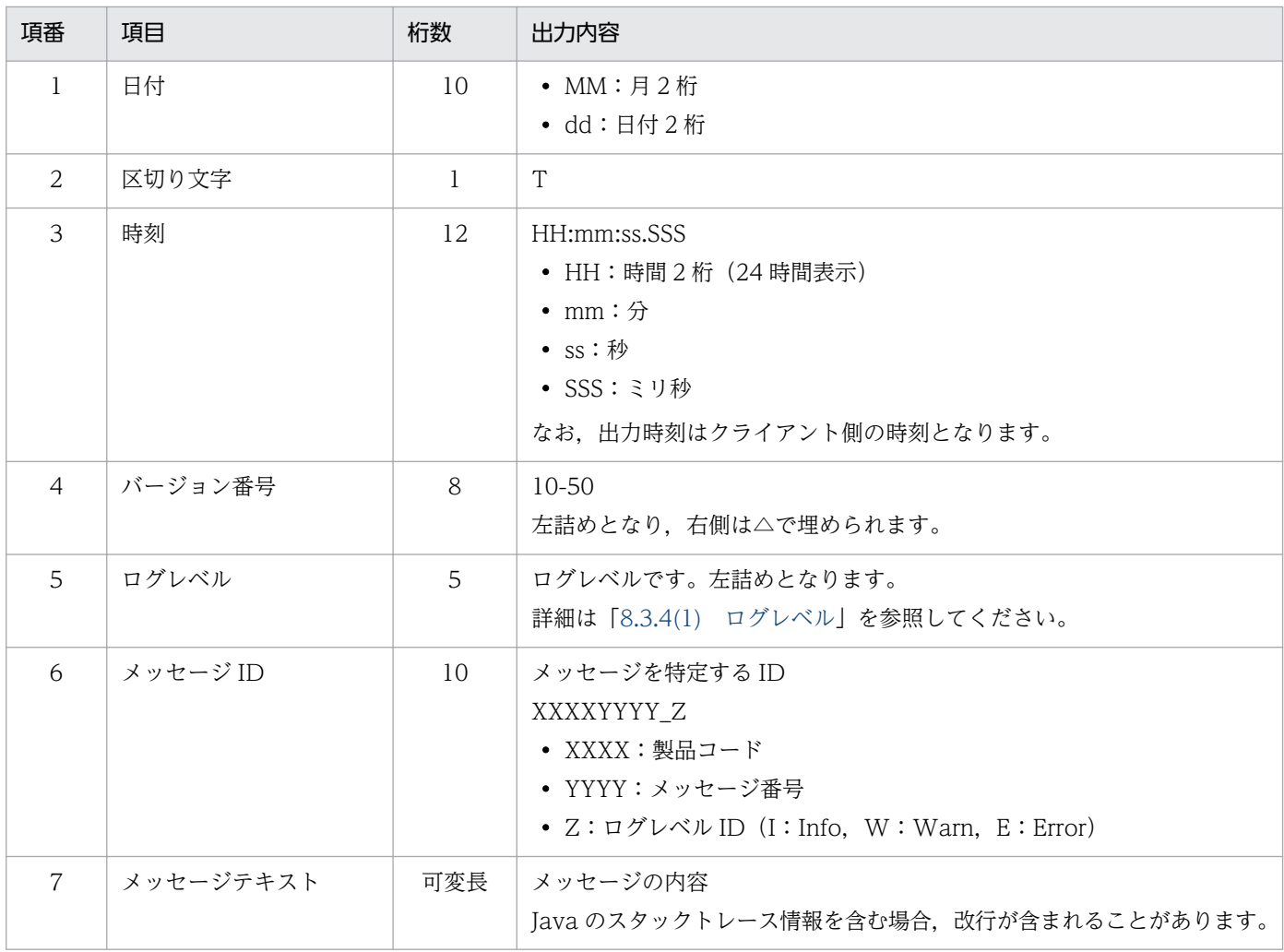

# 8.3.5 ファイルパスについて

JP1/DH - Server 管理者コマンドで使用するファイルパスは,絶対パス形式で指定してください。

パス表記は UNC 形式とローカルパス形式の両方の形式で指定できますが,ネットワーク上にあるファイ ルを送信する場合,またはネットワークフォルダでファイルを受信する場合,クライアントとネットワー クフォルダ間の通信速度がボトルネックとなり,通信速度が低速になる可能性があります。このような場 合は、JP1/DH - Server の特長であるファイル高速通信が生かせないため、コマンドに指定するパスは, ローカルファイルパスを推奨します。

# 8.3.6 コマンドプロパティファイル(property.xml)

利用者のユーザ ID/パスワードなどの情報を記述した XML ファイルです。コマンドの実行時引数として 指定します。パスワードはそのままの文字列で記述しますので,アクセス権を設定するなど適切なセキュ リティを設定してください。コマンドプロパティファイルの仕様を次に示します。

#### 表 8‒6 コマンドプロパティファイルの仕様

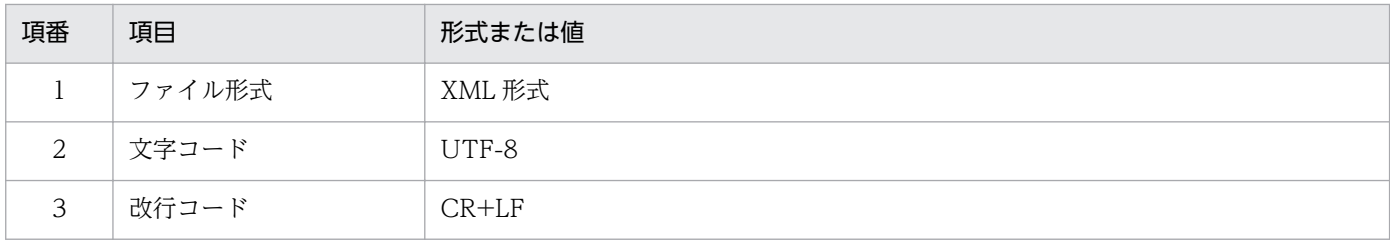

コマンドプロパティファイルは次の形式で記述します。

```
<?xml version="1.0" encoding="utf-8" ?>
<property>
     <serverUrl>値</serverUrl>
     <userId>値</userId>
     <password>値</password>
     <authenticationMethod>値</authenticationMethod>
     <certificatePath>値</certficatePath>
     <certificatePassword>値</certificatePassword>
     <useProxy>値</useProxy>
     <proxyHost>値</proxyHost>
     <proxyPort>値</proxyPort>
     <proxyId>値</proxyId>
     <proxyPassword>値</proxyPassword>
\langle/property \rangle
```
それぞれの設定項目について,以下に示します。

#### 表 8‒7 コマンドプロパティファイルの設定項目

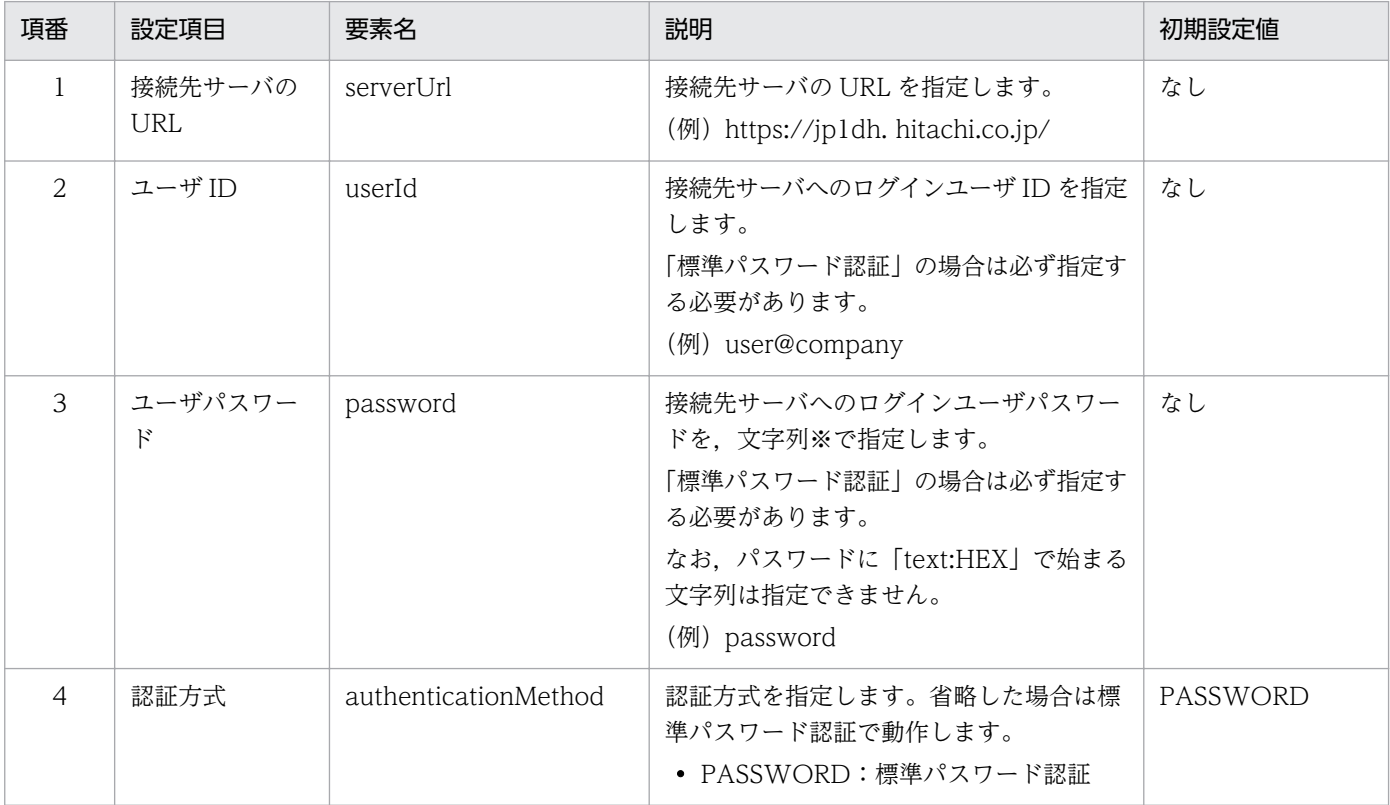

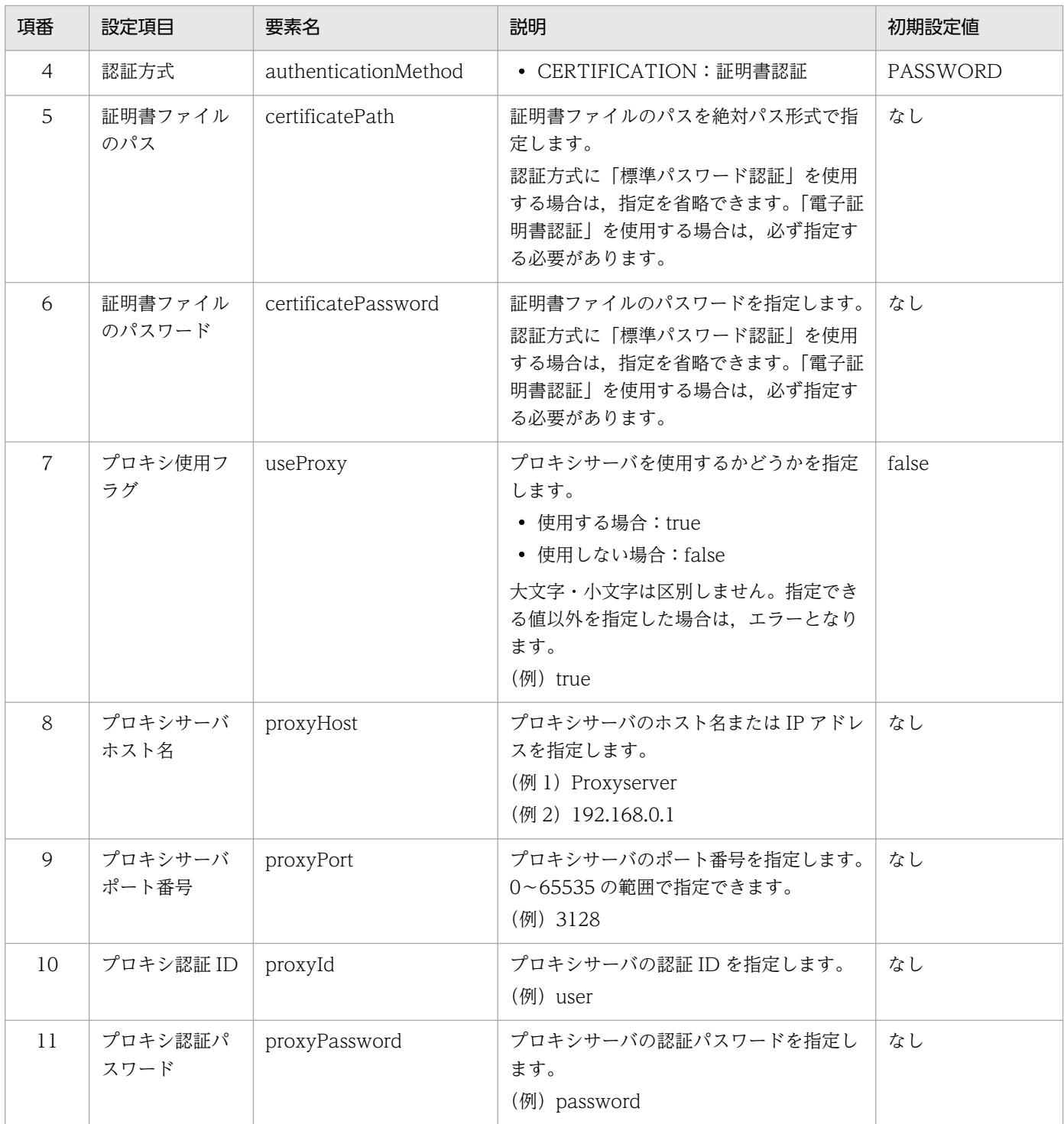

注※

入力できる文字数,文字の種類は,認証ルールで設定された文字数以内の半角英数字と記号です。 使用できる記号は「!"#\$%&'()\*+,-./:;<=>?@[\]^\_`{|}~」です。

値は,XML の入力規則に従って入力してください。特に,XML における特殊な記号を使う際はご注意く ださい。次の文字を使用する場合は,エンティティ参照(エスケープ文字)に置き換えるか,CDATA セ クションを利用してください。

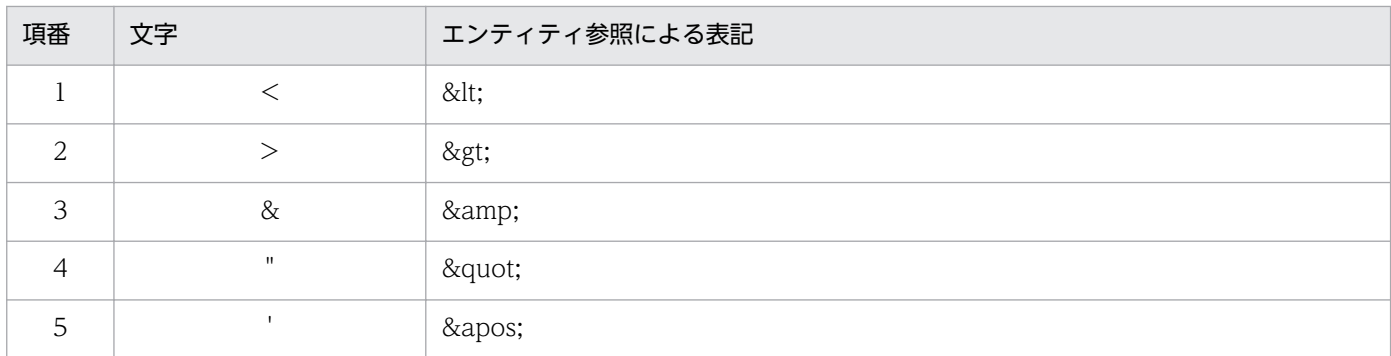

なお.改行などの制御文字は.XML の規格に従ったエンティティで表示される場合があります。XML の 属性の出現順は,XML の規約に従い順序性を持ちません。

日時を表すデータは ISO8601:2004 に基づいた W3C-DTF 形式である「YYYY-MM-DDThh:mm:ssTDZ | で表現されます。タイムゾーン (TDZ) は、OS のタイムゾーンに応じたオフセッ ト時間となります。日本の場合は+09:00 です。

設定例を次に示します。

```
\langle ? \times 1 \rangle version="1.0" encoding="utf-8" ?>
\langleproperty\rangle <serverUrl>https://jp1dh. hitachi.co.jp/</serverUrl>
     <userId>user@company</userId>
     <password>password</password>
     <authenticationMethod>PASSWORD</authenticationMethod>
: 100 minutes
: 100 minutes
     <useProxy>true</useProxy>
     <proxyHost>proxyserver</proxyHost>
     <proxyPort>8080</proxyPort>
     <proxyId>proxyid</proxyId>
     <proxyPassword>proxypassword</proxyPassword>
\langle/property \rangle
```
# 8.3.7 同一 PC 上での同時実行について

JP1/DH - Server 管理者コマンドは同一 PC 上での複数同時実行はできません。同一 PC 上で同時実行し た場合,オプションで指定したタイムアウト時間だけ待機状態となります。

ただし. 同一 PC 上の場合でも、コマンドを実行する Windows アカウントを分けたときは、その実行ア カウントの数だけ複数同時実行が可能となります。

また,複数のコマンドが同時に待機状態となった場合,実行順序はコマンドを起動した順序と異なる場合 があります。例えば,コマンド A を実行中にコマンド B とコマンド C が待機状態となった場合,コマン ド A が終了したあとに実行されるコマンドはコマンド B またはコマンド C のどれかになります。

管理者コマンドの一覧を次に示します。

#### 表 8‒9 管理者コマンド一覧

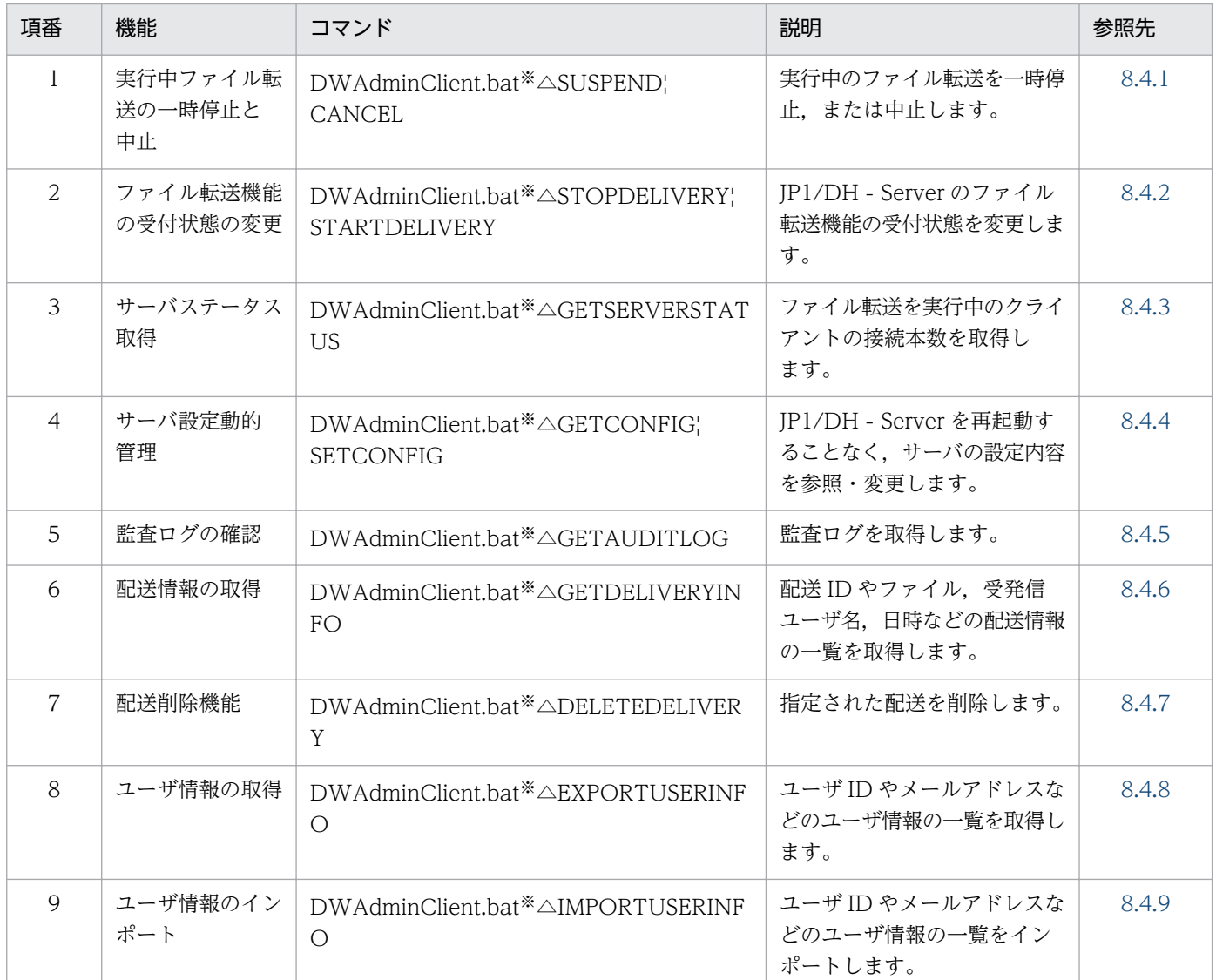

注※ Linux の場合は「bat」を「sh」に読み替えてください。

### 8.4.1 実行中ファイル転送の一時停止と中止

JP1/Data Highway - AJE で実行中のファイル転送を一時停止,または中止します。なお,JP1/Data Highway - AJE 10-00 以前のコマンドを利用したファイル転送の場合,このコマンドでのファイル転送の 一時停止,および中止はできません。

# (1) 形式

DWAdminClient.bat△SUSPEND|CANCEL -property△プロパティファイル [-deliveryid△配送ID]

# (2) 引数

表 8-10 実行中ファイル転送の一時停止と中止コマンドの引数

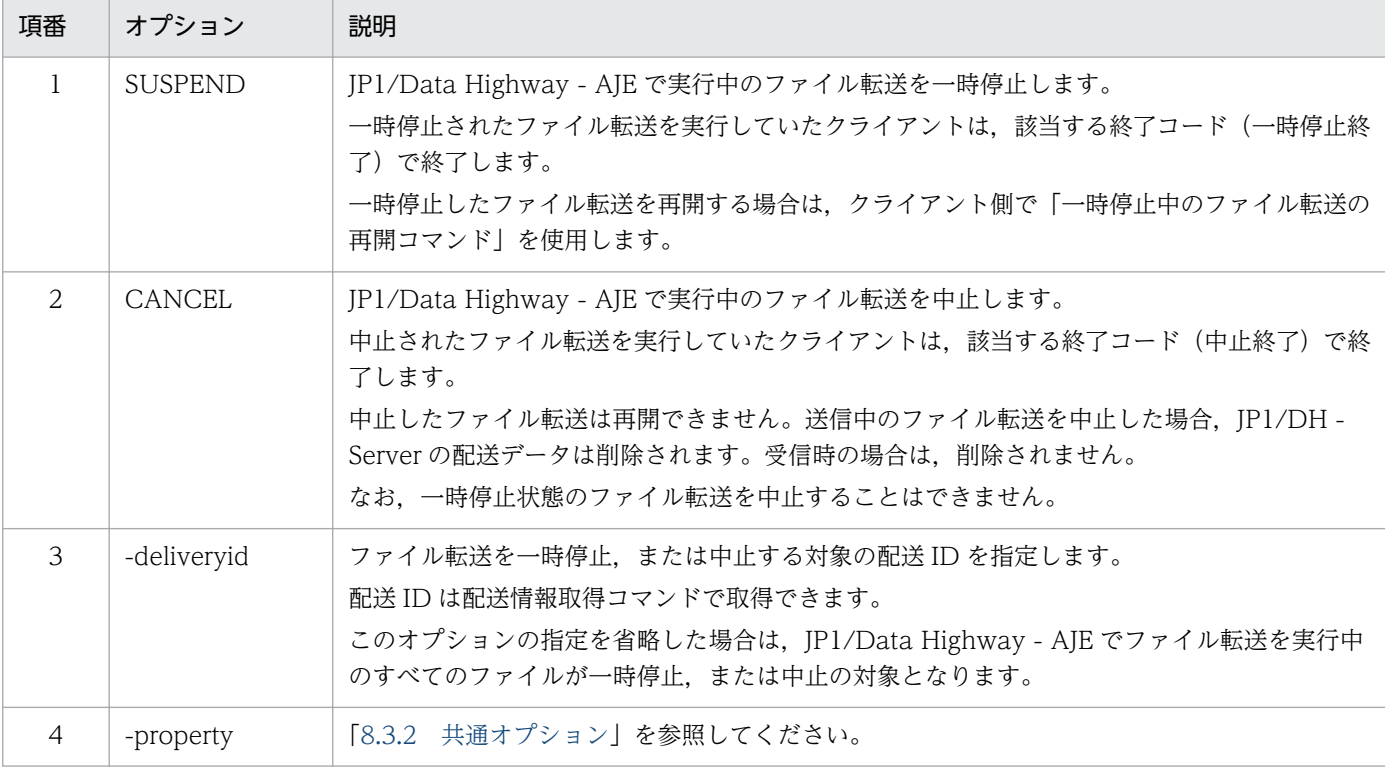

# (3) 解説

実行中ファイル転送の一時停止と中止コマンドの詳細を次に示します。

(a)コマンドの実行に掛かる時間について

本コマンドが実行されてから,指示がクライアントに伝わるまでに時間が掛かる場合があります。

(b)保管期限について

一時停止されたファイル転送の配送データも,配送ポリシーで定義された保存期間で自動削除されま す。このため,保存期間は充分長く設定することを推奨します。

(c)サーバの停止について

サーバが停止した場合は,実行中のファイル転送は一時停止します。

# <span id="page-170-0"></span>(4) 実行例

```
DWAdminClient.bat SUSPEND
 -property "C:\DWCLient\property.xml"
  -deliveryid 00000001
```
# 8.4.2 ファイル転送機能の受付状態の変更

IP1/DH - Server のファイル転送機能の受付状態を変更します。サーバが再起動した場合でも、受付状態 は保持されます。このコマンドは、JP1/DH - Server の Web 画面を含めたすべてのファイル転送の受付 状態を変更できます。

# (1) 形式

DWAdminClient.bat△ {STOPDELIVERY | STARTDELIVERY} -property△プロパティファイル

# (2) 引数

#### 表 8-11 ファイル転送機能の受付状態の変更コマンドの引数

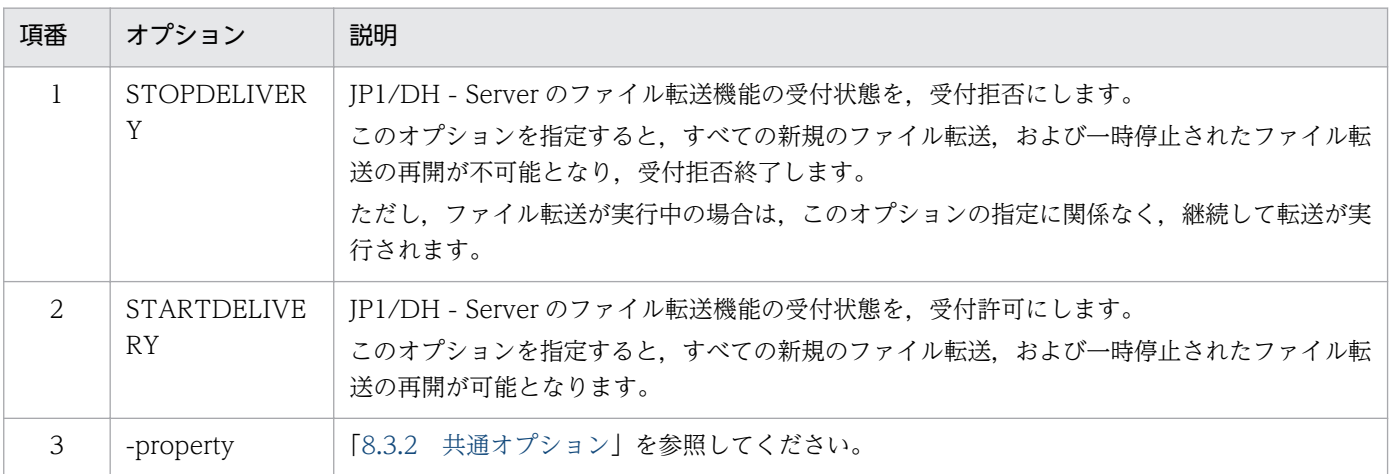

# (3) 解説

ファイル転送を再開する場合は,本コマンド以外にクライアント側の一時停止中のファイル転送の再開コ マンドを実行する必要があります。

# (4) 実行例

DWAdminClient.bat STOPDELIVERY -property "C:\DWCLient\property.xml"

# <span id="page-171-0"></span>8.4.3 サーバステータス取得

ファイル転送を実行中のクライアントの接続本数を取得します。

# (1) 形式

DWAdminClient.bat△GETSERVERSTATUS -property△プロパティファイル -result△保存先サーバステータスファイル

# (2) 引数

#### 表 8‒12 サーバステータス取得コマンドの引数

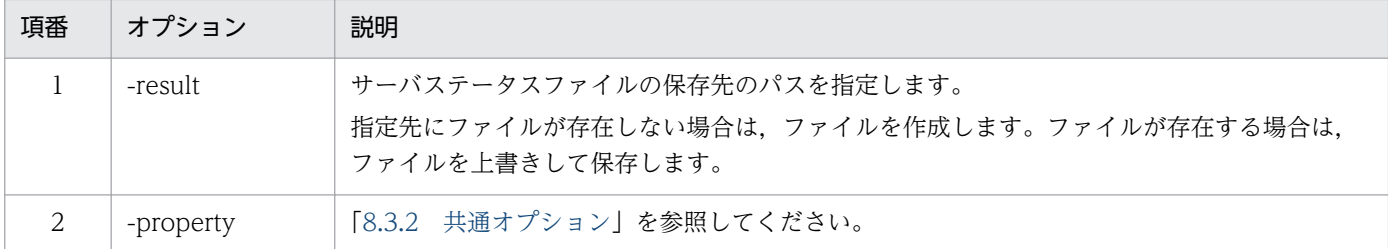

# (3) 解説

### (a) 実行結果ファイルの形式

実行結果ファイルの形式を次に示します。

```
<?xml version="1.0" encoding="UTF-8" standalone="yes"?>
\langle data \rangle <server-status>
          <running-sockets>3</running-sockets>
    \langle/server-status>
\langle/data>
```
要素の意味を次に示します。

#### 表 8‒13 実行結果ファイルの要素の意味

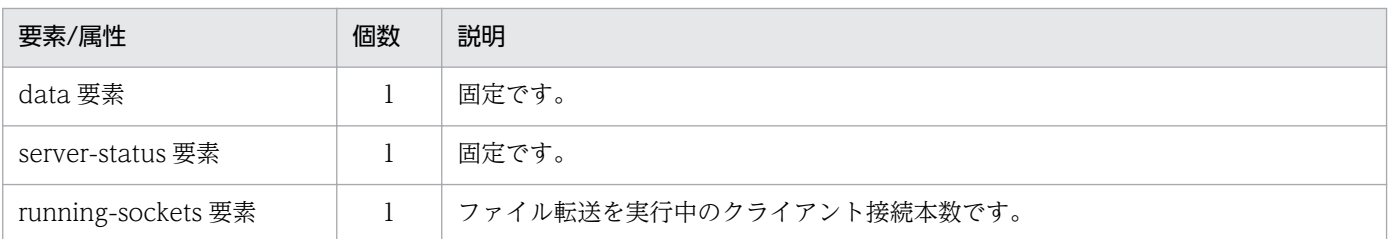

# <span id="page-172-0"></span>(4) 実行例

```
DWAdminClient.bat GETSERVERSTATUS
   -property "C:\DWCLient\property.xml"
   -result C:\temp\result.xml
```
### 8.4.4 サーバ設定動的管理

JP1/DH - Server を再起動しないで,サーバの設定内容を参照・変更できます。

配送ルール設定(標準配送ポリシー)の「最大 TCP 接続数」,および JP1/DH - Server 設定ファイル (digikatsuwide.xml)の次のサーバパラメータを変更できます。

- ネットワーク帯域制限
- 最大クライアント接続数(同時接続数)

なお,標準配送ポリシーについては「JP1/DH - Server システム管理者ガイド」を参照してください。

# (1) 形式

DWAdminClient.bat $\triangle$  {GETCONFIG | SETCONFIG} -property△プロパティファイル -config△{サーバパラメータファイル | -result△保存先サーバパラメータファイル}

# (2) 引数

#### 表 8-14 サーバ設定動的管理コマンドの引数

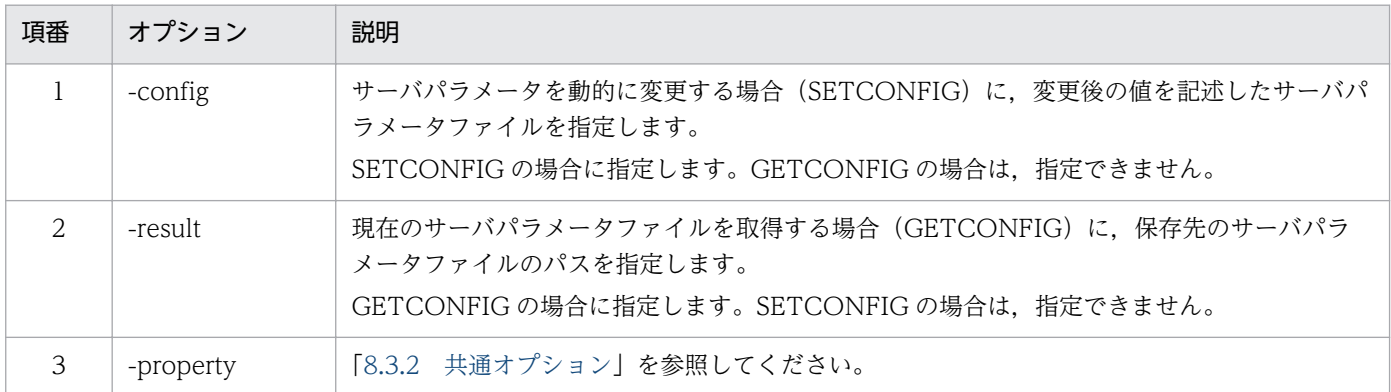

# (3) 解説

### (a) サーバパラメータファイルの形式

サーバパラメータファイルの形式を次に示します。

```
<?xml version="1.0" encoding="UTF-8" standalone="yes"?>
\langledigivery-config\rangle <digivery>
   \langle \text{bis-connext} \rangle <service>
        <throughput-limit>
          <upload>アップロード時の最大通信帯域</upload>
           <download>ダウンロード時の最大通信帯域</download>
       \langle /throughput-limit>
        <service-task>
          <initial>最大クライアント接続数(初期数)</initial>
           <maximum>最大クライアント接続数(最大数)</maximum>
        </service-task>
        <http-connection>
           <maximum>最大TCP接続数</maximum>
        </http-connection>
       \langle/service>
   \langle/biz-connect>
 \langle/digivery>
</digivery-config>
```
要素の意味を次に示します。

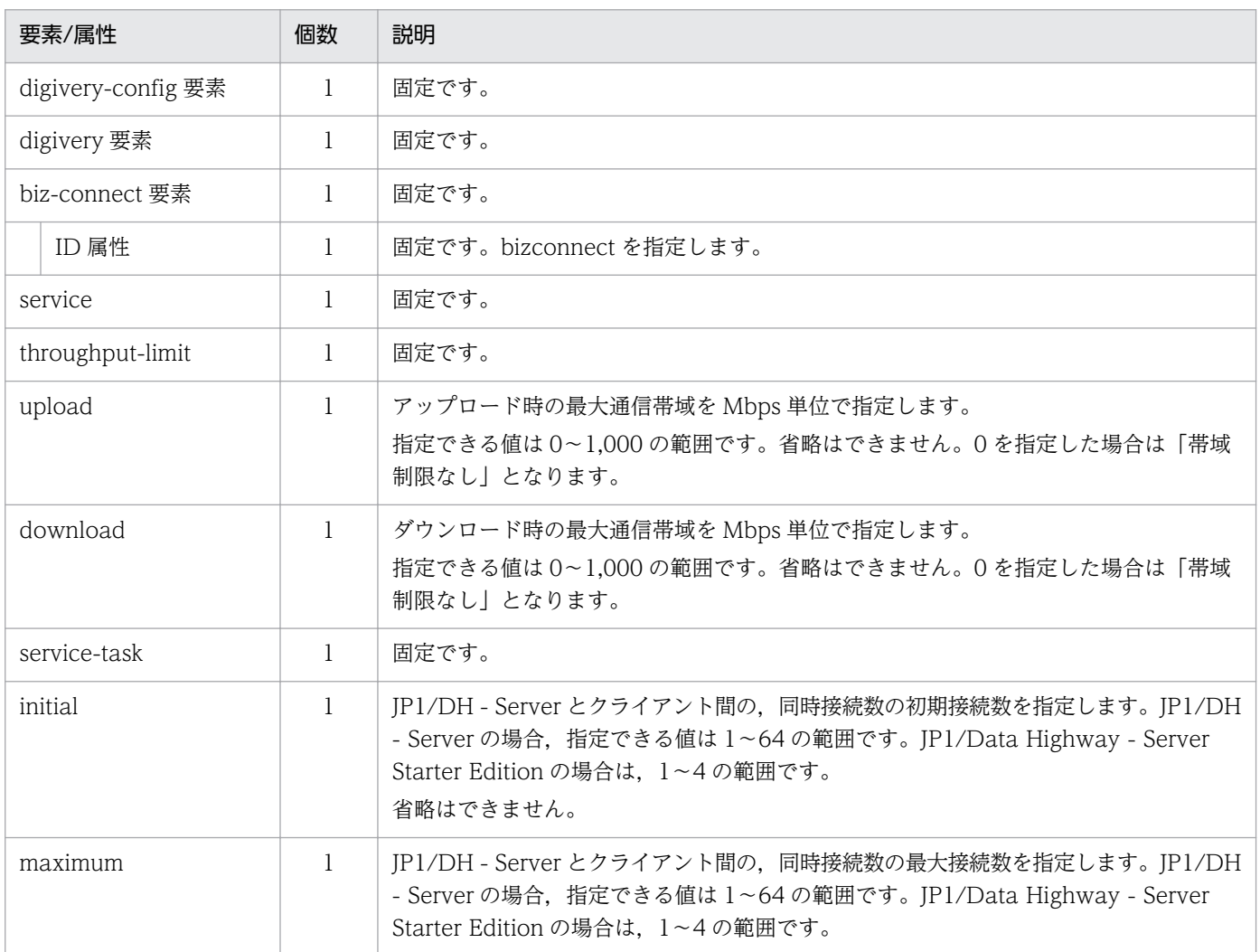

#### 表 8‒15 サーバパラメータファイルの要素の意味

<span id="page-174-0"></span>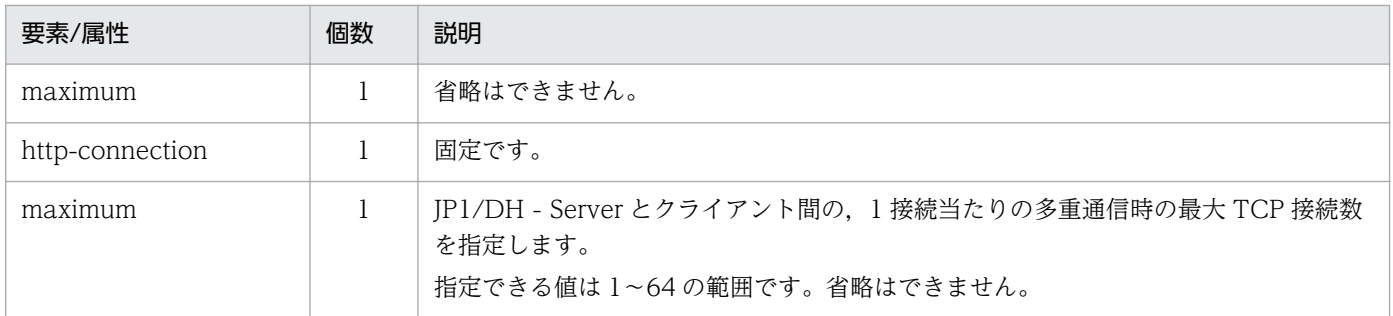

### (b) 設定内容について

- 本コマンドで変更した内容は,設定を変更したあとに確立される接続から有効となります。コマンド実 行時点での通信は,変更の対象となりません。
- 本コマンドで変更した内容は,実行中の JP1/DH Server の設定に対してだけ有効です。JP1/DH Server を再起動した場合は、設定した変更内容は無効となります。

# (4) 実行例

DWAdminClient.bat GETCONFIG -result C:\temp\result.xml -property "C:\DWCLient\property.xml"

### 8.4.5 監査ログの確認

ドメインごとの監査ログを取得できます。取得できる監査ログは,代表ユーザが画面で取得する監査ログ と同じ内容です。

# (1) 形式

DWAdminClient.bat△GETAUDITLOG -property△プロパティファイル -domain△ドメイン名 -fromdate△YYYY/MM/DD -todate△YYYY/MM/DD -result△結果ファイル保存先

# (2) 引数

#### 表 8-16 監査ログの確認コマンドの引数

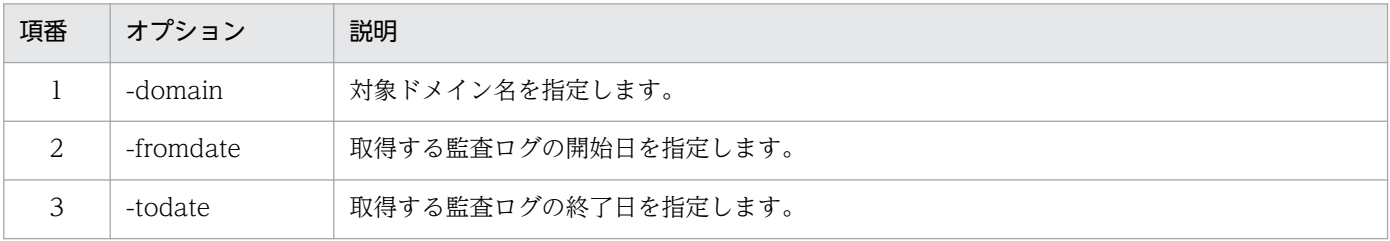

<span id="page-175-0"></span>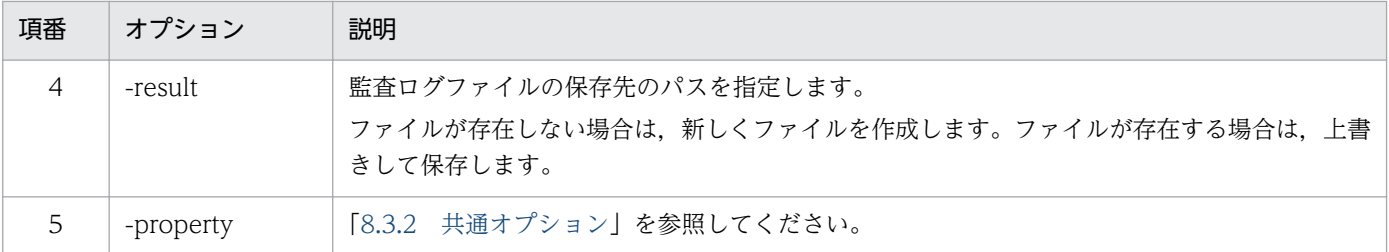

# (3) 解説

コマンド実行結果の監査ログの出力形式については「JP1/DH - Server 管理者マニュアル」を参照して ください。

# (4) 実行例

```
DWAdminClient.bat GETAUDITLOG
   -property "C:\DWCLient\property.xml"
    -domain hitachi
    -fromdate 2012/01/01
    -todate 2012/12/31
   -result C:\temp\audit.log
```
# 8.4.6 配送情報の取得

配送 ID やファイル,受発信ユーザ名,日時などの配送情報の一覧を取得します。

# (1) 形式

```
DWAdminClient.bat△GETDELIVERYINFO
   -property△プロパティファイル
    [-sender△送信元ユーザID]
    [-receiver△受信先ユーザID]
-result△実行結果ファイル
```
# (2) 引数

表 8‒17 配送情報取得コマンドの引数

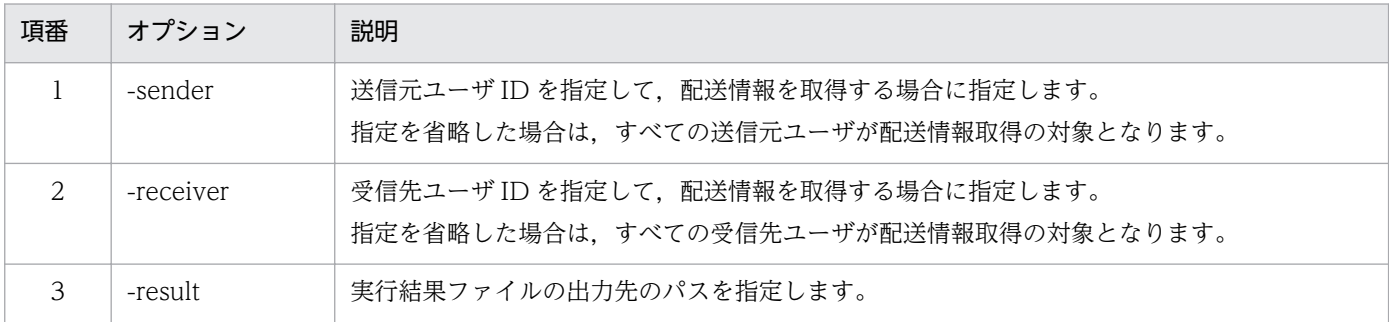

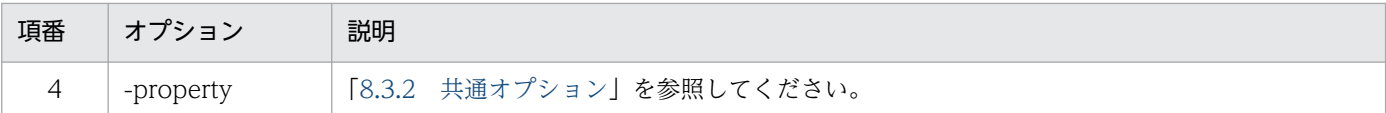

# (3) 解説

### (a) オプションの指定について

-sender オプションと-receiver オプションの両方を指定した場合は,AND 条件でフィルタした結果を返 却します。

### (b) 承認ルートが設定されている配送の場合

承認ルートが設定されているかどうか,承認済みかどうかを実行結果ファイルで確認することはできません。

### (c) 実行結果ファイルの形式

実行結果ファイルの出力例を次に示します。

```
<?xml version="1.0" encoding="UTF-8" standalone="yes"?>
<data>
   <deliveries>
       <delivery id="123"
           send-status="in-progress | suspended | completed"
           send-date="2012-11-20T02:25:09+09:00"
          subject=" 〇〇の件" message=" 資料送付します。&#10:日立太郎" >
          <sender id="user1@domain1" email="user1@domain1.co.jp">
            <files>
                  <file id="27" type="file" name="××会議資料.txt" size="1024524"
                   path="C\digikatsuwide\data\domain1\user1\123\27\a.dat" \rightarrow <file id="28" type="file" name="□□検討結果.doc" size="3134562"
                   path="C\digikatsuwide\data\domain1\user1\123\28\a.dat" \langle\langle/files>
          </sender>
         \langlereceivers\rangle <receiver id="user2@domain1" email="user2@domain1.co.jp">
             \langlefiles\rangle <file id="27" download-date="2012-11-21T10:15:33+09:00" />
                     <file id="28" download-date="" />
             \langle/files>
           \langle/receiver>
            <receiver id="user3@domain1" email="user3@domain1.co.jp">
             \langlefiles\rangle\langlefile id="27" download-date="" \langle \rangle\langlefile id="28" download-date="" \langle \rangle\langle/files>
           \langle/receiver>
         \langle/receivers\rangle </delivery>
   </deliveries>
</data>
```
実行結果ファイルの要素の意味を次に示します。

### 表 8‒18 実行結果ファイルの意味

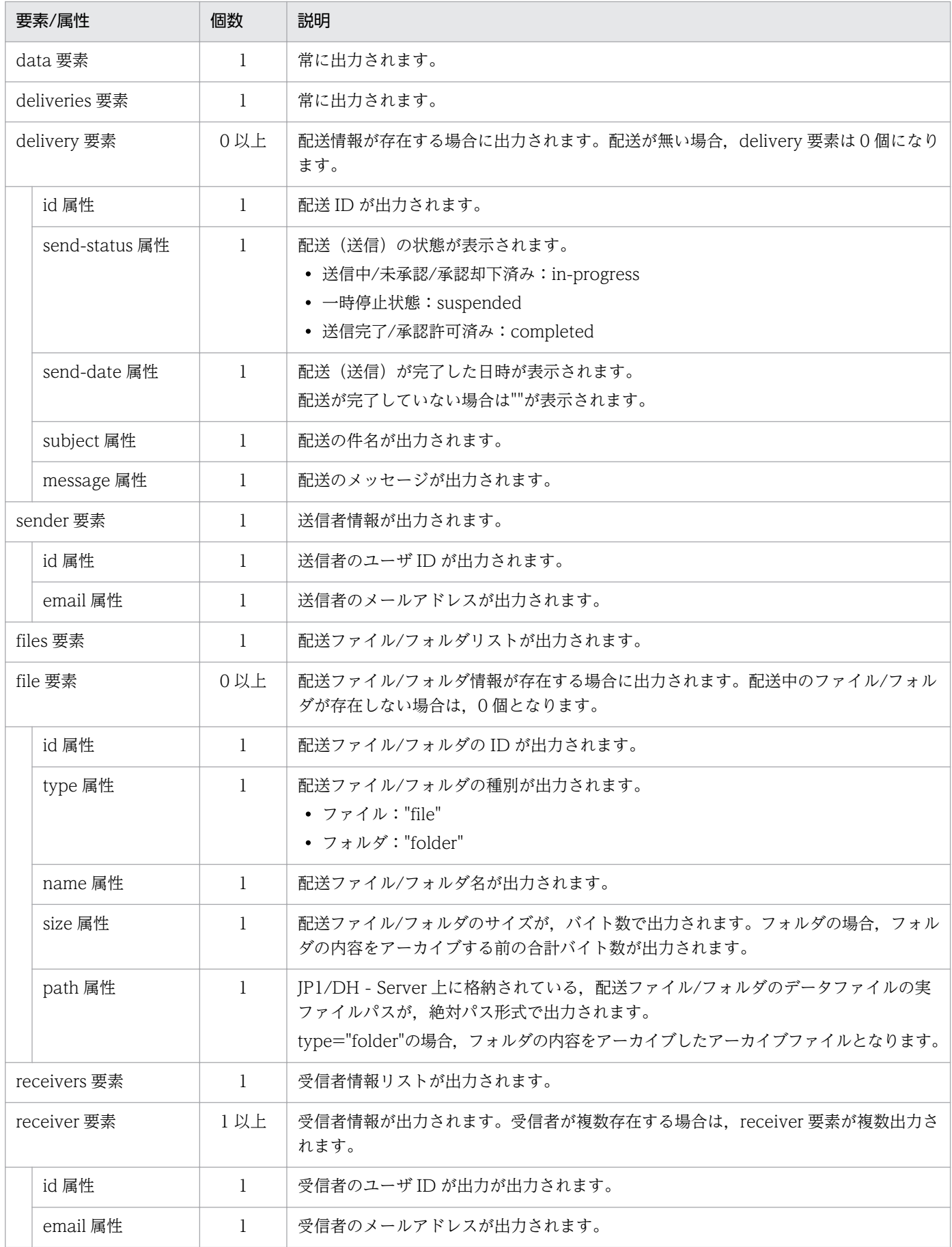

<span id="page-178-0"></span>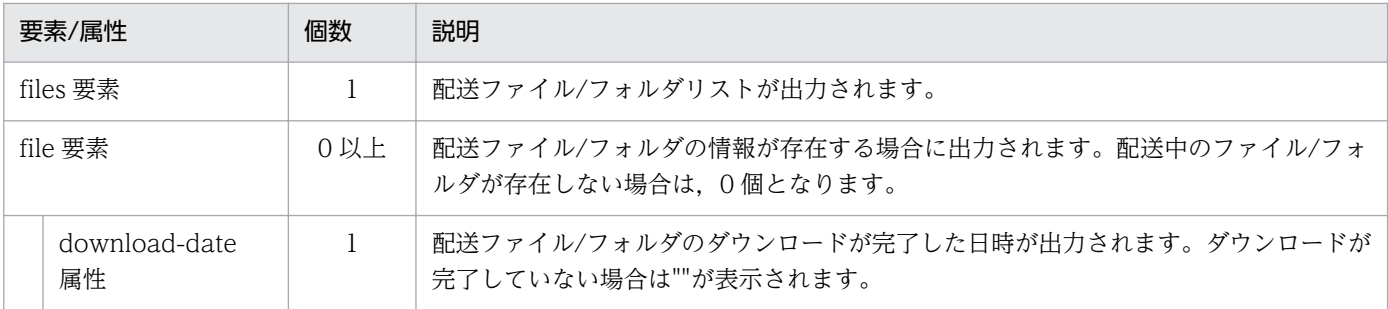

### 注意事項

- send-status 属性が「in-progress」で配送が送信中の場合,file 要素には送信中,または送信 済みのファイルだけが表示されます。送信を開始する前のファイルは表示されません。送信済 みのファイルを取得する場合は、send-status 属性が「complated」となっているかを確認し てください。
- 送信元のユーザが削除された場合,送信したファイルも削除されます。この場合, sender 要素 の id 要素, file 要素の path 情報には、""と表示されます。
- send-status 属性が「suspended」となるのは、実行中ファイル転送の一時停止コマンドの実 行により、JP1/DH - Server からの一時停止命令でファイル送信が停止された場合だけです。 通信障害などで送信が失敗した場合は、send-status 属性には「in-progress」が表示されます。

# (4) 実行例

```
DWAdminClient.bat GETDELIVERYINFO
   -property "C:\DWCLient\property.xml"
    -sender hitachi01
   -result C:\temp\result.xml
```
# 8.4.7 配送削除機能

指定した配送を削除します。

# (1) 形式

```
DWAdminClient.bat△DELETEDELIVERY
   -property△プロパティファイル
   -deliveryid△配送ID
```
# <span id="page-179-0"></span>(2) 引数

#### 表 8‒19 配送削除機能コマンドの引数

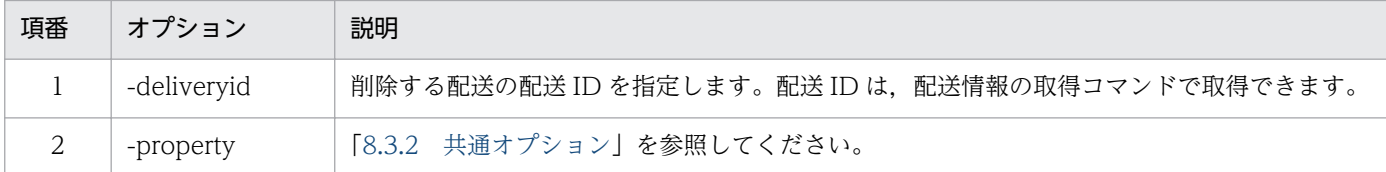

### (3) 解説

#### (a) コマンドが異常終了する場合について

- 配送情報取得コマンドの取得結果で send-status 属性が「completed」(送信完了/承認許可済み)では ない場合は,指定した配送は送信中と判断されるため,異常終了します。
- 指定した配送 ID の削除ができない場合は,異常終了します。

# (4) 実行例

```
DWAdminClient.bat DELETEDELIVERY
   -property "C:\DWCLient\property.xml"
    -deliveryid 00000001
```
### 8.4.8 ユーザ情報の取得

ユーザ情報の取得(エクスポート)ができます。取得できるユーザ情報は,代表ユーザが画面のユーザ設 定エクスポートでドメインを選択した場合と同じ内容です。

# (1) 形式

DWAdminClient.bat△EXPORTUSERINFO -property△プロパティファイル -result△実行結果ファイルの保存先 -domain△対象ドメイン名

# (2) 引数

#### 表 8‒20 ユーザ情報の取得コマンドの引数

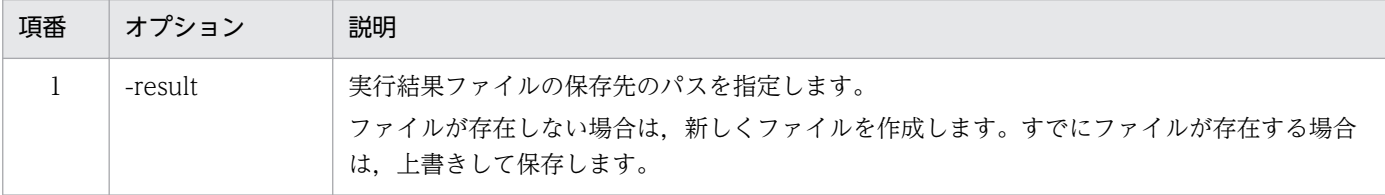
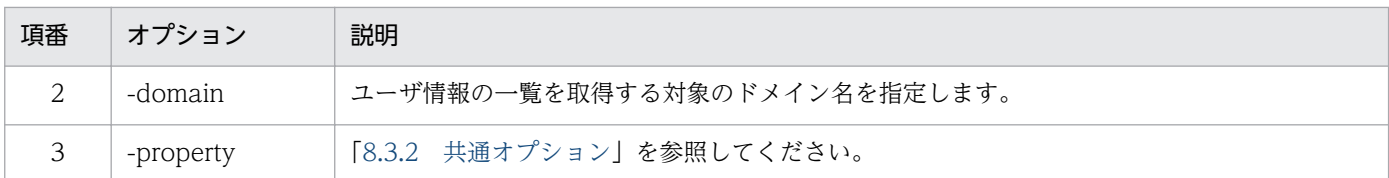

### (3) 解説

#### (a) 実行結果ファイルに出力される情報

出力されるユーザ情報のフォーマットの詳細については,「JP1/DH - Server 管理者マニュアル」の 「3.5.2(3)(a) インポート CSV ファイルのフォーマット」を参照してください。

#### (b) ユーザのパスワード情報について

実行結果ファイル中のユーザのパスワード情報は,下記の形式で難読化した文字列が出力されます。コマ ンドプロパティファイル(property.xml)に難読化ユーザパスワードを指定する場合は,出力された文字 列をコピーして使用してください。出力される文字列の例を次に示します。

難読化文字列の例

text:HEX:5baa61e4c9b93f3f0682250b6cf8331b7ee68fd8

## (4) 実行例

```
DWAdminClient.bat EXPORTUSERINFO
-property "C:\DWCLient\property.xml"
-result C:\temp\export_users.csv
 -domain HITACHI
```
## 8.4.9 ユーザ情報のインポート

CSV 形式のファイルを使用して,ユーザ情報のインポートができます。

## (1) 形式

DWAdminClient.bat△IMPORTUSERINFO -property△プロパティファイル -file△インポートファイル -result△実行結果ファイルの保存先

#### 表 8‒21 ユーザ情報のインポートコマンドの引数

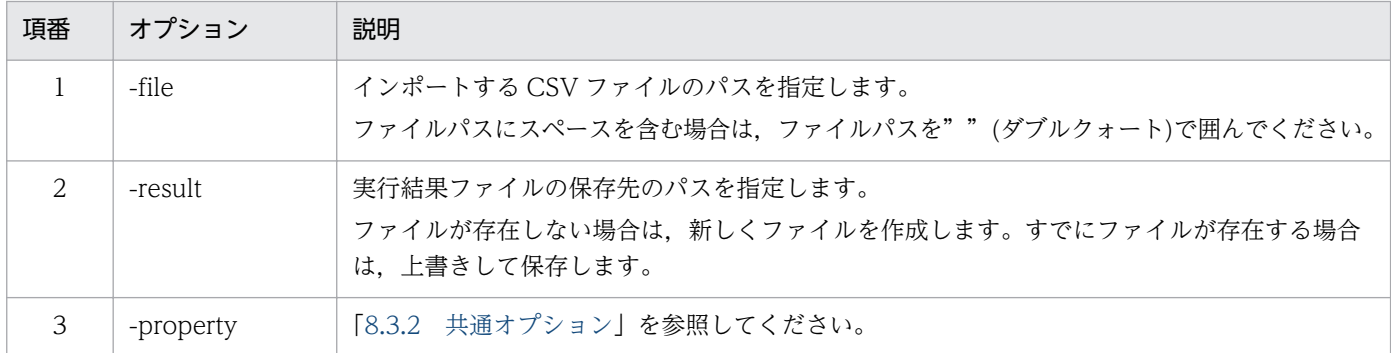

## (3) 解説

#### (a) インポートできるユーザ情報

インポートできるユーザ情報を次に示します。

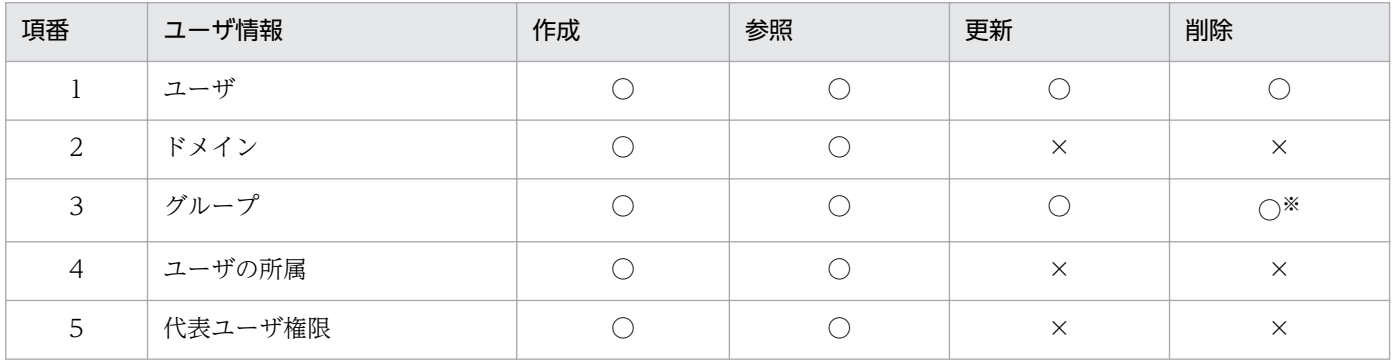

注※

指定したグループの直下にユーザ、またはグループが存在する場合は、削除できません。ただし、他の グループとの兼任ユーザだけが存在する場合は,削除できます。

(凡例)

- ○:インポート可
- ×:インポート不可

#### (b) インポート CSV (import\_users.csv) ファイルの作成例

インポート CSV ファイルの作成例を次に示します。ファイル作成時の注意事項については,「JP1/DH - Server 管理者マニュアル」の「3.5.2(1) 一括管理に使用する CSV ファイル作成時の注意事項」参照し てください。

[domains]

FUNCTION, NAME EN, NAME JA, PARENT NAME EN, FOR GUEST, EXPIRE DATE, QUOTA, USE USER OPTION, USER REGISTERABLE, MAX DISK SPACE, TRAFFIC LIMIT, LIMIT\_USER\_NUMBER, CUT\_OFF\_DAY, INPUT\_ANY\_ADDRESS, USE\_UNREGISTERED\_ADDRESS CREATE,Hitachi xxxxxx,All Users,FALSE,,,,,51200,51200,100,31,TRUE,TRUE [users] FUNCTION, USER\_ID, EMAIL, PASSWORD, NAME, NAME\_EN, NAME\_KANA, LANG, MEMO, EXPIRE DATE, QUOTA, USE USER OPTION, USE GUEST USERS, INPUT ANY ADDRESS READ, u1@user, u1@xxx.com, passowrd, ユーザ1, User1, ゆーざ1, ja, メモ, 2012/01/01, 1024,,, READ, u2@user, u2@xxx.com, passowrd, ユーザ2, User2, ゆーざ2, ja, メモ, 2012/01/01, 1024,,, [groups] FUNCTION, DOMAIN, NAME\_EN, NAME\_JA, PARENT\_NAME\_EN, FOR\_GUEST, EXPIRE\_DATE, QUOTA, USE\_USER\_OPTION, U SER\_REGISTERABLE, INPUT\_ANY\_ADDRESS READ. domain1. Group1, グループ1, Hitachi xxxxx [binders] USER ID, GROUP NAME EN, FLAG DELETE u1@user,g1,FALSE u2@user,g1,FALSE

[managers] FUNCTION, USER ID, GROUP NAME EN

#### 注意事項

[groups]定義部に項目名だけを指定する場合は,項目名の「DOMAIN」は省略できます。

各定義部について説明します。[domains]定義部に指定できる項目について、次の表に示します。

#### 表 8-22 [domains] 定義部の設定項目

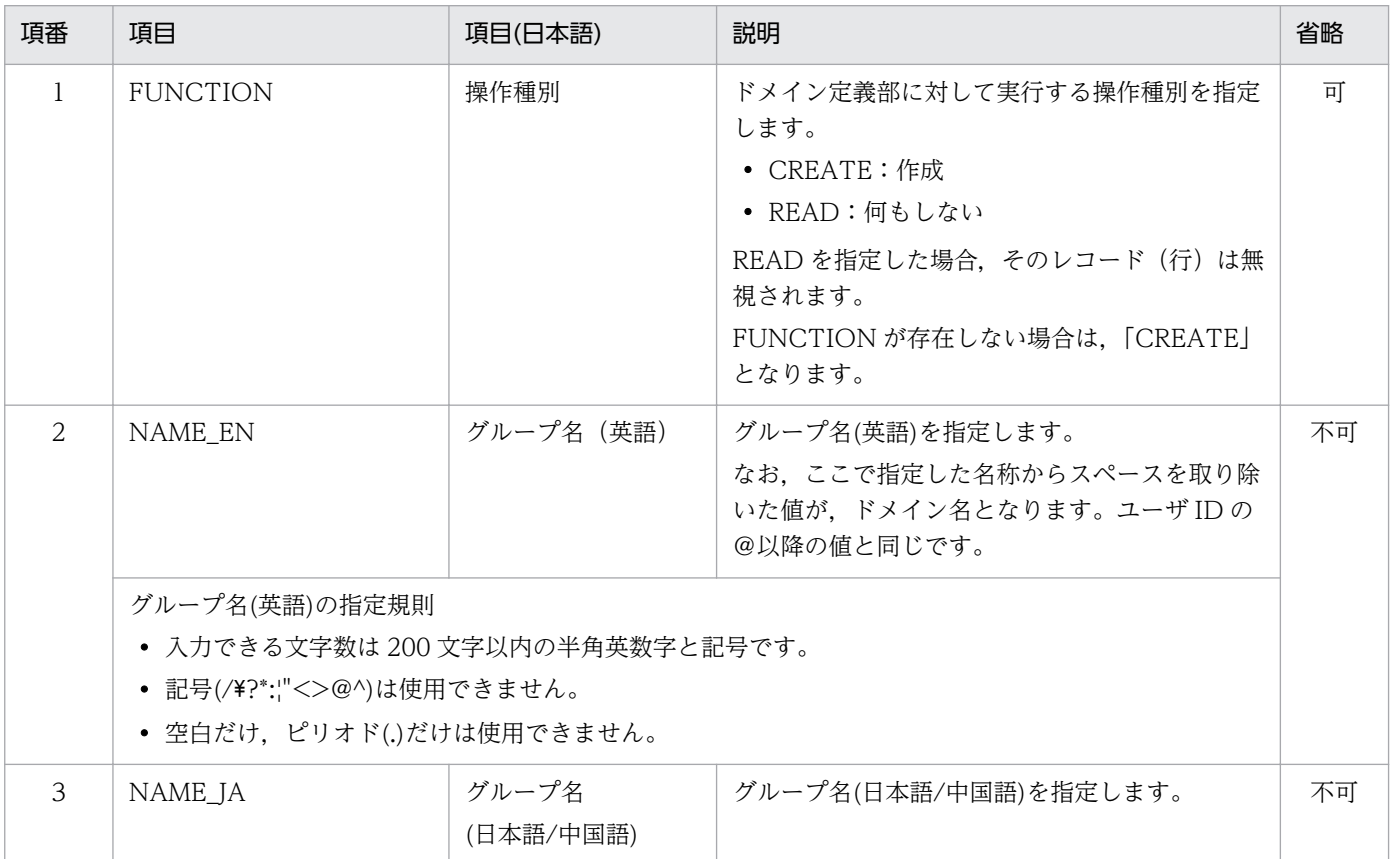

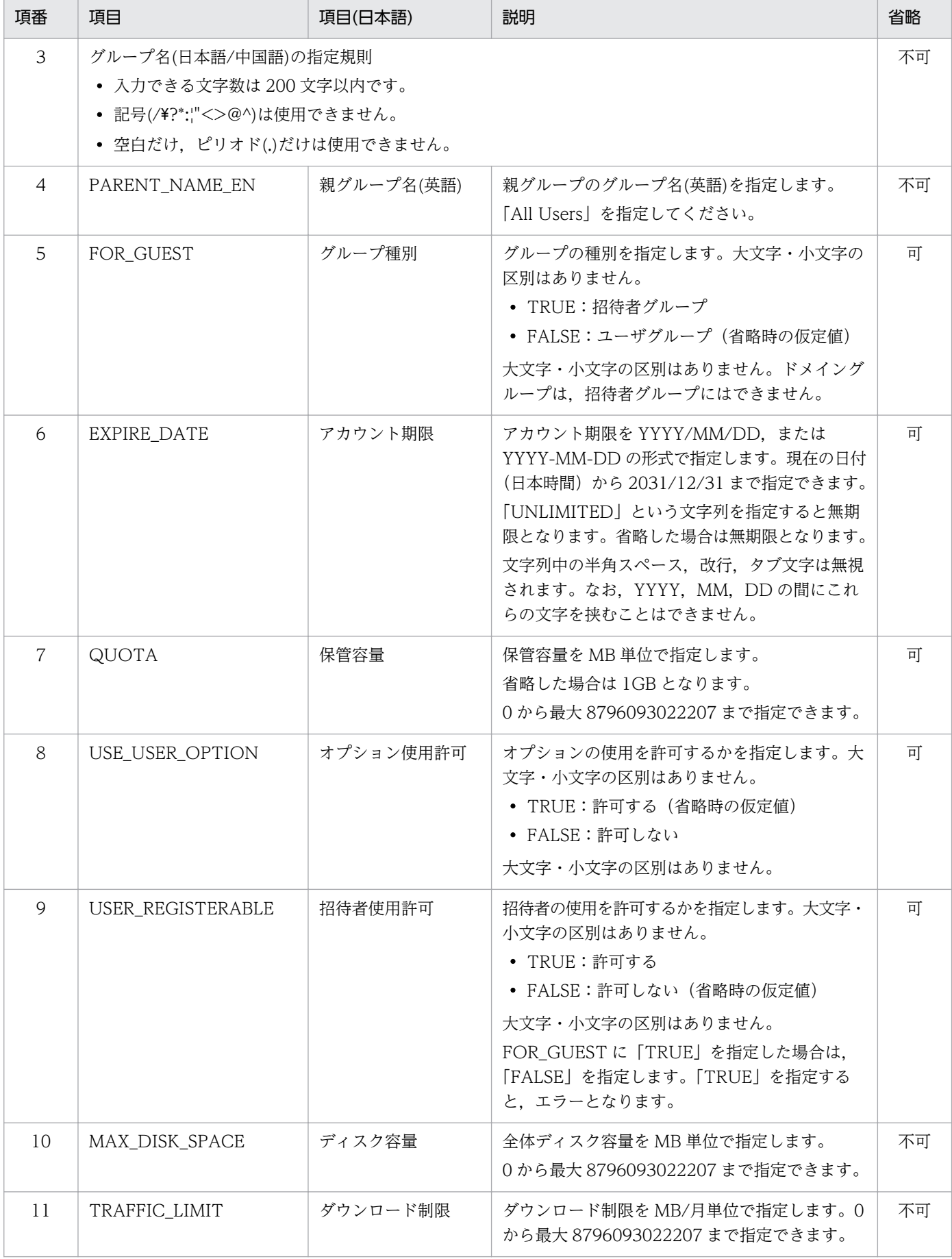

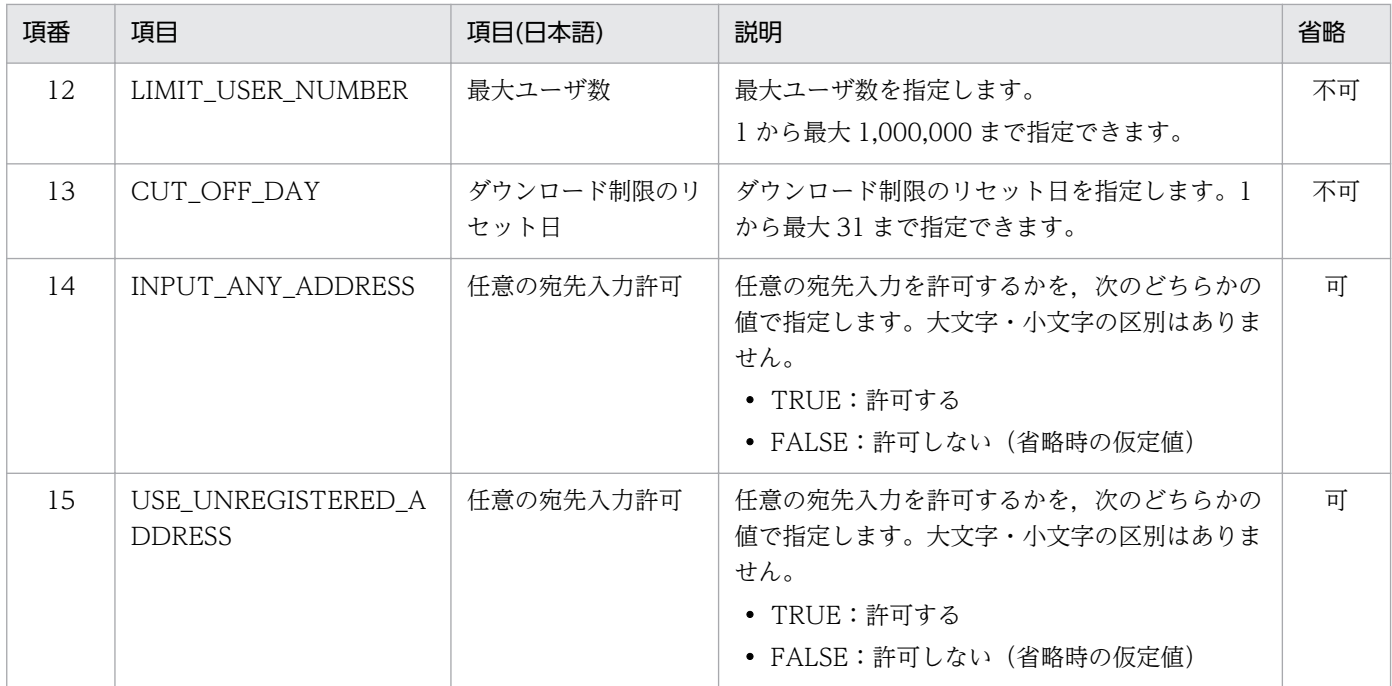

[users] 定義部に指定できる項目について、次の表に示します。

#### 表 8-23 [users] 定義部の設定項目

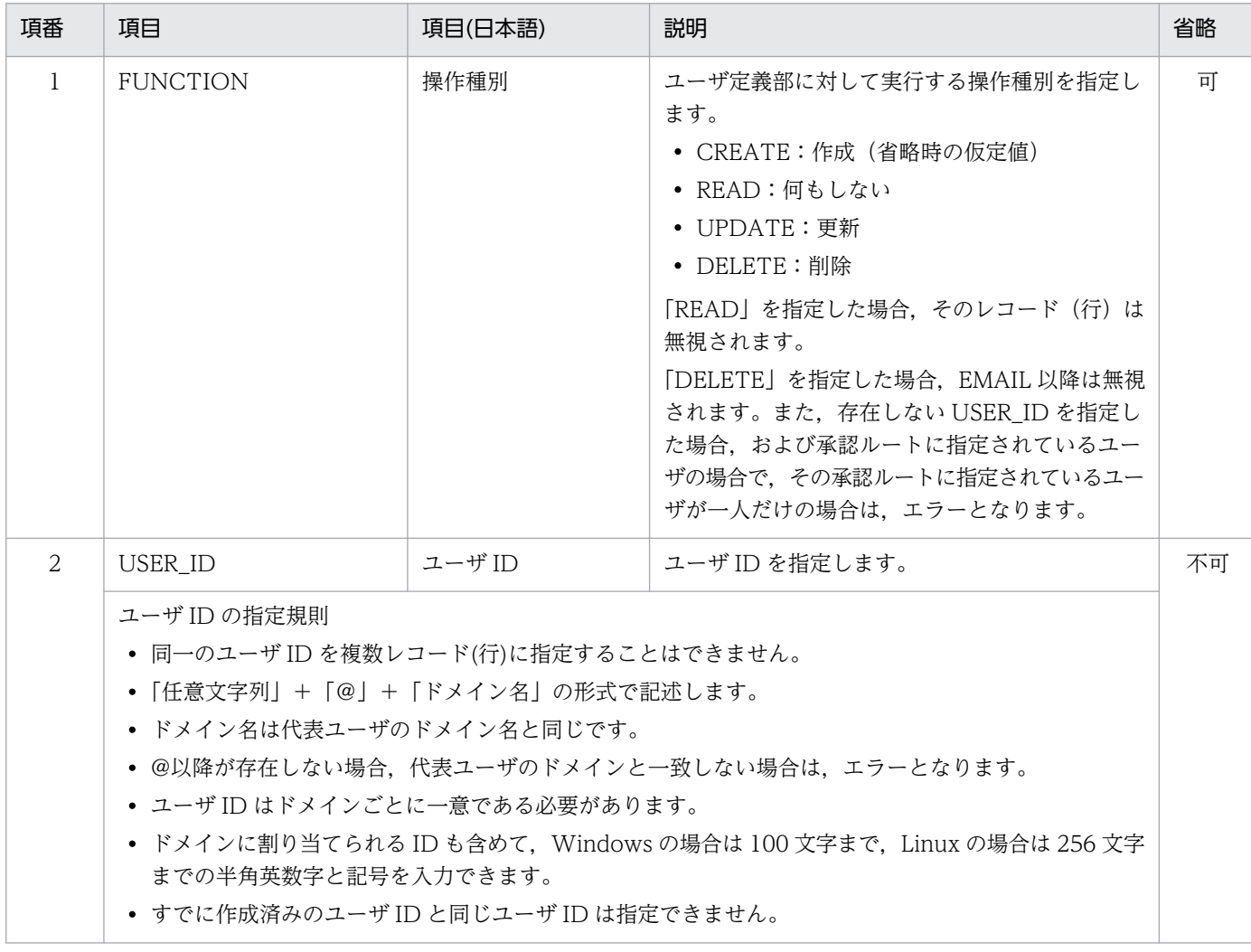

8. 管理者コマンド

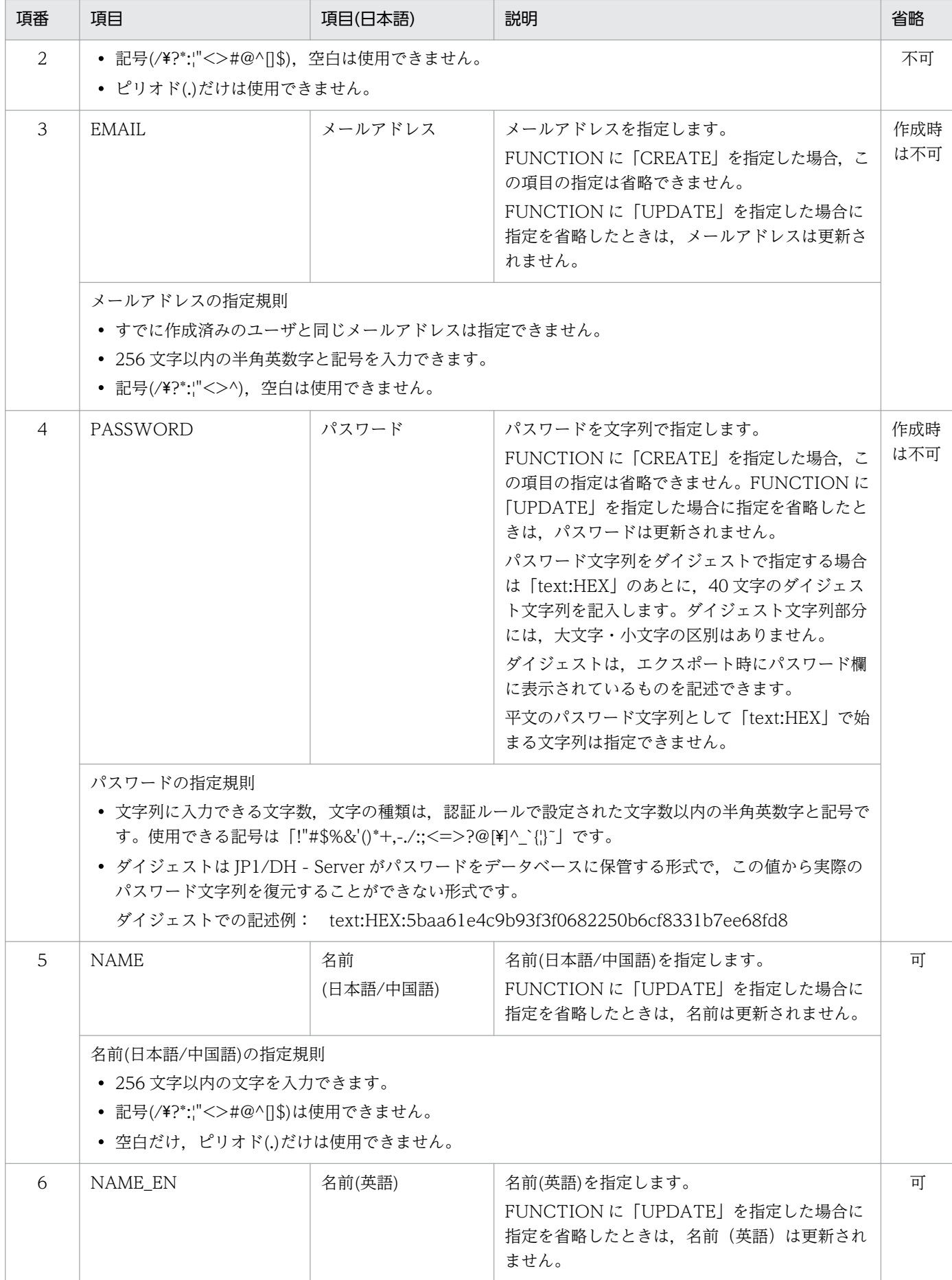

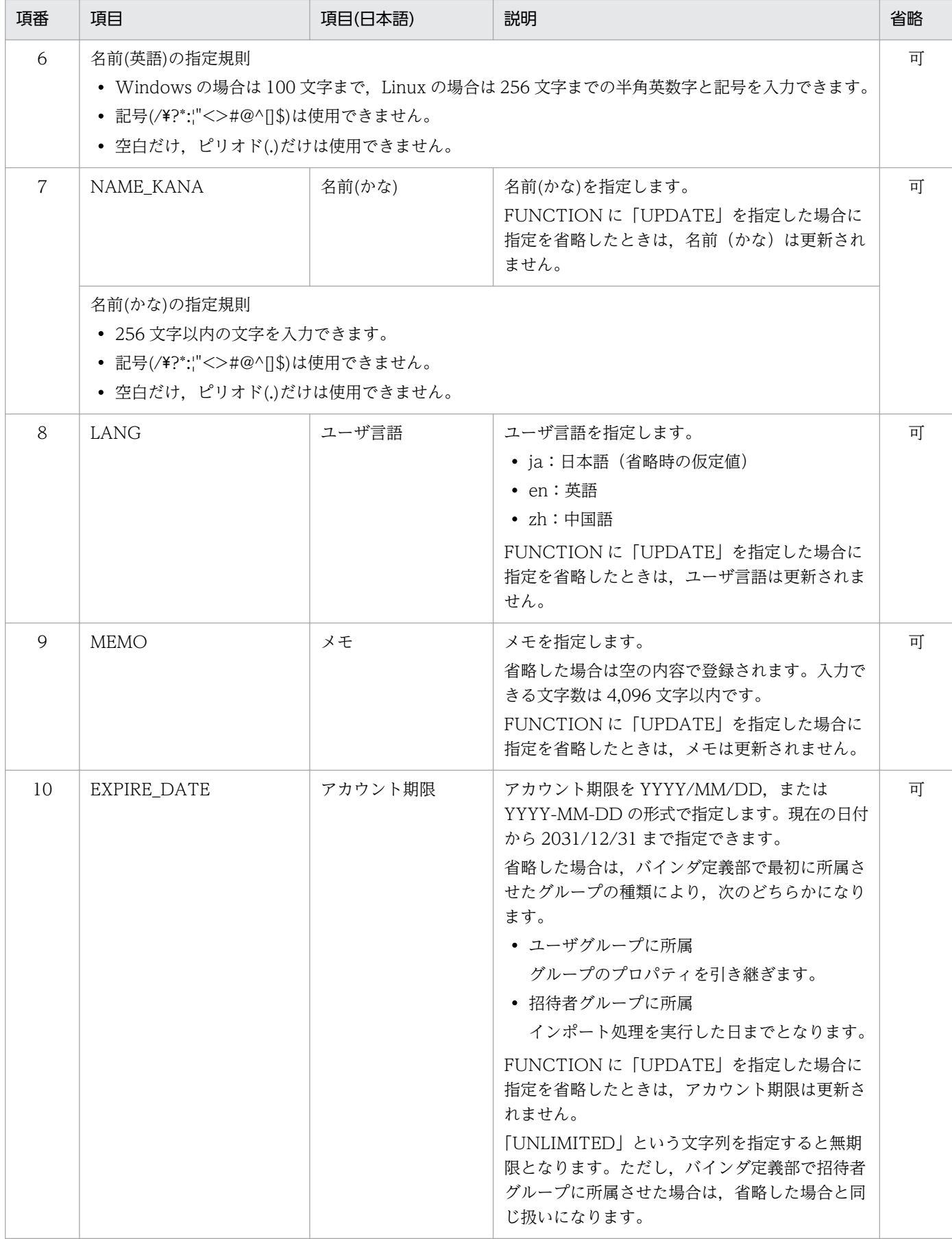

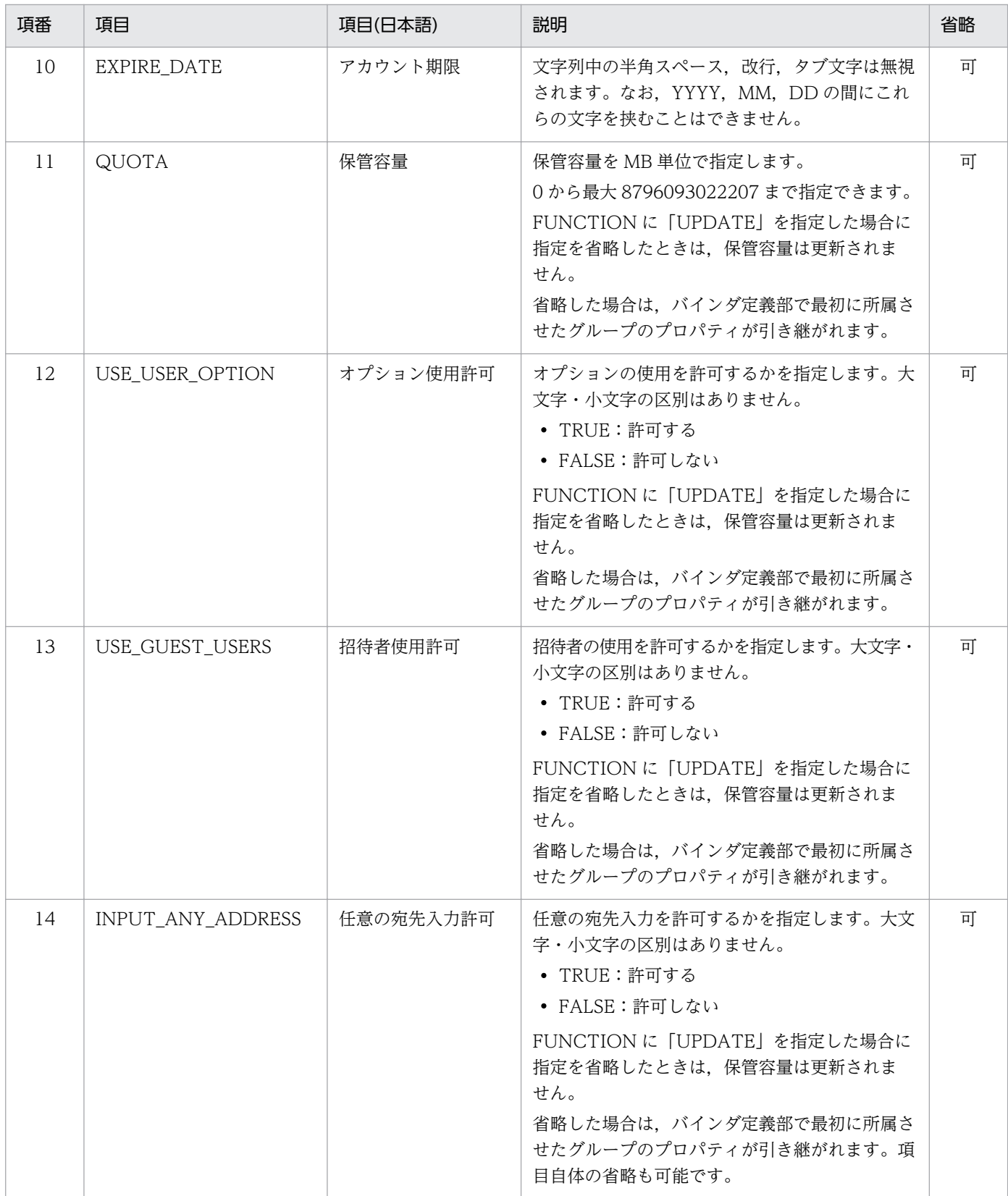

[groups]定義部に指定できる項目について,次の表に示します。なお,親グループと子グループを同時 に登録する場合,親グループを先に指定する必要があります。

## 表 8-24 [groups] 定義部の設定項目

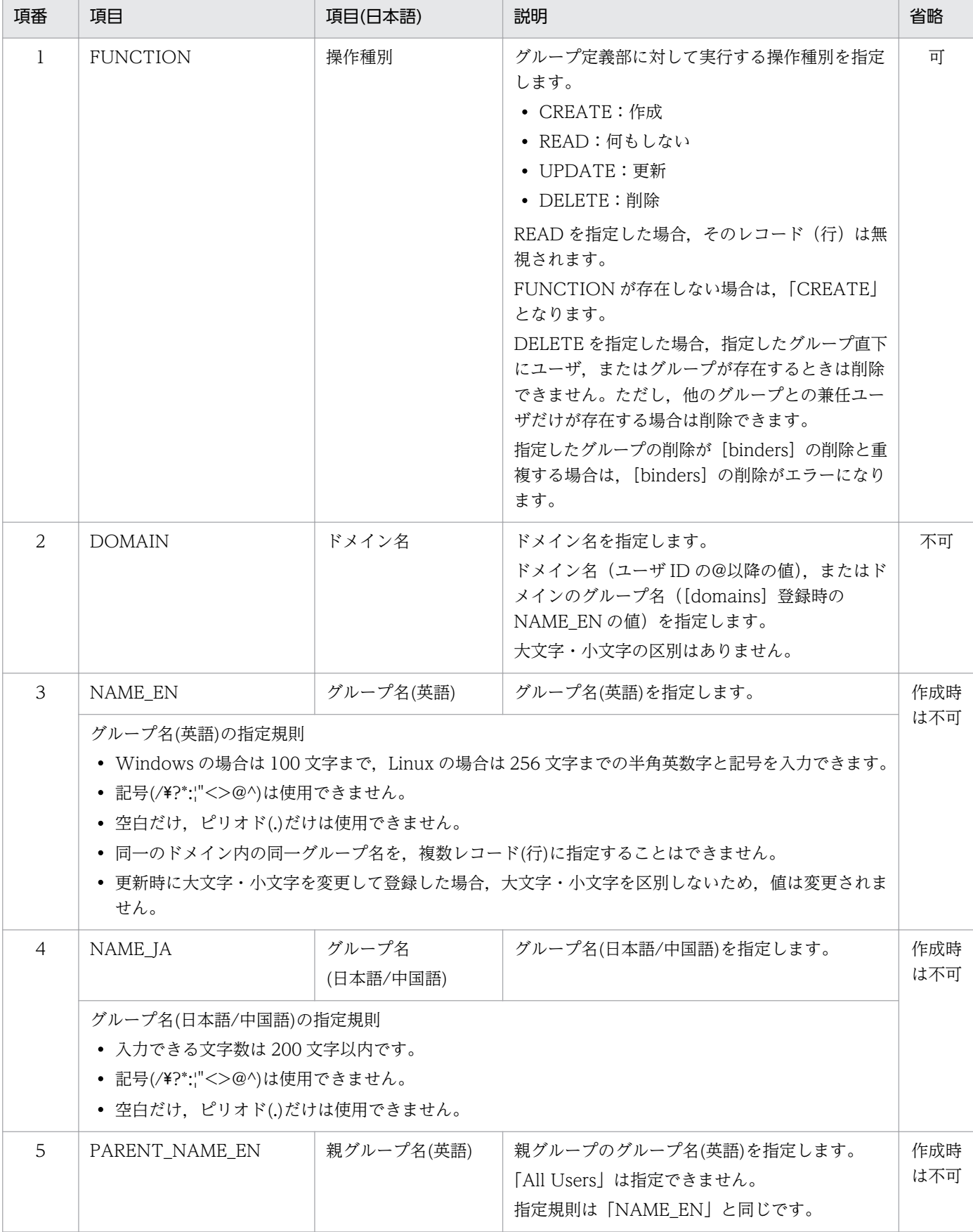

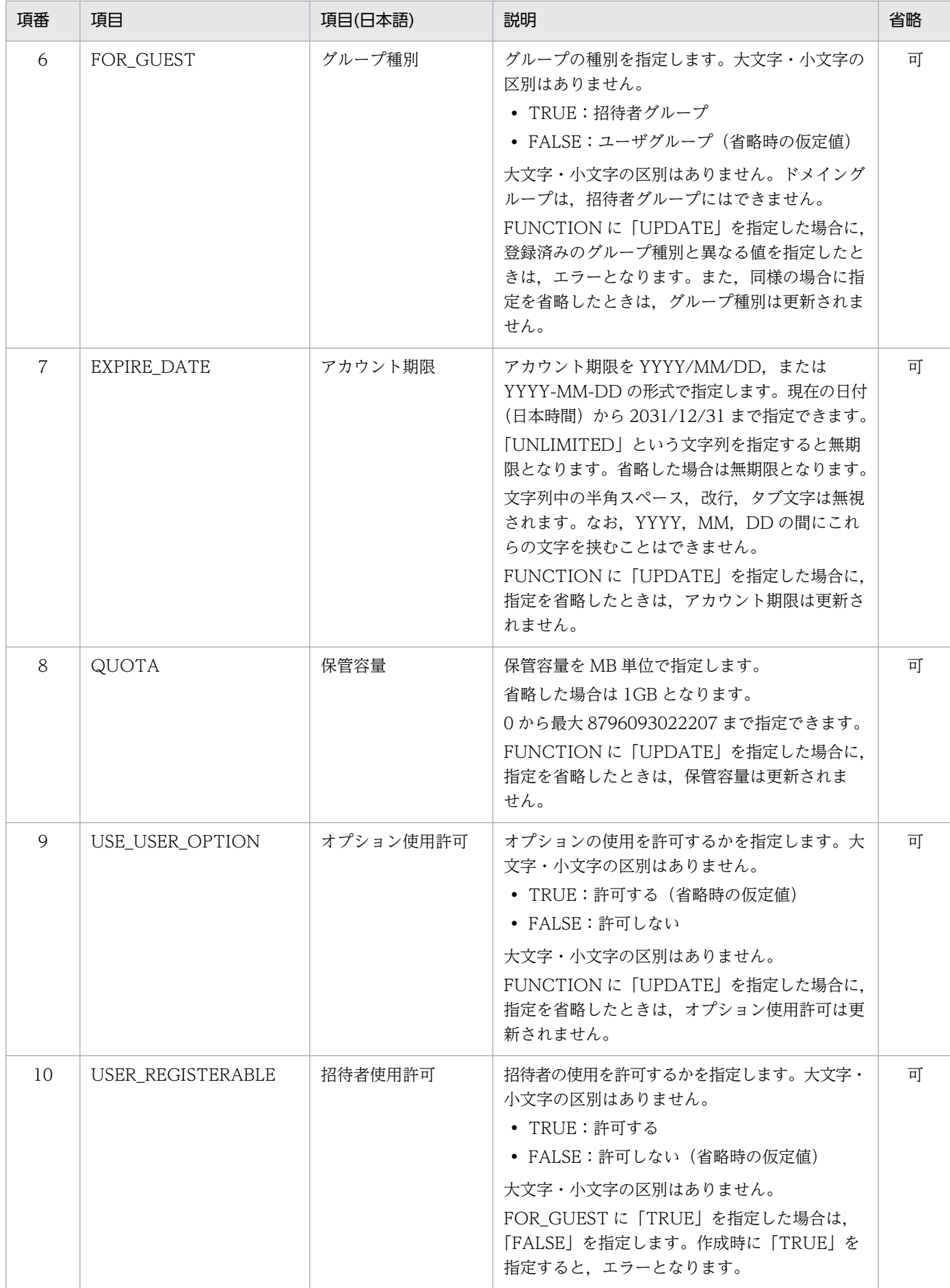

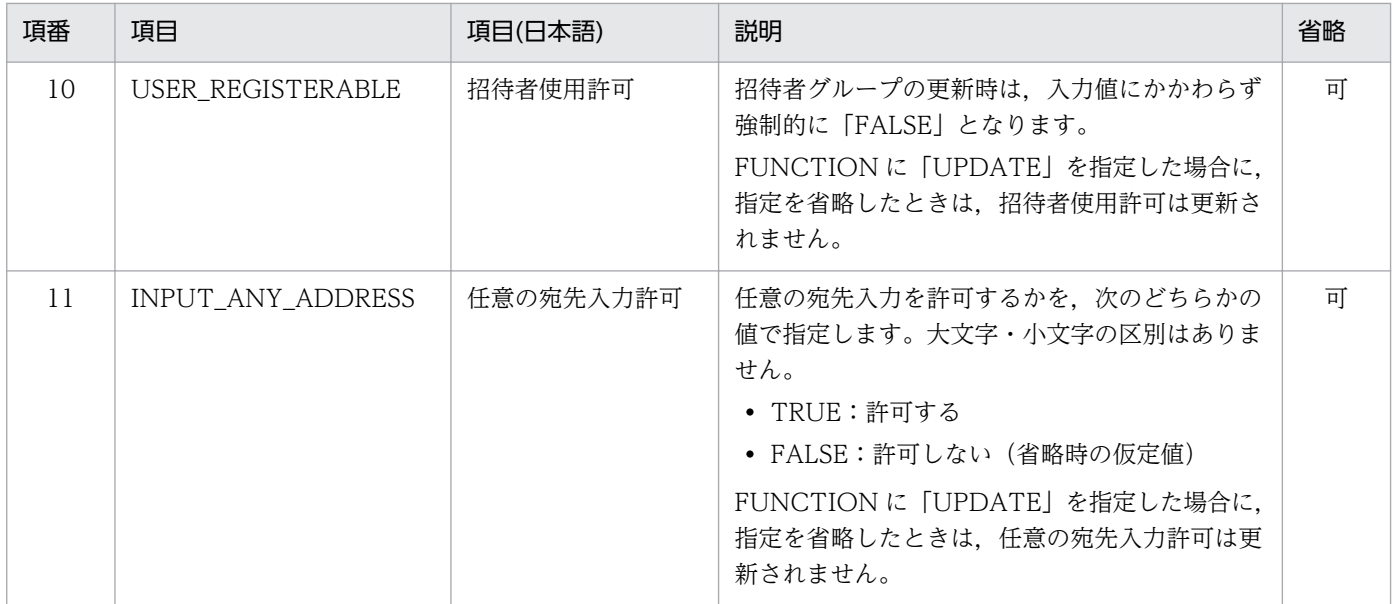

[binders]定義部に指定できる項目について,次の表に示します。

#### 表 8-25 [binders] 定義部の設定項目

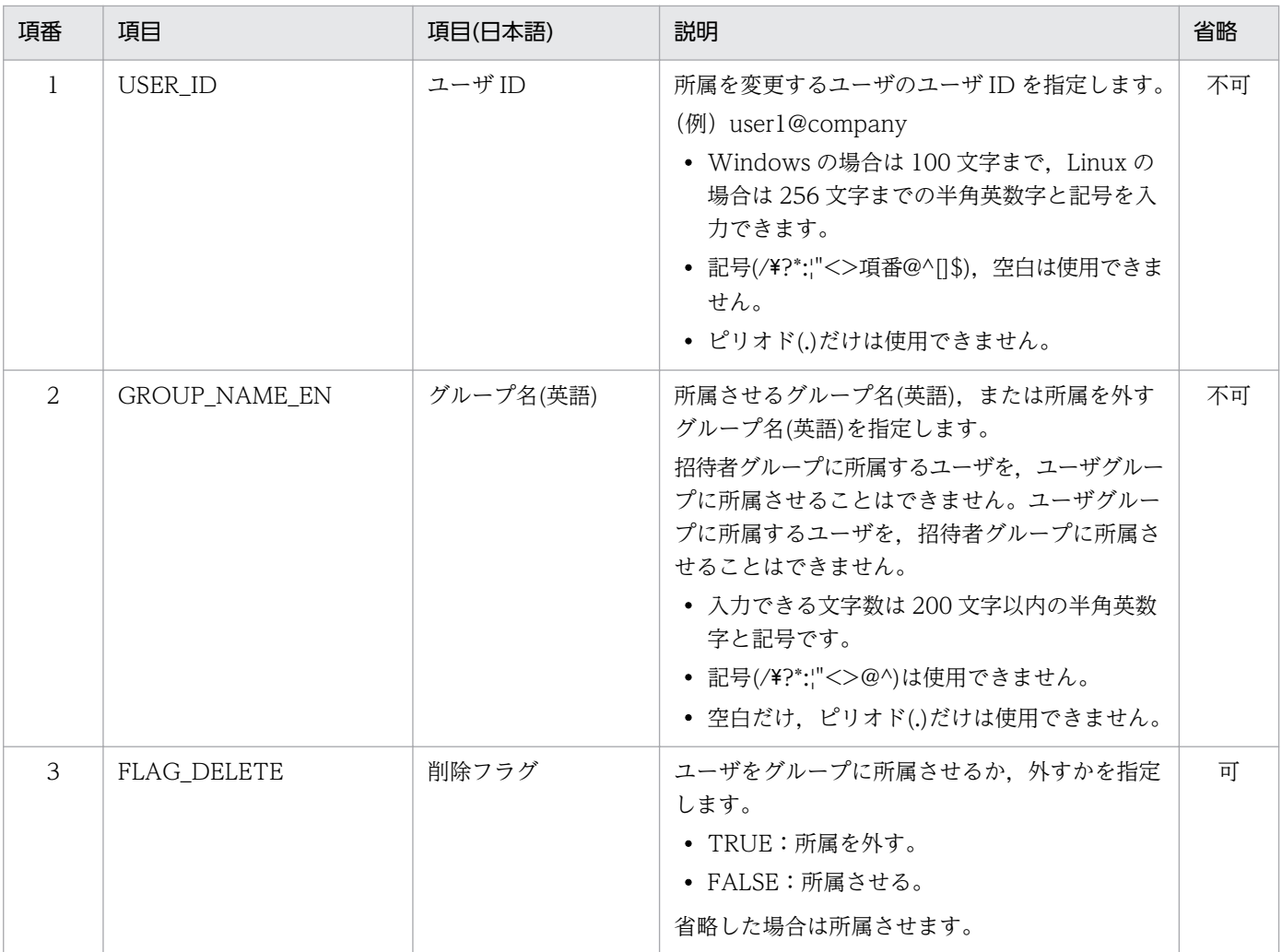

[managers] 定義部に指定できる項目について、次の表に示します。

#### 表 8-26 [managers] 定義部の設定項目

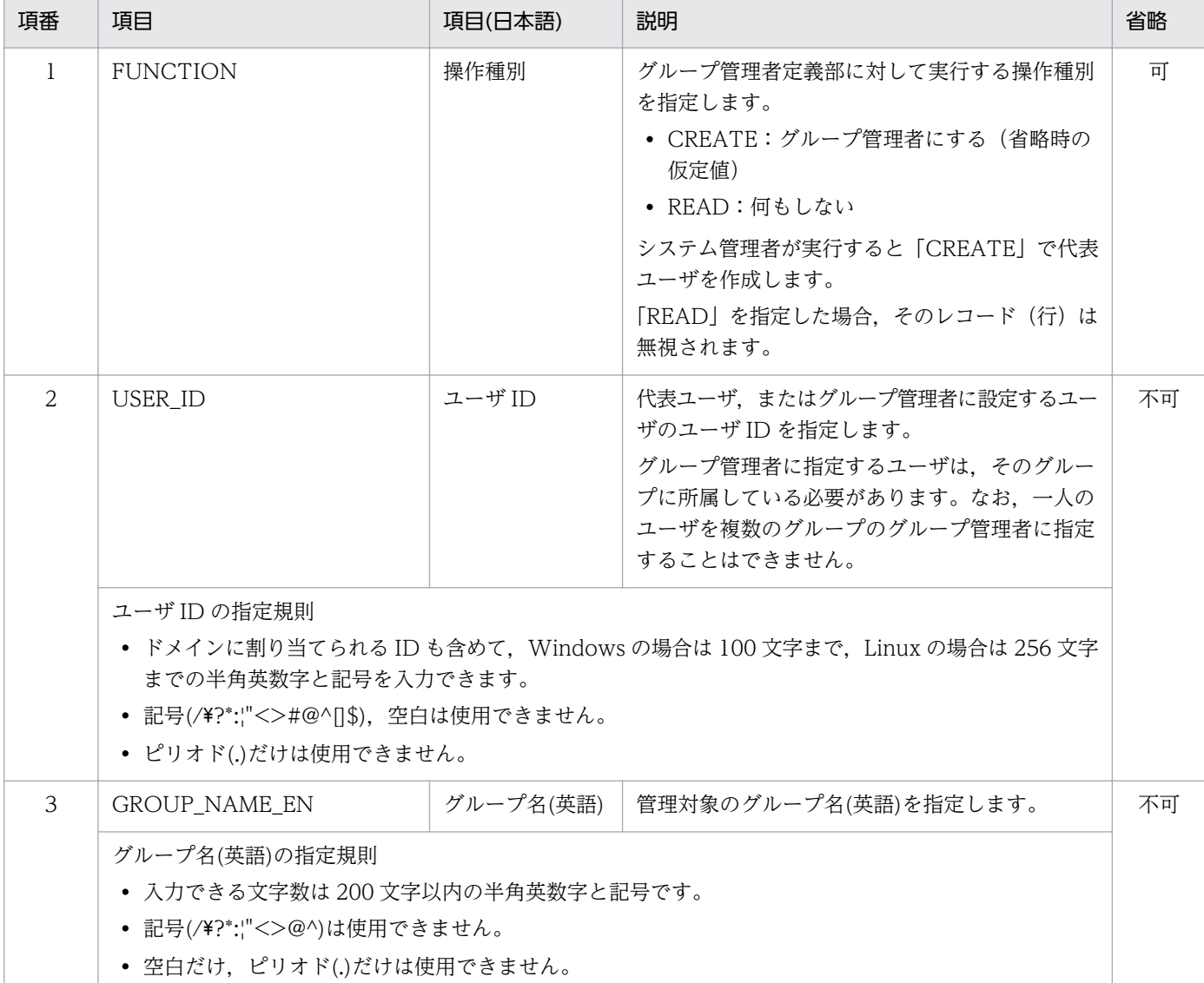

### 注意事項

- GROUP NAME EN にドメイングループを指定した場合は、USER ID で指定したユーザは, 代表ユーザとして作成されます。
- システム管理者が実行する場合,指定したユーザ ID の@以降(ドメイン)とグループ名をキー にして,対象グループを特定します。

#### (c) 実行結果ファイルのフォーマット

「JP1/DH - Server 管理者マニュアル」の「3.5.2(2)(a) インポート CSV ファイルのフォーマット」を参 照してください。

# (4) 実行例

DWAdminClient.bat GETSERVERSTATUS -property "C:\DWCLient\property.xml" -result C:\temp\result.xml

メッセージ一覧を次に示します。

#### 表 8‒27 メッセージ一覧

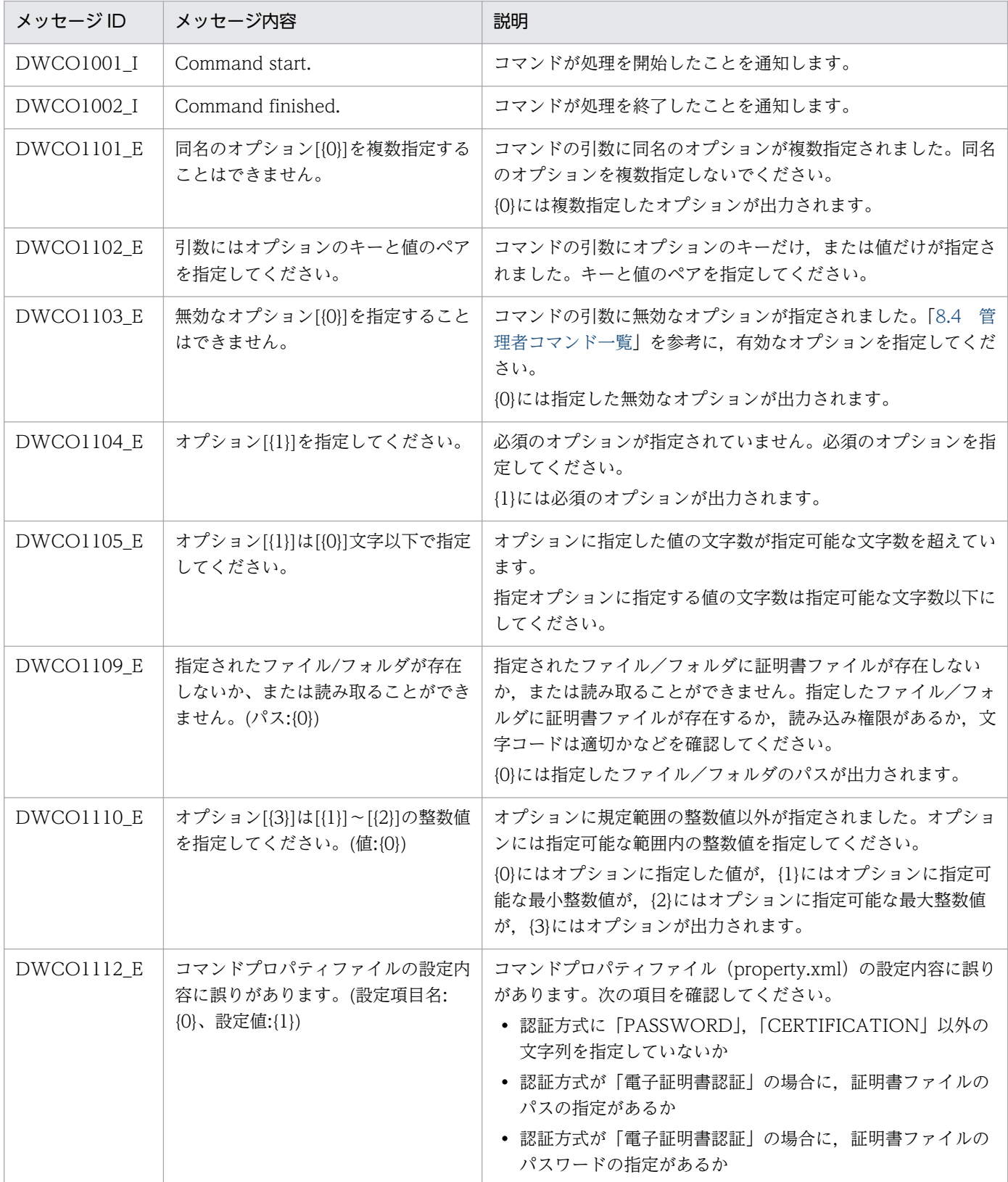

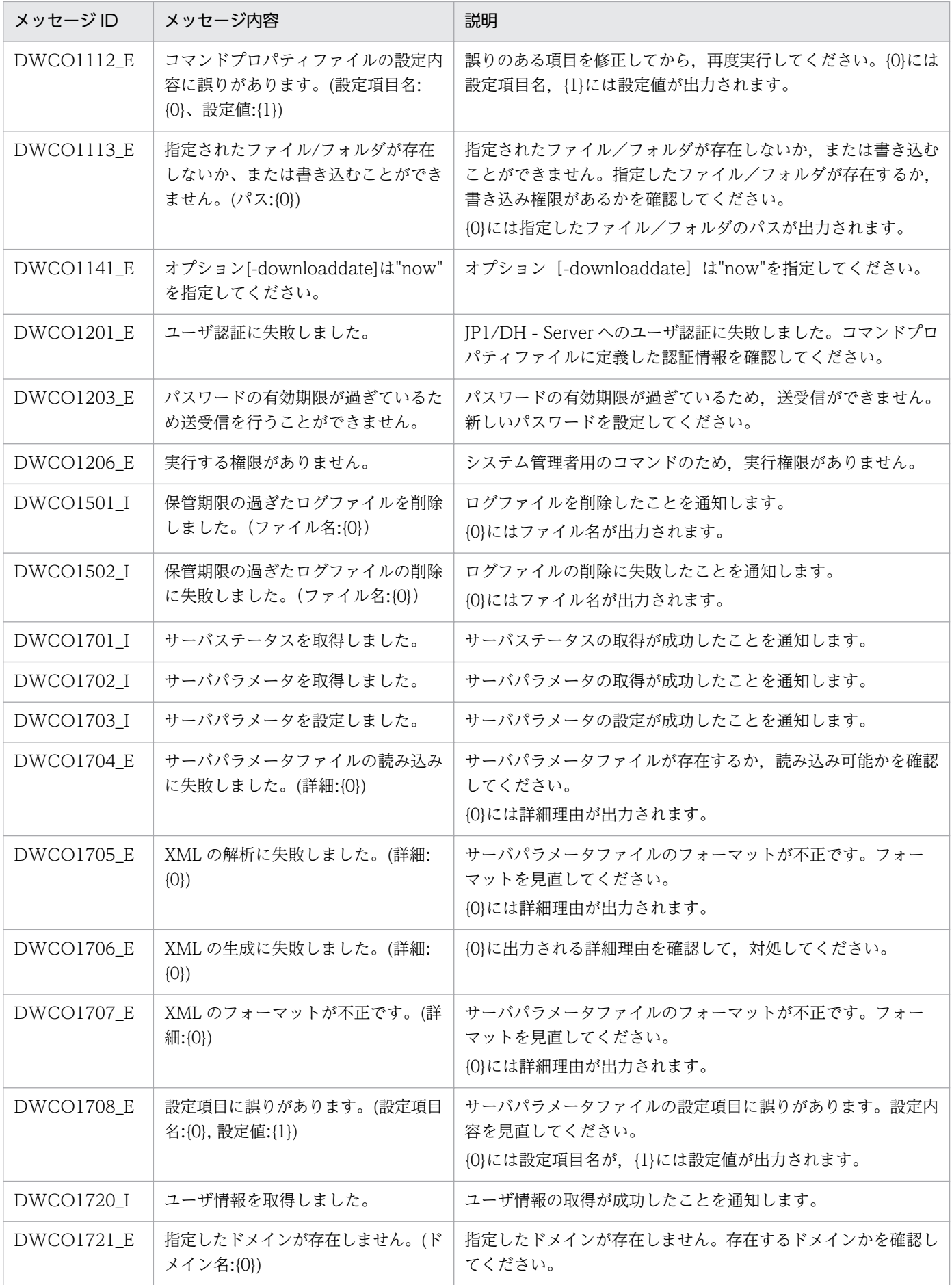

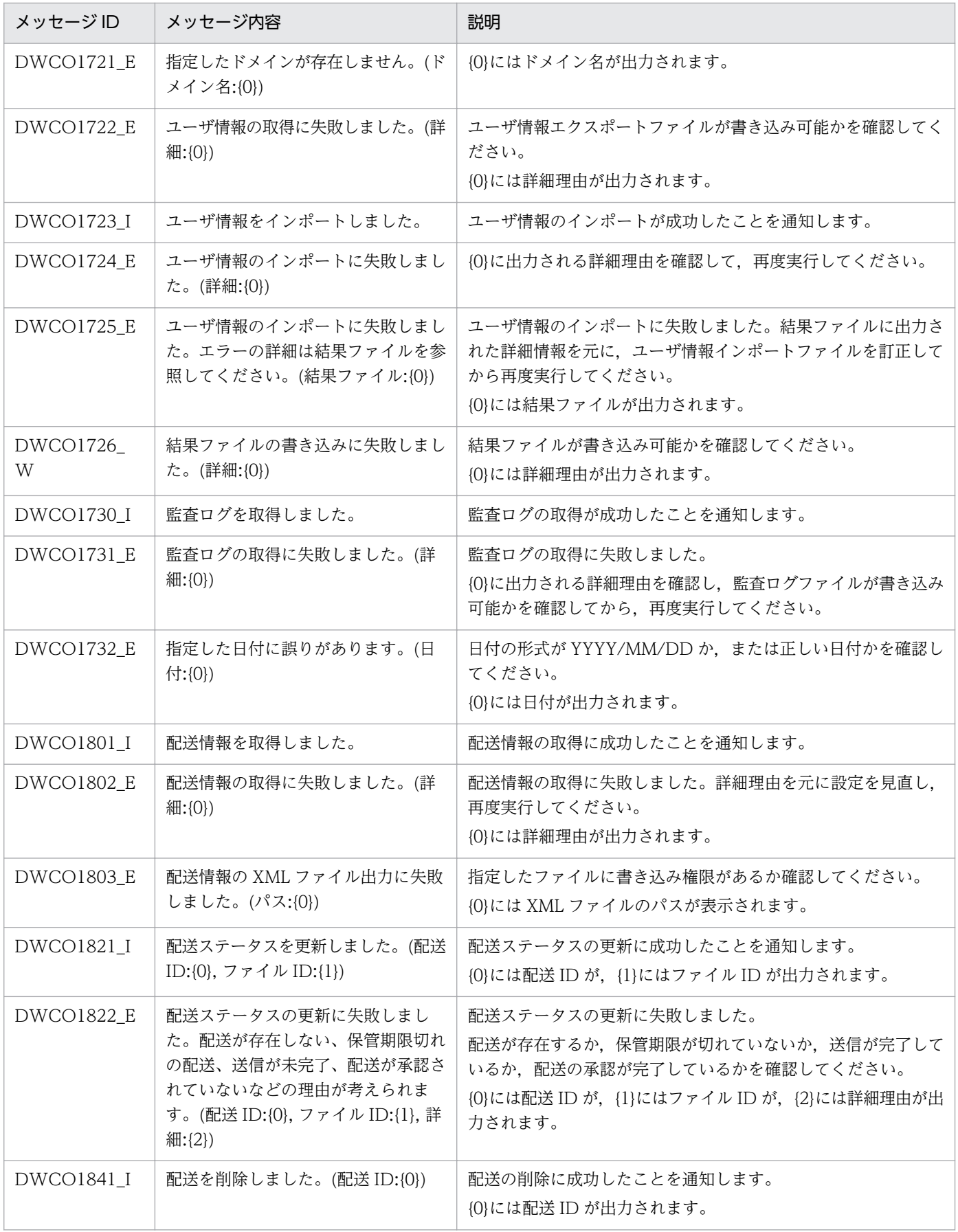

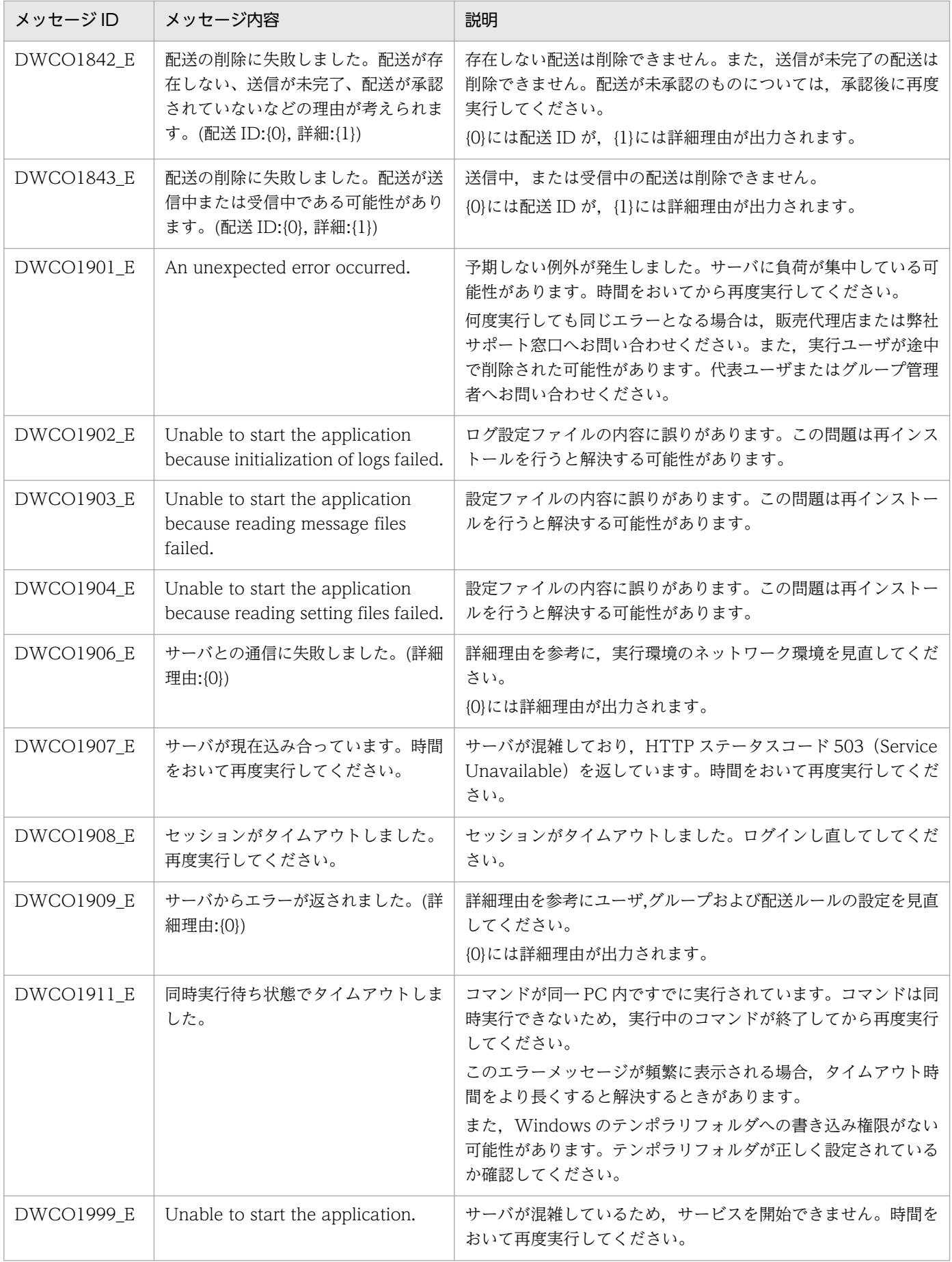

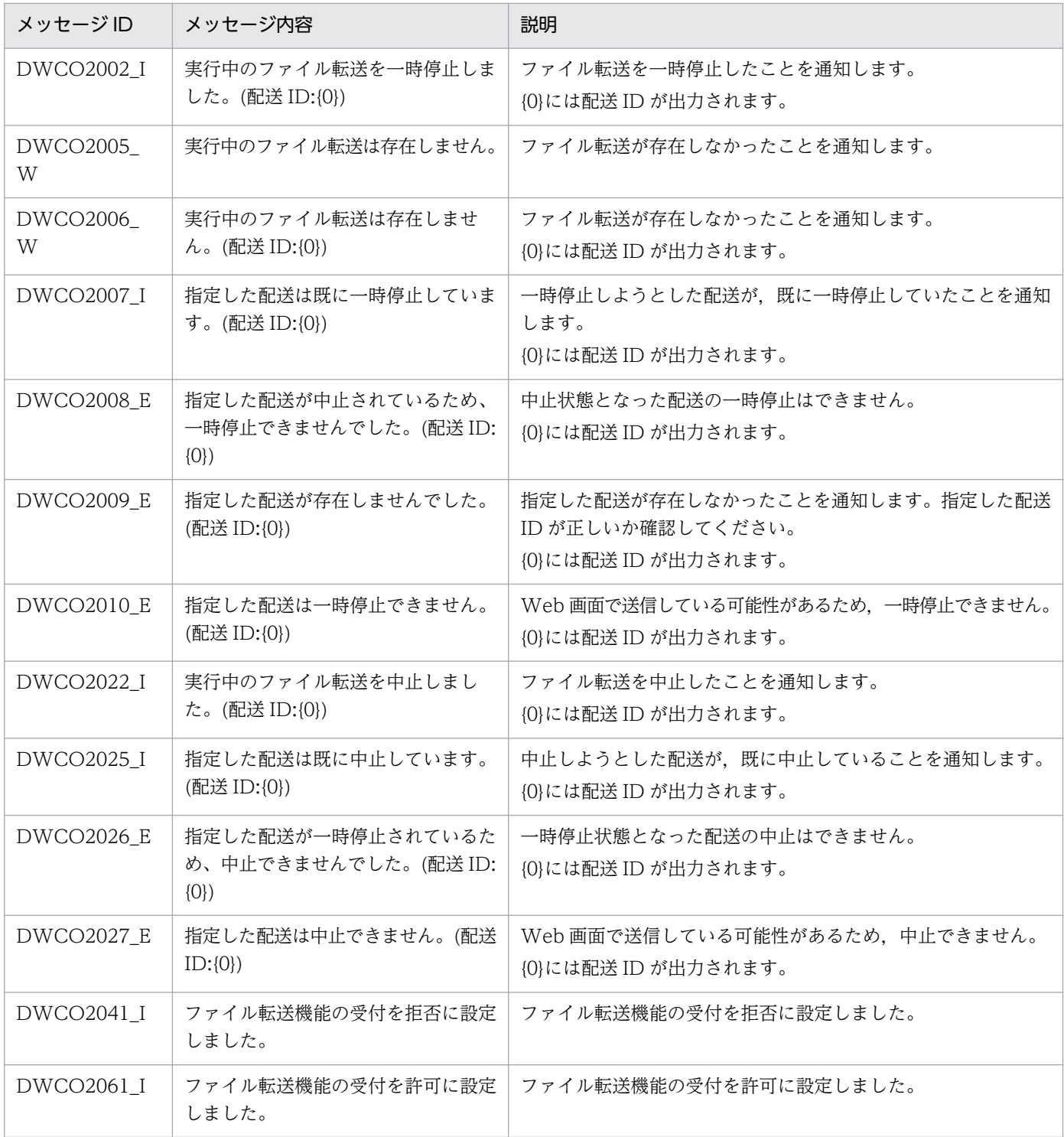

## 8.6 CSV エラーメッセージ一覧

CSV ファイルのエラーメッセージ一覧を次に示します。下記以外の CSV エラーメッセージについては 「JP1/Data Highway - Server 管理者ガイド」を参照してください。

#### 表 8-28 CSV ファイルのエラーメッセージ一覧

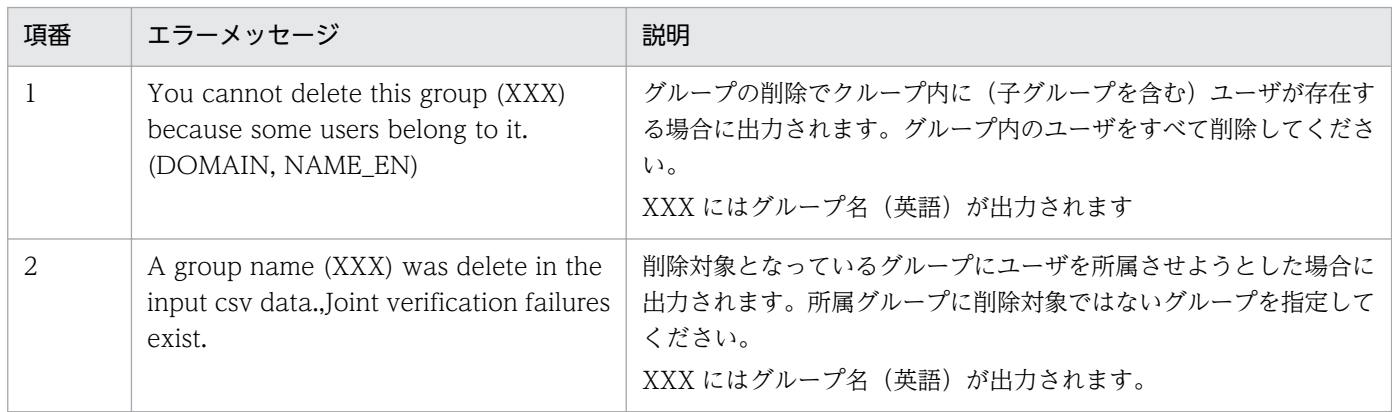

8. 管理者コマンド

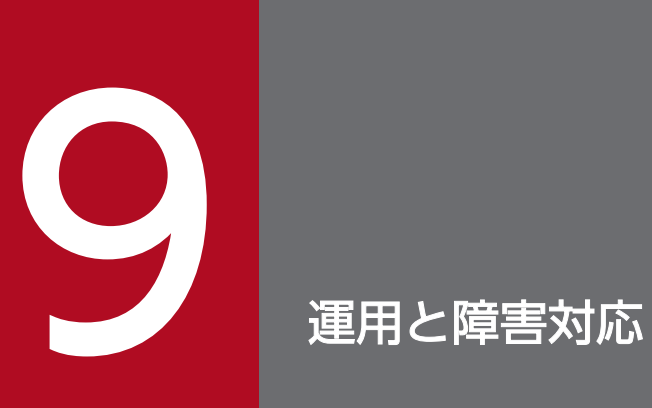

#### この章では,JP1/DH - Server の運用と障害対応で使用するコマンドについて説明します。

## 9.1 コマンドの一覧

JP1/DH - Server が提供する障害情報取得コマンドおよび運用管理コマンドを、次の表に示します。

表 9-1 JP1/DH - Server が提供する障害情報取得コマンド

| 項番 | コマンド名       |                         | 機能                                |
|----|-------------|-------------------------|-----------------------------------|
|    | Windows の場合 | getlog_server.bat       | サーバでデータベースのバックアップを含まない障害情<br>報を取得 |
|    | Linux の場合   | getlog_server.sh        |                                   |
| ◠  | Windows の場合 | getdetaillog_server.bat | サーバでデータベースバックアップを含む障害情報を<br>取得    |
|    | Linux の場合   | getdetaillog_server.sh  |                                   |
| 3  | Windows の場合 | getlog_client.bat       | クライアントで障害情報を取得                    |
|    | Linux の場合   | getlog_client.sh        |                                   |

#### 表 9-2 JP1/DH - Server が提供する運用管理コマンド

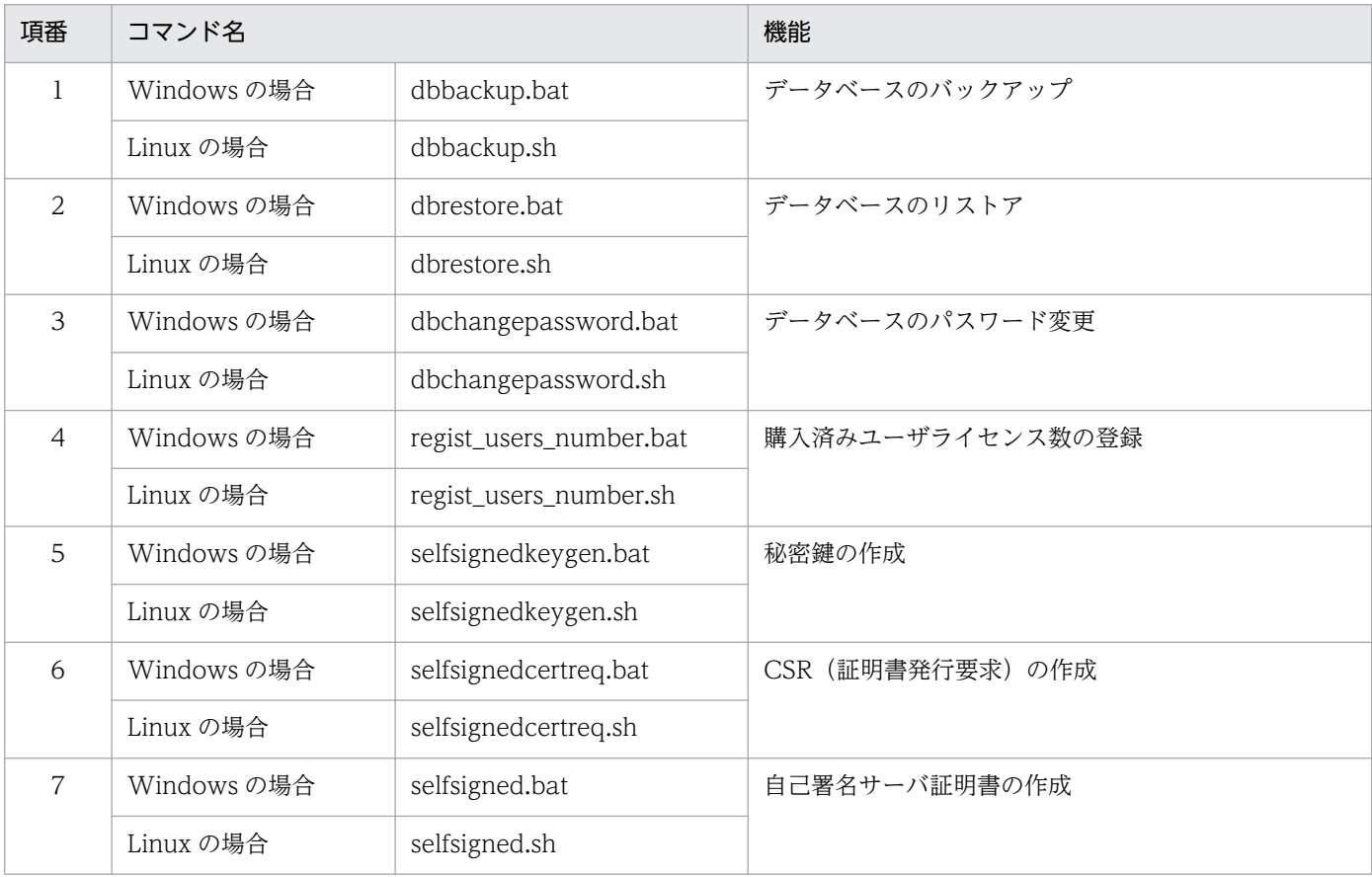

#### 各コマンドの格納先を次に示します。

#### <インストール先フォルダ>※¥bin¥

注※ Linux の場合は「/opt/jp1dh/server」に読み替えてください。

### 9.2 障害情報取得コマンド

JP1/DH - Server の障害情報取得コマンドについて説明します。

## 9.2.1 getlog\_server.bat (サーバで DB バックアップを含まない障害情報 を取得) /getdetaillog\_server.bat (サーバで DB バックアップを含 む障害情報を取得)/getlog\_client.bat(クライアントで障害情報を 取得)

### (1) 機能

サーバマシンまたはクライアントマシンで JP1/DH - Server の障害情報を取得します。本コマンドは JP1/ DH - Server が動作するマシン環境で、次に示す情報を取得します。

- OS 情報
- ハードウェア情報
- 動作中プロセス
- ネットワーク構成
- インストール済みアプリケーション
- イベントログ(アプリケーション,システム)
- IE の設定情報
- Java の設定情報
- 連携製品のログ情報
- JP1/DH Server の各種設定ファイル
- データベースの情報

getlog\_client.bat を使用前に,バッチの以下の項目を変更してください。

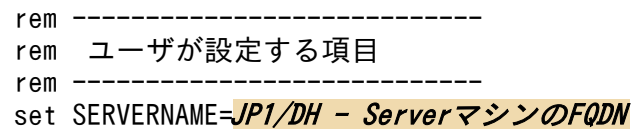

(例)

 $rem$ rem ユーザが設定する項目 rem --------------------------- set SERVERNAME= *jp1dhserver.foo1.foo2.co.jp* 

## (2) 実行者

ビルトイン Administrator ユーザまたは Administrators 権限を持つ管理者ユーザが,コマンドプロンプ トから実行します。※

注※

コマンドは直接実行せず,コマンドプロンプトから実行してください。

## (3) 形式

• サーバマシンで障害情報を取得する場合

getlog\_server.bat または getdetaillog\_server.bat DBパスワード

• クライアントマシンで障害情報を取得する場合

getlog\_client.bat

## (4) 引数

DB パスワード

データベースのパスワードを指定します。

データベースのパスワードの初期値は「p@ssw0rd」に設定されています。

## (5) 実行結果

コマンドの実行結果を格納したファイルは,標準ではコマンドを実行したカレントディレクトリの直下に 「logdata」フォルダを作成して格納されます。

出力されるファイルの構成を次の図に示します。

### 図 9-1 ファイル出力例(サーバ側で実行した場合の例)

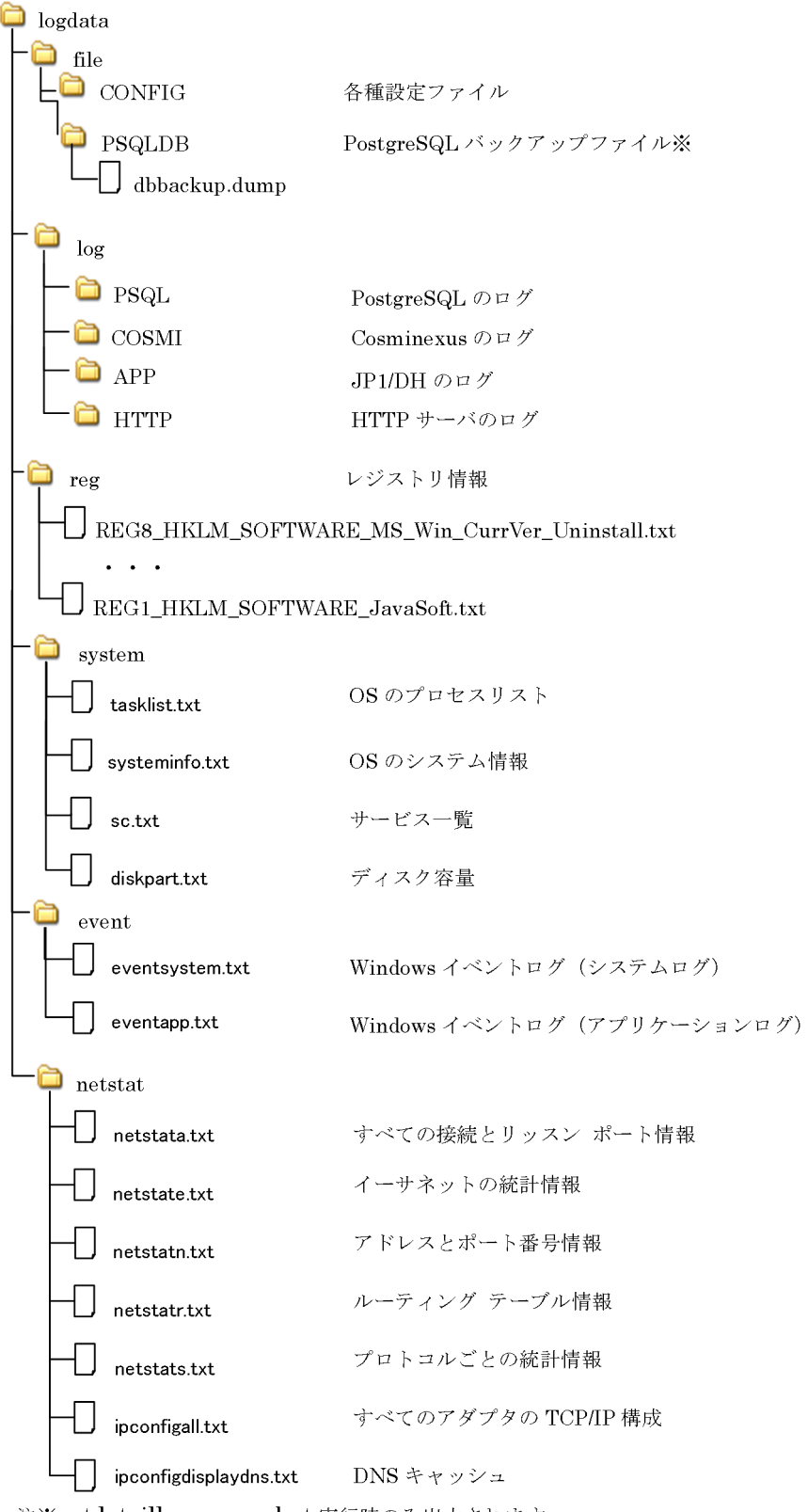

注※getdetaillog\_server.bat 実行時のみ出力されます。

#### 図 9-2 ファイル出力例(クライアント側で実行した場合の例)

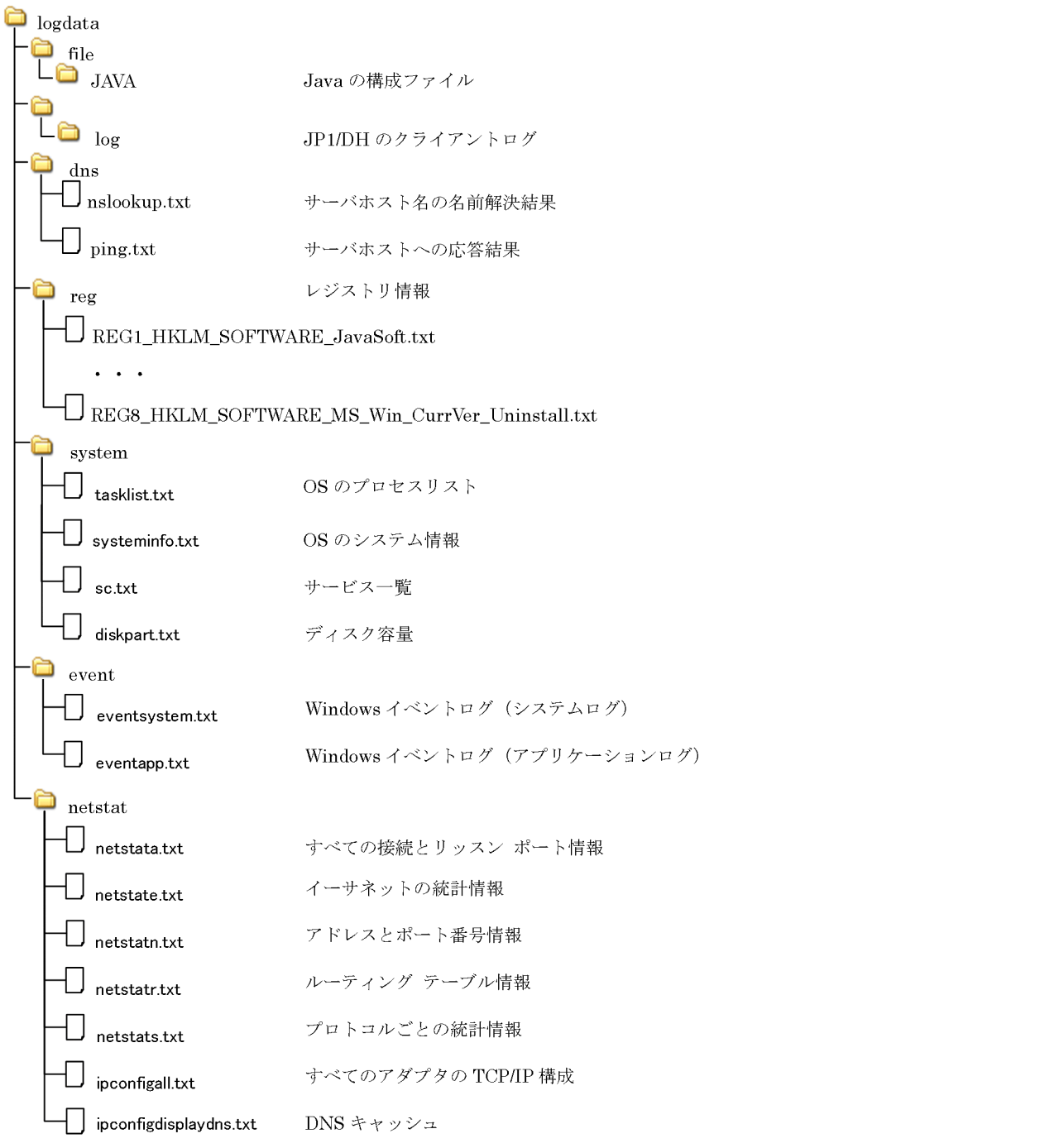

なお,Linux の場合は Windows 版の場合と出力されるファイルが異なります。差異があるファイルを次 に示します。

- レジストリ情報の出力先 logdata/reg/.HTC\_xxxx.inf 注 xxxx にはご使用の製品により異なる値が出力されます。
- ¥logdata¥netstat¥ipconfigall.txt (すべてのアダプタの TCP/IP 構成)の出力先 logdata/reg/ifconfiga.txt

- ¥logdata¥netstat¥ipconfigdisplaydns.txt(DNS キャッシュ)は出力されません。
- イベントログの出力先 logdata/event/messages logdata/event/messages-yyyymmdd Linux の場合は、該当するシステムログを取得します。

## (6) リターンコード

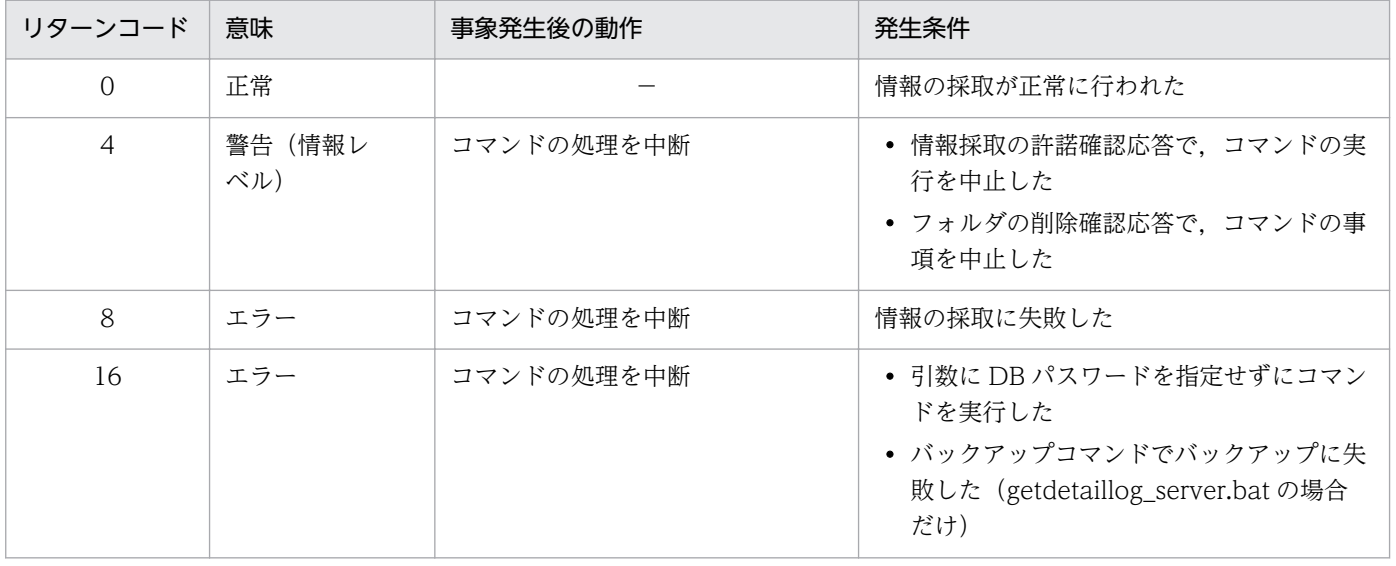

## (7) 出力メッセージ(出力先:stdout)

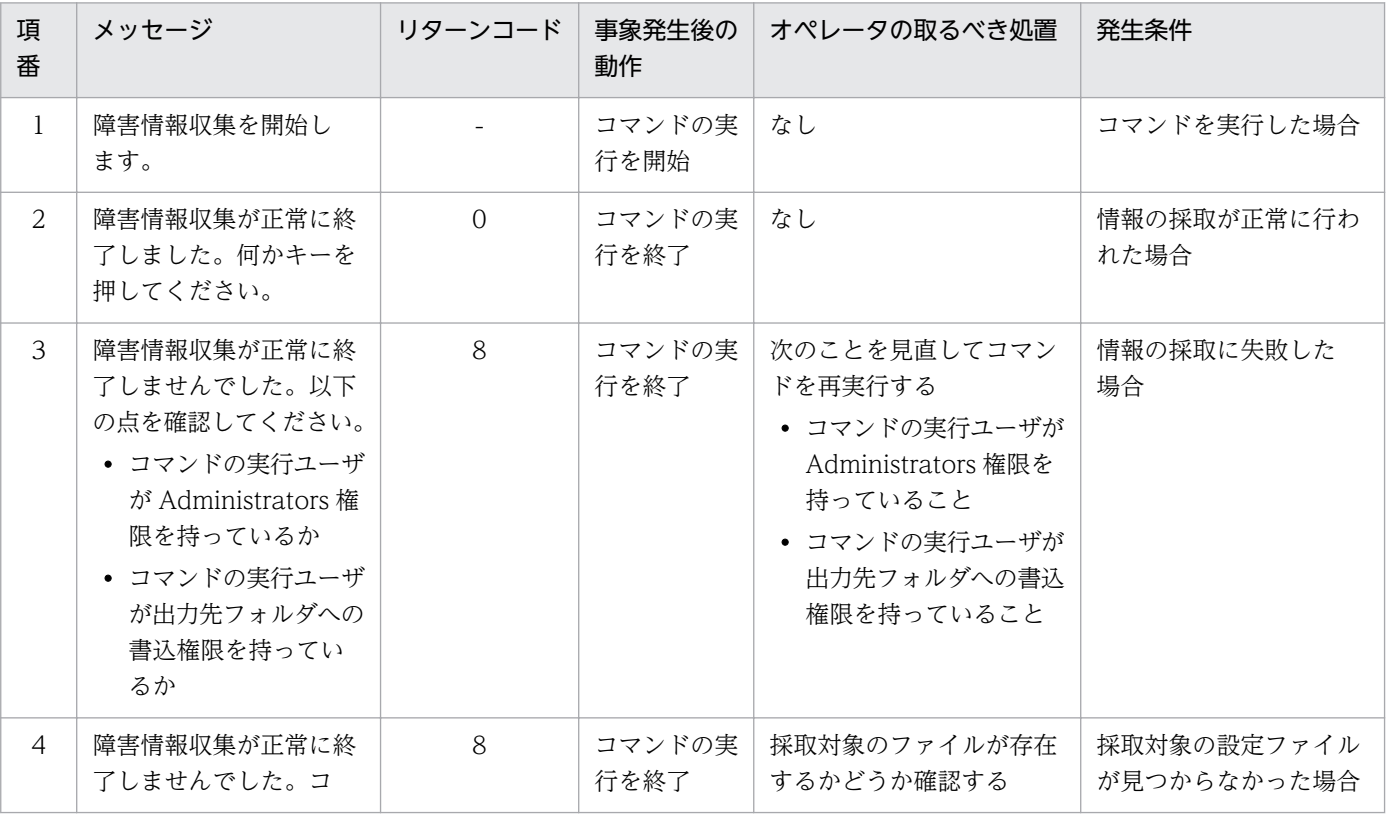

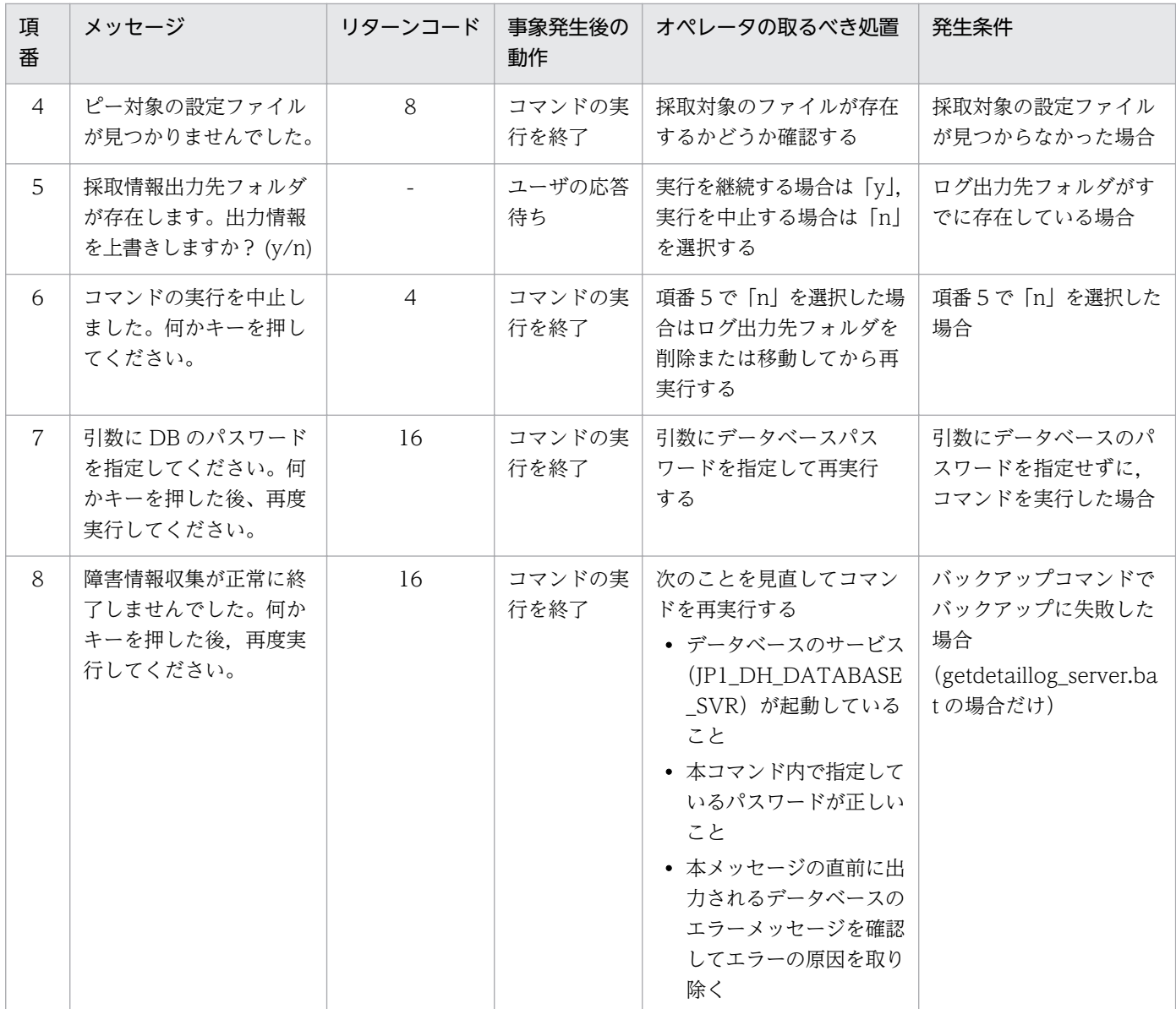

注 データベース内でエラーが発生した場合は,データベースが出力するエラーメッセージの後に本メッセージが出力されます。

### (8) 注意事項

コマンドは直接実行せず,コマンドプロンプトから実行してください。

OS の UAC (User Account Control) を有効にしている場合は、次に示すどれかの方法でコマンドを実 行してください。

- ビルトイン Administrator ユーザでログインしてコマンドプロンプトを起動し,コマンドを実行する
- Administrators 権限を持つユーザでログインしてコマンドプロンプトを「管理者として実行」し,コ マンドを実行する
- JP1/DH Server のインストール時に作成される権限昇格済みのコマンドプロンプトのショートカット からコマンドを実行する※

9. 運用と障害対応

注※

Windows Server 2012,または Windows Server 2012 R2 の場合に,このコマンドプロンプト を使用するときは、Microsoft .NET Framework 3.5 のインストールが必要です。Microsoft .NET Framework 3.5 のインストールについては,[「付録 D .NET Framework 3.5](#page-262-0) のインストール」を 参照してください。

データベースのエラーでコマンドを中断した場合,0 バイトのバックアップファイルが作成されます。

実行環境によっては,障害情報取得に時間がかかる場合があります。

- ネットワーク接続数が多い場合 ネットワーク接続の定義数が多いマシンの場合,ネットワーク構成情報取得に時間がかかることがあり ます。
- 出力されているログが多い場合

getlog\_client.bat を 64bit クライアント OS 上で実行する場合, 32bit のコマンドプロンプトから実行す ると 64bit アプリケーションの情報を取得できません。64bit のコマンドプロンプトから実行してください。

同一マシン上での複数同時実行はサポートしていません。

#### 9.3 運用管理コマンド

JP1/DH - Server の運用管理コマンドについて説明します。

なお,データベースのパスワードの初期値は「p@ssw0rd」に設定されています。

#### 9.3.1 dbbackup.bat (データベースのバックアップ)

### (1) 機能

JP1/DH - Server が使用するデータベースの論理バックアップを行います。

### (2) 実行者

ビルトイン Administrator ユーザまたは Administrators 権限を持つ管理者ユーザが,コマンドプロンプ トから実行します。※

#### 注※

コマンドは直接実行せず,コマンドプロンプトから実行してください。

### (3) 形式

dbbackup.bat DBパスワード バックアップ先フォルダ [バックアップファイル名]

#### (4) 引数

#### DB パスワード

データベースのパスワードを指定します。

#### バックアップ先フォルダ

データベースのバックアップファイルを出力するフォルダを絶対パスで指定します。 絶対パスの長さは 200 バイト以下になるように指定してください。

#### バックアップファイル名(省略可)

データベース内の情報を格納するバックアップファイルの名称を絶対パスで指定します。 省略した場合は「dbbackup.dump」という名称で作成されます。

#### (5) 実行結果

指定したバックアップ先フォルダにバックアップファイルが出力されます。

## (6) リターンコード

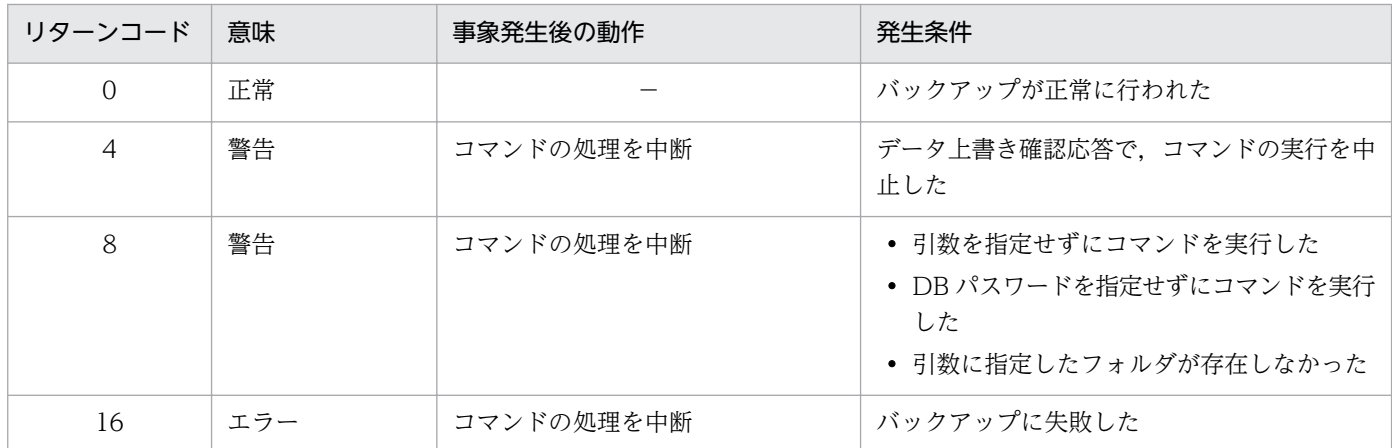

## (7) 出力メッセージ(出力先:stdout)

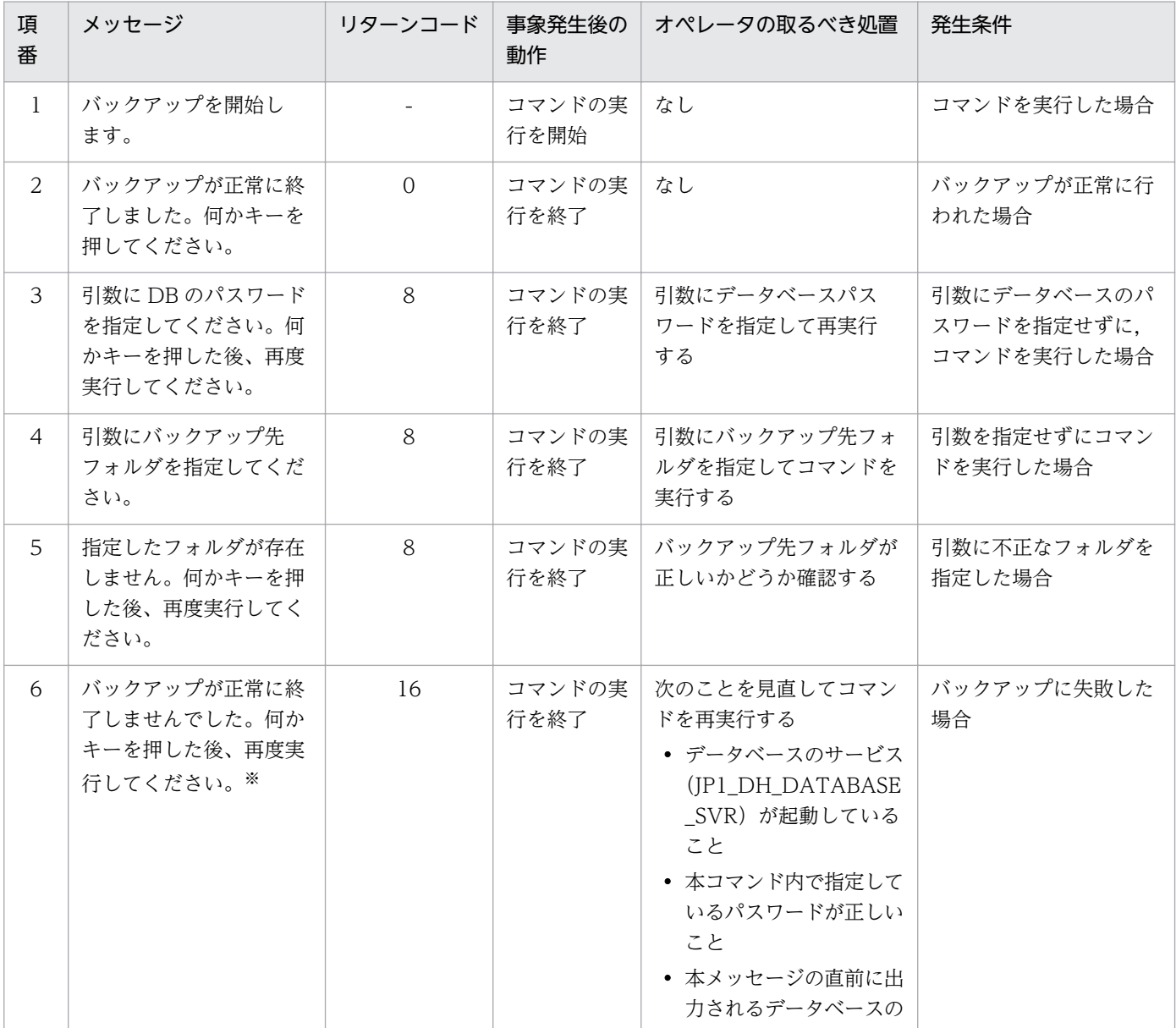

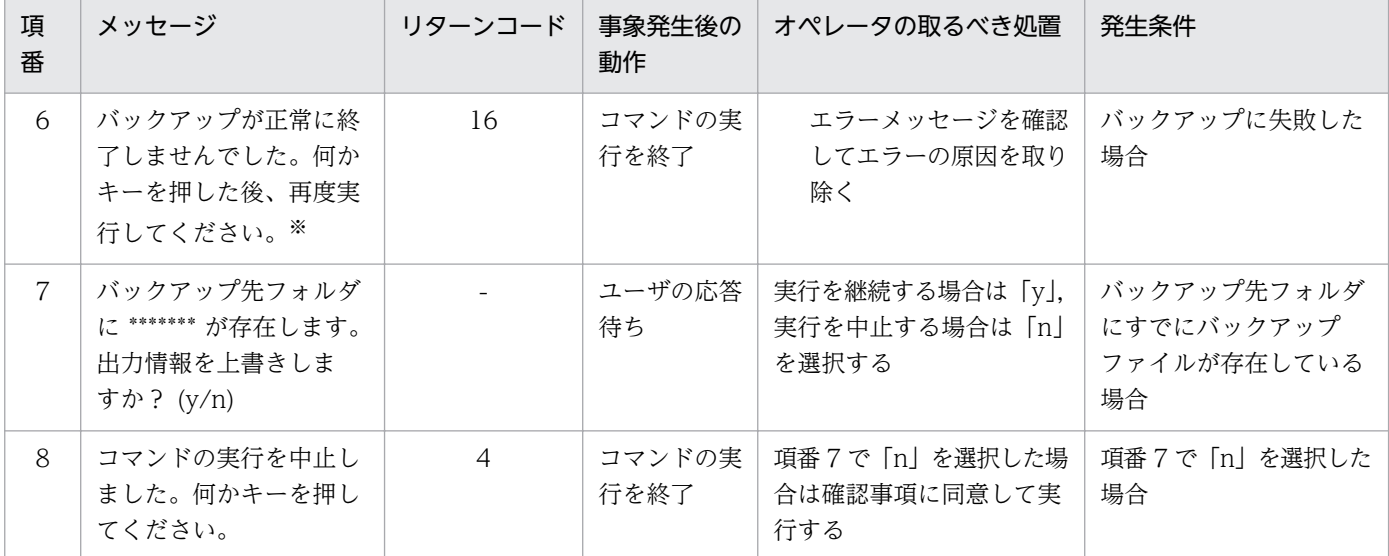

注※ データベース内でエラーが発生した場合は,データベースが出力するエラーメッセージの後に本メッセージが出力されます。

#### (8) 注意事項

コマンドは直接実行せず,コマンドプロンプトから実行してください。

OS の UAC(User Account Control)を有効にしている場合は,次に示すどれかの方法でコマンドを実 行してください。

- ビルトイン Administrator ユーザでログインしてコマンドプロンプトを起動し,コマンドを実行する
- Administrators 権限を持つユーザでログインしてコマンドプロンプトを「管理者として実行」し,コ マンドを実行する
- JP1/DH Server のインストール時に作成される権限昇格済みのコマンドプロンプトのショートカット からコマンドを実行する※

注※

Windows Server 2012,または Windows Server 2012 R2 の場合に,このコマンドプロンプト を使用するときは、Microsoft .NET Framework 3.5 のインストールが必要です。Microsoft .NET Framework 3.5 のインストールについては,[「付録 D .NET Framework 3.5](#page-262-0) のインストール」を 参照してください。

データベースのエラーでコマンドを中断した場合,0 バイトのバックアップファイルが作成されます。

同一マシン上での複数同時実行はサポートしていません。

## 9.3.2 dbrestore.bat (データベースのリストア)

## (1) 機能

IP1/DH - Server が使用するデータベースのバックアップからリストアを行います。本コマンドは、IP1/ DH Web アプリケーションサーバ(Cosminexus の J2EE サーバ)を停止させてから実行してください。

#### (2) 実行者

ビルトイン Administrator ユーザまたは Administrators 権限を持つ管理者ユーザが,コマンドプロンプ トから実行します。※

注※

コマンドは直接実行せず,コマンドプロンプトから実行してください。

### (3) 形式

dbrestore.bat DBパスワード リストア元フォルダ [リストアファイル]

### (4) 引数

#### DB パスワード

データベースのパスワードを指定します。

リストア元フォルダ

データベースのバックアップファイルを格納しているフォルダを絶対パスで指定します。 絶対パスの長さは 200 バイト以下になるように指定してください。

リストアファイル名(省略可)

データベースにリストアするバックアップファイルの名称を指定します。 省略した場合は「dbbackup.dump」を参照します。

### (5) 実行結果

指定したバックアップファイルの情報がデータベースにリストアされます。

## (6) リターンコード

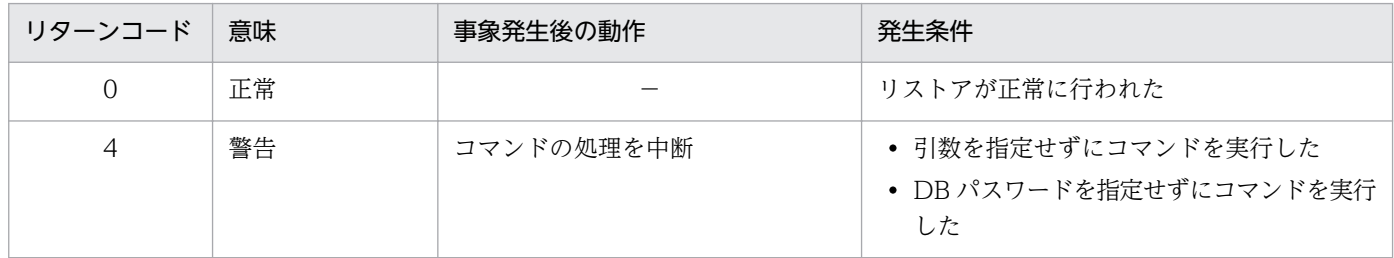

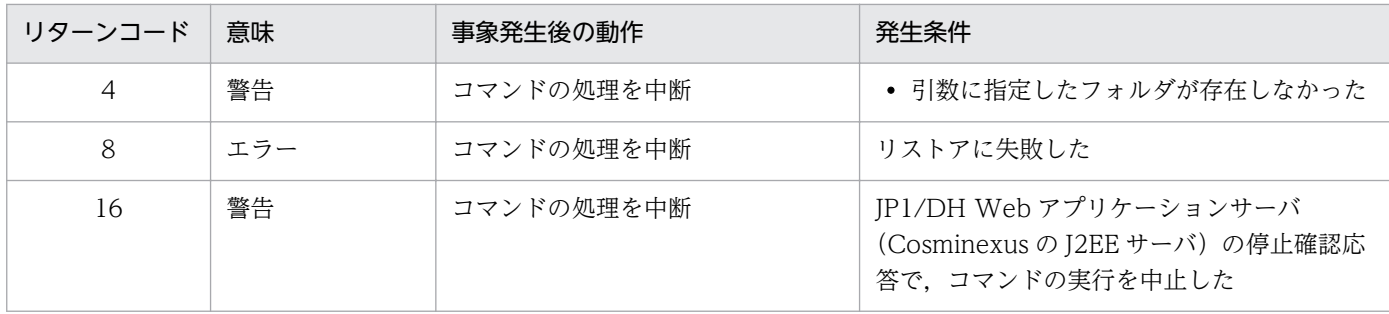

## (7) 出力メッセージ(出力先:stdout)

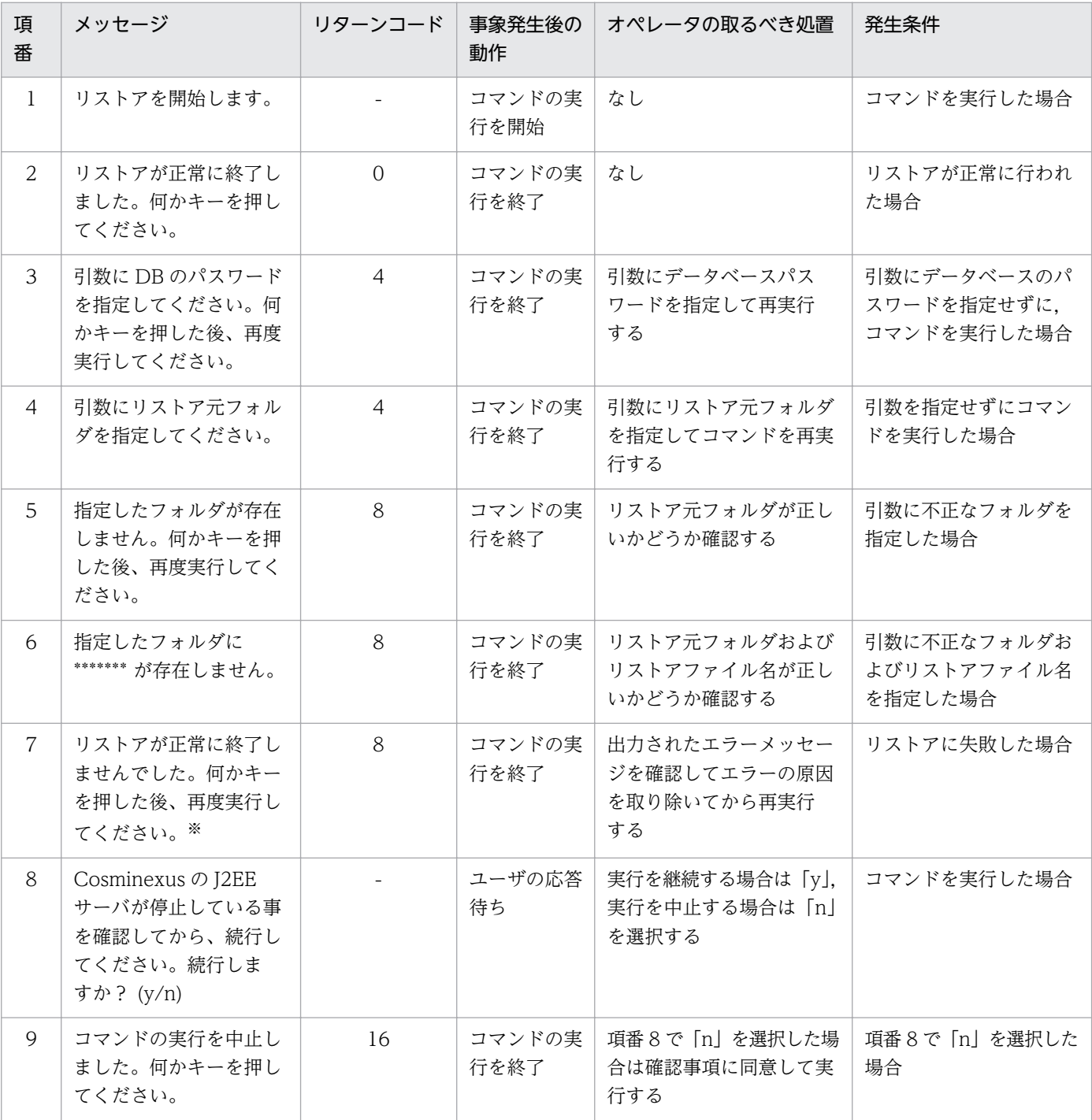

注※ データベース内でエラーが発生した場合は,データベースが出力するエラーメッセージの後に本メッセージが出力されます。

#### (8) 注意事項

コマンドは直接実行せず,コマンドプロンプトから実行してください。

OS の UAC(User Account Control)を有効にしている場合は,次に示すどれかの方法でコマンドを実 行してください。

- ビルトイン Administrator ユーザでログインしてコマンドプロンプトを起動し,コマンドを実行する
- Administrators 権限を持つユーザでログインしてコマンドプロンプトを「管理者として実行」し,コ マンドを実行する
- JP1/DH Server のインストール時に作成される権限昇格済みのコマンドプロンプトのショートカット からコマンドを実行する※

注※

Windows Server 2012,または Windows Server 2012 R2 の場合に,このコマンドプロンプト を使用するときは,Microsoft .NET Framework 3.5 のインストールが必要です。Microsoft .NET Framework 3.5 のインストールについては,[「付録 D .NET Framework 3.5](#page-262-0) のインストール」を 参照してください。

同一マシン上での複数同時実行はサポートしていません。

#### 9.3.3 dbchangepassword.bat (データベースのパスワード変更)

#### (1) 機能

JP1/DH - Server が使用するデータベースのパスワードの変更を行います。

本コマンドでパスワードに指定できる文字は,半角英数字と以下の記号です。※

 $8$  |  $\lt$  > ( ) % ^;, ' \ \ ! ? # \$ ~ - = @ + \* . /

注※

これらの文字以外を使用したパスワードに変更しないように注意してください。使用してしまった場 合,その後のパスワード変更ができなくなることがあります。

なお,パスワード変更後は必ず以下の設定ファイル,バッチファイルを変更してください。

• digikatsuwide.xml

ファイルパス

<インストールフォルダ>\misc\digikatsuwide\digikatsuwide\WEB-INF\digikatsuwide.xml

```
変更内容
```

```
\langle \text{persistence} \rangle <database>
              <password><mark>変更後のパスワード</mark></password>
     \langle/database>
```
(例)

```
\langle \text{persistence} \rangle <database>
               <password>Dh8%7uK0(z$a </password>
     \langle/database>
```
• dbcreate.bat

ファイルパス

<インストールフォルダ>¥setup\_util¥dbcreate.bat

変更内容

set PGPASSWORD=変更後のパスワード

(例)

set PGPASSWORD=Dh8%7uK0(z\$a

## (2) 実行者

ビルトイン Administrator ユーザまたは Administrators 権限を持つ管理者ユーザが,コマンドプロンプ トから実行します。※

注※

コマンドは直接実行せず,コマンドプロンプトから実行してください。

## (3) 形式

dbchangepassword.bat 変更前パスワード 変更後パスワード

## (4) 引数

変更前パスワード

変更前のパスワードを指定します。

次の文字を使用する場合は「^」でエスケープし、かつダブルクォートで囲んで指定してください。

 $8 | \langle \rangle$  ( ) % ^;, '\

#### 変更後パスワード

変更後のパスワードを指定します。

次のどれか文字を使用する場合は「^」でエスケープし,かつダブルクォートで囲んで指定してください。

 $8 | \langle \rangle$  ( ) % ^;,

また,次のどちらかの文字を使用する場合は「¥」でエスケープしてください。

 $\overline{\ }$ ,  $\overline{\ast}$ 

### (5) 実行結果

データベースのパスワードが変更されます。

### (6) リターンコード

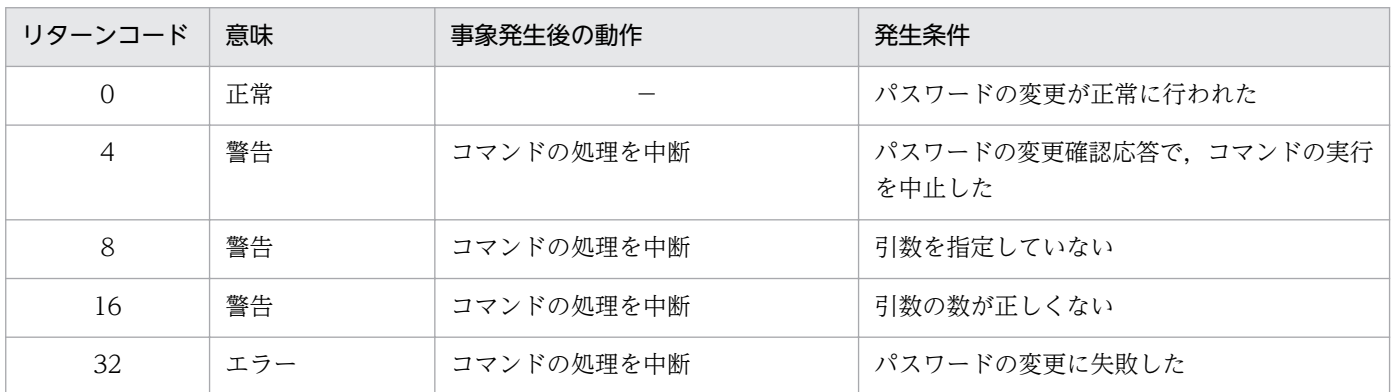

## (7) 出力メッセージ(出力先:stdout)

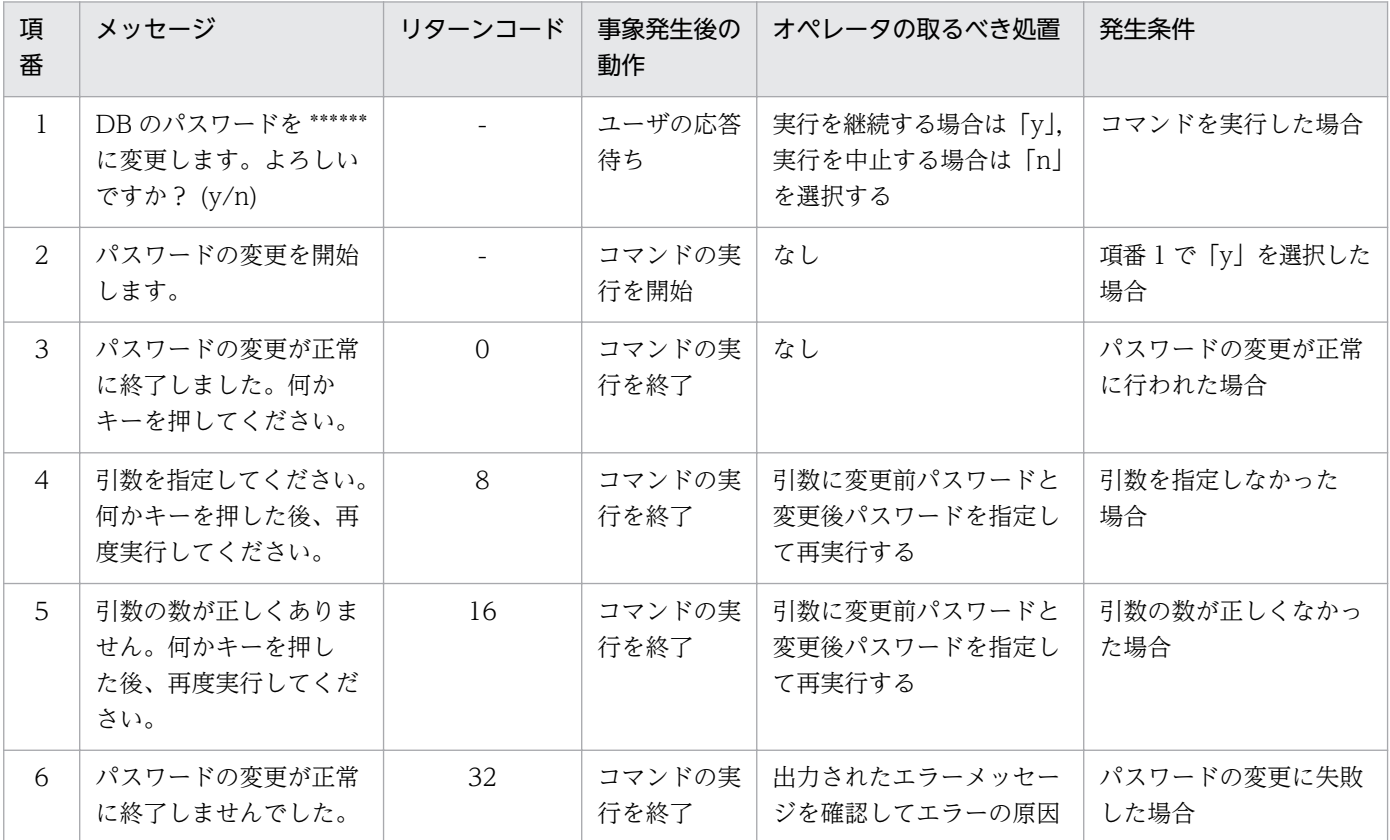
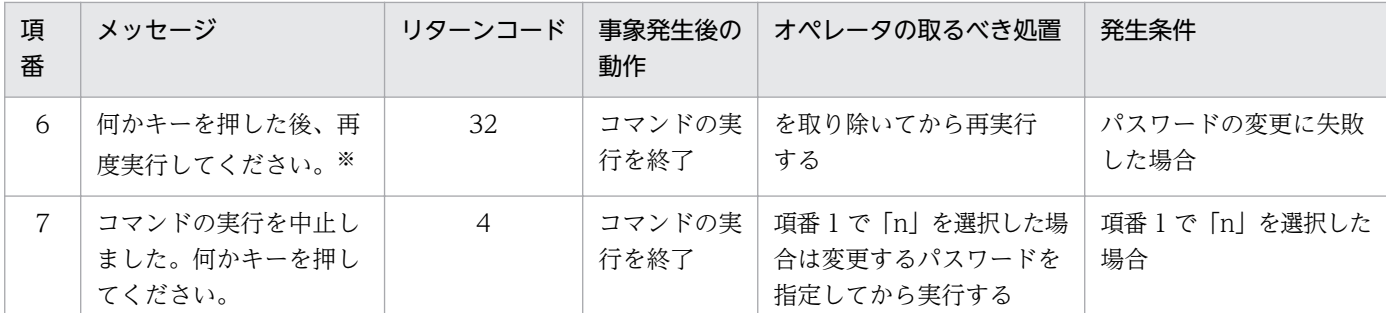

注※ データベース内でエラーが発生した場合は,データベースが出力するエラーメッセージの後に本メッセージが出力されます。

## (8) 注意事項

コマンドは直接実行せず,コマンドプロンプトから実行してください。

OS の UAC (User Account Control) を有効にしている場合は、次に示すどれかの方法でコマンドを実 行してください。

- ビルトイン Administrator ユーザでログインしてコマンドプロンプトを起動し,コマンドを実行する
- Administrators 権限を持つユーザでログインしてコマンドプロンプトを「管理者として実行」し,コ マンドを実行する
- JP1/DH Server のインストール時に作成される権限昇格済みのコマンドプロンプトのショートカット からコマンドを実行する※

注※

Windows Server 2012,または Windows Server 2012 R2 の場合に,このコマンドプロンプト を使用するときは、Microsoft .NET Framework 3.5 のインストールが必要です。Microsoft .NET Framework 3.5 のインストールについては,[「付録 D .NET Framework 3.5](#page-262-0) のインストール」を 参照してください。

同一マシン上での複数同時実行はサポートしていません。

## 9.3.4 regist\_users\_number.bat (購入済みユーザライセンス数の登録)

## (1) 機能

JP1/DH - Server の購入ユーザ数の登録を行います。

## (2) 実行者

ビルトイン Administrator ユーザまたは Administrators 権限を持つ管理者ユーザが,コマンドプロンプ トから実行します。※

コマンドは直接実行せず,コマンドプロンプトから実行してください。

# (3) 形式

regist\_users\_number.bat DBパスワード 購入ユーザ数

## (4) 引数

#### DB パスワード

データベースのパスワードを指定します。

#### 購入ユーザ数

購入ユーザ数(0〜2147483647 の半角数字)を指定します。

### (5) 実行結果

購入ユーザ数がシステムに登録されます。

### (6) リターンコード

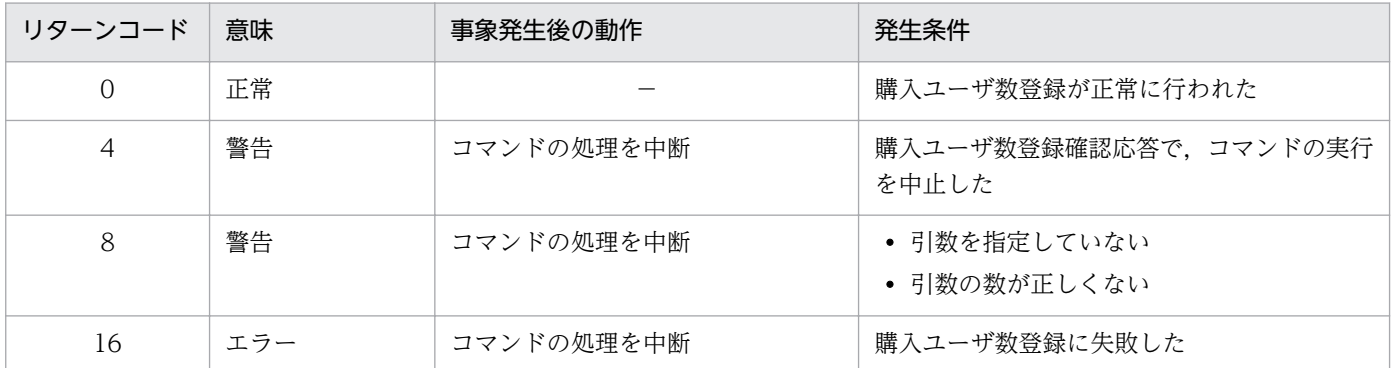

## (7) 出力メッセージ(出力先:stdout)

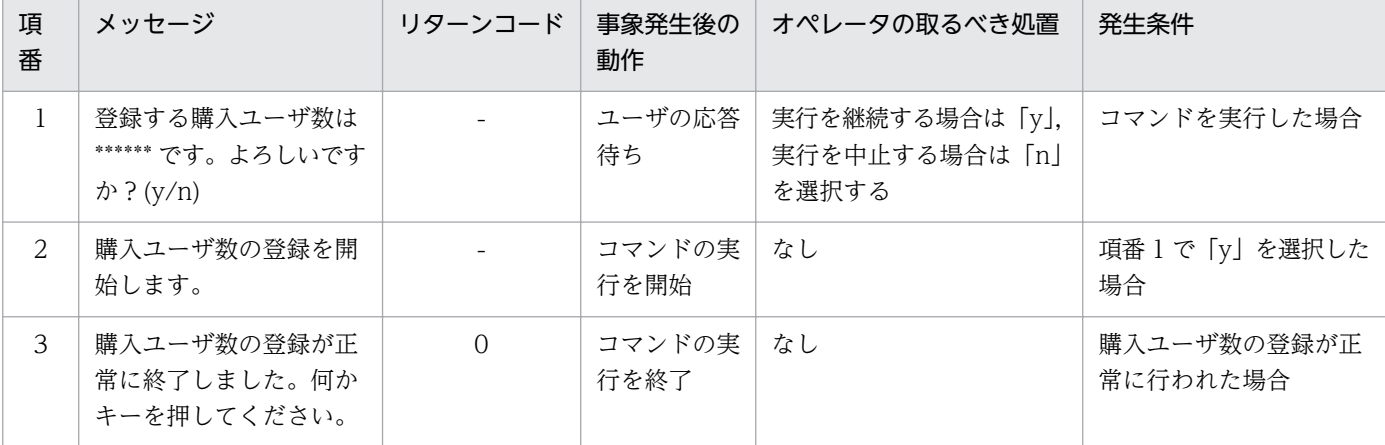

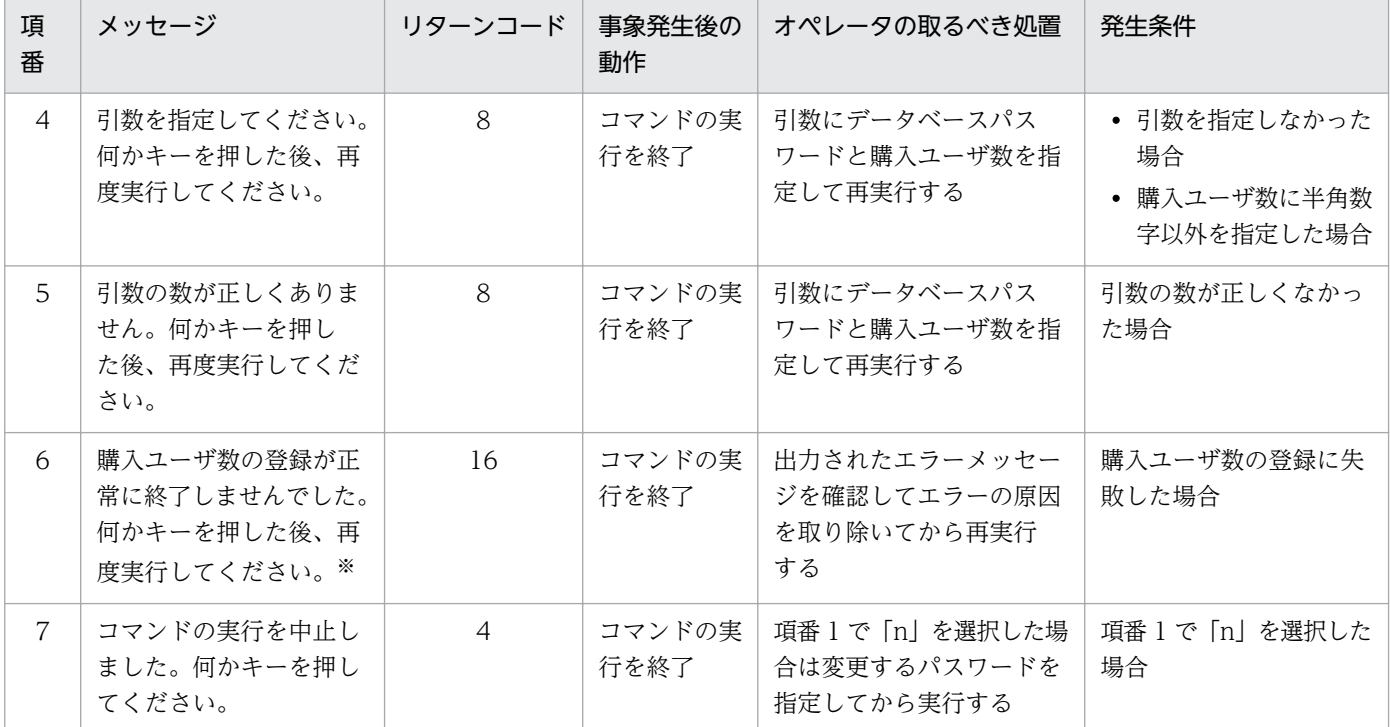

注※ データベース内でエラーが発生した場合は,データベースが出力するエラーメッセージの後に本メッセージが出力されます。

## (8) 注意事項

コマンドは直接実行せず,コマンドプロンプトから実行してください。

OS の UAC (User Account Control)を有効にしている場合は、次に示すどれかの方法でコマンドを実 行してください。

- ビルトイン Administrator ユーザでログインしてコマンドプロンプトを起動し,コマンドを実行する
- Administrators 権限を持つユーザでログインしてコマンドプロンプトを「管理者として実行」し,コ マンドを実行する
- JP1/DH Server のインストール時に作成される権限昇格済みのコマンドプロンプトのショートカット からコマンドを実行する※

注※

Windows Server 2012,または Windows Server 2012 R2 の場合に,このコマンドプロンプト を使用するときは,Microsoft .NET Framework 3.5 のインストールが必要です。Microsoft .NET Framework 3.5 のインストールについては,[「付録 D .NET Framework 3.5](#page-262-0) のインストール」を 参照してください。

同一マシン上での複数同時実行はサポートしていません。

# <span id="page-219-0"></span>9.3.5 selfsignedkeygen.bat (秘密鍵の作成)

# (1) 機能

テスト・評価などの用途で IP1/DH - Server をすぐに使用する場合に利用する、秘密鍵の作成を行います。

# (2) 実行者

ビルトイン Administrator ユーザまたは Administrators 権限を持つ管理者ユーザが,コマンドプロンプ トから実行します。※

注※

コマンドは直接実行せず,コマンドプロンプトから実行してください。

# (3) 形式

selfsignedkeygen.bat -out 秘密鍵ファイル -〔bits {512|1024|2048|4096}〕

# (4) 引数

-out 秘密鍵ファイル

作成した秘密鍵を出力するファイルを指定します。

-bits {512 | 1024 | 2048 | 4096} 作成する秘密鍵のビット長を指定します。指定できる値を次に示します。 512,1024,2048,4096 指定を省略した場合は「1024」を使用します。

## (5) 実行結果

秘密鍵ファイルが,-out で指定したフォルダ内に作成されます。

## (6) 注意事項

コマンドは直接実行せず,コマンドプロンプトから実行してください。

OS の UAC (User Account Control) を有効にしている場合は、次に示すどれかの方法でコマンドを実 行してください。

- ビルトイン Administrator ユーザでログインしてコマンドプロンプトを起動し,コマンドを実行する
- Administrators 権限を持つユーザでログインしてコマンドプロンプトを「管理者として実行」し,コ マンドを実行する

<span id="page-220-0"></span>• JP1/DH - Server のインストール時に作成される権限昇格済みのコマンドプロンプトのショートカット からコマンドを実行する※

注※

Windows Server 2012,または Windows Server 2012 R2 の場合に,このコマンドプロンプト を使用するときは、Microsoft .NET Framework 3.5 のインストールが必要です。Microsoft .NET Framework 3.5 のインストールについては,[「付録 D .NET Framework 3.5](#page-262-0) のインストール」を 参照してください。

同一マシン上での複数同時実行はサポートしていません。

## 9.3.6 selfsignedcertreq.bat (CSR (証明書発行要求) の作成)

### (1) 機能

テスト・評価などの用途で IP1/DH - Server をすぐに使用する場合に利用する, CSR (証明書発行要求) ファイルを作成します。

## (2) 実行者

ビルトイン Administrator ユーザまたは Administrators 権限を持つ管理者ユーザが,コマンドプロンプ トから実行します。※

注※

コマンドは直接実行せず,コマンドプロンプトから実行してください。

## (3) 形式

selfsignedcertreg.bat -key 鍵ファイル -out CSRファイル -subject "サブジェクト"

# (4) 引数

-key 鍵ファイル

[「9.3.5 selfsignedkeygen.bat\(秘密鍵の作成\)」](#page-219-0)で作成した秘密鍵を指定します。

-out CSR ファイル

作成する CSR(証明書発行要求)ファイル名を指定します。

-subject "サブジェクト"

証明書のサブジェクト名を次の形式で指定します。指定できる値を次に示します。

"C=2文字の国番号(日本の場合はJP),ST=州名または地方名,L=都市名または地域名,O=組織名,OU= 組織単位名,CN=サーバのホスト名 (FQDN)

指定例を次に示します。

"C=JP,ST=Tokyo,L=Shinagawa-ku,O=Hitachi,Ltd.,OU=Software Development,CN=p1dhserver.foo1.foo2.co.jp"

値に使用できる文字は,半角英数字と以下の記号です。 半角スペース..(ピリオド).-(ハイフン)./(スラント) なお,半角カンマは使用できません。カンマを使用する場合は,全角としてください。

### (5) 実行結果

CSR (証明書発行要求)が, -out で指定したファイル名で作成されます。

### (6) 注意事項

コマンドは直接実行せず,コマンドプロンプトから実行してください。

OS の UAC (User Account Control) を有効にしている場合は、次に示すどれかの方法でコマンドを実 行してください。

- ビルトイン Administrator ユーザでログインしてコマンドプロンプトを起動し,コマンドを実行する
- Administrators 権限を持つユーザでログインしてコマンドプロンプトを「管理者として実行」し,コ マンドを実行する
- JP1/DH Server のインストール時に作成される権限昇格済みのコマンドプロンプトのショートカット からコマンドを実行する※

注※

Windows Server 2012,または Windows Server 2012 R2 の場合に,このコマンドプロンプト を使用するときは,Microsoft .NET Framework 3.5 のインストールが必要です。Microsoft .NET Framework 3.5 のインストールについては,[「付録 D .NET Framework 3.5](#page-262-0) のインストール」を 参照してください。

同一マシン上での複数同時実行はサポートしていません。

### 9.3.7 selfsigned.bat (自己署名サーバ証明書の作成)

### (1) 機能

テスト・評価などの用途で JP1/DH - Server をすぐに使用する場合に利用する,自己署名サーバ証明書の 作成を行います。

# (2) 実行者

ビルトイン Administrator ユーザまたは Administrators 権限を持つ管理者ユーザが,コマンドプロンプ トから実行します。※

注※

コマンドは直接実行せず,コマンドプロンプトから実行してください。

# (3) 形式

```
selfsigned.bat
  -in CSRファイル
  -out 証明書ファイル
  [-sign {MD5 | SHA1 | SHA224 | SHA256 | SHA384 | SHA512}]
  -signkey 鍵ファイル
  -days 有効期間日数
```
# (4) 引数

-in CSR ファイル

「9.3.6 selfsignedcertreq.bat (CSR (証明書発行要求)の作成)」で作成した証明書要求ファイルを 指定します。

### -out 証明書ファイル

作成する自己署名証明書ファイルのファイル名を指定します。

-sign {MD5 | SHA1 | SHA224 | SHA256 | SHA384 | SHA512}

署名アルゴリズムを指定します。指定できるアルゴリズムを次に示します。

MD5, SHA1, SHA224, SHA256, SHA384, SHA512

指定を省略した場合は「SHA1」を使用します。

#### -signkey 鍵ファイル

[「9.3.5 selfsignedkeygen.bat\(秘密鍵の作成\)」](#page-219-0)で作成した秘密鍵を指定します。

#### -days 有効期間日数

作成する証明書の有効期間を,日付単位で指定します。なお,有効期限開始日時は,コマンド実行日時 が自動的に設定され,変更することはできません。

## (5) 実行結果

自己署名サーバ証明書が,次のフォルダ内に作成されます。

<インストールフォルダ>\bin\

<sup>9.</sup> 運用と障害対応

# (6) 注意事項

コマンドは直接実行せず,コマンドプロンプトから実行してください。

OS の UAC (User Account Control) を有効にしている場合は、次に示すどれかの方法でコマンドを実 行してください。

- ビルトイン Administrator ユーザでログインしてコマンドプロンプトを起動し,コマンドを実行する
- Administrators 権限を持つユーザでログインしてコマンドプロンプトを「管理者として実行」し,コ マンドを実行する
- P1/DH Server のインストール時に作成される権限昇格済みのコマンドプロンプトのショートカット からコマンドを実行する※

注※

Windows Server 2012,または Windows Server 2012 R2 の場合に,このコマンドプロンプト を使用するときは、Microsoft .NET Framework 3.5 のインストールが必要です。Microsoft .NET Framework 3.5 のインストールについては,[「付録 D .NET Framework 3.5](#page-262-0) のインストール」を 参照してください。

同一マシン上での複数同時実行はサポートしていません。

<sup>9.</sup> 運用と障害対応

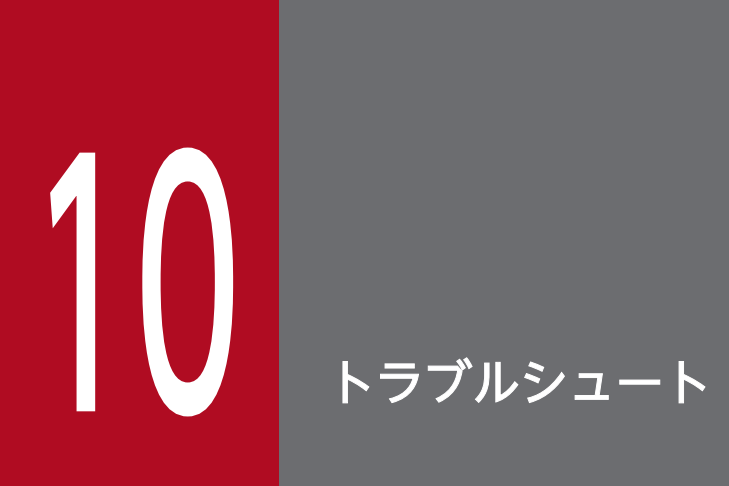

この章では,JP1/DH - Server のトラブルシュートについて説明します。

発生する現象と対応について,次の表に示します。

## 表 10‒1 トラブルシュート一覧

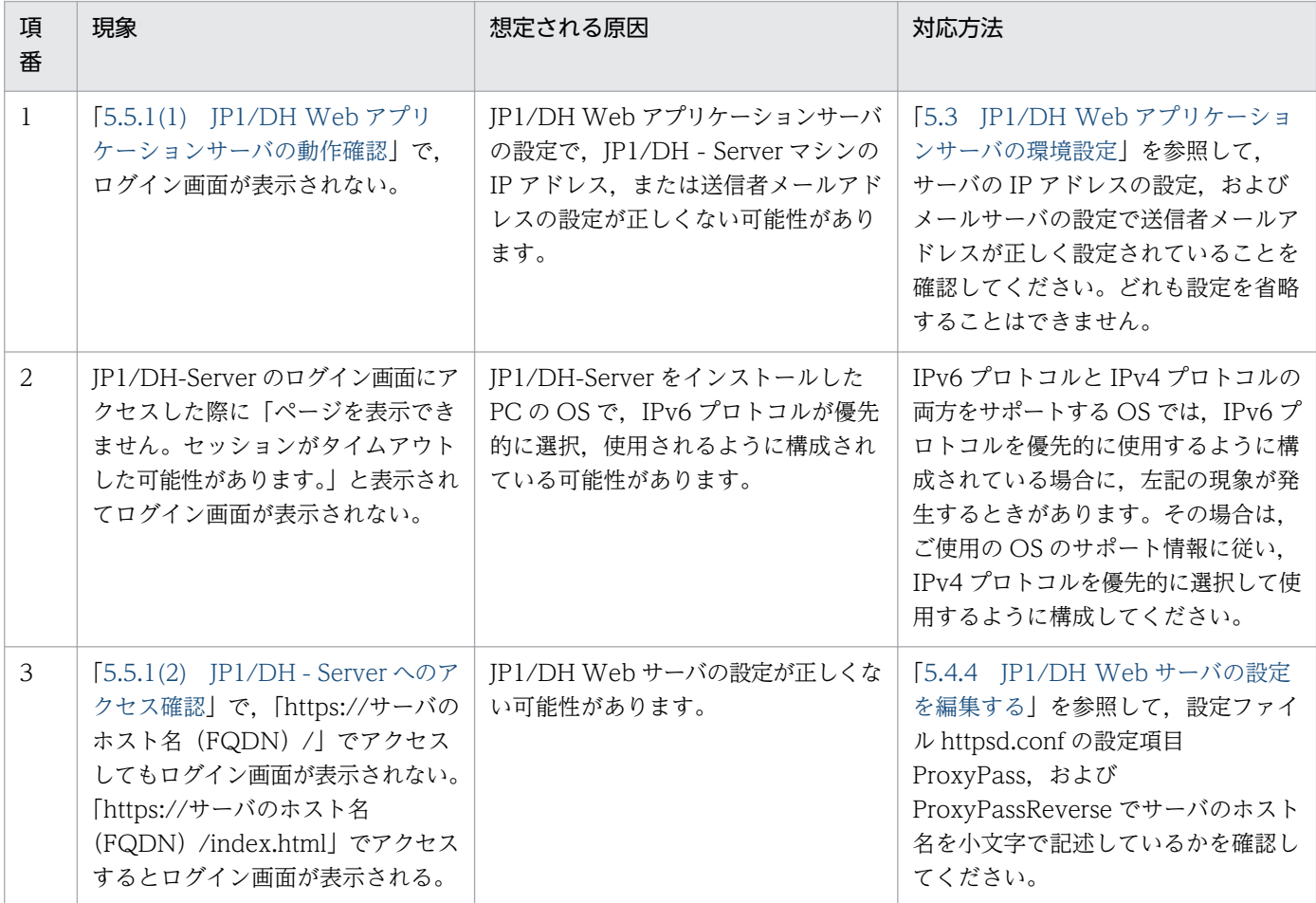

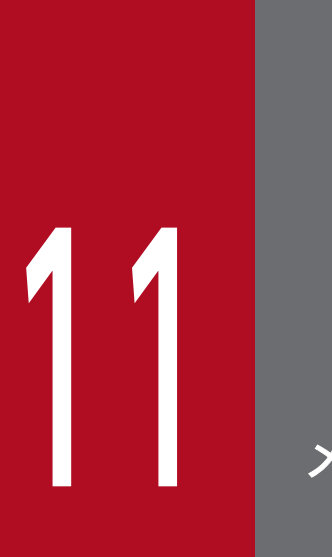

メッセージ

この章では, JP1/DH - Server のインストール, セットアップ, および JP1/Data Highway -Server Starter Edition のエディションアップグレードでエラーが発生した場合に出力されるメッ セージと,その対処方法について説明します。

## 11.1 メッセージの形式

JP1/DH - Server のインストールおよびセットアップでエラーが発生した場合に,JP1/DH - Server が出 力するメッセージの形式を次に示します。

### 11.1.1 メッセージの出力形式

出力するメッセージは,メッセージ ID とそれに続くメッセージテキストで構成されます。

• KJDHnnnn-Z メッセージテキスト

メッセージ ID は、次の内容を示しています。

K

システム識別子を示します。

JDH

JP1/DH - Server のメッセージであることを示します。

nnnn

メッセージの通し番号を示します。

Z

メッセージの種類を示します。

- E:エラー メッセージ出力後,処理は中断されます。
- W:警告 メッセージ出力後,処理は続けられます。
- I:通知 ユーザに情報を知らせます。

### 11.1.2 メッセージの記載形式

このマニュアルでのメッセージの記載形式を示します。ゴシックで書かれている部分は,メッセージが表 示されるたびに表示内容が変わる個所を示しています。また,メッセージをメッセージ ID 順に記載して います。記載形式の例を次に示します。

メッセージ ID

日本語メッセージテキスト

メッセージの説明文

11. メッセージ

(S)システムの処置を示します。

(O)メッセージが出力されたときに,オペレーターのとる処置を示します。

### 11.2 メッセージ一覧

JP1/DH - Server のインストール,セットアップ,および JP1/Data Highway - Server Starter Edition のエディションのアップグレードでエラーが発生した場合に、IP1/DH - Server が出力するメッセージの 一覧を次に示します。

#### KJDH5000-W

このプラットフォームは未サポートです。インストールを中断します。

前提 OS の条件を満たさないプラットフォームにインストールしようとしたため,インストールを中断し ました。

(S)インストールを中断します。

(O)前提 OS を確認した上,該当する OS のマシンにインストールを実行してください。

#### KJDH5001-W

ログインアカウントはインストールまたはアンインストールするために必須な権限を持っていません。 管理者アカウントを使用してください。

インストールまたはアンインストールを実行したユーザーは管理者権限を持っていないため,インストー ルを中断しました。

(S)インストールを中断します。

(O)管理者権限を持つユーザでインストールまたはアンインストールを実行してください。

#### KJDH5002-W

インストール先フォルダのパスが長すぎます。インストール先フォルダを指定し直してください。

インストール先フォルダのパスが長すぎるため,インストール先を変更してください。

(S)ユーザの操作を待ちます。

(O)インストール先を変更してください。

#### KJDH5003-W

インストールするための十分な空き容量がありません。セットアップには少なくとも 2GB の空き容量 が必要です。

インストール先ドライブに十分な空き容量がないため,インストールを中断しました。

(S)インストールを中断します。

11. メッセージ

(O)インストール先ドライブの空き容量を確保した上,再度インストール実行してください。

#### KJDH5004-E

データベースのセットアップに失敗しました。インストールを中断します。

データベースのセットアップに失敗したため,インストールを中断しました。

(S)インストールを中断し,システムの状態をインストール開始時点の状態にロールバックします。

(O)日立統合インストーラのログ※を確認し,出力されているエラー情報をもとに該当する障害を取り除 いてから,再度インストールを実行してください。

#### KJDH5005-E

データベースの構築に失敗しました。インストールを中断します。

データベースの構築に失敗したため,インストールを中断しました。

(S)インストールを中断し,システムの状態をインストール開始時点の状態にロールバックします。

(O)日立統合インストーラのログ※を確認し,出力されているエラー情報をもとに該当する障害を取り除 いてから,再度インストールを実行してください。

#### KJDH5006-E

アプリケーションサーバのセットアップに失敗しました。インストールを中断します。

アプリケーションサーバのセットアップに失敗したため,インストールを中断しました。

(S)インストールを中断し,システムの状態をインストール開始時点の状態にロールバックします。

(O)日立統合インストーラのログ※を確認し,出力されているエラー情報をもとに該当する障害を取り除 いてから,再度インストールを実行してください。

#### KJDH5007-E

アプリケーション構成ファイルのインストールに失敗しました。インストールを中断します。

アプリケーション構成ファイルのインストールに失敗したため,インストールを中断しました。

(S)インストールを中断し,システムの状態をインストール開始時点の状態にロールバックします。

(O)日立統合インストーラのログ※を確認し,出力されているエラー情報をもとに該当する障害を取り除 いてから,再度インストールを実行してください。

#### KJDH5008-E

既に新しいバージョン %s がインストールされているためインストールできません。

既に新しいバージョンがインストールされているため,インストールを中断しました。

(S)インストールを中断します。

(O)インストール済みのバージョンをアンインストールしてから,再度インストールを実行してください。

#### KJDH5009-E

アプリケーションサーバの上書きインストールに失敗しました。アプリケーションサーバを停止でき ません。インストールを中断します。

アプリケーションサーバの上書きインストールに失敗したため,上書きインストールを中断しました。

(S)上書きインストールを中断し,システムの状態を上書きインストール開始時点の状態にロールバック します。

(O)JP1/DH Web アプリケーションサーバおよび JP1/DH Web サーバのサービスを手動で停止してく ださい。停止できた場合は,再度上書きインストールを実行してください。

#### KJDH5010-E

データベースの上書きインストールに失敗しました。データベースを停止できません。インストール を中断します。

データベースの上書きインストールに失敗したため,上書きインストールを中断しました。

(S)上書きインストールを中断し,システムの状態を上書きインストール開始時点の状態にロールバック します。

(O) データベースのサービス (JP1 DH DATABASE SVR) を手動で停止してください。停止できた場 合は,再度上書きインストールを実行してください。

#### KJDH5011-E

アプリケーションサーバの上書きインストールに失敗しました。インストールを中断します。

アプリケーションサーバの上書きインストールに失敗したため,上書きインストールを中断しました。

(S)上書きインストールを中断し,システムの状態を上書きインストール開始時点の状態にロールバック します。

(O)日立統合インストーラのログ※を確認し,出力されているエラー情報をもとに該当する障害を取り除 いてから,再度上書きインストールを実行してください。

#### KJDH5012-E

データベースの上書きインストールに失敗しました。インストールを中断します。

データベースの上書きインストールに失敗したため,上書きインストールを中断しました。

(S)上書きインストールを中断し,システムの状態を上書きインストール開始時点の状態にロールバック します。

(O)日立統合インストーラのログ※を確認し,出力されているエラー情報をもとに該当する障害を取り除 いてから,再度上書きインストールを実行してください。

#### $K$  IDH5013-F

アプリケーション構成ファイルの上書きインストールに失敗しました。インストールを中断します。

アプリケーション構成ファイルの上書きインストールに失敗したため,上書きインストールを中断しました。

(S)上書きインストールを中断し,システムの状態を上書きインストール開始時点の状態にロールバック します。

(O)日立統合インストーラのログ※を確認し,出力されているエラー情報をもとに該当する障害を取り除 いてから,再度上書きインストールを実行してください。

#### KJDH5014-E

アプリケーションサーバの上書きインストールに失敗しました。アプリケーションサーバを開始でき ません。インストールを中断します。

アプリケーションサーバの上書きインストールに失敗したため,上書きインストールを中断しました。

(S)上書きインストールを中断し,システムの状態を上書きインストール開始時点の状態にロールバック します。

(O)日立統合インストーラのログ※を確認し,出力されているエラー情報をもとに該当する障害を取り除 いてから,再度上書きインストールを実行してください。

#### KJDH5015-E

データベースの上書きインストールに失敗しました。データベースを開始できません。インストール を中断します。

データベースの上書きインストールに失敗したため,上書きインストールを中断しました。

(S)上書きインストールを中断し,システムの状態を上書きインストール開始時点の状態にロールバック します。

(O)日立統合インストーラのログ※を確認し,出力されているエラー情報をもとに該当する障害を取り除 いてから,再度上書きインストールを実行してください。

#### KJDH5016-E

アプリケーションサーバのアンインストールに失敗しました。アンインストールを中断します。

アプリケーションサーバのアンインストールに失敗したため,アンインストールを中断しました。

(S)アンインストールを中断し,システムの状態をアンインストール開始時点の状態にロールバックします。

(O)日立統合インストーラのログ※を確認し,出力されているエラー情報をもとに該当する障害を取り除 いてから,再度アンインストールを実行してください。

#### KJDH5017-E

データベースのアンインストールに失敗しました。アンインストールを中断します。

データベースのアンインストールに失敗したため,アンインストールを中断しました。

(S)アンインストールを中断し,システムの状態をアンインストール開始時点の状態にロールバックします。

(O)日立統合インストーラのログ※を確認し,出力されているエラー情報をもとに該当する障害を取り除 いてから,再度アンインストールを実行してください。

#### KJDH5018-E

アプリケーション構成ファイルのアンインストールに失敗しました。アンインストールを中断します。

アプリケーション構成ファイルのアンインストールに失敗したため,アンインストールを中断しました。

(S)アンインストールを中断し,システムの状態をアンインストール開始時点の状態にロールバックします。

(O)日立統合インストーラのログ※を確認し,出力されているエラー情報をもとに該当する障害を取り除 いてから,再度アンインストールを実行してください。

#### KJDH5019-E

PostgreSQL が既にインストールされている環境に本製品をインストールすることはできません。 PostgreSQL をアンインストールしてから実行し直してください。

インストール先の環境に PostgreSQL が既にインストールされていたため,インストールを中断しました。

(S)インストールを中断します。

(O)インストールされている PostgreSQL をアンインストールしてから,再度 JP1/DH - Server のイン ストールを実行してください。

#### 11. メッセージ

### KJDH5020-E

Windows ユーザ"postgres"が既に存在している環境に本製品をインストールすることはできません。 同ユーザを削除してから実行し直してください。

インストール先の環境に Windows ユーザ"postgres"が既に存在しているため,インストールを中断しま した。

- (S)インストールを中断します。
- (O)Windows ユーザ"postgres"を削除してから,再度インストールを実行してください。

#### KJDH5021-E

フォルダ %1 が存在するため,データベースをインストールすることができません。%1 を削除する か別の場所に移動してから実行し直してください。

インストール先の環境にフォルダ %1※が既に存在しているため,インストールを中断しました。

注※ 過去本製品をインストールしたときに作成された,PostgreSQL のデータベースフォルダ

(S)インストールを中断します。

(O)フォルダ %1 を削除してから,再度インストールを実行してください。

#### KJDH5022-E

インストール先フォルダ名に '#' を含むパスは指定できません。

インストール先フォルダ名に '#' を含むパスを指定したため,インストールを中断しました。

(S)インストールを中断します。

(O)インストール先フォルダ名を変更してから,再度インストールを実行してください。

#### KJDH5023-E

アプリケーションサーバのアンインストールに失敗しました。アプリケーションサーバを停止できま せん。アンインストールを中断します。

アプリケーションサーバのアンインストールに失敗したため,アンインストールを中断しました。

(S)アンインストールを中断し,システムの状態をアンインストール開始時点の状態にロールバックします。

(O)Windows のサービスマネージャにて下記のサービスを手動で停止してから,再度アンインストール を実行してください。

• JP1\_DH\_WEB SVR

#### 11. メッセージ

#### • IP1 DH WEB CONTAINER

### KJDH5024-E

データベースのアンインストールに失敗しました。データベースを停止できません。アンインストー ルを中断します。

データベースのアンインストールに失敗したため,アンインストールを中断しました。

(S)アンインストールを中断し,システムの状態をアンインストール開始時点の状態にロールバックします。

(O)Windows のサービスマネージャにて下記のサービスを手動で停止してから,再度アンインストール を実行してください。

• postgresql-x.x (x.x: PostgreSQL のバージョン番号)

#### KJDH5025-E

アプリケーションサーバの上書きインストールに失敗しました。アプリケーションサーバを開始でき ません。上書きインストールを中断します。

アプリケーションサーバの上書きインストールに失敗したため,上書きインストールを中断しました。

(S)上書きインストールを中断し,システムの状態を上書きインストール開始時点の状態にロールバック します。

(O)日立統合インストーラのログ※を確認し,出力されているエラー情報をもとに該当する障害を取り除 いてから,再度上書きインストールを実行してください。

#### KJDH5026-E

データベースの上書きインストールに失敗しました。データベースを開始できません。上書きインス トールを中断します。

データベースの上書きインストールに失敗したため,上書きインストールを中断しました。

(S)上書きインストールを中断し,システムの状態を上書きインストール開始時点の状態にロールバック します。

(O)日立統合インストーラのログ※を確認し,出力されているエラー情報をもとに該当する障害を取り除 いてから,再度上書きインストールを実行してください。

#### 注※

日立統合インストーラのログは「C:\*Windows\*Temp\*HCDINST」に出力されます。

### KJDH5500-E

対象の製品が見つかりませんでした。インストールを中止します。

アップグレード対象の JP1/Data Highway - Server Starter Edition の存在を確認できない,またはアッ プグレード対象のバージョンではないため,インストールを中止しました。

(S)インストールを中止します。

(O) JP1/Data Highway - Server Starter Edition が存在するかどうか、バージョンが正しいかを確認し てください。

#### KJDH5501-E

対象の製品はすでにアップグレードされています。インストールを中止します。

対象の環境にインストールされている JP1/Data Highway - Server Starter Edition は,すでにアップグ レード済みです。

(S)インストールを中止します。

(O)なし。

### KJDH5502-E

対象の製品のアップグレードに失敗しました。インストールを中止します。

ライセンスファイル(通常版)のコピーに失敗しました。

(S)インストールを中止します。

(O)システム管理者に連絡してください。

#### KJDH5503-E

インストールが成功しました。続いて,マニュアルに従いアプリケーションの構成変更を実施してく ださい。

(S)なし。

(O)「[5.3.2 アプリケーションの構成を変更する](#page-131-0)」を参照して,アプリケーションの構成を変更してくだ さい。

### KJDH5504-E

対象の製品が見つかりませんでした。アンインストールを中止します。

アンインストール対象の JP1/Data Highway - Server Starter Edition の存在を確認できない,またはア ンインストール対象のバージョンではないため,アンインストールを中止しました。

(S)アンインストールを中止します。

(O) JP1/Data Highway - Server Starter Edition が存在するかどうか、バージョンが正しいかを確認し てください。

### KJDH5505-E

対象の製品はアップグレードされていません。アンインストールを中止します。

対象の環境にインストールされている JP1/Data Highway - Server Starter Edition は,アップグレード されていません。

(S)アンインストールを中止します。

(O)なし。

#### KJDH5506-E

対象の製品のタウングレードに失敗しました。アンインストールを中止します。

ライセンスファイル(通常版)の削除に失敗しました。

- (S)アンインストールを中止します。
- (O)システム管理者に連絡してください。

### KJDH5507-E

アンインストールが成功しました。続いて,マニュアルに従いアプリケーションの構成変更を実施し てください。

(S)なし。

(O)「[5.3.2 アプリケーションの構成を変更する](#page-131-0)」を参照して,アプリケーションの構成を変更してくだ さい。

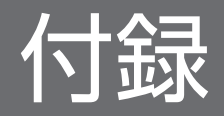

# 付録 A ファイルおよびフォルダ一覧

JP1/DH - Server で使用するファイルおよびフォルダの一覧を次の表に示します。

### 表 A‒1 ファイルおよびフォルダ一覧

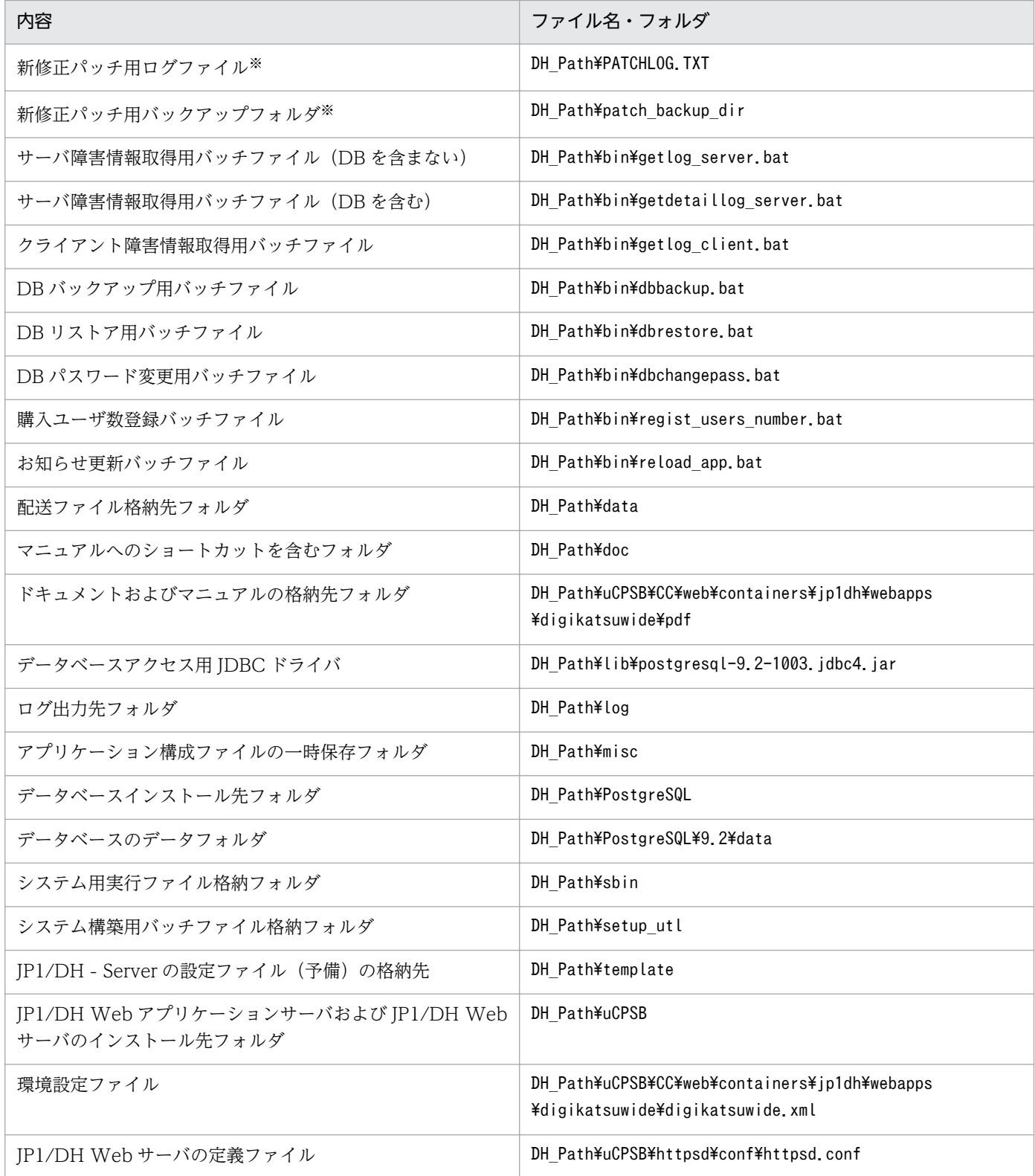

(凡例)

DH\_Path:JP1/DH - Server のインストール先フォルダ

注※

修正パッチをインストールしたときに作成されます。

### 付録 B データベースの通信ポート番号の変更

データベースの通信ポート番号を変更する手順を説明します。

下記の手順は、IP1/DH - Server マシンにビルトイン Administrator ユーザ (Windows の場合),また は root ユーザ(Linux の場合)でログインして実施してください。

1. JP1/DH - Server を停止する。

[「6. 起動と停止」](#page-144-0)に従い,JP1/DH Web アプリケーションサーバのサービスとデータベースのサービ スを停止します。

2. データベースの通信ポート番号を変更する。

ファイルパス

 $<$ インストールフォルダ $>^{\varkappa}$ ¥PostgreSQL¥9.2¥data¥postgresql.conf

注※

Linux の場合は「/opt/jp1dh/server」に読み替えてください。

• データベースの通信ポート番号の設定

データベースの通信ポート番号を変更します。

port =  $\frac{4\overline{a}}{2\pi}$   $\frac{d\overline{b}}{dt}$   $\frac{d\overline{c}}{dt}$   $\frac{d\overline{c}}{dt}$   $\frac{d\overline{c}}{dt}$   $\frac{d\overline{c}}{dt}$   $\frac{d\overline{c}}{dt}$   $\frac{d\overline{c}}{dt}$   $\frac{d\overline{c}}{dt}$   $\frac{d\overline{c}}{dt}$   $\frac{d\overline{c}}{dt}$   $\frac{d\overline{c}}{dt}$   $\frac{d\overline{c}}{dt}$   $\frac$ 

(例)ポート番号を 56789 に変更する場合

port =  $\frac{56789}{ }$   $\qquad$   $\qquad$   $\qquad$   $\qquad$   $\qquad$  (change requires restart)

3. データベースを起動する。

[「6. 起動と停止」](#page-144-0)に従ってデータベースを起動します。

4. JP1/DH Web アプリケーションサーバの環境設定を変更する。

JP1/DH Web アプリケーションサーバの環境設定を編集して,JP1/DH - Server がデータベースと通 信する際に使用するポート番号の設定を変更します。

ファイルパス

 $<$ インストールフォルダ $>$ ※\misc\digikatsuwide\digikatsuwide\WEB-INF\digikatsuwide.xml

注※

Linux の場合は「/opt/jp1dh/server」に読み替えてください。

• データベースと通信する際のポート番号の設定

データベースと通信する際のポート番号を変更します。

```
<biz-connect id="bizconnect">
    \langle \text{persistence} \rangle\langledatabase \rangle …
             <url>jdbc:postgresql://localhost:通信ポート番号/bcdb</url>
         </database>
```
 $\langle$ /persistence $\rangle$  $\langle$ /biz-connect>

(例)ポート番号を 56789 に変更する場合

```
<biz-connect id="bizconnect">
    \langle \text{persistence} \rangle\langledatabase \rangle …
                <url>jdbc:postgresql://localhost:56789 /bcdb</url>
           </database>
    \langle/persistence>
\langle/biz-connect>
```
5. JP1/DH Web アプリケーションサーバを起動する。

[「5.3.2\(1\) JP1/DH Web アプリケーションサーバを起動する](#page-132-0)」の内容を実行します。

6. アプリケーション構成変更の準備を行う。

[「5.3.2\(2\) アプリケーション構成変更の準備を行う」](#page-132-0)の内容を実行します。

7. JP1/DH Web アプリケーションサーバを再起動する。

[「5.3.2\(3\) JP1/DH Web アプリケーションサーバを再起動する](#page-132-0)」の内容を実行します。

8. アプリケーションの構成を変更する。

コマンドプロンプト(Windows の場合),またはコンソール(Linux の場合)を起動し,下記を実行 します。

• Windows の場合

set PGPORT=データベースの通信ポート番号 <インストールフォルダ>\setup\_util\deploy\_app.bat

• Linux の場合 (ログインシェルに tcsh を使用している場合)

setenv PGPORT=データベースの通信ポート番号 /opt/jp1dh/server/setup\_util/deploy\_app.sh

• Linux の場合 (ログインシェルに bash を使用している場合)

export PGPORT=データベースの通信ポート番号 /opt/jp1dh/server/setup\_util/deploy\_app.sh

表示される指示に従ってください。

9. JP1/DH Web アプリケーションサーバを停止します。

[「5.3.2\(5\) JP1/DH Web アプリケーションサーバを停止する](#page-133-0)」の内容を実行します。

10. JP1/DH Web アプリケーションサーバのサービスを起動します。

[<sup>「6.</sup> 起動と停止」](#page-144-0)の内容に従って、JP1/DH Web アプリケーションサーバのサービスを起動します。

## ▋注意事項

データベースの通信ポート番号を初期値から変更した場合は,下記のコマンドを実行する際に あらかじめ環境変数に変更後のデータベースの通信ポート番号を設定する必要があります。

- <インストールフォルダ>/setup\_util/deploy\_app.bat
- <インストールフォルダ>/bin/dbbackup.bat
- <インストールフォルダ>/bin/dbchangepassword.bat
- <インストールフォルダ>/bin/dbrestore.bat
- <インストールフォルダ>/bin/getdetaillog\_server.bat
- <インストールフォルダ>/bin/regist\_users\_number.bat

## 注意事項

Linux の場合は<インストールフォルダ>を「/opt/jp1dh/server」に,拡張子.bat を.sh に読 み替えてください。

## 付録 C クラスタシステムで運用する場合の設定

IP1/DH - Server をクラスタシステムで運用する場合の設定について,説説明します。

### 付録 C.1 クラスタシステムの概要

クラスタシステムとは、複数のサーバシステムを連携して1つのシステムとして運用するシステムで、1 つのサーバで障害が発生しても,別のサーバで業務を継続できます。

クラスタシステムは,処理を実行するホストと,障害が発生した時に処理を引き継げるように待機してい るホストで構成されています。業務を実行中のサーバを実行系サーバ,実行系の障害時に業務を引き継げ るよう待機しているサーバを待機系サーバと呼びます。障害発生時は,実行系サーバから待機系サーバに 処理を引き継いで業務の停止を防ぎます。この障害時に処理を引き継ぐことをフェールオーバーといいます。

フェールオーバーする単位となる論理的なサーバのことを論理ホストと呼んでいます。クラスタシステム で実行されるアプリケーションは、フェールオーバーして業務を継続するために、論理ホスト環境で動作 させる必要があります。論理ホストで動作するアプリケーションは,物理的なサーバに依存せず,任意の サーバで動作できます。

論理ホストは、サービスとして動作するアプリケーション,共有ディスク,および論理 IP アドレスの3つ の要素で構成されています。サービスとして動作する IP1/DH-Server などのアプリケーションは、共有 ディスクにデータを格納し、論理 IP アドレスで通信を行います。

論理ホストを構成する各要素について次の表で説明します。

| 項番            | 論理ホストの構成要素 | 説明                                                                                                    |
|---------------|------------|----------------------------------------------------------------------------------------------------|
|               | サービス       | クラスタシステムで実行する JP1/DH-Server アプリケーションです。実行系の<br>論理ホストで障害が発生すると、待機系の論理ホストで同じ名称のサービスを起<br>動し、処理を引き継ぎます。                                                |
| $\mathcal{L}$ | 共有ディスク     | 実行系と待機系の両方に接続されたディスク装置です。フェールオーバー時に引<br>き継ぐ情報(定義情報,実行状況など)を保存すると,実行系の論理ホストで障<br>害が発生した場合、待機系のサーバが共有ディスクへの接続を引き継ぎます。                                 |
| 3             | 論理 IP アドレス | 論理ホストの動作中に割り当てられる IP アドレスです。実行系のサーバで障害<br>が発生したときは、同じ論理 IP アドレスの割り当てを待機系のサーバが引き継<br>ぎます。そのため、クライアントからは同じ IP アドレスでアクセスでき、1つ<br>のサーバが常に動作しているように見えます。 |

表 C‒1 論理ホストの構成要素

# <span id="page-245-0"></span>付録 C.2 サポートするクラスタソフト

JP1/DH - Server をクラスタ環境で実行するには、JP1/DH - Server の OS ごとに、指定されたクラスタ ソフトを使用する必要があります。

JP1/DH - Server がサポートするクラスタソフトを,次の表に示します。

### 表 C–2 JP1/DH - Server がサポートするクラスタソフト

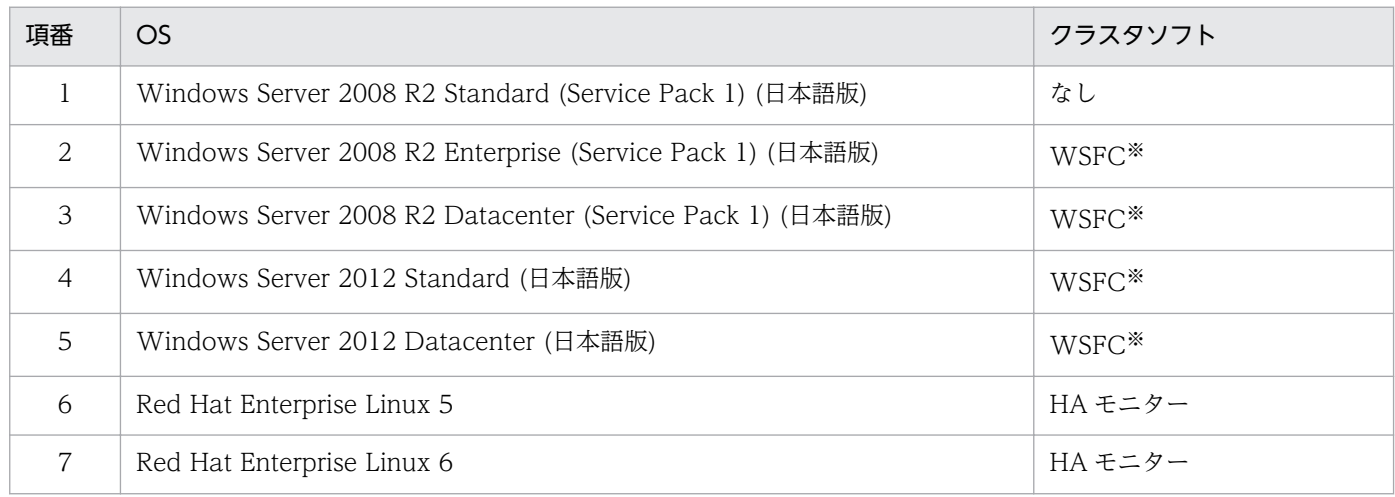

注※

すべてのノードの Windows Server が同じバージョンであり,さらに同じ ActiveDirectory に属する メンバーに設定されている必要があります。

なお、ActiveDirectory を稼働させる環境は、クラスタを構成しているサーバとは別環境とすることを 推奨します。詳細についてはクラスタソフトの製品が提供するドキュメントを参照してください。

## 付録 C.3 クラスタシステムの前提条件

JP1/DH - Server をクラスタ環境で実行するには,共有ディスクを使用した 2 台以上のサーバ機によるク ラスタ構成とする必要があります。クラスタシステムの前提条件を次の表に示します。

### 表 C-3 クラスタシステムの前提条件

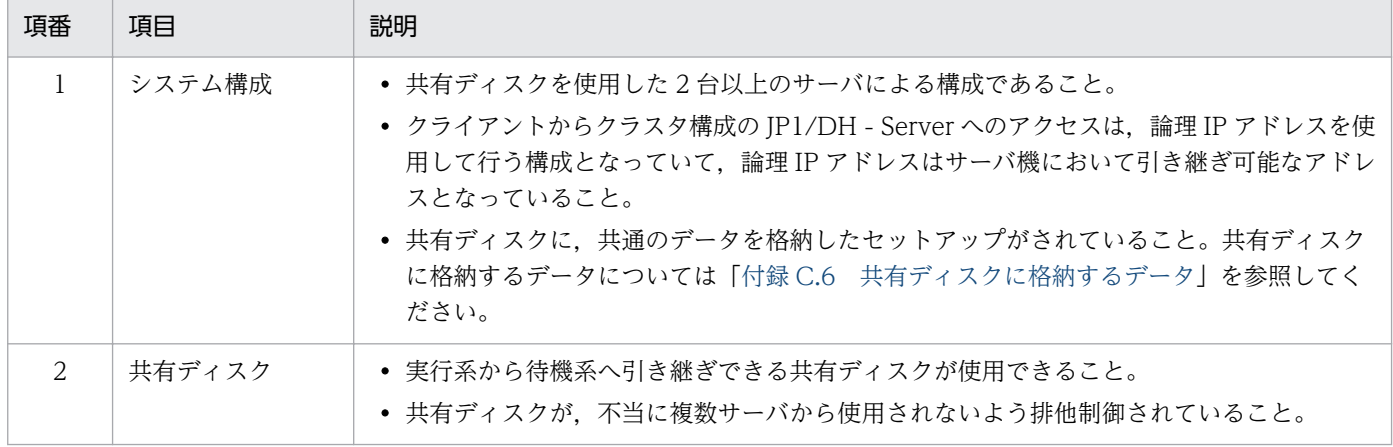

付録 C クラスタシステムで運用する場合の設定

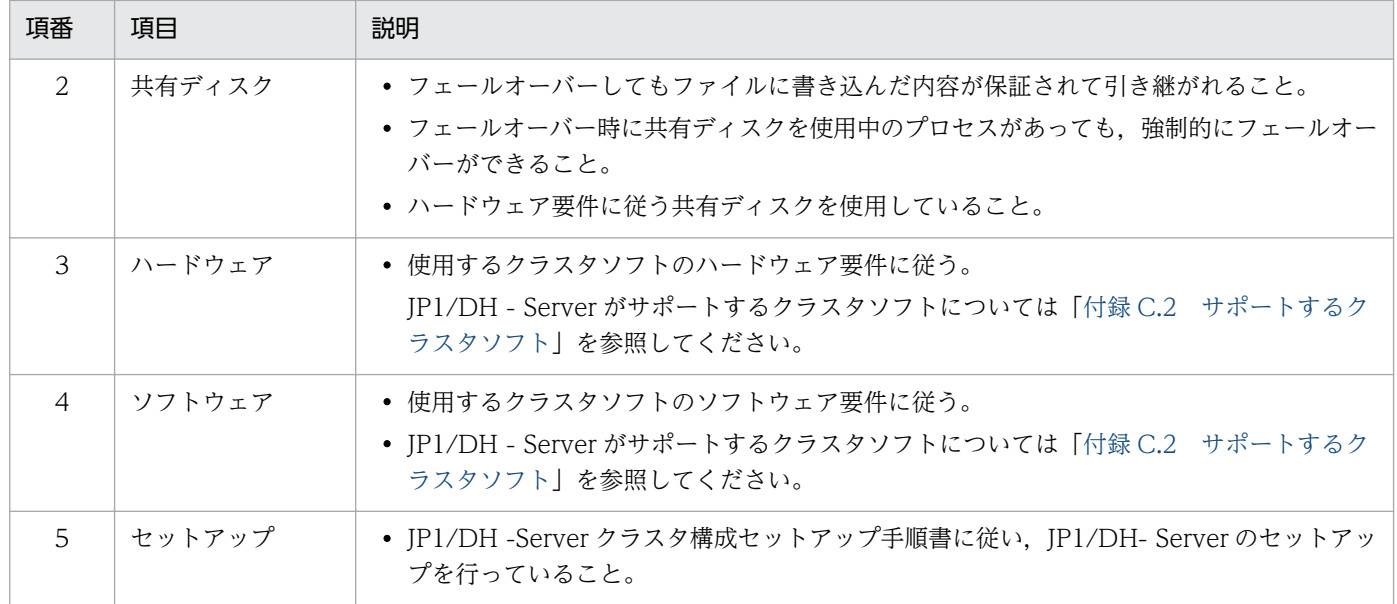

# 付録 C.4 クラスタ構成の範囲

JP1/DH - Server のクラスタ構成(冗長化)の範囲を次の表に示します。

### 表 C‒4 クラスタ化の範囲

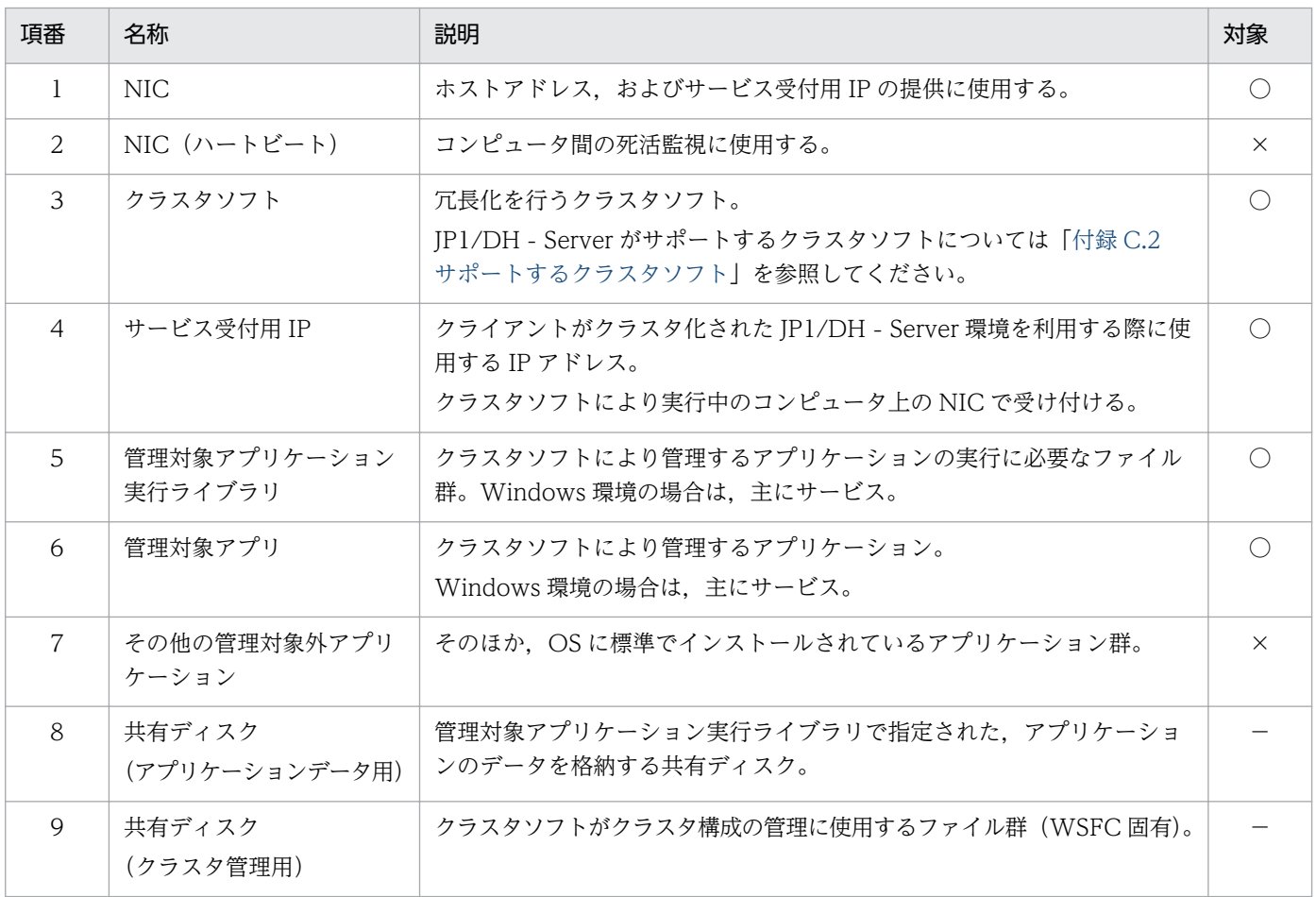

<span id="page-247-0"></span>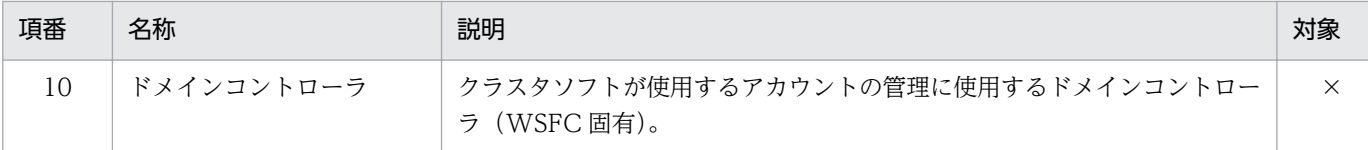

凡例

- ○:クラスタ構成の範囲です。
- ×:クラスタ構成の範囲外です。
- −:サポートするクラスタソフトではクラスタ化できません。

## 付録 C.5 ライセンス

JP1/DH - Server をクラスタ環境で実行する場合に必要なライセンスを次の表に示します。

表 C‒5 ライセンス

| 項番 | 項目              | 説明                                                                                                    |
|----|-----------------|----------------------------------------------------------------------------------------------------|
|    | OS.             | 使用する OS のライセンス体系に従う。                                                                                                    |
|    | クラスタソフト         | 使用するクラスタソフトのライセンス体系に従う。<br>クラスタソフトの使用に必要なソフトウェアについても、クラスタソフトのライセン<br>ス体系に従う。                                            |
|    | IP1/DH - Server | 現用系.待機系のそれぞれにフルパッケージライセンスが必要。<br>また、フルパッケージライセンスに含まれるユーザライセンス (100) は無効となり、<br>クラスタ環境で使用する場合のユーザライセンスを別途必要数分の追加する必要がある。 |

# 付録 C.6 共有ディスクに格納するデータ

すべてのノードで共用する必要がある情報は,クラスタ構成では,共有ディスクに格納する必要がありま す。JP1/DH - Server のクラスタ構成で共有ディスクに格納するデータを、次の表に示します。

### 表 C-6 共有ディスクに格納するデータ

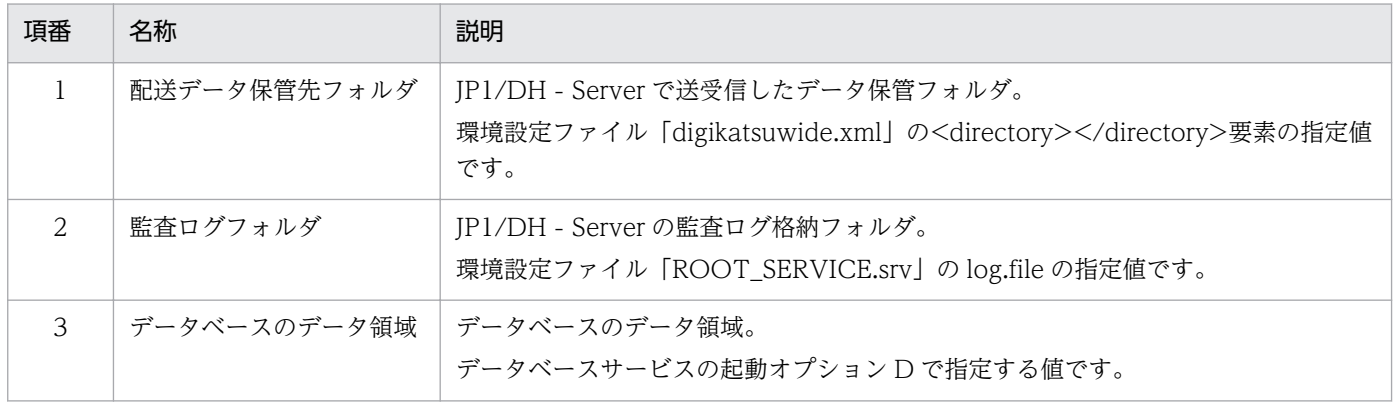

付録 C クラスタシステムで運用する場合の設定

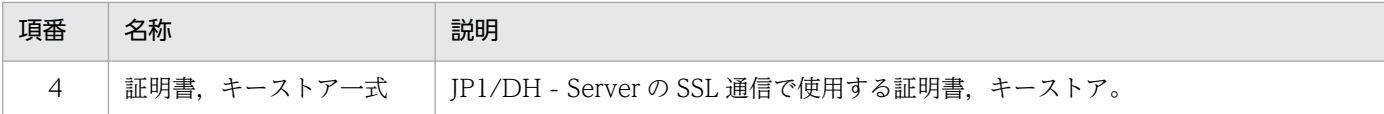

## 付録 C.7 クラスタ環境へのアクセス

WSFC を使用する場合,クライアントからクラスタ環境へのアクセスは,クラスタソフトで管理する論理 IP アドレスに対して行うようにします。論理 IP アドレスから実サーバへのアクセスは、使用するクラス タソフトにより行われるため,クライアントは意識する必要はありません。

HA モニターを使用する場合は,1 つの物理的な NIC に対して複数の IP アドレスを設定します。

### 付録 C.8 フェールオーバー

クラスタ構成ではクラスタソフトによりアプリケーション,および各種リソースの障害検出を行います。 クラスタソフトが障害を検出すると,クラスタソフトがフェールオーバーを行います。ただし,検出可能 な障害の範囲、検出可能な障害の内容については使用するクラスタソフトにより異なるため、障害発生時 の操作がフェールオーバーの発生後,必ず続行できるとは限りません。

## 付録 C.9 WSFC を使用する場合

## (1) クラスタ構成で使用するアカウント

WSFC では,クラスタ構成の場合もサービス実行アカウントに Local System アカウントを指定できま す。クラスタ構成でも各サービスの実行アカウントは変更しません。JP1/DH - Server で使用するアカウ ントの一覧を、次の表に示します。

### 表 C-7 クラスタ構成で使用するアカウント

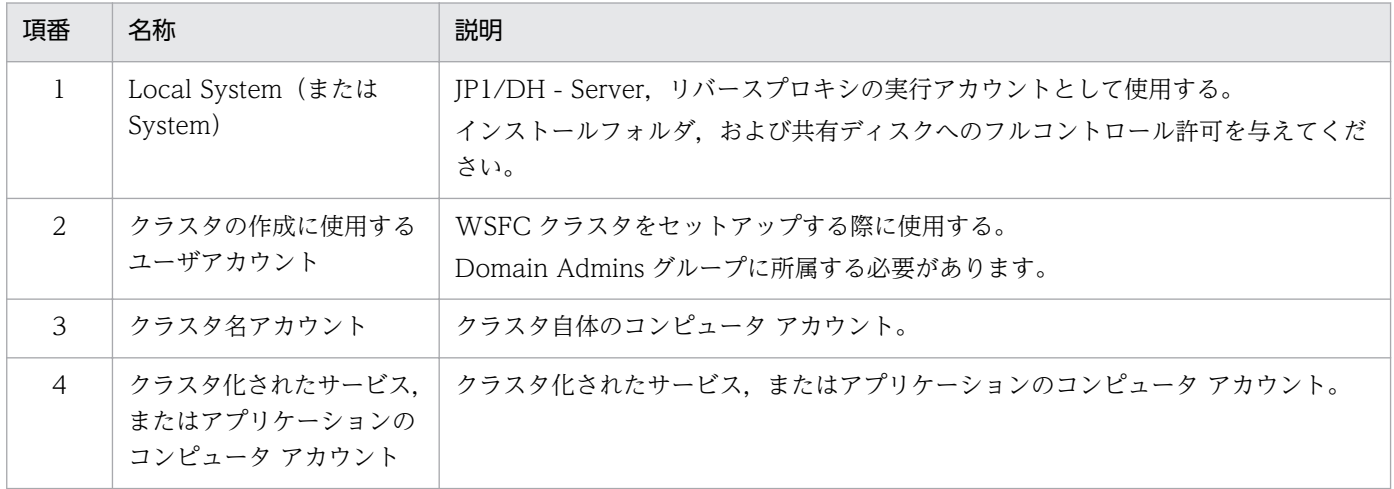

付録 C クラスタシステムで運用する場合の設定

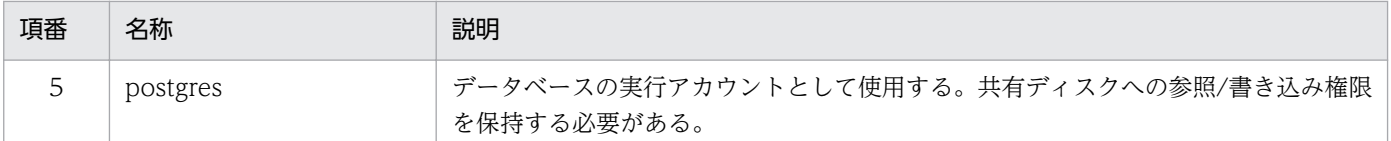

# (2) クラスタ構成で使用するレジストリキー

JP1/DH - Server を標準構成でセットアップした場合,データベースの起動オプション D はレジストリ キーに含まれているため,次のレジストリキーの値を,インストールドライブから共有ディスクの値に変 更してください。

\HKEY\_LOCAL\_MACHINE\SYSTEM\ControlSet001\services\JP1\_DH\_DATABASE\_SVR\ImagePath

例を次に示します。

#### 変更前

```
C:/Program Files/Hitachi/jp1dh/server/PostgreSQL/9.2/bin/pg_ctl.exe runservice -N 
"JP1_DH_DATABASE_SVR" -D " C:/Program Files/Hitachi/jp1dh/server/PostgreSQL/9.2/data" -w
```
#### 変更後

```
C:/Program Files/Hitachi/jp1dh/server/PostgreSQL/9.2/bin/pg_ctl.exe runservice -N 
"JP1_DH_DATABASE_SVR" -D "I:/PostgreSQL/9.2/data" -w
```
## (3) 障害の検出

JP1/DH - Server で使用するサービスは,すべて Windows サービスとして登録されます。サービスごと の設定値を、次の表に示します。

### 表 C‒8 データベースのサービスの設定値

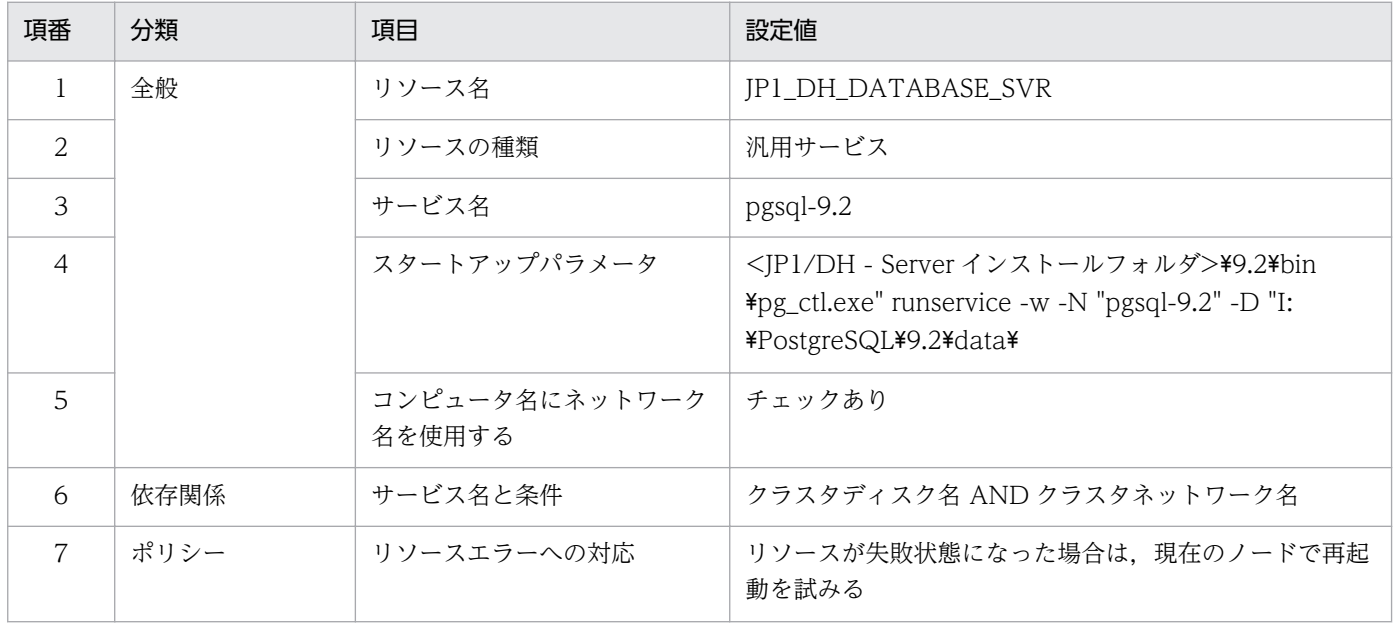

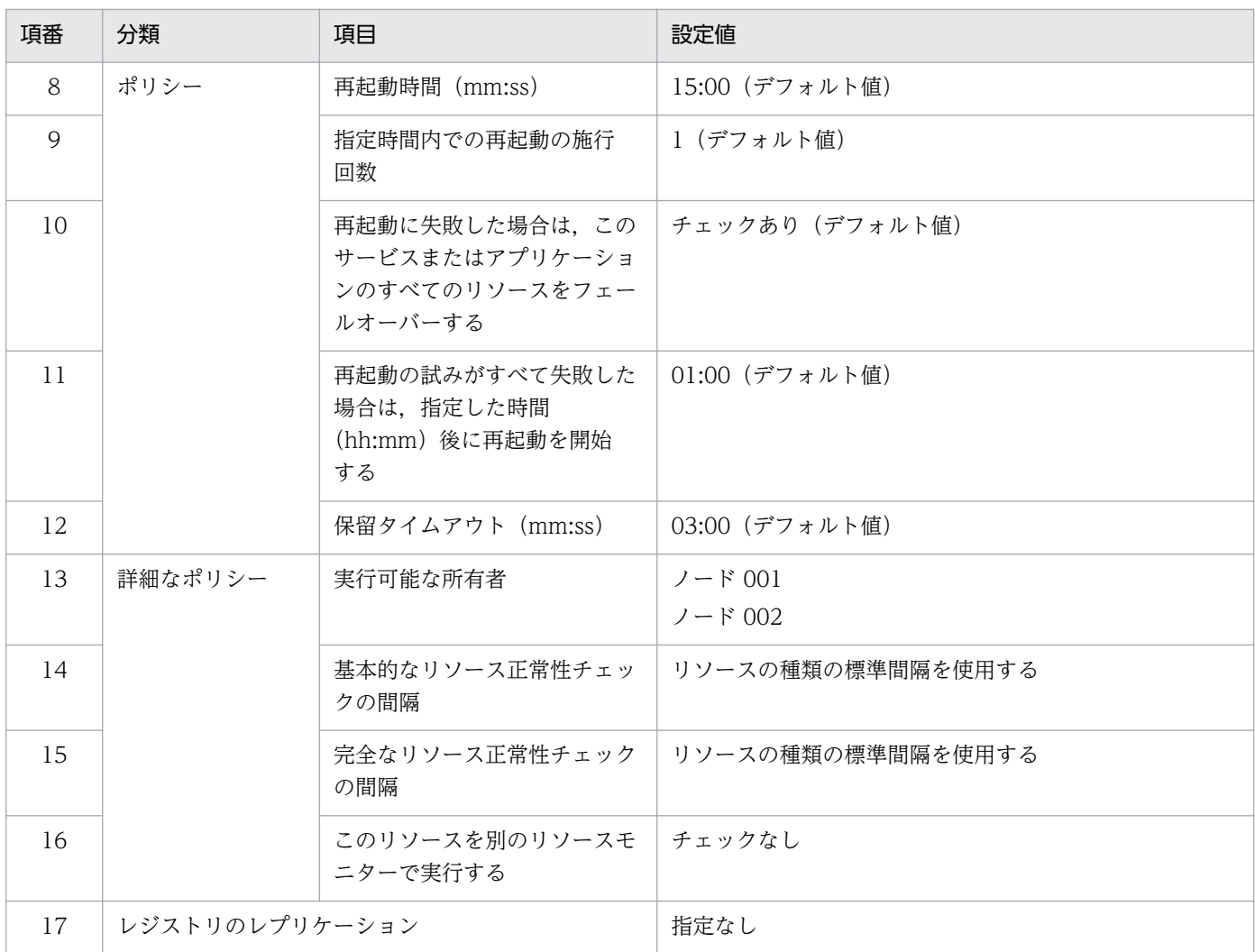

### 表 C-9 JP1/DH Web アプリケーションサーバのサービスの設定値

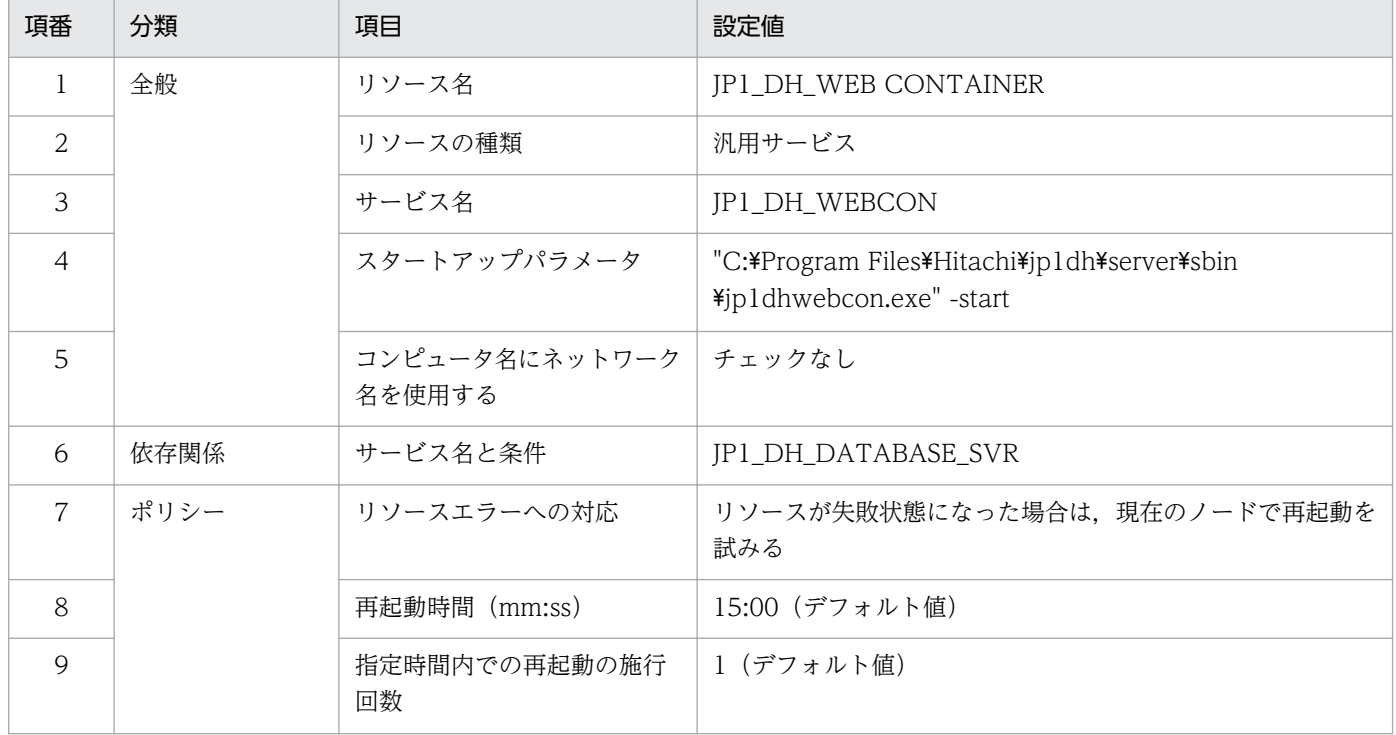

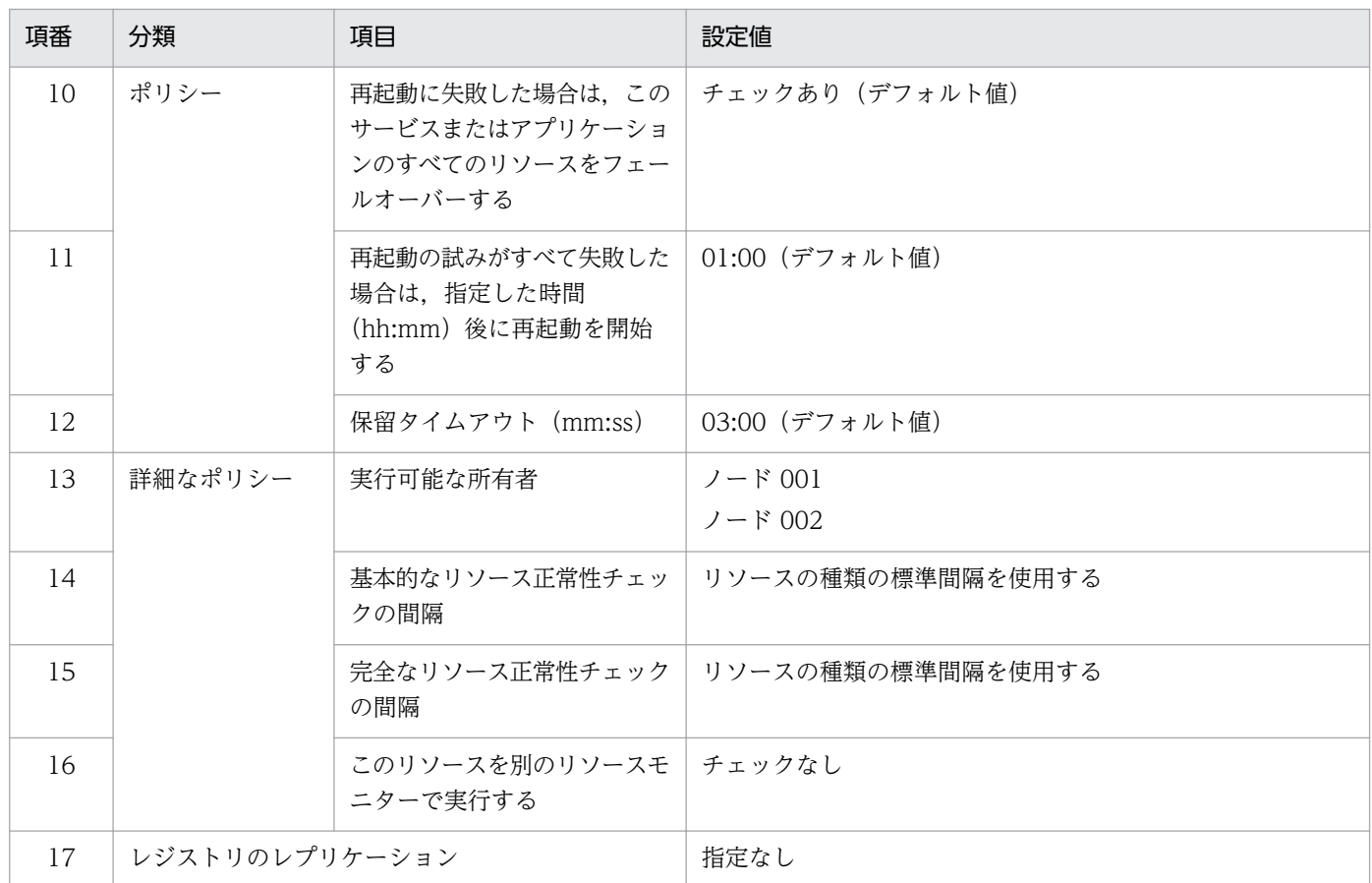

### 表 C‒10 JP1/DH Web サーバのサービスの設定値

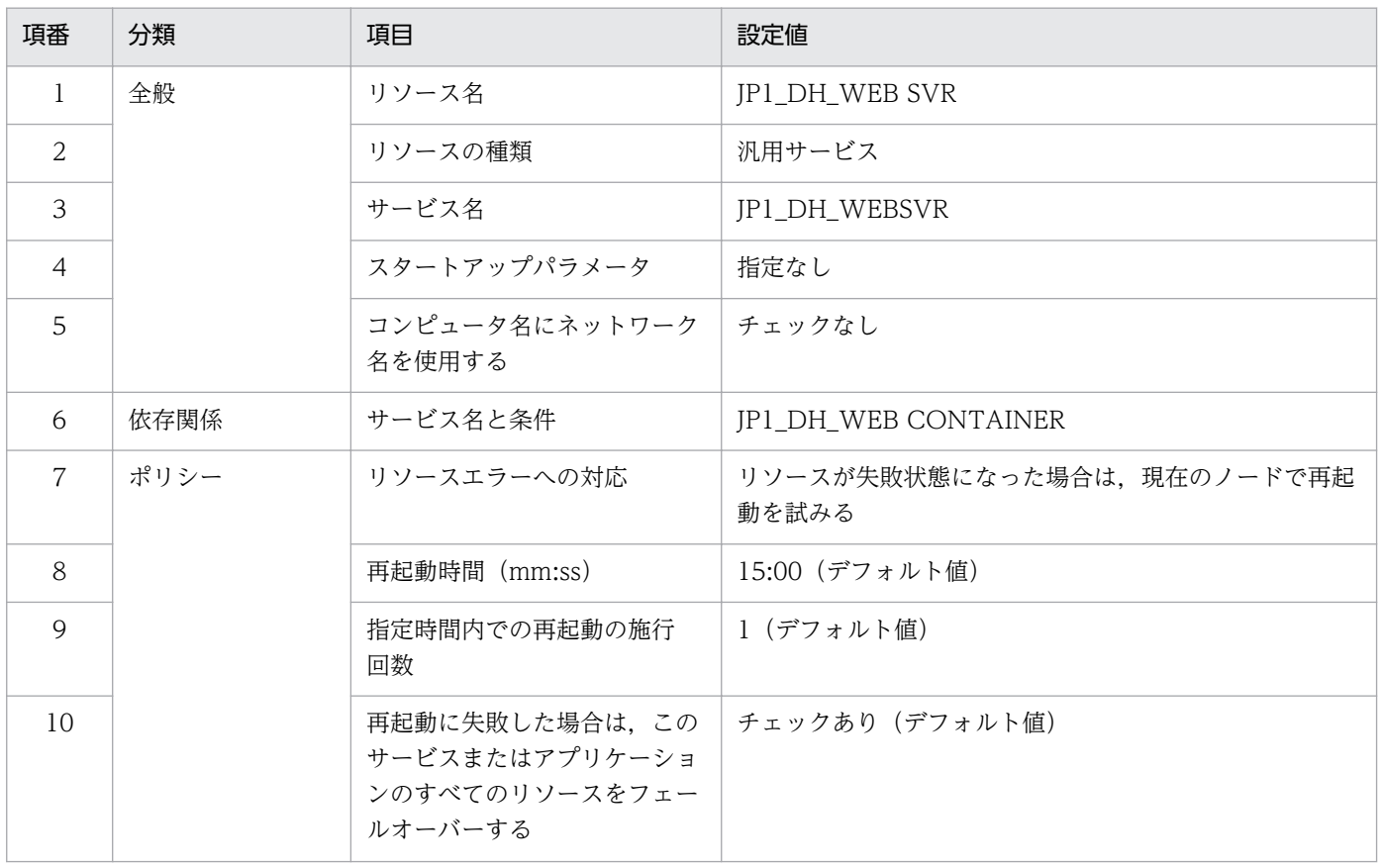
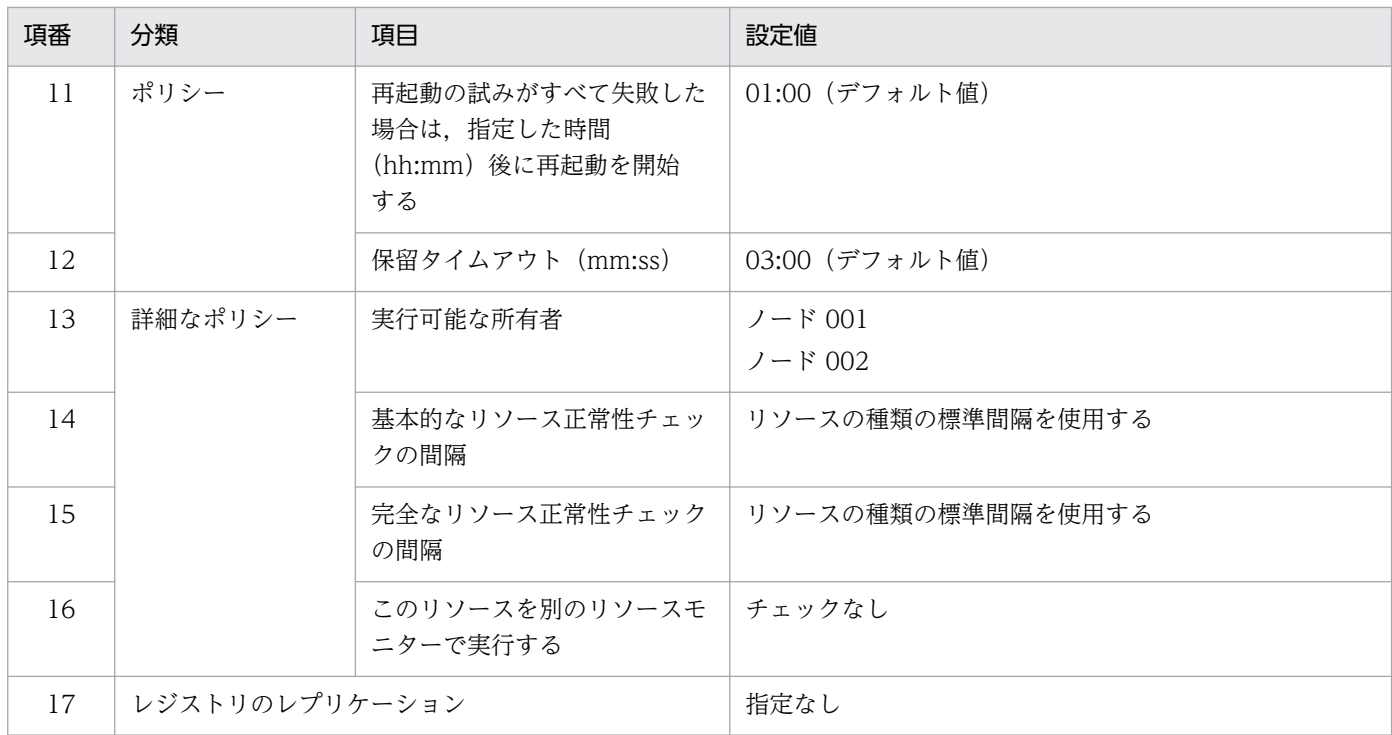

# (4) 注意事項

- WSFC を使用したクラスタ構成の場合, ActiveDirectory が必ず必要です。
- JP1/DH Server が使用する OS が Windows Server 2012,または Windows Server 2012 R2 の 場合,ドメインコントローラを別に用意する必要があります。
- クラスタ構成のシステムを再起動する場合,複数のマシンを同時に再起動しないでください。必ず,一 台ずつ起動してください。

# (5) セットアップ

WSFC でクラスタ構成を構築する場合の,セットアップ手順について説明します。

なお、クラスタ構成とする場合は、すべてのノードの Windows Server が同じバージョンであり、さらに 同じ ActiveDirectory に属するメンバーに設定されている必要があります。

1. クラスタ構成に使用するハードウェアを準備します。次に示すハードウェアが必要です。

- 2 台以上のコンピュータ
- 共有ディスク(SCSI 接続)
- スイッチ
- ネットワークインタフェース

共有ディスク以外はすべてコンピュータ台数分,用意してください。また,ネットワークインターフェー スは,1 つのコンピュータで 2 つ以上必要となります。

2. クラスタ構成で使用する Active Directory を決定します。

<span id="page-253-0"></span>既存の Active Directory が存在する場合は、既存の Active Directory への参加を検討します。既存の Active Directory への参加が難しい、または既存の Active Directory が存在しない場合は、クラスタ 構成用に新規に Active Directory を構築します。

3. 新規に Active Directory を構築する場合は, Active Directory のインストール先を決定します。 Active Directory 専用のコンピュータを用意して、Active Directory をインストールします。

### 注意事項

ActiveDirectory は,クラスタを構成している JP1/DH - Server とは別のサーバ上で稼働させ ることもできますが,非推奨の構成です。

4. クラスタを構成するすべてのコンピュータに,フェールオーバークラスタリング機能をインストールし て,クラスタを構成します。

フェールオーバークラスタリング機能については,Windows のヘルプを参照してください。

## 付録 C.10 HA モニターを使用する場合

## (1) 障害の検出

HA モニターを使用する際にサーバの障害検出を行う場合,障害を検出する監視コマンドを C 言語,また はシェル言語で作成する必要があります。

監視コマンドは HA モニターにより起動され,サーバ稼働中は常に起動しています。監視コマンドが終了 すると,HA モニターは傷害が発生したとみなしフェールオーバーを実行します。

HA モニターで提供されているサンプル監視コマンドを次に示します。下記の例では、対象プログラムの プロセスが存在しない場合には,サーバ障害が発生したとみなしています。

#!/bin/sh SERVER=/home/xxxx/yyyy # サーバプログラム名 while true # メインループ do # ps コマンドでサーバプログラムのプロセスを確認 CHECK=`ps -ef | grep \$SERVER | grep -v grep` # プロセスがない場合はコマンドを終了 if  $[$  "\$CHECK" =  $"\tilde{}}$   $]$  then exit 0 fi # プロセスがある場合は監視を継続する done

JP1/DH - Server は、Linux 標準コマンドの ps コマンドの実行結果で、JP1/DH - Server が使用してい るサービスが存在する場合は正常とみなし,監視処理を行います。

付録 C クラスタシステムで運用する場合の設定

# <span id="page-254-0"></span>付録 C.11 冗長化対象外機能

次の機能は JP1/DH - Server をクラスタ構成で運用している場合でも、冗長化対象外となります。

#### 表 C-11 冗長化対象外の機能

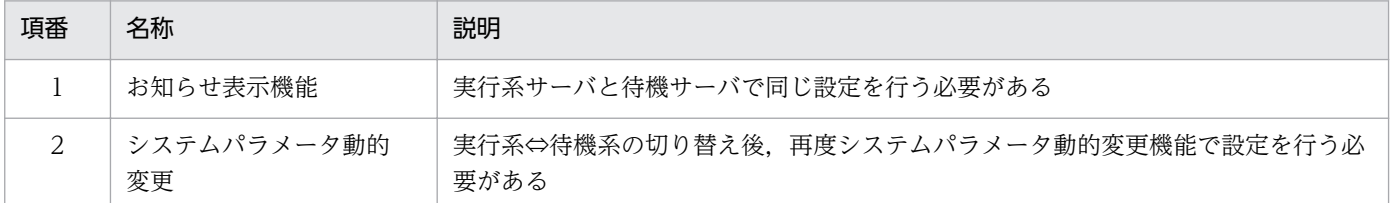

# 付録 C.12 クラスタシステムの構築

# (1) クラスタシステムに JP1/DH - Server をインストールする流れ

前提条件の確認のあと、実行系サーバおよび待機系サーバそれぞれに JP1/DH - Server をインストールし ます。

1. インストールの前提条件を確認します。

2. JP1/DH-Server をインストールします。

## (2) インストールの前提条件

クラスタシステムに JP1/DH - Server をインストールする前に,インストール環境の確認,および設定が 必要です。

## (a) OS,クラスタソフト

- 使用する OS,クラスタソフトが「[付録 C.2 サポートするクラスタソフト」](#page-245-0)で示すクラスタソフトと 一致していること。
- JP1/DH Server,およびクラスタソフトで前提とするバッチ,サービスソフトが適用済みであること。

## (b) 構成

- フェールオーバーしても同じ処理ができるように,各サーバの環境が同じになっていること。
- 2 台以上のサーバによるクラスタ構成となっていること。

## (c) ディスク

• システムがダウンしたときにファイルが消えないように,ジャーナル機能を持つファイルシステムなど でファイルが保護されていること。

## (d) ネットワーク

- ホスト名 (hostname コマンドの結果)に対応する IP アドレスで通信できること。クラスタソフトな どによって通信ができない状態に変更されないこと。
- JP1/DH Server の動作中に,クラスタソフトやネームサーバなどによって,ホスト名と IP アドレス の対応が変更されないこと。
- ホスト名に対応した LAN ボードがネットワークのバインド設定で最優先になっていること。ハート ビート用などほかの LAN ボードが優先になっていないこと。

## (e) 共用ディスク

- フェールオーバーしたときに実行系サーバで書き込んだデータが破損しないように、次のすべての条件 が満たされていることを確認します。条件が満たされていない場合. IP1/DH - Server でエラー,デー タ消失,起動失敗などの問題が発生し,正常に動作しないおそれがあります。
	- 共有ディスク上に JP1/DH Server がインストールされていないこと。
	- 実行系サーバから待機系サーバへ引き継ぎできる共有ディスクが使用できること。
	- JP1/DH Server を起動する前に,共有ディスクが割り当てられること。
	- JP1/DH Server を実行中に,共有ディスクの割り当てが解除されないこと。
	- 共有ディスクが,不当に複数サーバから使用されないよう排他制御されていること。
	- システムダウンなどでファイルが消えないように,ジャーナル機能を持つファイルシステムなどで ファイルが保護されていること。
	- フェールオーバー後,ファイルに書き込んだ内容が保証されて引き継がれること。
	- フェールオーバー時に共有ディスクを使用しているプロセスがあっても、強制的にフェールオーバー できること。
	- 共有ディスクの障害を検知した場合の回復処置として、IP1/DH Server の起動や停止が必要な場 合は,クラスタソフトから JP1/DH-Server を起動や停止できること。

### (f) 論理ホスト名,IP アドレス

- LAN ボードに障害が発生した場合に回復処理が実施されるように,次の条件を確認します。条件が満 たされていない場合、クラスタソフトなどの制御によって LAN ボードが切り替えられるか、またはほ かのサーバにフェールオーバーするまで,通信エラーが発生して JP1/DH - Server が正常に動作しな いおそれがあります。
	- 論理ホスト名に英数字,「-」(ハイフン)以外の文字が使用されていないこと。
	- 引き継ぎできる論理 IP アドレスを使って通信できること。
	- 論理ホスト名から論理 IP アドレスが一意に求められること。
	- 論理ホスト名が hosts ファイルやネームサーバに設定され,TCP/IP 通信ができること。
	- JP1/DH Server を起動する前に,論理 IP アドレスが割り当てられること。
- JP1/DH Server の実行中に,論理 IP アドレスが削除されないこと。
- JP1/DH Server の実行中に,論理ホスト名と論理 IP アドレスの対応が変更されないこと。
- ネットワーク障害を検知した場合の回復処置はクラスタソフトなどが制御し,JP1/DH Server が 回復処理を意識する必要がないこと。また、回復処置の延長で JP1/DH - Server 起動や停止が必要 な場合は,クラスタソフトから JP1 に起動や停止を実行要求すること。

## (g) ポート管理

実行系サーバおよび待機系サーバで,Web サーバに接続するポート番号の設定が同一になっていること。 ポート番号が同一になっていない場合,フェールオーバーで系が切り替わったときに,Web ブラウザで IP1/DH - Server の WEB-UI 画面を表示できなくなります。ポート番号を変更する場合は、実行系サー バと待機系サーバの両方で同一のポート番号になるように変更してください。

# (3) クラスタシステム構成マシンに JP1/DH - Server をインストールする

実行系サーバおよび待機系サーバに JP1/DH-Server をインストールします。

「クラスタソフト製品名時」と記載されている個所は,使用しているクラスタソフトと一致する場合にだけ 行ってください。

- 1. 実行系サーバと待機系サーバに JP1/DH Server がインストールされていないことを確認します。イ ンストールされている場合は JP1/DH - Server をアンインストールします。
- 2. 実行系サーバと待機系サーバに JP1/DH Server をインストールします。
	- WFSC の場合

ビルトインの Administrator ユーザで JP1/DH - Server にログインします。

HA モニターの場合

root ユーザでログインします。

JP1/DH - Server のインストール先は、実行系サーバと待機系サーバで同じ名称のドライブおよびフォ ルダを指定します。

クラスタシステムに JP1/DH - Server をインストールする場合は,新規インストール時の手順を実行 してください。詳細については「[5. インストールとセットアップ](#page-92-0)」を参照してください。

- 3. 実行系サーバ上で、データベースのデータフォルダを共有ディスクに移動します。データベースが起動 している場合は,データベースを停止してから操作してください。
	- 移動元: < JP1/DH Server インストールフォルダ>\PostgreSQL\9.2\data
	- 移動先:<共有ディスク>\PostgreSQL\9.2\data

共有フォルダへ移動したあと,移動先のフォルダにアクセス権を付与します。

WFSC の場合

「postgres」アカウントに対して,「フルコントロール」権限を付与します。

HA モニターの場合

次のコマンドで所有者,グループを「postgres」に変更します。

付録 C クラスタシステムで運用する場合の設定

>chown -R postgres /<共有ディスク>/PostgreSQL/9.2/data >chgrp -R postgres /<共有ディスク>/PostgreSQL/9.2/data

4. データベースの起動オプションに指定するデータフォルダのパスを変更します。実行系サーバ,待機系 サーバどちらの環境でも変更します。変更する起動オプションの指定方法は使用するクラスタソフトに より指定する個所が異なります。

WFSC の場合

起動オプションはレジストリキーに設定しています。このため,該当のレジストリキーの値を変更 します。レジストリキーのパス,変更内容の詳細は[「付録 C.9\(2\) クラスタ構成で使用するレジス](#page-249-0) [トリキー](#page-249-0)」を参照してください。

HA モニターの場合

起動オプションはサービス起動/停止スクリプト「JP1\_DH\_DATABASE\_SVR」ファイル内で指定 しています。このため,クラスタ構成ではサービスの起動/停止時に,起動オプションだけ共有ディ スクを指定する別のファイルを使用します。

クラスタ構成の場合に使用するファイルは,次のフォルダ以下に格納されています。

/opt/jp1dh/server/sbin/cluster/

「IP1 DH DATABASE SVR」ファイルの中に記載されている、変数「PGSQLDIR D」の値を, データベースのデータフォルダの共有ディスクのパスに変更します。

パスを変更したあと、実行系サーバ上で以下のコマンドを実行します。

>/<JP1/DH-Serverインストールフォルダ>/sbin/cluster/JP\_DH\_DATABASE\_SVR△start

変更した「JP1 DH DATABASE SVR」を使用して、データベースを起動します。

- 5. 実行系サーバと待機系サーバの環境設定を行います。ここでの手順は「[5.3.1 環境設定ファイルを変](#page-110-0) [更する](#page-110-0)」を行ってください。なお,クラスタ構成では一部の環境設定手順が非クラスタ構成の場合と異 なります。以下の点に注意して設定してください。
	- サーバの IP アドレスにはホスト機の IP アドレスではなく、論理アドレスを指定してください。環 境設定ファイルの設定名は<ip>です。
	- サーバの FQDN にはホスト機の FQDN ではなく、論理アドレスに対応する FQDN を指定してく ださい。環境設定ファイルの設定名は<bind-hostname>, <br/>bind-domainname>, <br/>bind-subdomainname>です。
	- 配送データの保管先フォルダには共有ディスクのパスを指定してください。環境設定ファイルの設 定名は<directory>です。
	- 監査ログの出力先を共有ディスクのパスに変更します。監査ログの出力先は以下のファイルに設定 します。

 $\langle A \rangle$   $\langle A \rangle$  +  $\langle A \rangle$  +  $\langle$ \ROOT\_SERVICE.srv

設定ファイルの log.file ディレクティブの値を共有ディスクのパスに変更します。

log.file = <共有ディスク>\log\jp1dh-audit.log

6. 実行系サーバで JP1/DH-Server のアプリケーションの構成を変更します。待機系サーバは実行系の後 に行います。このため,この手順は実行系サーバにだけ作業を行ってください。

WFSC の場合

Windows のスタートメニューで「コマンド プロンプト」を選択し、右クリックメニューから「管 理者として実行」メニューを選択します。「[5.3.2 アプリケーションの構成を変更する」](#page-131-0)の内容を 実行します。

HA モニターの場合

「[5.3.2 アプリケーションの構成を変更する」](#page-131-0)の内容を実行します。

7. 待機系サーバでアプリケーションの構成を変更する前に,共有ディスク,ネットワーク等の現在の所有 者を実行系サーバから待機系サーバに変更します。

WFSC の場合

手順 6.と同様の手順で,待機系サーバで JP1/DH - Server のアプリケーションの構成を変更します。 待機系サーバでの変更作業が完了したあと,共有ディスク,ネットワーク等の現在の所有者を待機 系サーバから実行系サーバに変更します。

HA モニターの場合

実行系サーバ上で以下のコマンドを実行して,データベースを停止します。

>/<JP1/DH-Serverインストールフォルダ>/sbin/cluster/JP\_DH\_DATABASE\_SVR△stop

データベースの停止が完了したら,共有ディスクのアクセスの切り替えを行います。共有ディスク へのアクセスの切り替え (実行系→待機系) は、mount/umount コマンドで手動で実行してくださ  $\mathcal{U}$ 

共有ディスクの切り替えが完了したら,待機系サーバ上で以下のコマンドを実行してデータベース を起動します。

>/<JP1/DH-Serverインストールフォルダ>/sbin/cluster/JP\_DH\_DATABASE\_SVR△start

待機系サーバでの作業が完了したら、同様の手順で待機系サーバ上のデータベースを停止し、共有 ディスクへのアクセスの切り替え(待機系→実行系),および実行系サーバ上でデータベースの起動 を行います。

- 8. 実行系サーバで電子証明書認証機能のための設定を行います。ここでの手順は「[5.3.3 電子証明書認](#page-133-0) [証機能のための設定」](#page-133-0)を行ってください。
- 9. 実行系サーバと待機系サーバにルート証明書を登録します。ここでの手順は「[5.3.4 ルート証明書の](#page-134-0) [登録」](#page-134-0)を行ってください。

配送通知機能を使用する場合のメールサーバ連携で,メールサーバとの通信を SSL により暗号化 (SMTPS/STARTTLS)するとき,および本製品へのログインの際にディレクトリ・サーバを使用して 認証する場合で、ディレクトリ・サーバとの通信を SSL により暗号化 (LDAPS) するときに、この手 順が必要となります。

10. 実行系サーバと待機系サーバの hosts ファイルを設定します。ここでの手順は[「5.3.5 hosts](#page-135-0) ファイル [を編集する」](#page-135-0)を行ってください。

<span id="page-259-0"></span>11. 実行系サーバ上で SSL 通信に使用する証明書ファイルを作成します。ここでの手順は[「5.4.1 SSL 通](#page-136-0) [信のための秘密鍵ファイルを作成する](#page-136-0)」,[「5.4.2 パスワードファイルを作成する」](#page-137-0),「[5.4.3 SSL 通信](#page-138-0) [のための証明書ファイルを作成する」](#page-138-0)を行ってください。

なお,クラスタ構成では一部の環境設定手順が非クラスタ構成の場合と異なります。サーバのホスト名 (FQDN) にはホスト機の IP アドレスではなく、論理アドレスに対するホスト名 (FQDN) を指定し てください。

- 12. 手順 10.で作成したファイルをすべて共有ディスクに格納します。
- 13. 実行系サーバと待機系サーバで JP1/DH WEB サーバの設定ファイルを編集します。ここでの手順は [「5.4.4 JP1/DH Web サーバの設定を編集する](#page-139-0)」を行ってください。

なお,クラスタ構成では一部の環境設定手順が非クラスタ構成の場合と異なります。サーバのホスト名 (FQDN)にはホスト機の IP アドレスではなく、論理アドレスに対するホスト名 (FQDN)を指定し てください。また,証明書は共有フォルダに格納して,証明書フォルダのパスは共有フォルダを指定し てください。

#### WFSC の場合

deploy\_websvr.bat ツールを実行する場合は, Windows スタートメニューから「コマンド プロ ンプト」を選択します。右クリックメニューから「管理者として実行」メニューを選択して表示さ れたコマンドプロンプト上で実行します。

HA モニターの場合

root ユーザで実行します。

## 付録 C.13 クラスタでサービスを登録する

クラスタソフトで JP1/DH - Server のサービスを登録します。

## (1) WFSC の場合

「フェールオーバー クラスター マネージャー」を使用して,次のサービスを登録します。すべて汎用サー ビスリソースとして登録してください。

• JP1\_DH\_DATABASE\_SVR

設定する値については「[表 C-8 データベースのサービスの設定値」](#page-249-0)を参照してください。

- IP1 DH WEB CONTAINER 設定する値については「表 C-9 JP1/DH Web [アプリケーションサーバのサービスの設定値」](#page-250-0)を参照 してください。
- IP1 DH WEB SVR 設定する値については「[表 C-10 JP1/DH Web サーバのサービスの設定値」](#page-251-0)を参照してください。

# <span id="page-260-0"></span>(2) HA モニターの場合

HA モニターで使用する次のファイルパスを、HA モニターのサーバ対応の環境設定ファイル servers に指 定してください。

各ファイルは「/opt/jp1dh/server/sbin/cluster」下に格納されています。

• サーバのプログラム (=開始コマンド)

「/opt/jp1dh/server/sbin/cluster/JP1\_DH\_CLUSTER\_START」を servers の「name」ディレク ティブに指定します。

• サーバの停止コマンド

「/opt/jp1dh/server/sbin/cluster/JP1\_DH\_CLUSTER\_STOP」を servers の「termcommand」 ディレクティブに指定します。

• 監視コマンド

「/opt/jp1dh/server/sbin/cluster/JP1\_DH\_CLUSTER\_PATROL」を servers の 「patrolcommand」ディレクティブに指定します。

また、クラスタ構成では HA モニター経由でサービスの起動/停止を行うため、以下のコマンドを実行し て,シングル構成時に使用していたサービスの自動起動の設定を off にします。

>/<JP1/DH-Serverインストールフォルダ>/sbin/chkconfig JP1\_DH\_DATABASE\_SVR off >/<JP1/DH-Serverインストールフォルダ>/sbin/chkconfig JP1\_DH\_WEBCON off

# 付録 C.14 クラスタでの JP1/DH - Server の運用

クラスタソフトを使用したクラスタシステムでは通常,障害の検出/系切り替えなどはすべてクラスタソフ トが行います。

検出する障害の内容は,使用するクラスタソフト,およびクラスタソフトの設定値により異なります。こ の章では[「付録 C.9\(3\) 障害の検出](#page-249-0)」,[「付録 C.10\(1\) 障害の検出」](#page-253-0)で説明したとおり, サービスプロセ スが存在するかどうかで障害の判定を行っています。

これは通常の監視規則などではゆるい判定方法かもしれません。サービスプロセスが存在していても、ア プリケーションとしてはサービスを提供できない状態かもしれません。

判定の精度を上げることは,JP1/DH - Server のコマンド機能を使用することで可能です。

障害の判定の精度を上げる場合,システム管理者は次のどちらかのシナリオを実行します。

• クラスタソフトの障害の判定方法を変更します。

クラスタソフトが障害の検出に使用する監視スクリプトをカスタマイズします。監視スクリプト内で JP1/DH - Server コマンドを実行して,コマンドが成功した場合には処理を継続,失敗した場合には障 害が発生したとして扱うようにします。

付録 C クラスタシステムで運用する場合の設定

なお,監視スクリプトの機能はクラスタソフトにより異なります。詳細はクラスタソフトのマニュアル を参照してください。

• クラスタソフトの障害検出とは別に障害の検出/通知を行うようにします。

IP1/DH - Server のコマンド機能を使用して、スクリプトを作成します。スクリプトでは、JP1/DH -Server のコマンド機能を実行して、失敗した場合にはシステム管理者にメールで通知を行うようにし ます。スクリプトはタスクスケジューラーなどにより,定期的に実行するようにします。

上記2つの大きな違いは,JP1/DH - Server コマンドが失敗した場合,クラスタソフトにより系切り替え が行われるかという点です。

前者では JP1/DH - Server のコマンド機能が失敗した場合,クラスタソフトにより即座に系切り替えが行 われます。ただし、JP1/DH - Server のコマンド機能が失敗しても、アプリケーションとしてはサービス の提供が可能な状態である可能性があります(認証ルール,配送ルールの設定変更など)。系切り替え発生 中の操作はすべてエラーとなってしまうため,かえってサービス提供の時間が少なくなってしまうかもし れません。

後者ではクラスタソフトによる系切り替えは発生しないため,通知を受け取ったシステム管理者がエラー 内容を確認し、障害が発生している場合には手動で系切り替えを実行する必要があります。このため、系 切り替えの実行までは時間が掛かりますが,サービスの提供が不可能となっている場合に限り,系切り替 えを実行させることが可能になります。

スクリプトによるメール通知などが無ければ,システム管理者は障害情報を知ることができません。後者 を利用する場合には,メール通知など,必ずシステム管理者への通知方法を考慮してください。

また,前者ではクラスタソフトの監視スクリプトの仕様をシステム管理者が熟知する必要があります。こ のため、障害の判定の精度を上げる必要がある場合、JP1/DH - Server のクラスタ構成では後者のシナリ オを推奨しています。

この章に従いクラスタ構成を構築した場合、クラスタソフトによる障害の検出方法は、IP1/DH - Server アプリケーションプロセスが存在するか・しないかになります。障害の検出方法は運用によって必要な内 容が変わってくるため,各クラスタソフトのマニュアルに従い,運用に応じて必要な障害の検出方法を設 定してください。

<span id="page-262-0"></span>Windows Server 2012,または Windows Server 2012 R2 をご使用の場合に,権限昇格済みのコマン ドプロンプトを実行するには Microsoft .NET Framework 3.5 のインストールが必要になります。「役割 と機能の追加ウィザード」を使用して「.NET Framework 3.5 Features」をインストールしてください。

付録 D .NET Framework 3.5 のインストール

# 付録 E.1 10-10 の変更内容

- 次の前提ソフトウェアをサポートしました。
	- Windows Server 2012 Standard (日本語版)
	- Windows Server 2012 Datacenter (日本語版)
	- Red Hat Enterprise Linux 5
	- Red Hat Enterprise Linux 6
- 同時接続数に指定できる最大値を 64 にしました。
- 送受信時のブロックサイズを指定できるようにしました。
- 送受信時のバッファサイズを指定できるようにしました。
- クライアントのパケットキューサイズを指定できるようにしました。
- 転送可能最大ファイルサイズを指定できるようにしました。
- ユーザのパスワードを難読化できるようにしました。
- ファイルの最大保存期間を指定できるようにしました。
- 最大宛先数を指定できるようにしました。
- ドメイン作成時に,デフォルトのアドレス帳と配送ポリシーを合わせて作成できるようにしました。
- 受信ボックスにデフォルトで表示する配送データの処理状況の種別を指定できるようにしました。
- 圧縮方式を指定して,4GB を超えるフォルダを圧縮して送信できるようにしました。
- •[拡張]圧縮方式の場合にサーバ上のファイル/フォルダの保管形式を指定できるようにしました。
- 配送ポリシーごとに「通信モジュール最大 TCP 接続数」,および「常に最大 TCP 接続数で通信」を設 定できるようにしました。
- JP1/Data Highway AJE 使用時に、承認処理をスキップして送信できるようにしました。
- JP1/Data Highway AJE 使用時に,ファイル検証を無効化するかを指定できるようにしました。
- インストール時の注意事項を追加しました。
- アップグレードインストールについての説明を追加しました。
- Linux のインストール手順を追加しました。
- 接続待ち行列のサイズに指定できる最大値を 64 にしました。
- Web クライアントとの接続最大数を設定できるようにしました。
- システム管理者のパスワードをリセットできるようにしました。
- JP1/DH Server 10-00 からアップデートする際に,統計情報を移行できるようにしました。
- SSL 通信のための証明書ファイルの入手についての説明を追加しました。
- リバースプロキシサーバのリクエスト処理スレッドの最大数を設定できるようにしました。
- JP1/DH Server の起動と停止について説明を追加しました。
- 管理者が運用するコマンドを追加しました。
- CSV ファイルのエラーメッセージを追加しました。
- 運用管理コマンドで,自己署名サーバ証明書を作成できるようにしました。
- データベースの通信ポート番号を変更する手順を追加しました。
- クラスタ運用をサポートしました。
- .NET Framework 3.5 のインストールについて説明を追加しました。
- Linux サポートに伴い,記述を追加しました。

# 付録 F このマニュアルの参考情報

このマニュアルを読むに当たっての参考情報を示します。

# 付録 F.1 関連マニュアル

関連マニュアルを次に示します。必要に応じてお読みください。

- JP1 Version 10 JP1/Data Highway Server システム管理者ガイド (3021-3-141)
- JP1 Version 10 JP1/Data Highway Server 管理者ガイド (3021-3-142)
- JP1 Version 10 JP1/Data Highway Server ユーザーズガイド (3021-3-143)

# 付録 F.2 このマニュアルでの表記

このマニュアルでは,日立製品およびその他の製品の名称を省略して表記しています。

製品の正式名称とこのマニュアルでの表記を次の表に示します。

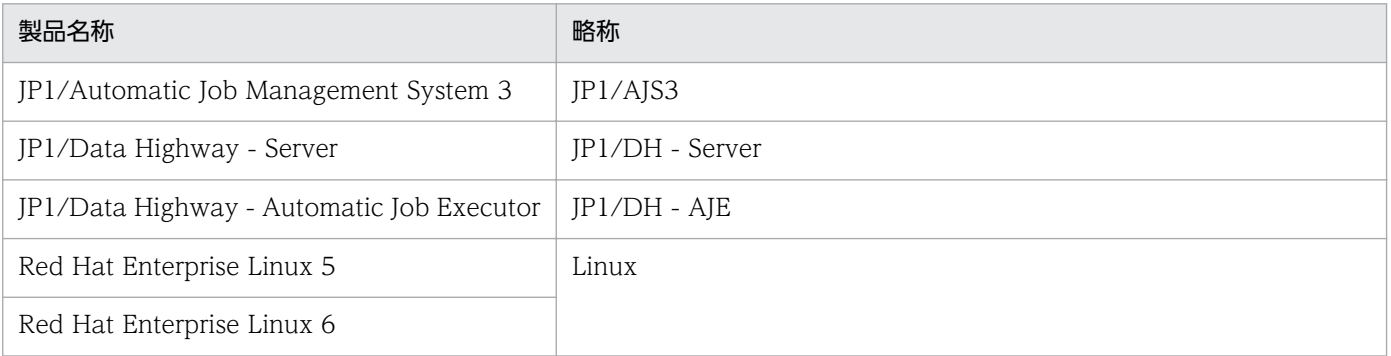

# 付録 F.3 このマニュアルで使用する英略語

このマニュアルで使用する英略語を次の表に示します。

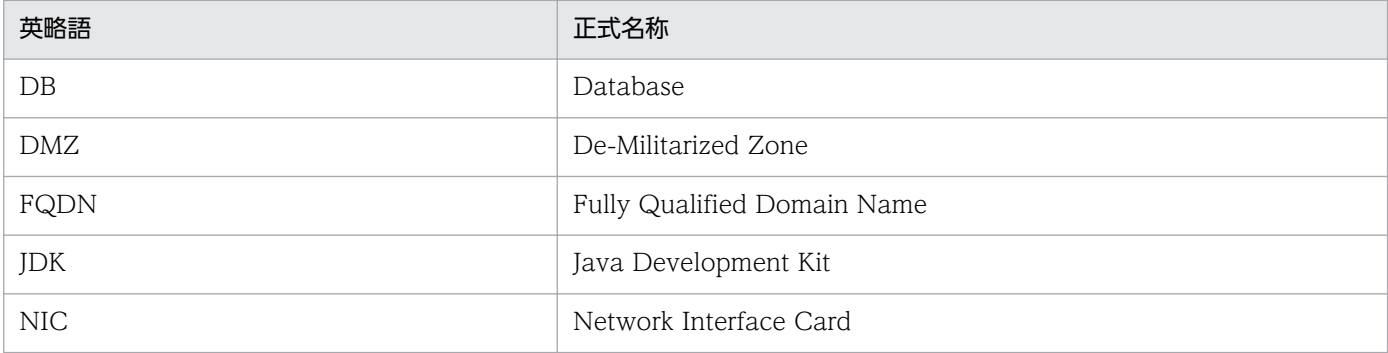

付録 F このマニュアルの参考情報

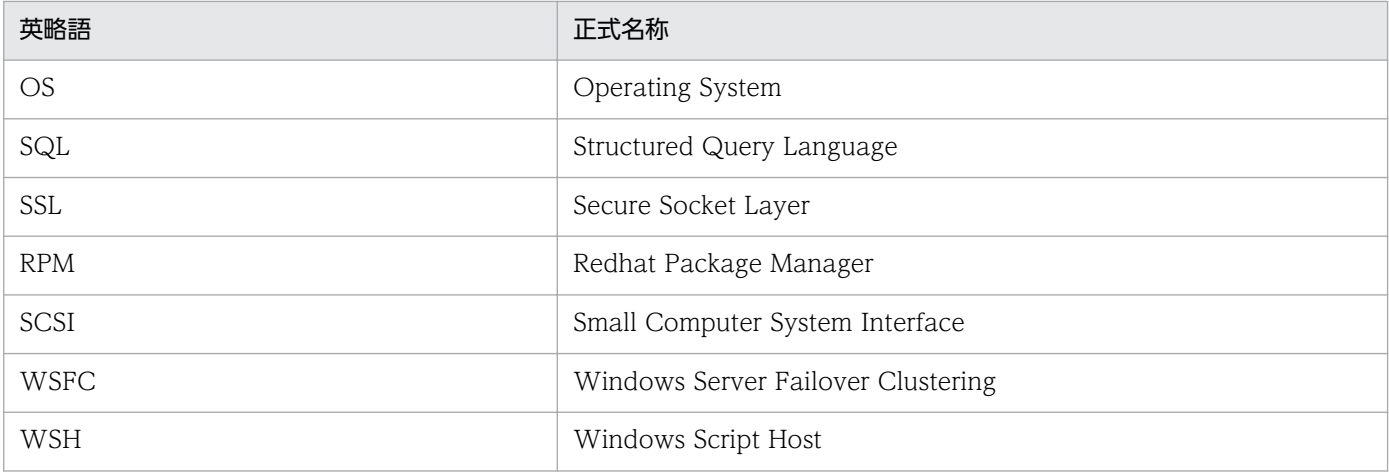

# 付録 F.4 デフォルトのインストール先フォルダ

JP1/DH - Server のデフォルトのインストール先フォルダは次のとおりです。

Windows の場合

システムドライブ:\Program Files\Hitachi\jp1dh\server

Linux の場合

/opt/jp1dh/server

# 付録 F.5 このマニュアルで使用する「Administrators 権限」について

このマニュアルで表記している「Administrators 権限」とは、ローカル PC に対して Administrators 権 限を持つユーザを指します。

# 索引

### 記号

.NET Framework 3.5 のインストール [263](#page-262-0) [拡張]圧縮方式の場合のサーバ上の保管形式の検討[39](#page-38-0)

C

CSV エラーメッセージ一覧 [199](#page-198-0)

D

dbbackup.bat(データベースのバックアップ) [209](#page-208-0) dbchangepassword.bat (データベースのパスワー ド変更) [214](#page-213-0)

dbrestore.bat (データベースのリストア) [212](#page-211-0)

G

getdetaillog\_server.bat (サーバで DB バックアッ プを含む障害情報を取得) [202](#page-201-0)

getlog\_client.bat (クライアントで障害情報を取得) [202](#page-201-0)

getlog\_server.bat (サーバで DB バックアップを含 まない障害情報を取得) [202](#page-201-0)

H

hosts ファイルを編集する [136](#page-135-0)

### J

Java ヒープメモリサイズの検討 [33](#page-32-0) JP1/Data Highway - AJE 使用時の承認処理除外機 能の検討 [40](#page-39-0) JP1/Data Highway - AJE 使用時のファイル検証無 効化機能の検討 [40](#page-39-0) JP1/Data Highway - Server の概要 [14](#page-13-0) JP1/DH Web アプリケーションサーバの環境設定 [111](#page-110-0) JP1/DH Web アプリケーションサーバをサービスか ら起動する [136](#page-135-0) JP1/DH Web サーバの設定を編集する [140](#page-139-0) JP1/DH Web サーバを起動する [141](#page-140-0) JP1/DH Web サーバを使用する [137](#page-136-0)

JP1/DH - Server 管理者コマンドのアンインストール (Linux の場合) [160](#page-159-0) JP1/DH - Server 管理者コマンドのアンインストール (Windows の場合) [156](#page-155-0) JP1/DH - Server 管理者コマンドのインストール (Linux の場合) [158](#page-157-0) JP1/DH - Server 管理者コマンドのインストール (Windows の場合) [155](#page-154-0) JP1/DH - Server ソフトウェアの検討 [25](#page-24-0) JP1/DH - Server とは [15](#page-14-0) JP1/DH - Server のソフトウェア構成 [17](#page-16-0) JP1/DH - Server の動作確認 [143](#page-142-0) JP1/DH - Server の特長 [15](#page-14-0) JP1/DH - Server マシンの検討 [26](#page-25-0) JP1/DH - Server マシンをアクセスポイントにする構 成例 [20](#page-19-0)

## $\mathbf{L}$

Linux の場合の起動と停止 [148](#page-147-0)

## R

regist\_users\_number.bat(購入済みユーザライセン ス数の登録) [217](#page-216-0)

### S

selfsigned.bat (自己署名サーバ証明書の作成) [222](#page-221-0) selfsignedcertreq.bat (CSR (証明書発行要求)の 作成) [221](#page-220-0) selfsignedkeygen.bat (秘密鍵の作成) [220](#page-219-0) SSL 通信解析機能付きリバースプロキシと連携する構 成例 [21](#page-20-0) SSL 通信転送機能付きリバースプロキシと連携する構 成例 [22](#page-21-0) SSL 通信のための証明書ファイルを作成する [139](#page-138-0) SSL 通信のための秘密鍵ファイルを作成する [137](#page-136-0)

T

TCP 接続数の表示の検討 [40](#page-39-0)

### W

Windows の場合のインストール [94](#page-93-0) Windows の場合の起動と停止 [146](#page-145-0)

#### あ

圧縮方式選択肢表示の検討 [38](#page-37-0) アップグレードインストール(Windows の場合) [100](#page-99-0) アドレス帳に関するキャパシティ [42](#page-41-0) アプリケーションの構成を変更する [132](#page-131-0) アンインストール [92](#page-91-0) アンインストール(Linux の場合) [109](#page-108-0) アンインストール(Windows の場合) [103](#page-102-0)

### い

インストーラが提供する機能 [92](#page-91-0) インストール先フォルダの検討 [31](#page-30-0) インストール時の注意事項 [90](#page-89-0) インストールする前に [89](#page-88-0) インストールとセットアップ [93](#page-92-0)

### う

上書きインストール/アップグレードインストール [92](#page-91-0) 上書きインストール/アップグレードインストール時 の注意事項 [90](#page-89-0) 上書きインストール (Windows の場合) [97](#page-96-0) 運用管理コマンド [209](#page-208-0) 運用作業の検討 [44](#page-43-0) 運用と障害対応 [200](#page-199-0) 運用パラメータの検討 [30](#page-29-0) 運用方法の検討 [29](#page-28-0)

#### お

お知らせ表示機能について [48](#page-47-0)

#### か

環境設定ファイルを変更する [111](#page-110-0) 監査ログの確認 [175](#page-174-0) 監査ログ保管日数の検討 [35](#page-34-0)

管理者コマンド [154](#page-153-0) 管理者コマンド一覧 [169](#page-168-0)

#### き

キープアライブのタイムアウト時間の検討 [34](#page-33-0) 起動方法(Linux の場合) [148](#page-147-0) 起動方法(Windows の場合) [146](#page-145-0) 共有ディスクに格納するデータ [248](#page-247-0) 緊急ログイン [53](#page-52-0)

### く

クライアントのパケットキューサイズの検討 [36](#page-35-0) クライアントマシンの検討 [27](#page-26-0) クラスタ環境へのアクセス [249](#page-248-0) クラスタシステムで運用する場合の設定 [245](#page-244-0) クラスタシステムの概要 [245](#page-244-0) クラスタシステムの構築 [255](#page-254-0) クラスタでサービスを登録する [260](#page-259-0) クラスタでの JP1/DH - Server の運用 [261](#page-260-0) グループ数に関するキャパシティ [42](#page-41-0)

### こ

購入済みユーザライセンス数の登録について [49](#page-48-0) コマンドの一覧 [201](#page-200-0) コマンドの形式 [161](#page-160-0) コマンドプロパティファイル(property.xml) [165](#page-164-0)

#### さ

サーバステータス取得 [172](#page-171-0) サーバ設定動的管理 [173](#page-172-0) サーバの時刻合わせ [49](#page-48-0) 最大宛先数の検討 [38](#page-37-0)

### し

死活監視の検討 [46](#page-45-0) システム管理者のパスワードを変更する [144](#page-143-0) システム管理者のパスワードをリセットする [136](#page-135-0) システム構成の検討 [19](#page-18-0) システムのキャパシティを考慮した運用の検討 [42](#page-41-0) 実行中ファイル転送の一時停止と中止 [169](#page-168-0) 終了コード [162](#page-161-0) 受信ボックスにデフォルトで表示する処理状況種別の 検討 [38](#page-37-0) 障害情報取得コマンド [202](#page-201-0) 冗長化対象外機能 [255](#page-254-0) 初期環境設定機能の設定の検討 [38](#page-37-0) 新規インストール [92](#page-91-0) 新規インストール/上書きインストール(Linux の 場合) [108](#page-107-0) 新規インストール (Windows の場合) [94](#page-93-0) 新規インストール時の注意事項 [90](#page-89-0)

#### せ

セキュリティ運用の検討 [44](#page-43-0) 接続待ち行列のサイズの検討 [35](#page-34-0) 前提条件 [18](#page-17-0) 前提製品・機能別/条件付き前提製品 [18](#page-17-0)

### そ

送受信時のバッファサイズの検討 [36](#page-35-0) 送受信時のブロックサイズの検討 [35](#page-34-0) 送受信するファイルの輸出入管理について [47](#page-46-0) 送信者メールアドレスの検討 [32](#page-31-0) その他のオブジェクトに関するキャパシティ [43](#page-42-0) ソフトウェアの検討 [25](#page-24-0)

#### ち

注意事項 [23](#page-22-0)

## て

停止方法(Linux の場合) [150](#page-149-0) 停止方法(Windows の場合) [147](#page-146-0) データベースの通信ポート番号の変更 [242](#page-241-0) 電子証明書認証機能のための設定 [134](#page-133-0) 転送可能最大ファイルサイズの検討 [37](#page-36-0)

#### と

動作確認 [143](#page-142-0) 同時接続数の検討 [34](#page-33-0) トラブルシュート [225](#page-224-0)

# に

任意パラメータ [33](#page-32-0)

#### ね

ネットワーク構成の検討 [20](#page-19-0) ネットワーク帯域制限の検討 [33](#page-32-0) ネットワーク帯域の確保について [23](#page-22-0)

#### は

ハードウェア機器の検討 [26](#page-25-0) 配送削除機能 [179](#page-178-0) 配送情報の取得 [176](#page-175-0) 配送データ保管先フォルダの検討 [31](#page-30-0) パスワード難読化(SALT 文字列)の検討 [37](#page-36-0) パスワードファイルを作成する [138](#page-137-0) バックアップとリストア [52](#page-51-0)

### $\mathcal{L}$

必須パラメータ [31](#page-30-0)

#### ふ

ファイルおよびフォルダ一覧 [240](#page-239-0) ファイル転送機能の受付状態の変更 [171](#page-170-0) ファイルの最大保存期間の検討 [37](#page-36-0) フェールオーバー [249](#page-248-0) 文法規則 [161](#page-160-0)

#### め

メールサーバの監視 [46](#page-45-0) メッセージ [227](#page-226-0) メッセージ一覧 [194](#page-193-0), [230](#page-229-0) メッセージの記載形式 [228](#page-227-0) メッセージの形式 [228](#page-227-0) メッセージの出力形式 [228](#page-227-0) メンテナンスの検討 [48](#page-47-0)

#### ゆ

ユーザ情報のインポート [181](#page-180-0)

ユーザ情報の取得 [180](#page-179-0)

ユーザ数に関するキャパシティ [42](#page-41-0)

## ら

ライセンス [248](#page-247-0)

## り

リソース監視の検討 [45](#page-44-0) リバースプロキシサーバについて [23](#page-22-0) リバースプロキシサーバの検討 [25](#page-24-0)

### れ

連携先メールサーバの検討 [32](#page-31-0)

## ろ

ログイン数の統計情報を移行する(Windows の 場合) [136](#page-135-0) ログ出力 [163](#page-162-0) ログファイルのメンテナンス [50](#page-49-0)